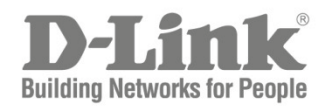

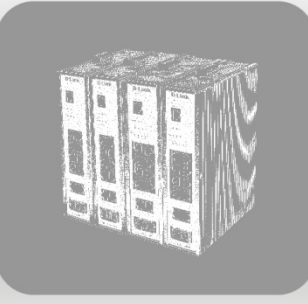

# Web UI Reference Guide

**Product Model: DIS-200G Series** Industrial Gigabit Ethernet Switch Release 1.10

Information in this document is subject to change without notice. Reproduction of this document in any manner, without the written permission of the D-Link Corporation, is strictly forbidden.

Trademarks used in this text: D-Link and the D-Link logo are trademarks of the D-Link Corporation; Microsoft and Windows are registered trademarks of the Microsoft Corporation.

Other trademarks and trade names may be used in this document to refer to either as the entities claiming the marks and the names or their products. D-Link Corporation disclaims any proprietary interest in trademarks and trade names other than its own.

© 2017 D-Link Corporation. All rights reserved. August 2017

# **Table of Contents**

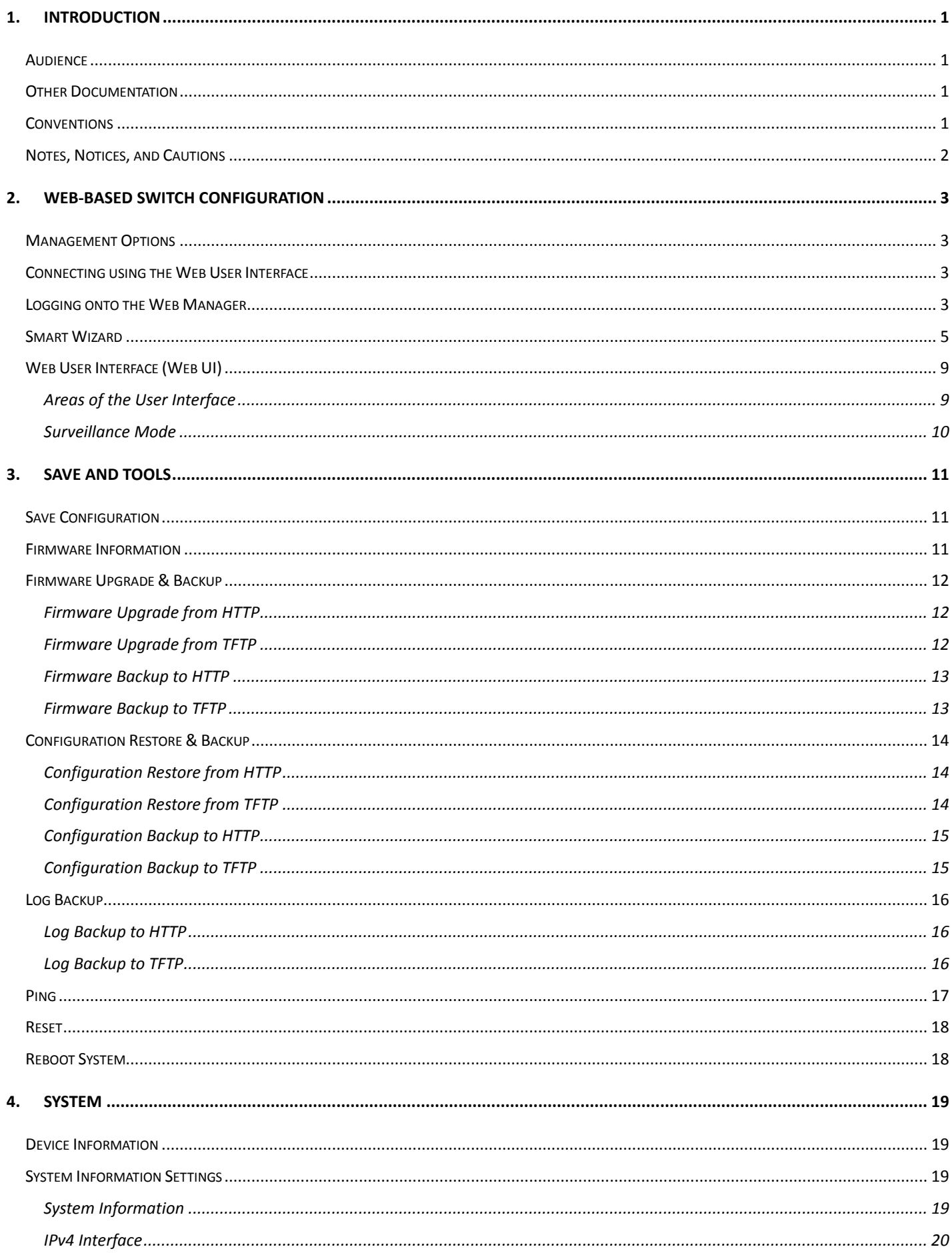

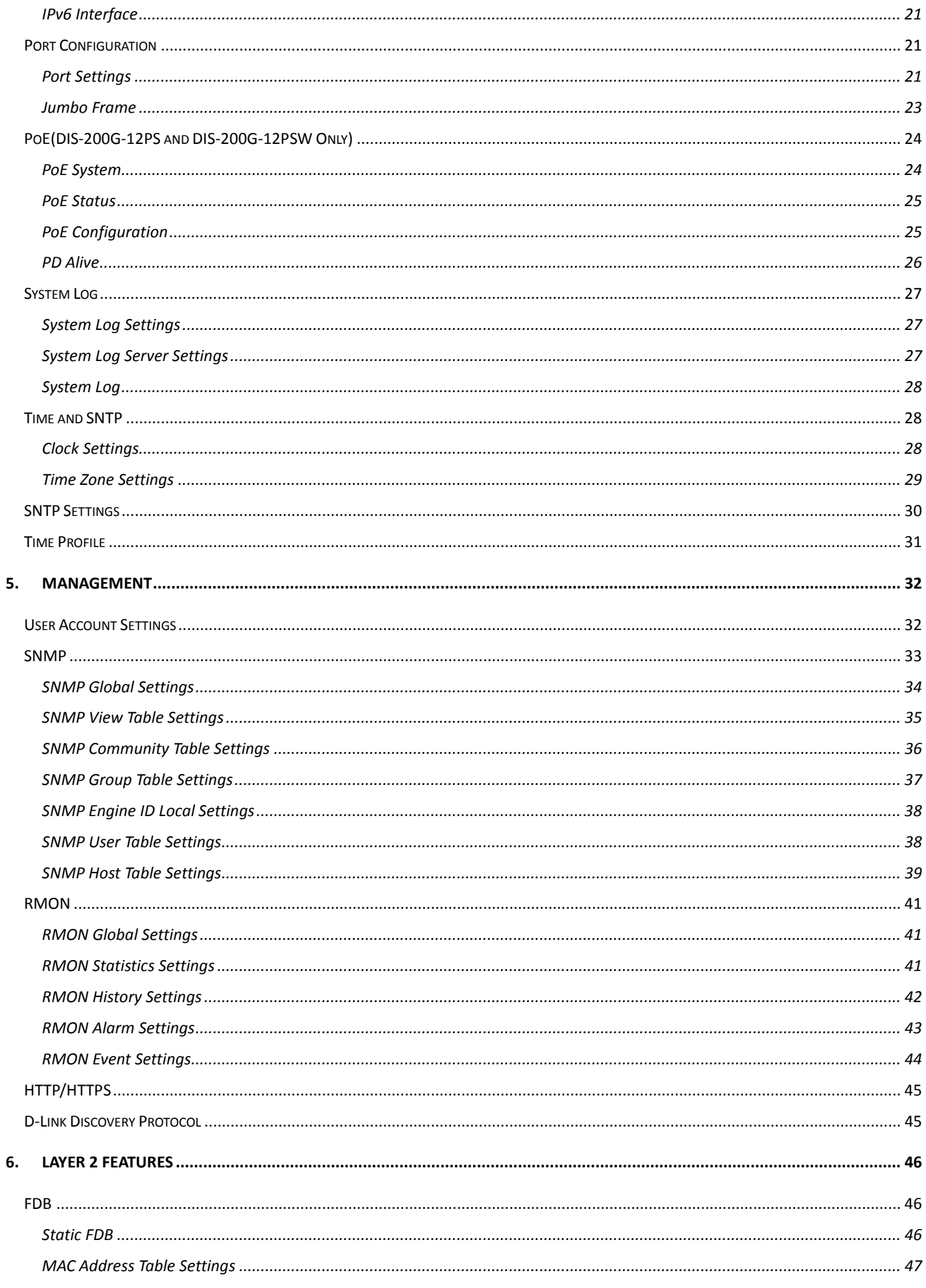

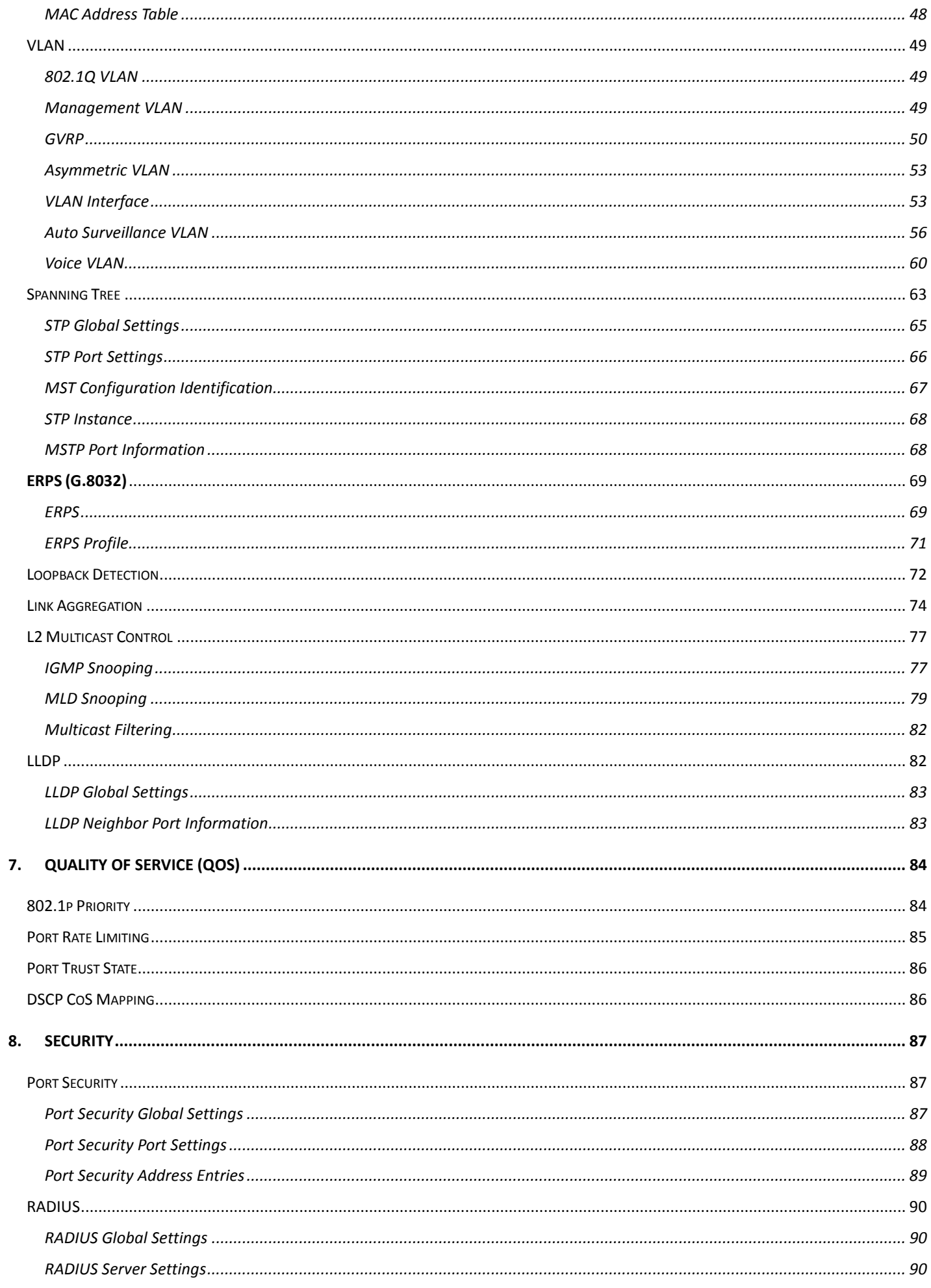

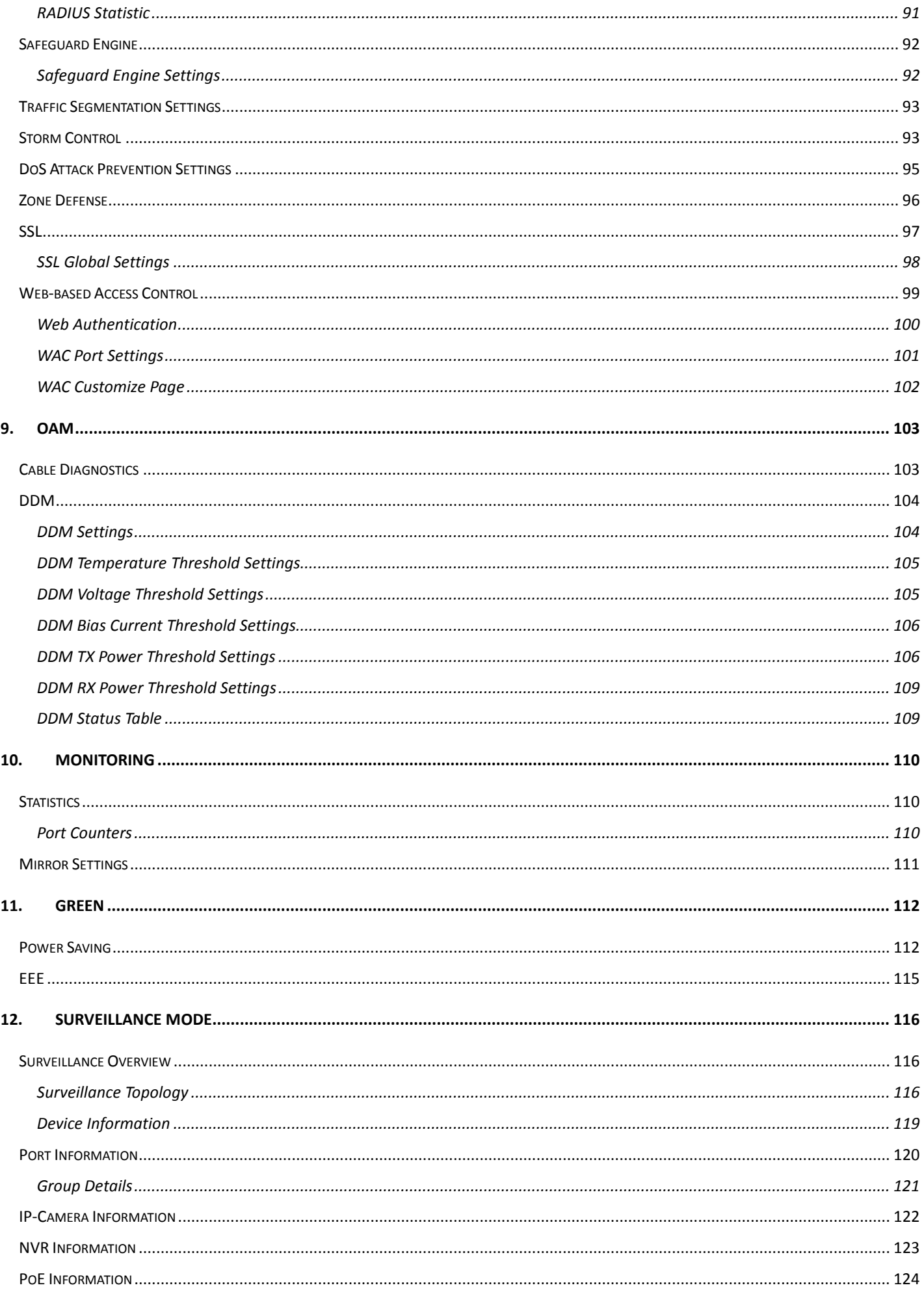

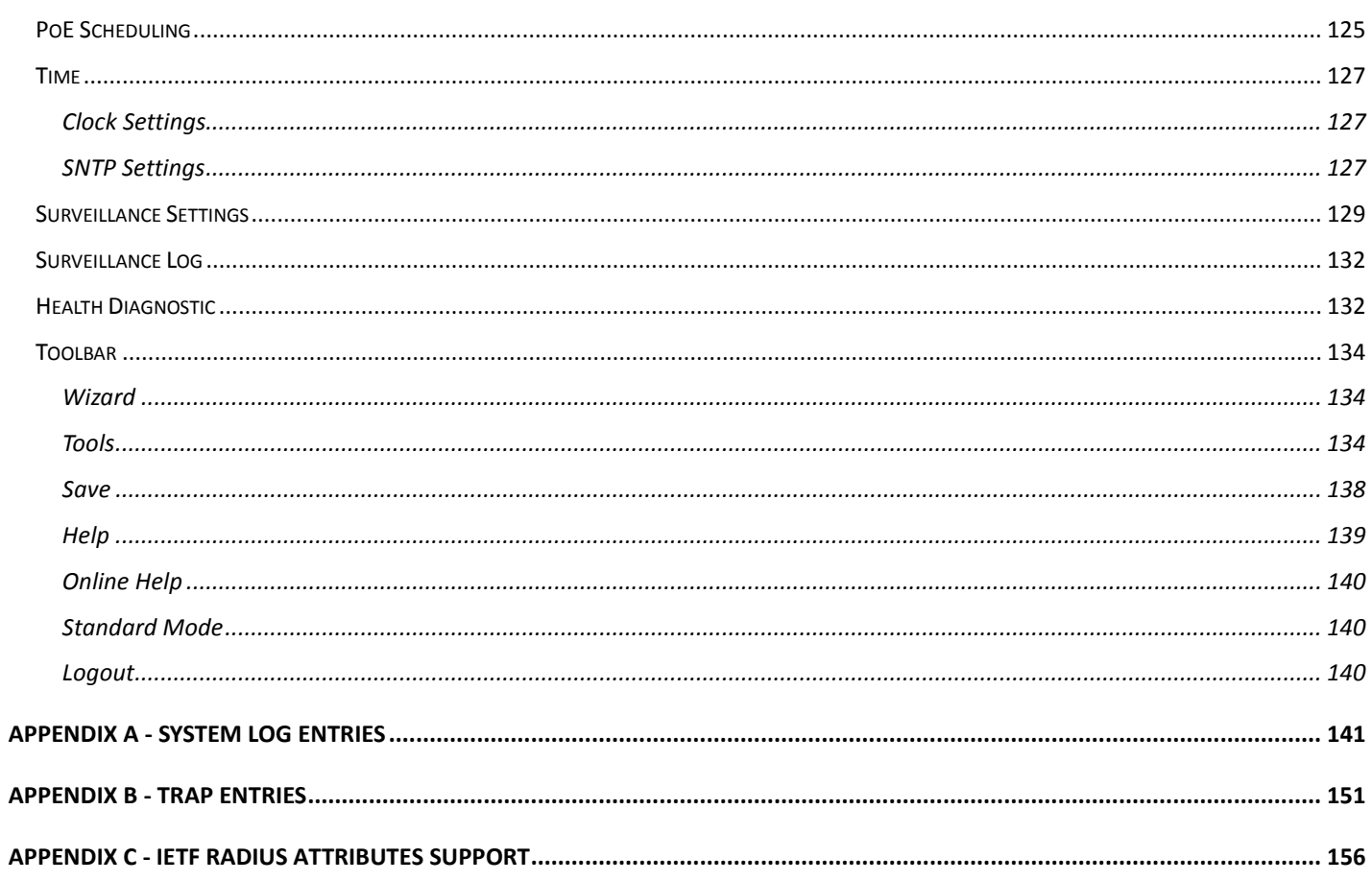

# <span id="page-7-0"></span>1. Introduction

This manual's descriptions are based on the software release 1.10. All software functions of the DIS-200G Series switches can be managed, configured and monitored via the embedded web-based (HTML) interface. Manage the Switch from remote stations anywhere on the network through a standard browser. The browser acts as a universal access tool and can communicate directly with the Switch using the HTTP protocol.

# <span id="page-7-1"></span>Audience

This reference manual is intended for network administrators and other IT networking professionals responsible for managing the switch by using the Web User Interface (Web UI). The Web UI is the secondary management interface to the DIS-200G Series switch, which will be generally be referred to simply as "the Switch" within this manual. This manual is written in a way that assumes that you already have the experience and knowledge of Ethernet and modern networking principles for Local Area Networks.

# <span id="page-7-2"></span>Other Documentation

The documents below are a further source of information in regards to configuring and troubleshooting the switch. All the documents are available either from the CD, bundled with this switch, or from the D-Link website. Other documents related to this switch are:

- *DIS-200G Series Industrial Gigabit Ethernet Smart Managed Switch Hardware Installation Guide*
- *DIS-200G Series Industrial Gigabit Ethernet Smart Managed Switch CLI Reference Guide*

# <span id="page-7-3"></span>Conventions

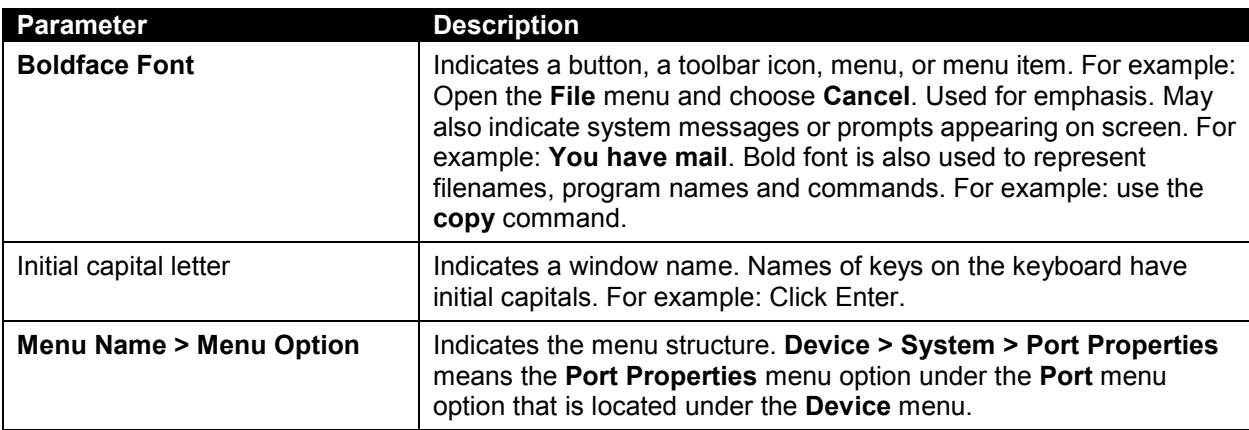

# <span id="page-8-0"></span>Notes, Notices, and Cautions

Below are examples of the three types of indicators used in this manual. When administering your switch using the information in this document, you should pay special attention to these indicators. Each example below provides an explanatory remark regarding each type of indicator.

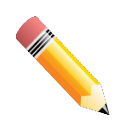

**NOTE**: A note indicates important information that helps you make better use of your device.

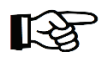

**NOTICE**: A notice indicates either potential damage to hardware or loss of data and tells you how to avoid the problem.

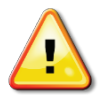

**CAUTION**: A caution indicates a potential for property damage, personal injury, or death.

# <span id="page-9-0"></span>2. Web-based Switch Configuration

*Management Options Connecting using the Web User Interface Logging onto the Web Manager Smart Wizard Web User Interface (Web UI)*

# <span id="page-9-1"></span>Management Options

The Switch provides multiple access platforms that can be used to configure, manage and monitor networking features available on the Switch. Currently there are three management platforms available and they are described below.

#### **The Command Line Interface (CLI) through the RJ45 Console port or remote Telnet**

The Switch can be managed, out-of-band, by using the console port on the front panel of the Switch. Alternatively, the Switch can also be managed, in-band, by using a Telnet connection to any of the LAN ports on the Switch. The command line interface provides complete access to all switch management features.

#### **SNMP-based Management**

The Switch can be managed with an SNMP-compatible console program. The Switch supports SNMP version 1.0, version 2.0. The SNMP agent decodes the incoming SNMP messages and responds to requests with MIB objects stored in the database. The SNMP agent updates the MIB objects to generate statistics and counters.

#### **Web-based Management Interface**

After successfully installing the Switch, the user can configure the Switch and monitor the LED panel using a Web browser, such as Microsoft® Internet Explorer, Mozilla Firefox, Safari, or Google Chrome.

# <span id="page-9-2"></span>Connecting using the Web User Interface

Most software functions of the DIS-200G Series switches can be managed, configured and monitored via the embedded web-based (HTML) interface. Manage the Switch from remote stations anywhere on the network through a standard web browser. The web browser acts as a universal access tool and can communicate directly with the Switch using the HTTP or HTTPS protocol.

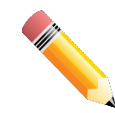

**NOTE**: The Command Line Interface (CLI) provides the functionality of managing, configuring, and monitoring all of the software features that are available on the Switch.

# <span id="page-9-3"></span>Logging onto the Web Manager

To access the Web User Interface, simply open a standard web browser on the management PC and enter the Switch's default IP address into the address bar of the browser and press the Enter key.

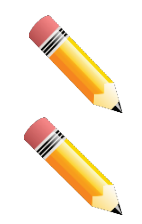

**NOTE**: The default IP address of this switch is 10.90.90.90, with a subnet mask of 255.0.0.0.

**NOTE**: The default username and password is admin.

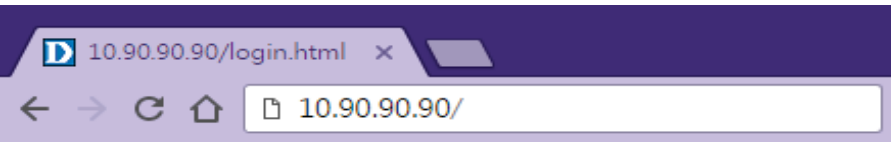

**Figure 2-1 Displays entering the IP address in Internet Explorer**

This will open the user authentication window, as seen below.

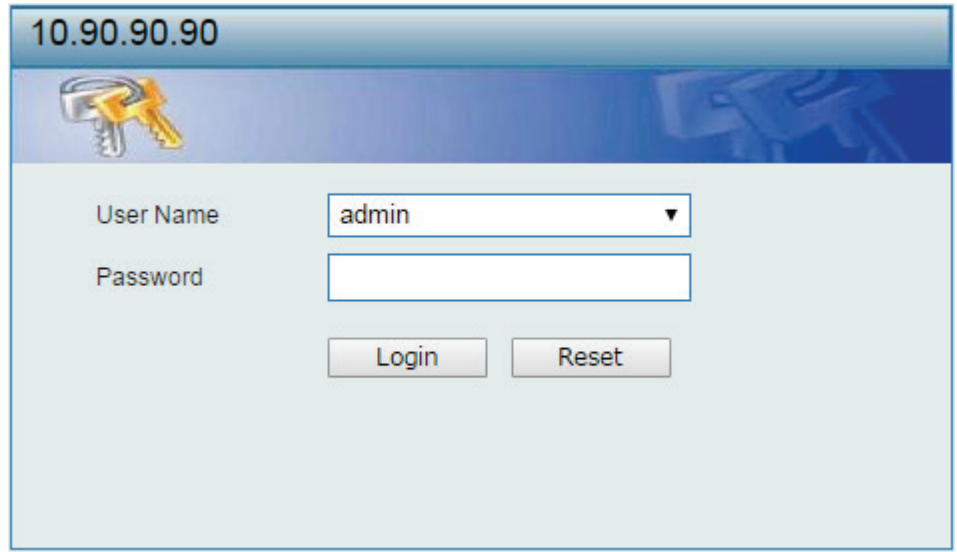

**Figure 2-2 User Authentication window**

Enter the **User Name** and **Password** in the corresponding fields and click **Login**. The default username is admin and the default password is admin. This will open the Web-based user interface. The Switch's management features available in the web-based manager are explained below.

## <span id="page-11-0"></span>Smart Wizard

After a successfully connecting to the Web User Interface for the first time, the Smart Wizard embedded Web utility will be launched. This wizard will guide the user through basic configuration steps that is essential for first time connection to the Switch.

#### **Step 1 - Web Mode**

The Switch supports two Web Modes, **Standard Mode** and **Surveillance Mode**. The Standard Mode is used to configure, manage, and monitor most of the software features on the Switch. The Surveillance Mode is an additional web mode specifically designed to assist the user with surveillance features supported by the Switch.

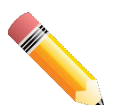

**NOTE:** The **Web Mode** can only be changed when one user session is connected to the Web UI of the Switch.

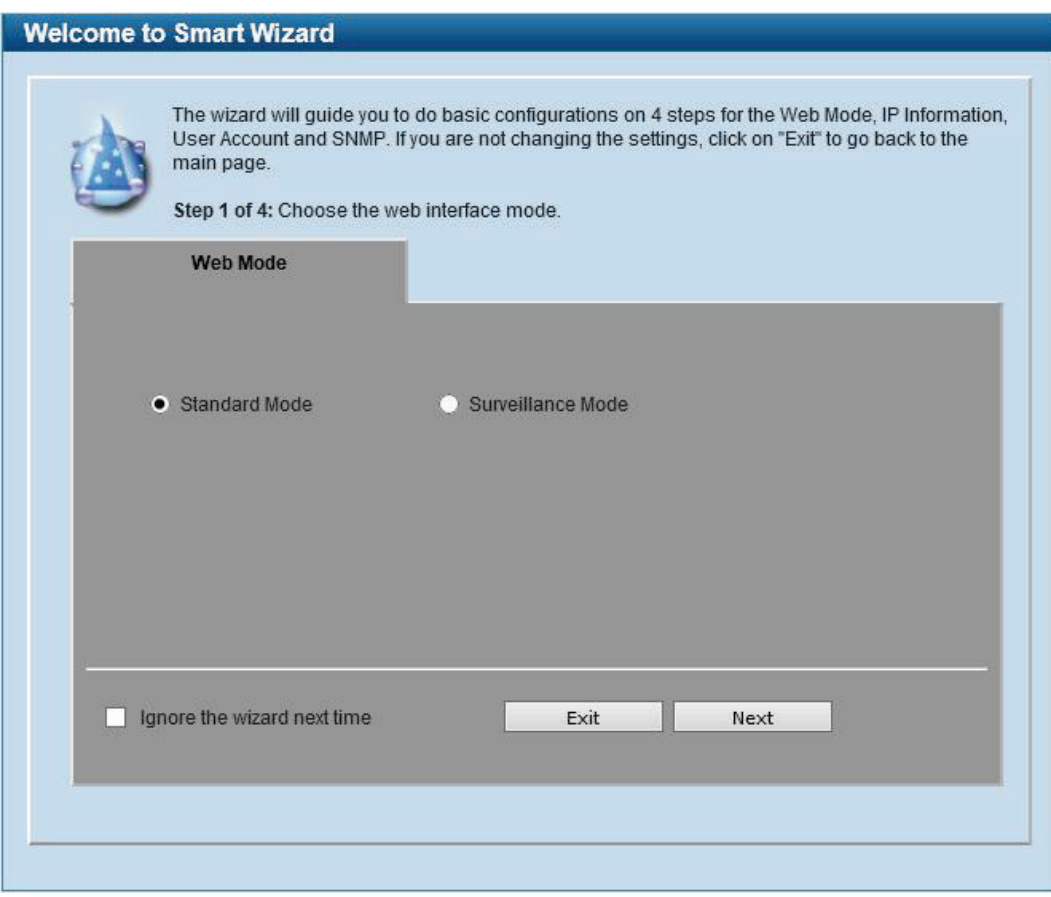

**Figure 2-3 Web Mode**

The fields that can be configured are described below:

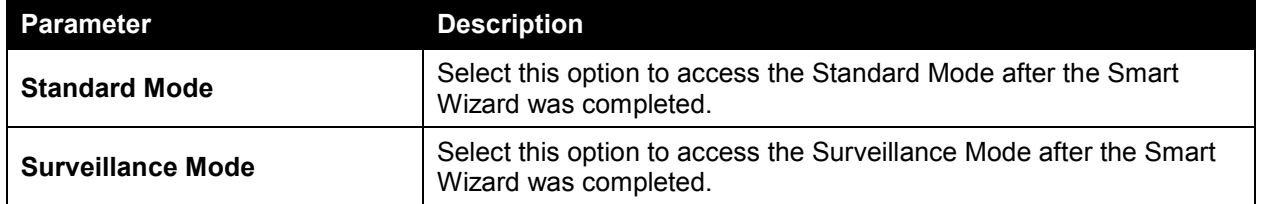

Tick the **Ignore the wizard next time** option to skip the Smart Wizard on the next login.

Click the **Exit** button to discard the changes made, exit the Smart Wizard, and continue to the Web UI. Click the **Next** button to accept the changes made and continue to the next step.

#### **Step 2 – System IP Information**

In this window, the user can configure the IP address assignment method, the static IP address, Netmask and Gateway address.

**NOTE**: The Switch will probe for surveillance devices every 30 seconds. If a surveillance device is not in the same subnet as the switch, it will not be discovered automatically. Place the Switch management IP in the same subnet as the surveillance devices for ONVIF cameras to be added to the Surveillance Mode Web UI automatically.

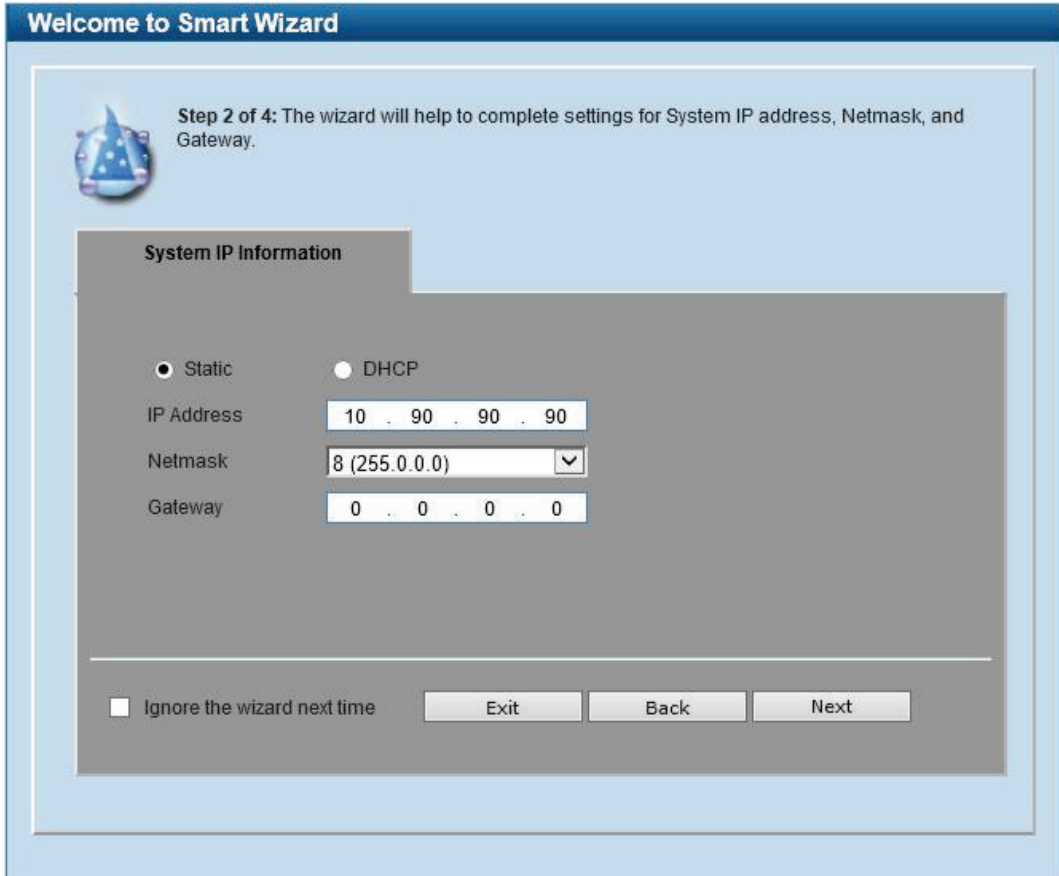

**Figure 2-4 System IP Information window**

The fields that can be configured are described below:

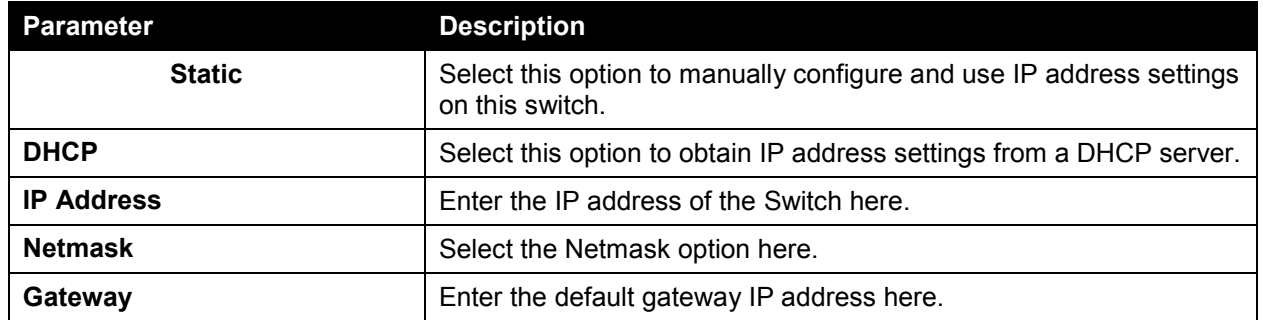

Tick the **Ignore the wizard next time** option to skip the Smart Wizard on the next login.

Click the **Exit** button to discard the changes made, exit the Smart Wizard, and continue to the Web UI. Click the **Next** button to accept the changes made and continue to the next step.

#### **Step 3 – User Accounts Settings**

In this window, the user can configure the user password of 'admin' account.

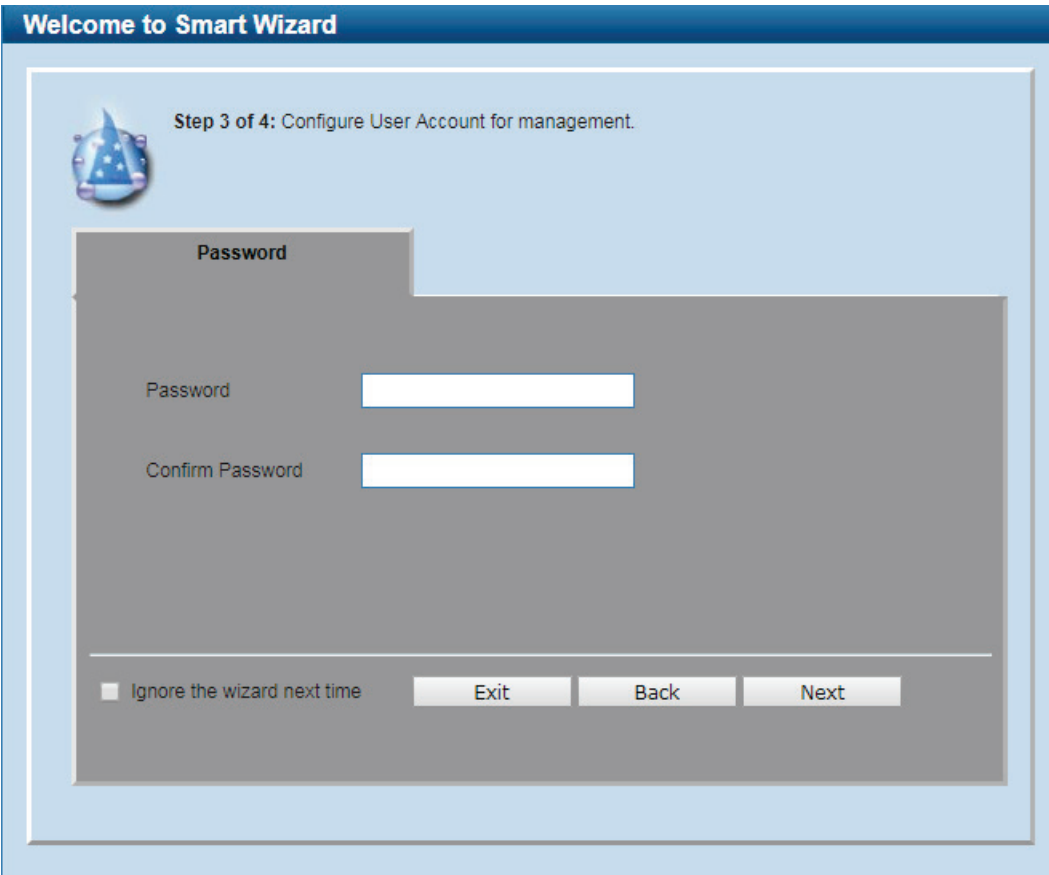

**Figure 2-5 Password window**

The fields that can be configured are described below:

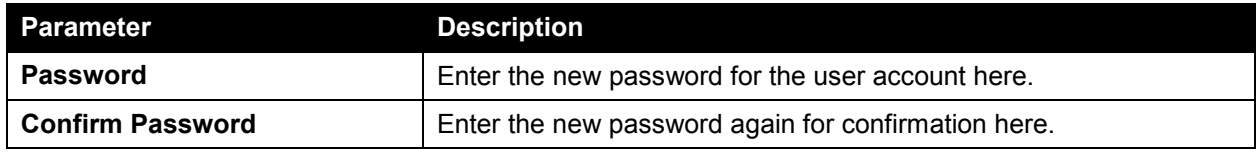

Tick the **Ignore the wizard next time** option to skip the Smart Wizard on the next login.

Click the **Exit** button to discard the changes made, exit the Smart Wizard, and continue to the Web UI.

Click the **Back** button to discard the changes made and return to the previous step.

Click the **Next** button to accept the changes made and continue to the next step.

#### **Step 4 – SNMP Settings**

In this window, the user can enable or disable the SNMP function.

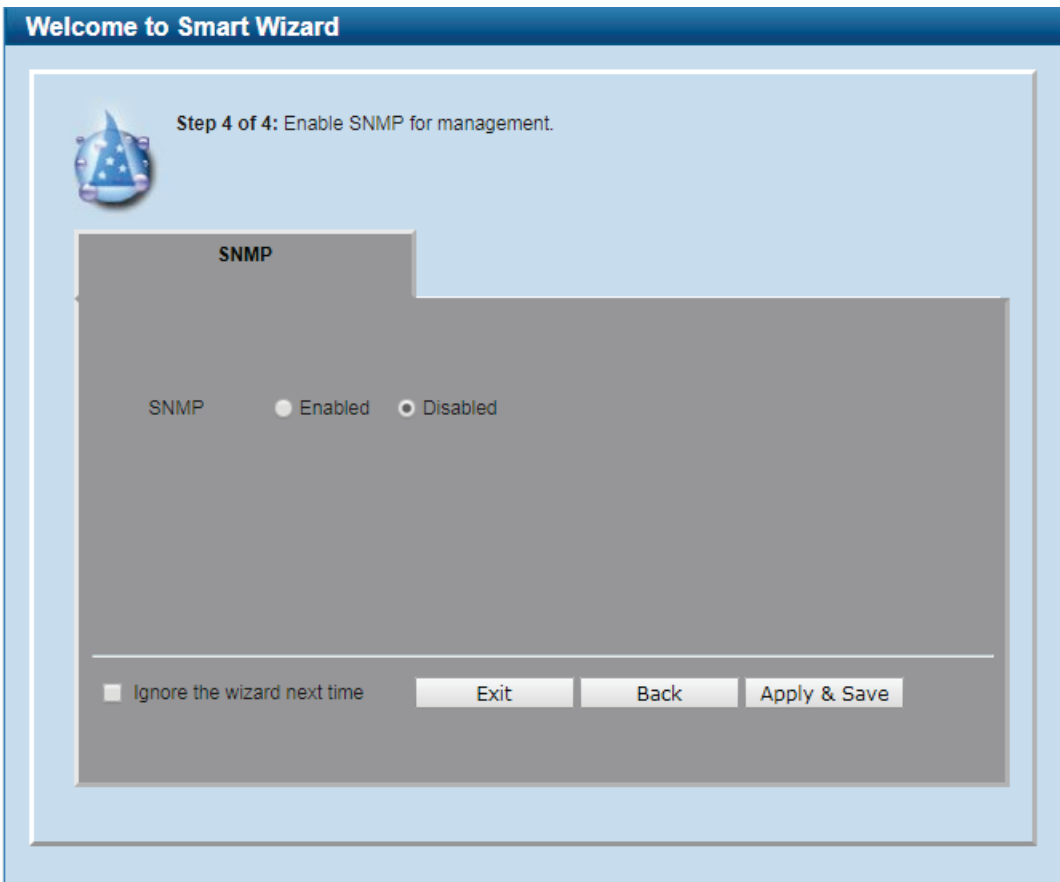

**Figure 2-6 SNMP window**

The fields that can be configured are described below:

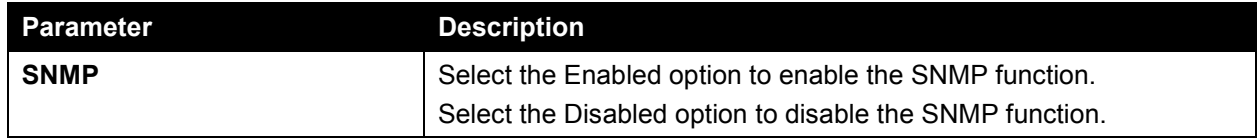

Tick the **Ignore the wizard next time** option to skip the Smart Wizard on the next login.

Click the **Exit** button to discard the changes made, exit the Smart Wizard, and continue to the Web UI.

Click the **Back** button to discard the changes made and return to the previous step.

Click the **Apply & Save** button to accept the changes made and continue to the Web UI.

# <span id="page-15-0"></span>Web User Interface (Web UI)

By clicking the **Exit** button in the Smart Wizard, you will enter the Web-based Management interface.

### <span id="page-15-1"></span>Areas of the User Interface

The figure below shows the Web UI in the **Standard Mode**. Three distinct areas that divide the user interface, as described in the table.

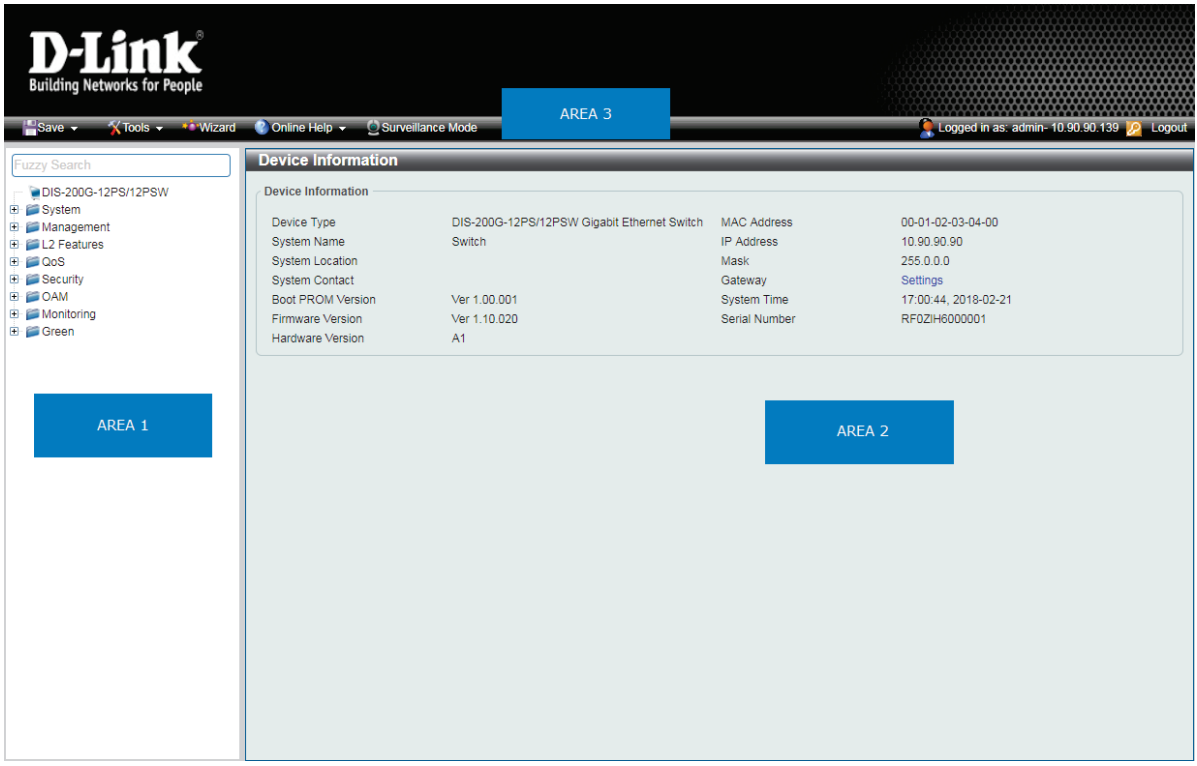

**Figure 2-7 Web UI (Standard Mode)**

The following **Areas** can be observed in the above window:

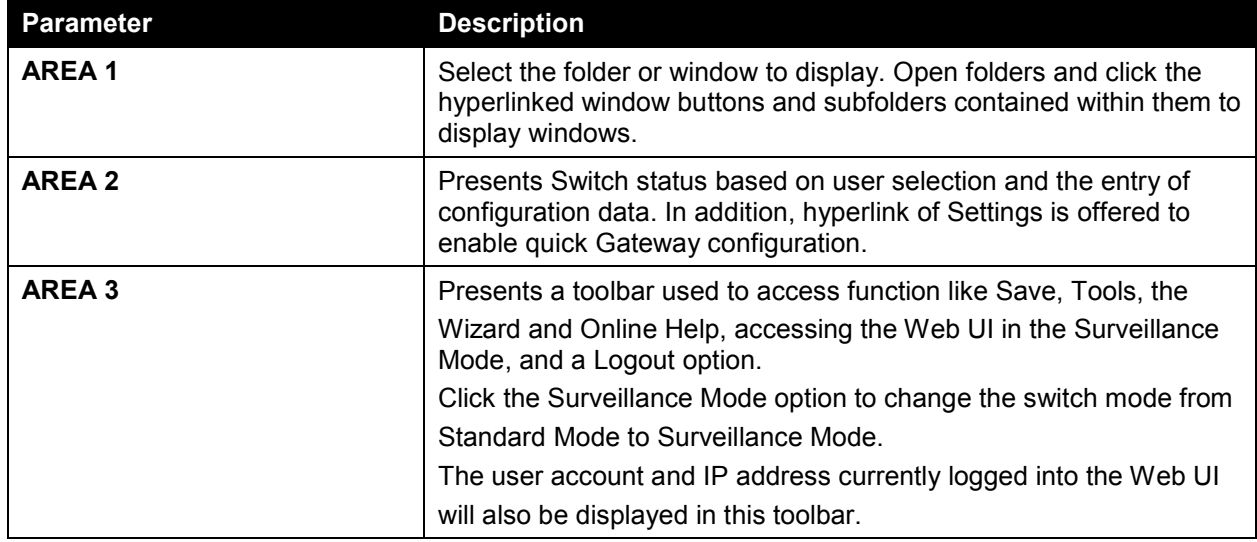

#### <span id="page-16-0"></span>Surveillance Mode

After accessing the Web UI in the **Surveillance Mode**,the following will be displayed:.

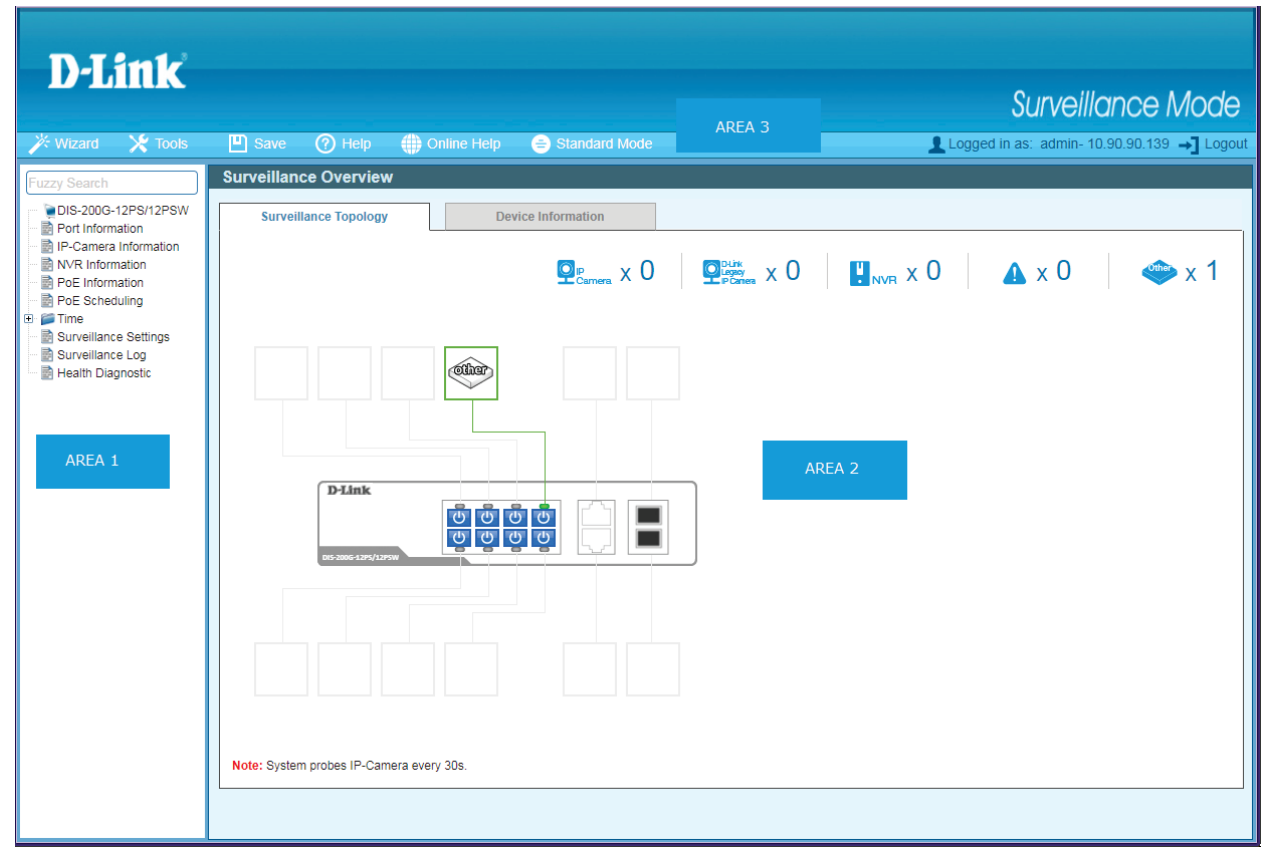

**Figure 2-8 Web UI (Surveillance Mode)**

The following **Areas** can be observed in the above window:

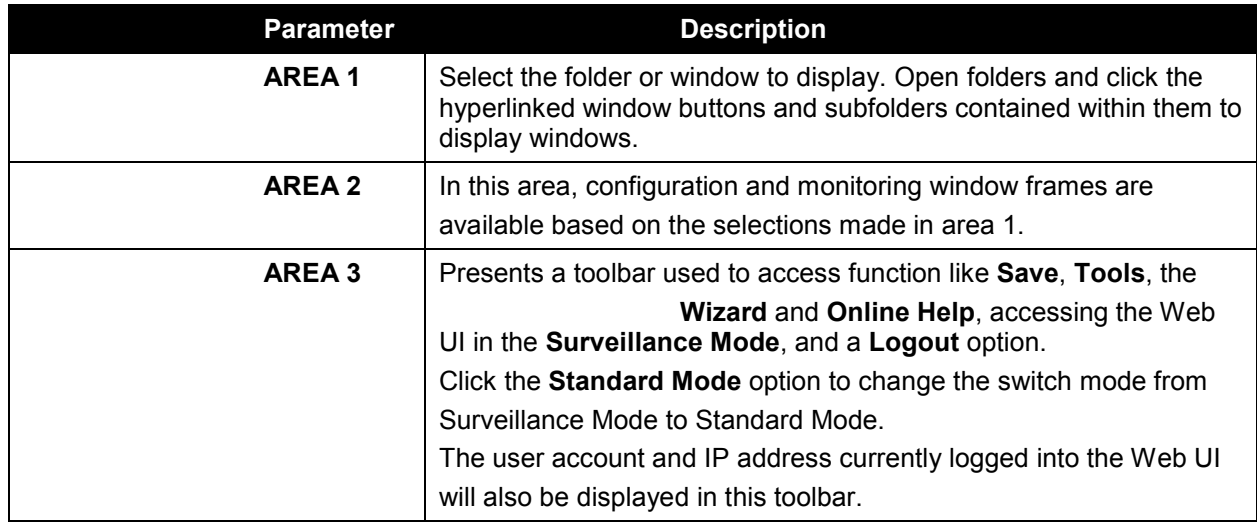

# <span id="page-17-0"></span>3. Save and Tools

*Save Configuration Firmware Information Firmware Upgrade & Backup Configuration Restore & Backup Log Backup Ping Reset Reboot System*

# <span id="page-17-1"></span>Save Configuration

This window is used to save the running configuration to the start-up configuration or the file system of the Switch. This is to prevent the loss of configuration in the event of a power failure.

To view the following window, click **Save > Save Configuration**, as shown below:

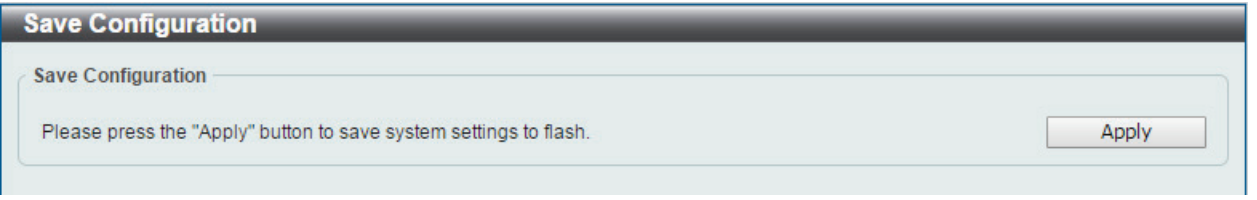

**Figure 3-1 Save Configuration window**

Click the **Apply** button to save the configuration.

# <span id="page-17-2"></span>Firmware Information

This window is used to configure the firmware image boot up.

To view the following window, click **Tools > Firmware Information**, as shown below:

| Image ID       | <b>Version</b> | Size (B) | <b>Update Time</b>   |         |
|----------------|----------------|----------|----------------------|---------|
| $*1c$          | 1.00.B035      | 4388032  | Jan 02 2010 18:47:57 | Boot UP |
| $\overline{2}$ | 1.00.B035      | 4386943  | Jan 02 2010 23:34:31 | Boot UP |

**Figure 3-2 Firmware Information window**

Click the **Boot UP** button of image 1 or image 2 for boot up.

# <span id="page-18-0"></span>Firmware Upgrade & Backup

### <span id="page-18-1"></span>Firmware Upgrade from HTTP

This window is used to initiate a firmware upgrade from a local PC using HTTP.

To view the following window, click **Tools > Firmware Upgrade & Backup > Firmware Upgrade from HTTP**, as shown below:

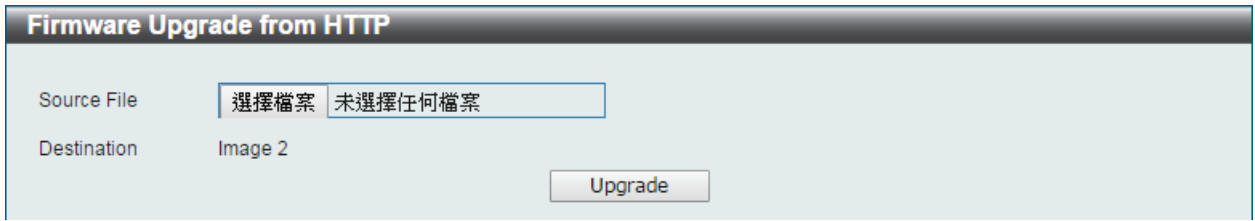

**Figure 3-3 Firmware Upgrade from HTTP window**

The fields that can be configured are described below:

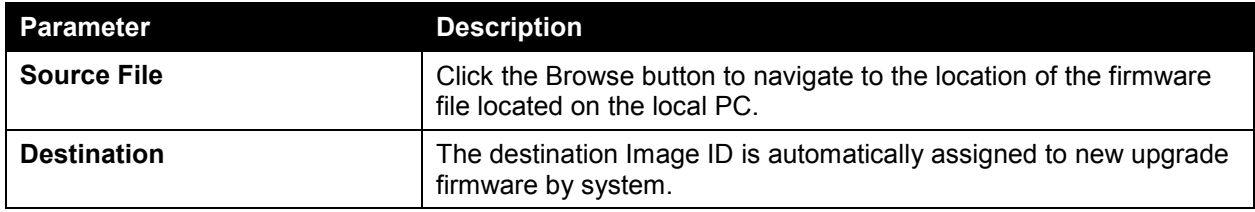

Click the **Upgrade** button to initiate the firmware upgrade.

### <span id="page-18-2"></span>Firmware Upgrade from TFTP

This window is used to initiate a firmware upgrade from a TFTP server.

To view the following window, click **Tools > Firmware Upgrade & Backup > firmware Upgrade from TFTP**, as shown below:

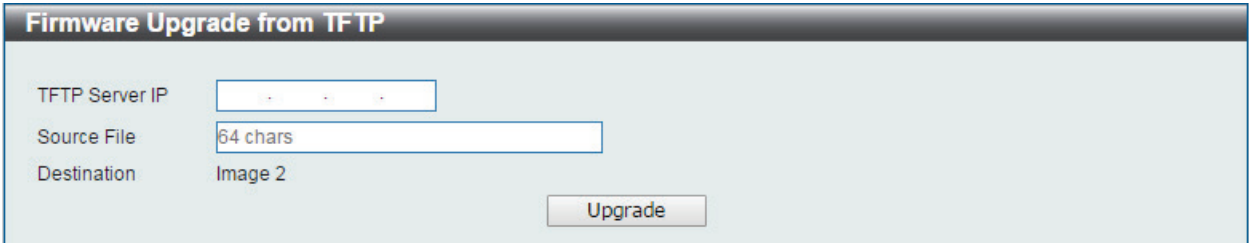

**Figure 3-4 Firmware Upgrade from TFTP window**

The fields that can be configured are described below:

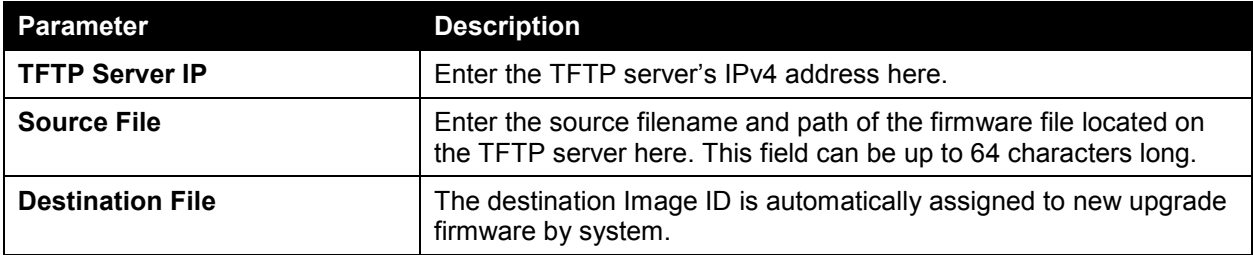

Click the **Upgrade** button to initiate the firmware upgrade.

#### <span id="page-19-0"></span>Firmware Backup to HTTP

This window is used to initiate a firmware backup to a local PC using HTTP.

To view the following window, click **Tools > Firmware Upgrade & Backup > Firmware Backup to HTTP**, as shown below:

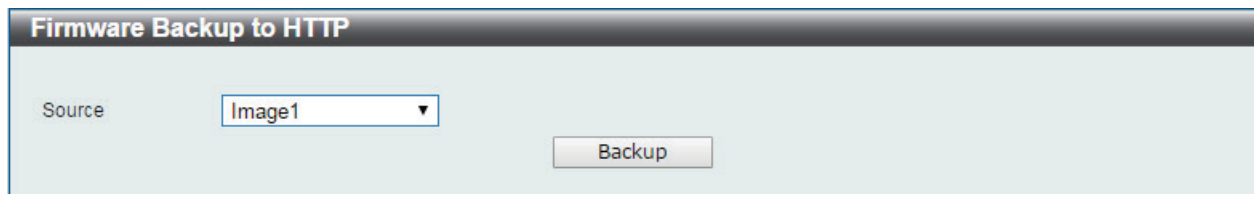

**Figure 3-5 Firmware Backup to HTTP window**

The fields that can be configured are described below:

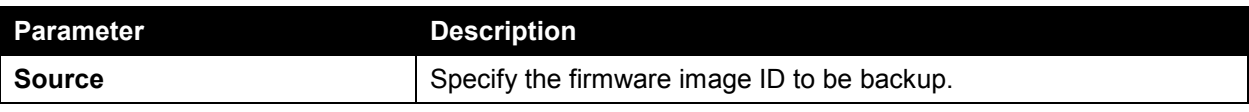

Click the **Backup** button to initiate the firmware backup.

#### <span id="page-19-1"></span>Firmware Backup to TFTP

This window is used to initiate a firmware backup to a TFTP server.

To view the following window, click **Tools > Firmware Upgrade & Backup > Firmware Backup to TFTP**, as shown below:

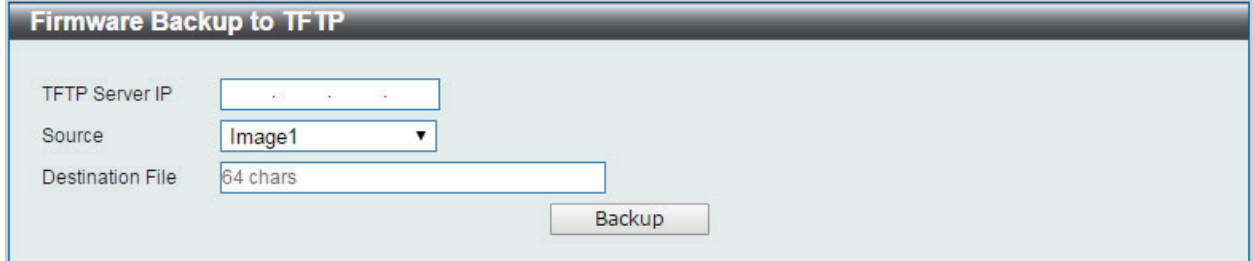

**Figure 3-6 Firmware Backup to TFTP window**

The fields that can be configured are described below:

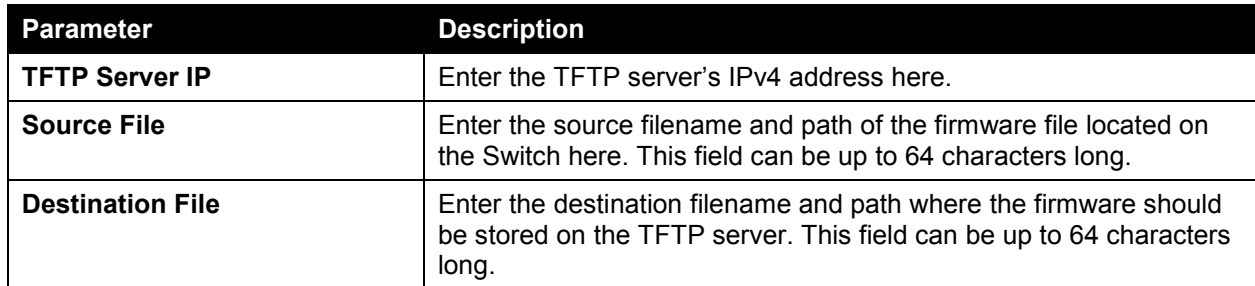

Click the **Backup** button to initiate the firmware backup.

# <span id="page-20-0"></span>Configuration Restore & Backup

### <span id="page-20-1"></span>Configuration Restore from HTTP

This window is used to initiate a configuration restore from a local PC using HTTP.

To view the following window, click **Tools > Configuration Restore & Backup > Configuration Restore from HTTP**, as shown below:

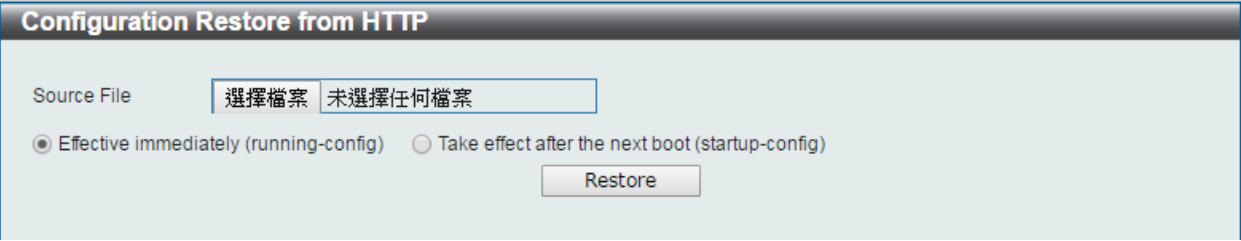

#### **Figure 3-7 Configuration Restore from HTTP window**

The fields that can be configured are described below:

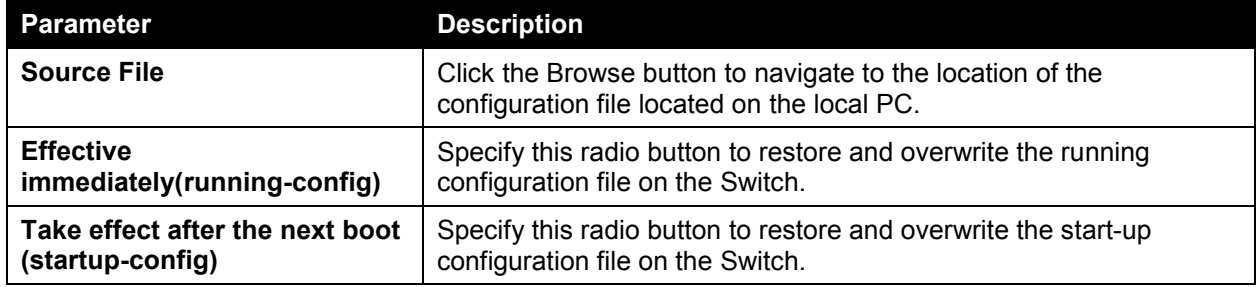

Click the **Restore** button to initiate the configuration restore.

### <span id="page-20-2"></span>Configuration Restore from TFTP

This window is used to initiate a configuration restore from a TFTP server.

To view the following window, click **Tools > Configuration Restore & Backup > Configuration Restore from TFTP**, as shown below:

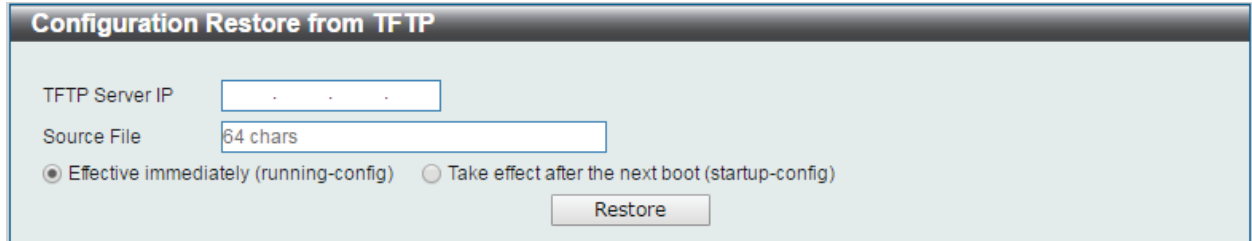

**Figure 3-8 Configuration Restore from TFTP window**

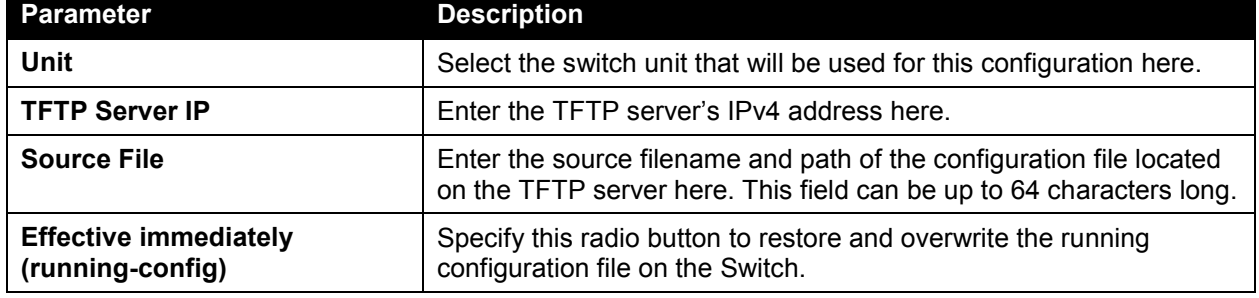

The fields that can be configured are described below:

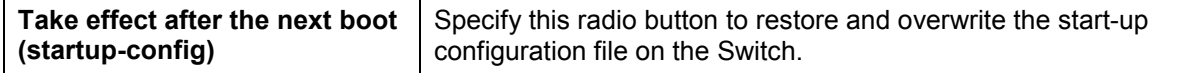

Click the **Restore** button to initiate the configuration restore.

## <span id="page-21-0"></span>Configuration Backup to HTTP

This window is used to initiate a configuration file backup to a local PC using HTTP.

To view the following window, click **Tools > Configuration Restore & Backup > Configuration Backup to HTTP**, as shown below:

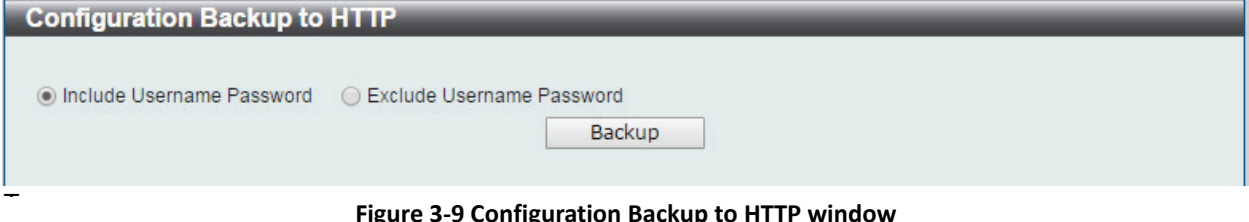

#### **Figure 3-9 Configuration Backup to HTTP window**

e fields that can be configured are described below:

h

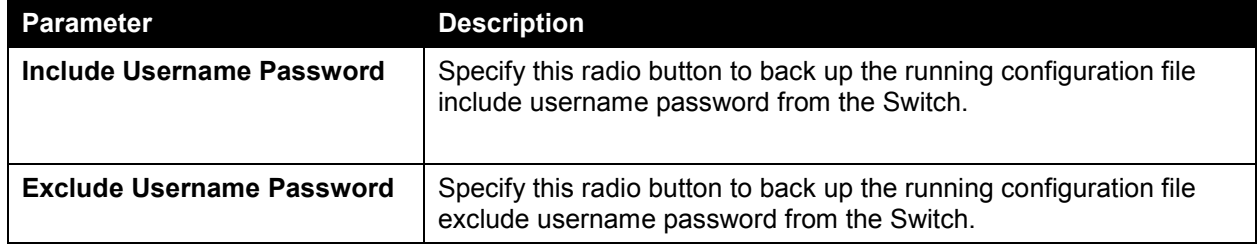

Click the **Backup** button to initiate the configuration file backup.

# <span id="page-21-1"></span>Configuration Backup to TFTP

This window is used to initiate a configuration file backup to a TFTP server.

To view the following window, click **Tools > Configuration Restore & Backup > Configuration Backup to TFTP**, as shown below:

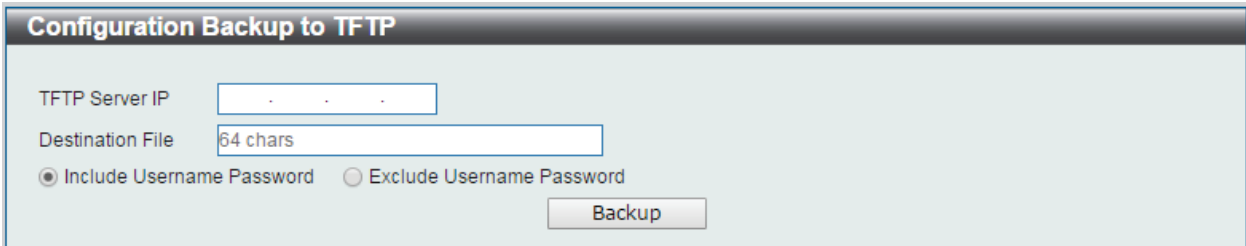

**Figure 3-10 Configuration Backup to TFTP window**

The fields that can be configured are described below:

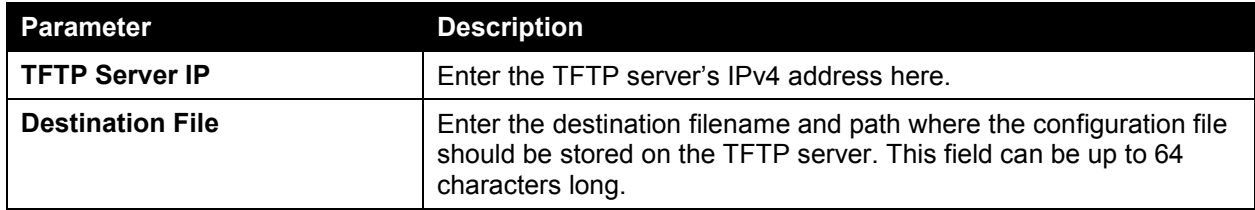

Click the **Backup** button to initiate the configuration file backup.

# <span id="page-22-0"></span>Log Backup

## <span id="page-22-1"></span>Log Backup to HTTP

This window is used to initiate a system log backup to a local PC using HTTP.

To view the following window, click **Tools > Log Backup > Log Backup to HTTP**, as shown below:

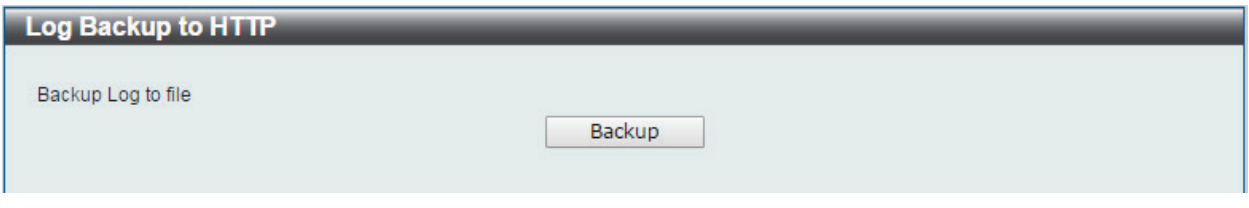

**Figure 3-11 Log Backup to HTTP window**

Click the **Backup** button to initiate the system log backup.

#### <span id="page-22-2"></span>Log Backup to TFTP

T

This window is used to initiate a system log backup to a TFTP server.

To view the following window, click **Tools > Log Backup > Log Backup to TFTP**, as shown below:

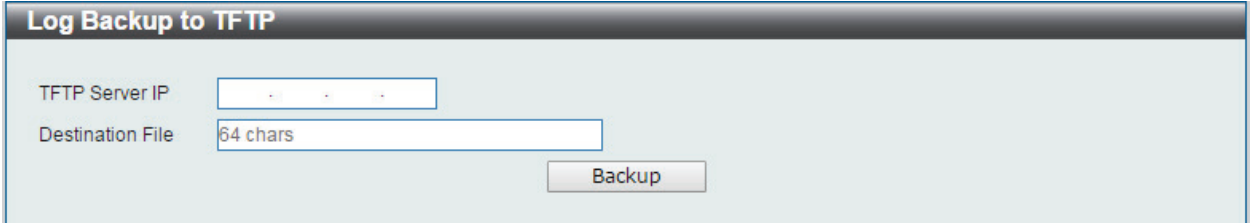

**Figure 3-12 Log Backup to TFTP window**

The fields that can be configured are described below:

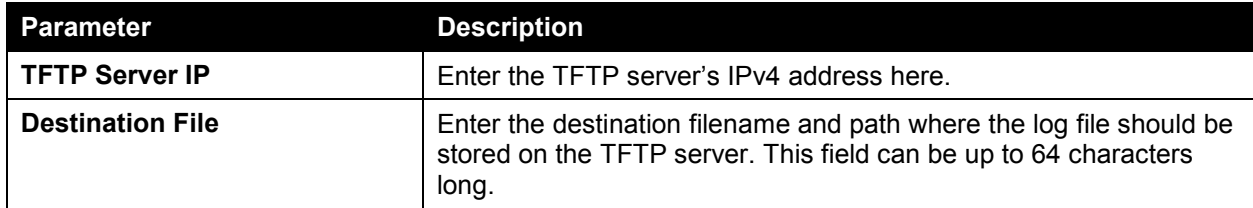

Click the **Backup** button to initiate the system log backup.

# <span id="page-23-0"></span>Ping

T

Ping is a small program that sends ICMP Echo packets to the IP address you specify. The destination node then responds to or "echoes" the packets sent from the Switch. This is very useful to verify connectivity between the Switch and other nodes on the network.

To view the following window, click **Tools > Ping**, as shown below:

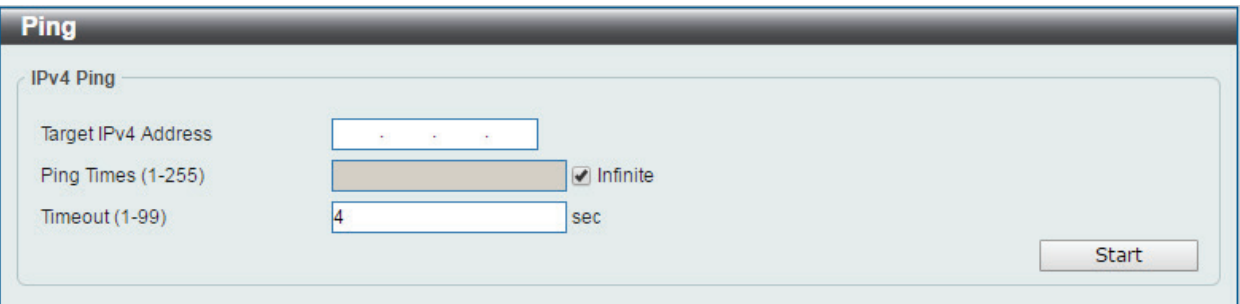

**Figure 3-13 Ping window**

he fields that can be configured for IPv4 Ping are described below:

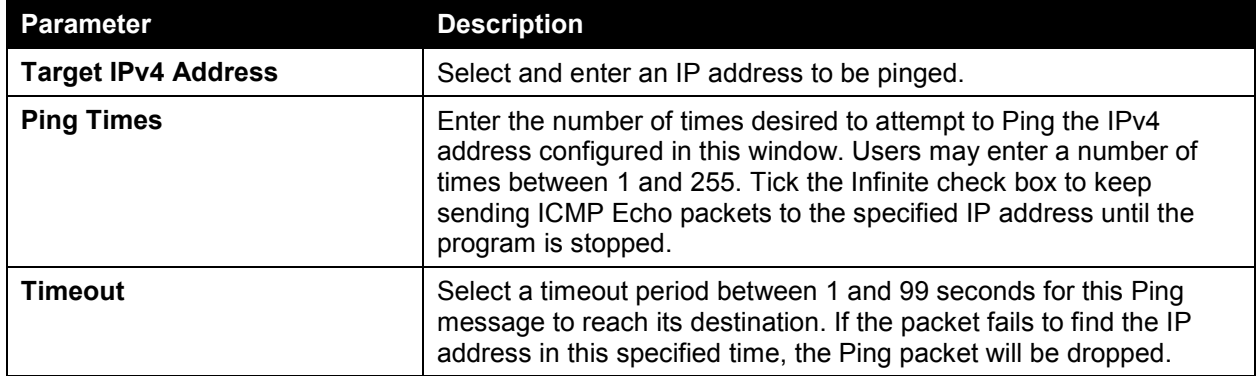

Click the **Start** button to initiate the Ping Test for each individual section.

After clicking the Start button in IPv4 Ping section, the following IPv4 Ping Result section will appear:

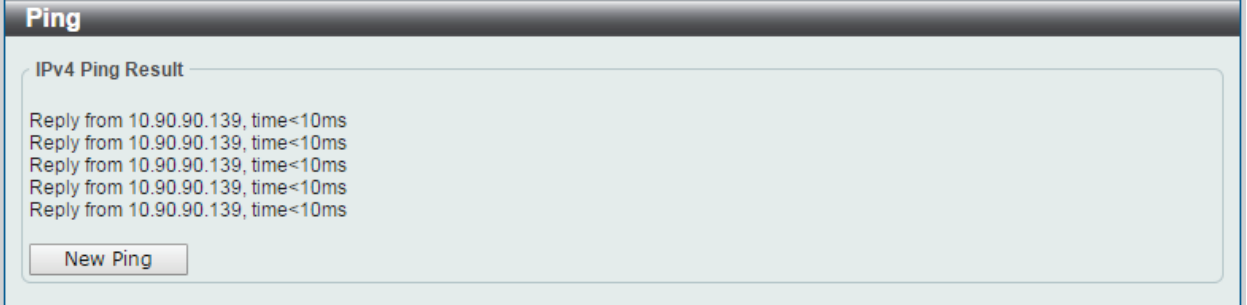

#### **Figure 3-14 Ping - IPv4 Ping Result window**

Click the **New Ping** button to halt the Ping Test and return to the IPv4 Ping section.

### <span id="page-24-0"></span>Reset

This window is used to reset the Switch's configuration to the factory default settings. To view the following window, click **Tools > Reset**, as shown below:

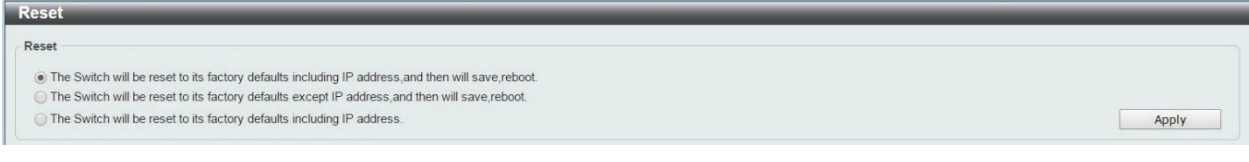

**Figure 3-15 Reset window**

Select the **The Switch will be reset to its factory defaults including IP address, and then will save, reboot** option to reset the Switch's configuration to its factory default settings.

Select the **The Switch will be reset to its factory default except IP address, and then will save, reboot** option to reset the Switch's configuration to its factory default settings. This option will exclude the IP address from being changed.

Select the **The Switch will be reset to its factory defaults including IP address** option to reset the Switch's configuration to its factory default settings.

Click the **Apply** button to initiate the factory default reset and reboot the Switch.

### <span id="page-24-1"></span>Reboot System

This window is used to reboot the Switch and alternatively save the configuration before doing so. To view the following window, click **Tools > Reboot System**, as shown below:

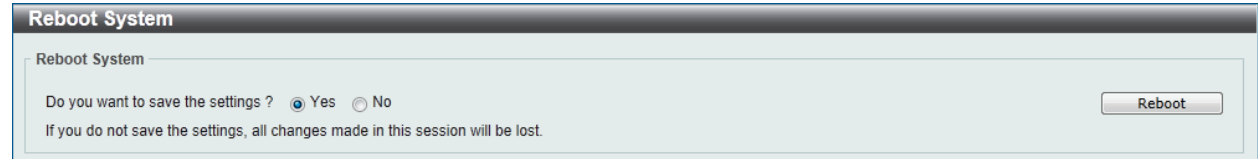

**Figure 3-16 Reboot System window**

When rebooting the Switch, any configuration changes that was made during this session, will be lost unless the **Yes** option is selected when asked to save the settings.

Click the **Reboot** button to alternatively save the settings and reboot the Switch.

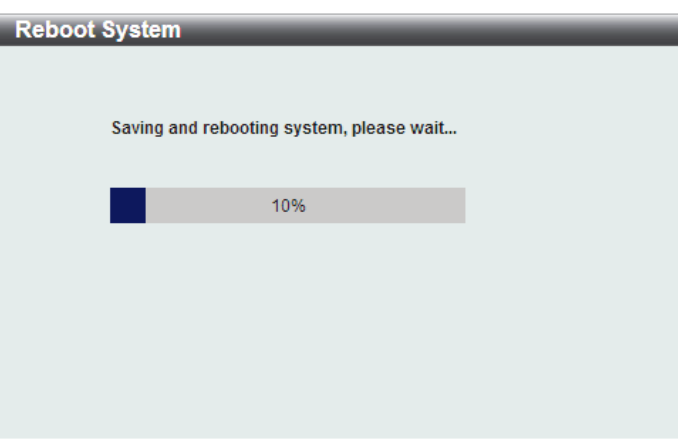

**Figure 3-17 Reboot System - Rebooting window**

# <span id="page-25-0"></span>4. System

*Device Information System Information Settings Port Configuration PoE System Log Time Time Profile*

# <span id="page-25-1"></span>Device Information

In this window, the Device Information, CPU, and Used status are displayed. It appears automatically when you log in the Switch. To return to the Device Information window after viewing other windows, click the **DIS-200G-12PS/12PSW** link.

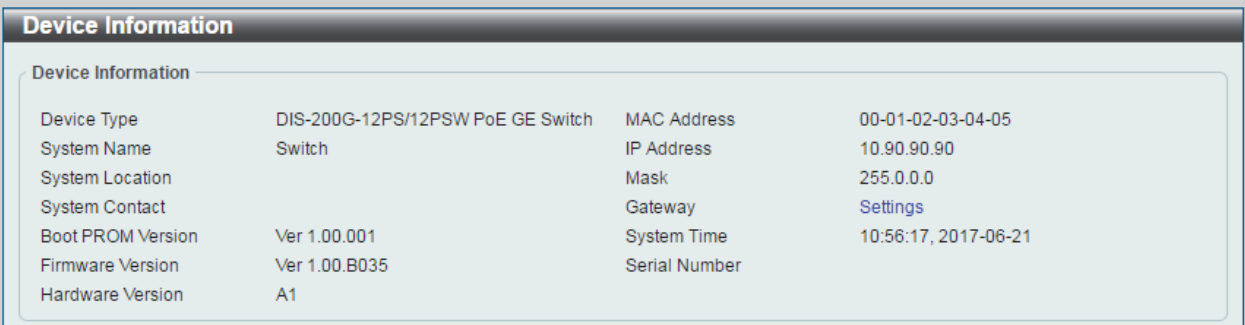

**Figure 4-1 Device Information window**

# <span id="page-25-2"></span>System Information Settings

### <span id="page-25-3"></span>System Information

The user can enter a System Name, System Location, and System Contact to aid in defining the Switch. To view the following window, click **System > System Information Settings**, as shown below:

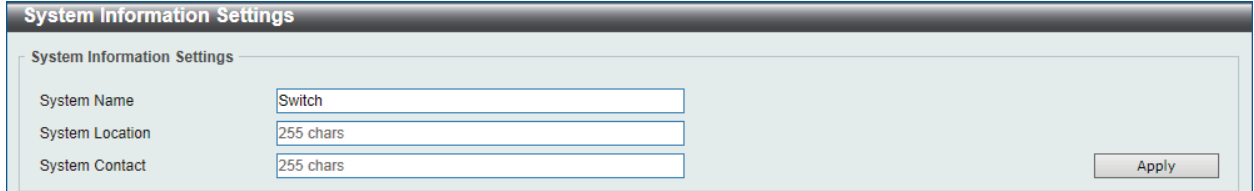

**Figure 4-2 System Information Settings window**

The fields that can be configured are described below:

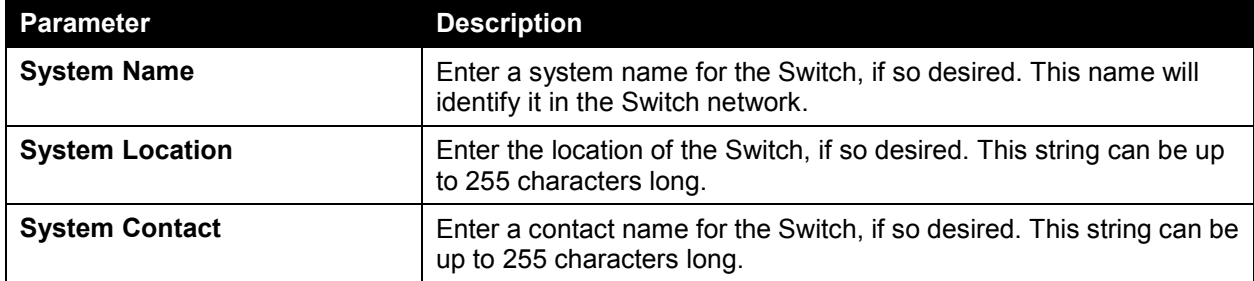

#### <span id="page-26-0"></span>IPv4 Interface

This window is used to view and configure the IPv4 interface settings.

To view the following window, click **System > System Information Settings > IPv4 Interface**, as shown below:

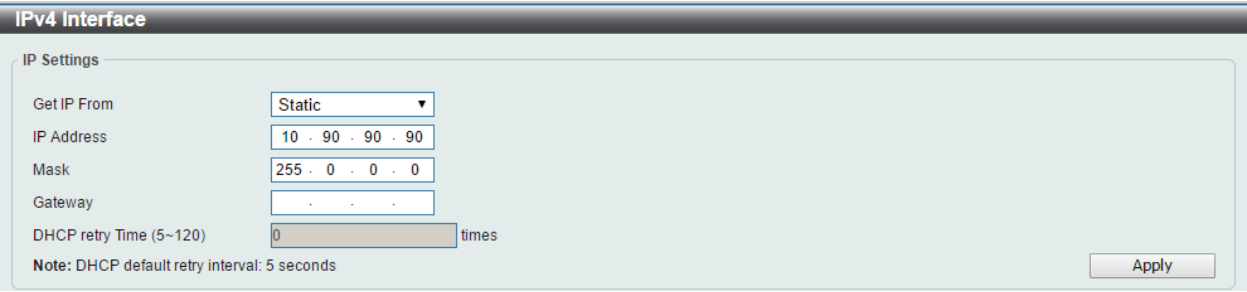

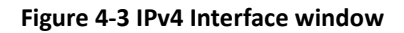

The fields that can be configured are described below:

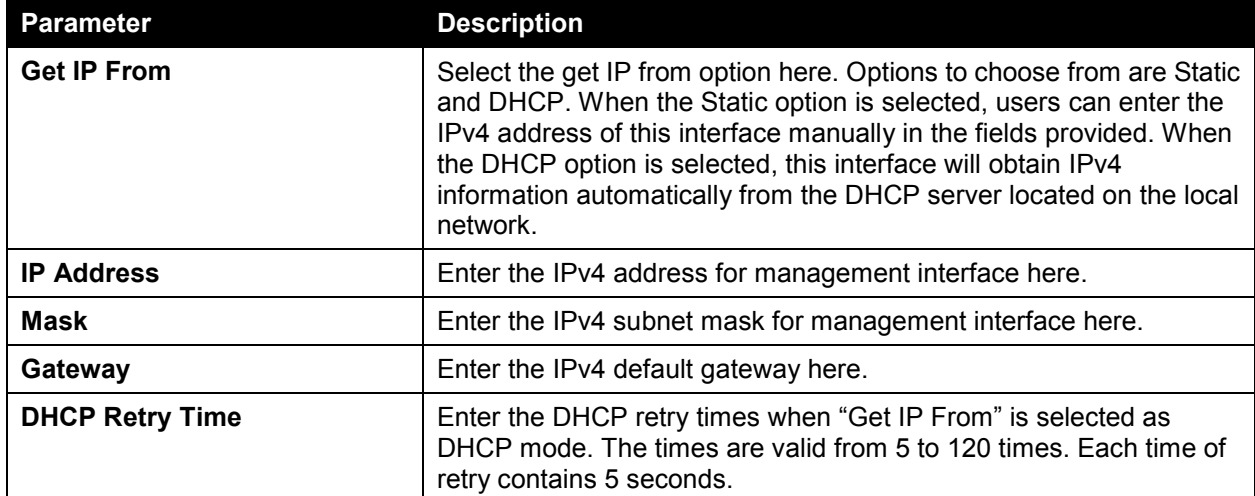

#### <span id="page-27-0"></span>IPv6 Interface

This window is used to view and configure the IPv6 interface settings.

To view the following window, click **System > System Information Settings > IPv6 Interface**, as shown below:

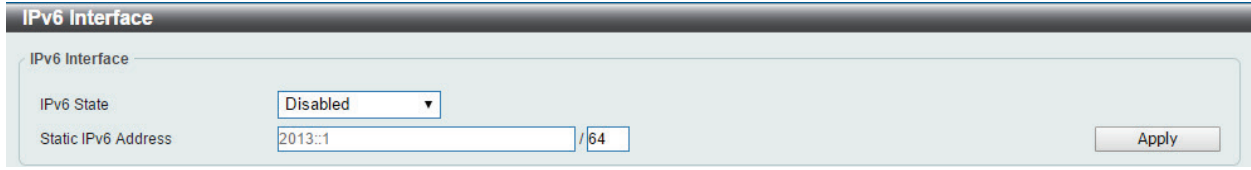

**Figure 4-4 IPv6 Interface window**

The fields that can be configured are described below:

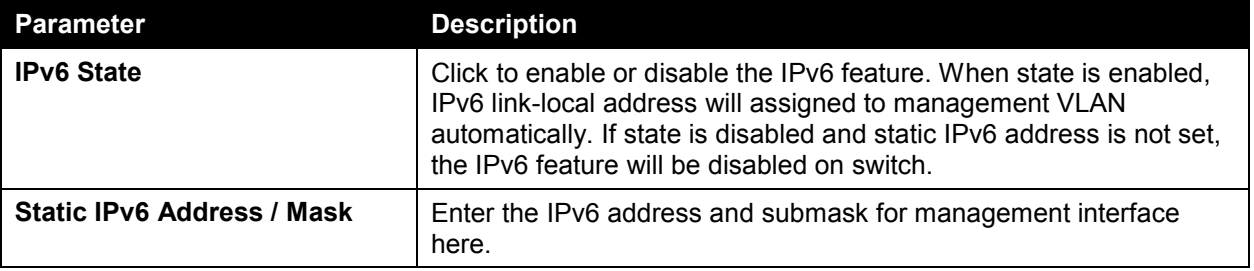

Click the **Apply** button to accept the changes made.

# <span id="page-27-1"></span>Port Configuration

#### <span id="page-27-2"></span>Port Settings

This window is used to view and configure the Switch's port settings.

To view the following window, click **System > Port Configuration > Port Settings**, as shown below:

| <b>Port Settings</b>                                                          |                                                                 |                                                       |              |                            |               |              |                    |
|-------------------------------------------------------------------------------|-----------------------------------------------------------------|-------------------------------------------------------|--------------|----------------------------|---------------|--------------|--------------------|
| <b>Port Settings</b>                                                          |                                                                 |                                                       |              |                            |               |              |                    |
| From Port<br>eth1/0/1<br>$\mathbf{v}$<br>Duplex<br>Auto<br>$\pmb{\mathrm{v}}$ | To Port<br><b>State</b><br>eth1/0/1<br>Enabled<br>Speed<br>Auto | <b>MDIX</b><br>Auto<br><b>Description</b><br>64 chars | $\mathbf{v}$ | <b>Flow Control</b><br>Off |               |              | <b>Apply</b>       |
| <b>Port</b>                                                                   | <b>Link Status</b>                                              | <b>State</b>                                          | <b>MDIX</b>  | <b>Flow Control</b>        | <b>Duplex</b> | <b>Speed</b> | <b>Description</b> |
| eth 1/0/1                                                                     | 1000M-Full                                                      | Enabled                                               | Auto         | <b>Disabled</b>            | Auto          | Auto         |                    |
| eth1/0/2                                                                      | <b>Down</b>                                                     | Enabled                                               | Auto         | <b>Disabled</b>            | Auto          | Auto         |                    |
| eth 1/0/3                                                                     | <b>Down</b>                                                     | Enabled                                               | Auto         | <b>Disabled</b>            | Auto          | Auto         |                    |
| eth1/0/4                                                                      | <b>Down</b>                                                     | Enabled                                               | Auto         | <b>Disabled</b>            | Auto          | Auto         |                    |
| eth 1/0/5                                                                     | <b>Down</b>                                                     | Enabled                                               | Auto         | <b>Disabled</b>            | Auto          | Auto         |                    |
| eth 1/0/6                                                                     | <b>Down</b>                                                     | Enabled                                               | Auto         | <b>Disabled</b>            | Auto          | Auto         |                    |
| eth1/0/7                                                                      | <b>Down</b>                                                     | Enabled                                               | Auto         | <b>Disabled</b>            | Auto          | Auto         |                    |
| eth 1/0/8                                                                     | <b>Down</b>                                                     | Enabled                                               | Auto         | <b>Disabled</b>            | Auto          | Auto         |                    |
| eth 1/0/9                                                                     | <b>Down</b>                                                     | Enabled                                               | Auto         | <b>Disabled</b>            | Auto          | Auto         |                    |
| eth1/0/10                                                                     | <b>Down</b>                                                     | Enabled                                               | Auto         | <b>Disabled</b>            | Auto          | Auto         |                    |
| eth1/0/11                                                                     | <b>Down</b>                                                     | Enabled                                               | Auto         | <b>Disabled</b>            | Auto          | Auto         |                    |
| eth1/0/12                                                                     | <b>Down</b>                                                     | Enabled                                               | Auto         | <b>Disabled</b>            | Auto          | Auto         |                    |

**Figure 4-5 Port Settings window**

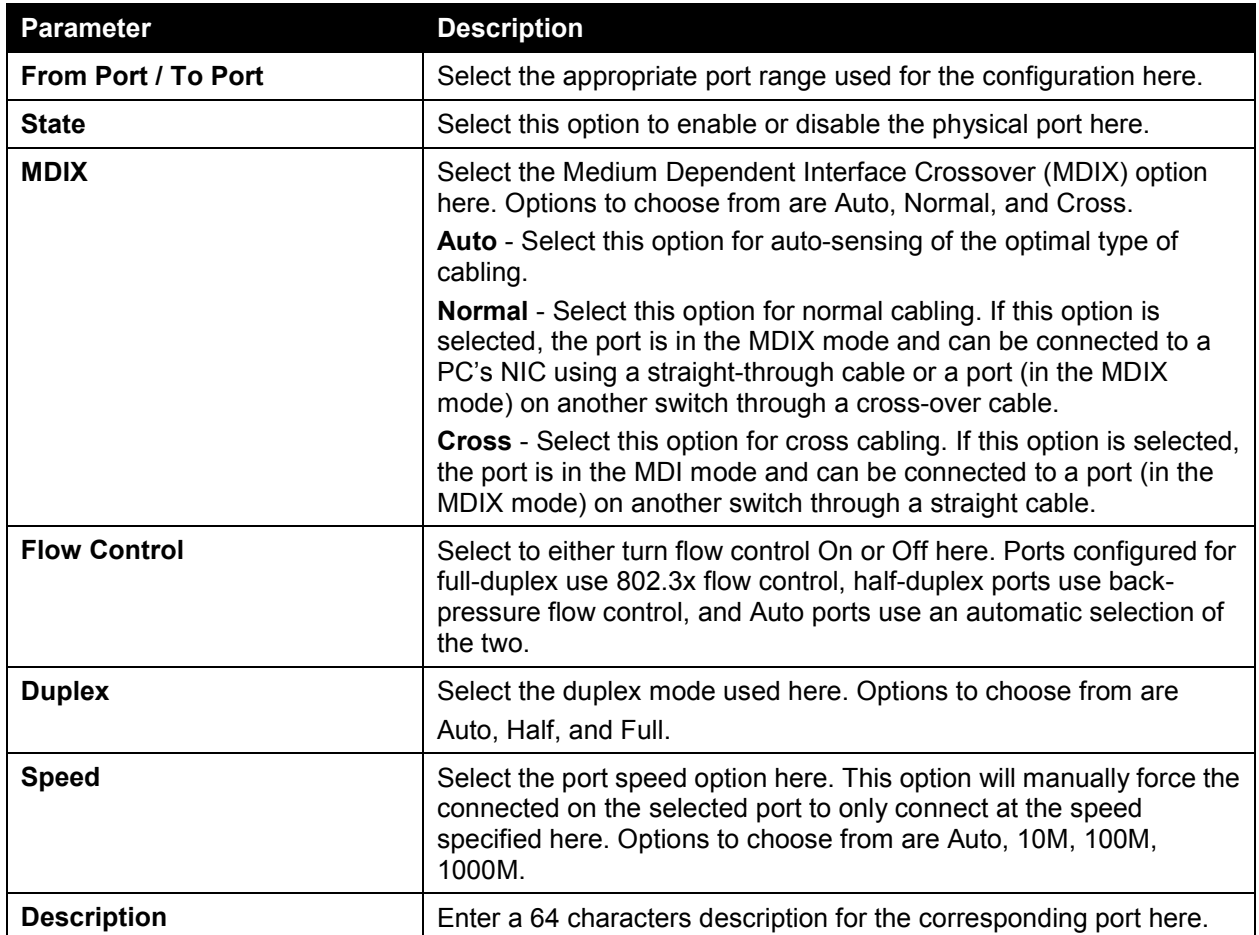

#### <span id="page-29-0"></span>Jumbo Frame

This window is used to view and configure the Jumbo Frame size and settings. The Switch supports jumbo frames. Jumbo frames are Ethernet frames with more than 1,518 bytes of payload. The Switch supports jumbo frames with a maximum frame size of up to 9600 bytes.

To view the following window, click **System > Port Configuration > Jumbo Frame**, as shown below:

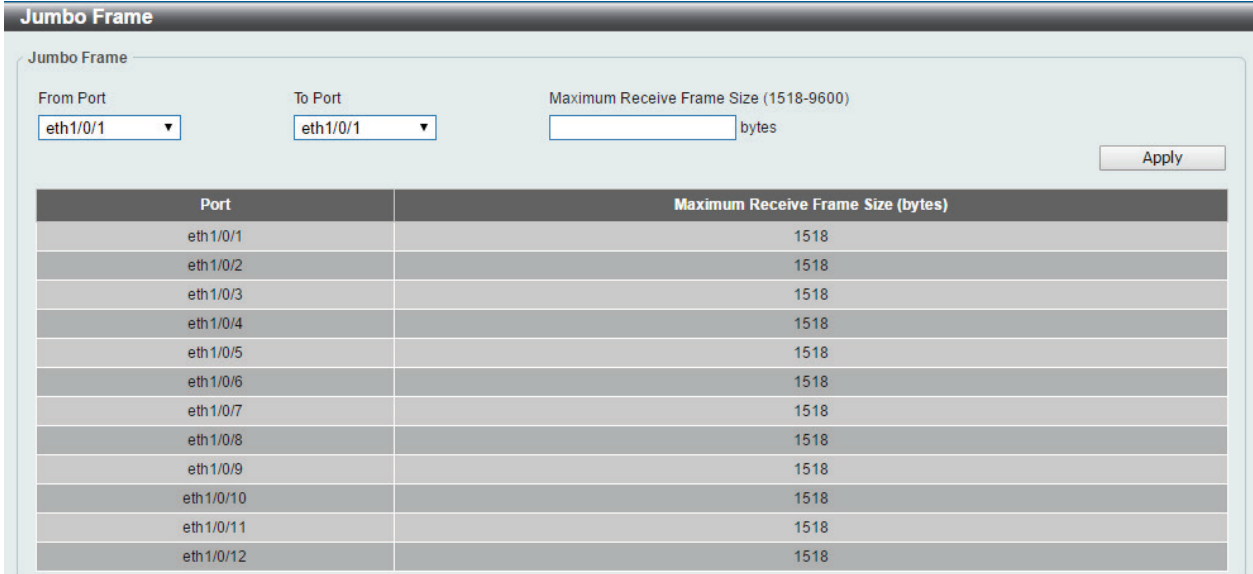

#### **Figure 4-6 Jumbo Frame window**

The fields that can be configured are described below:

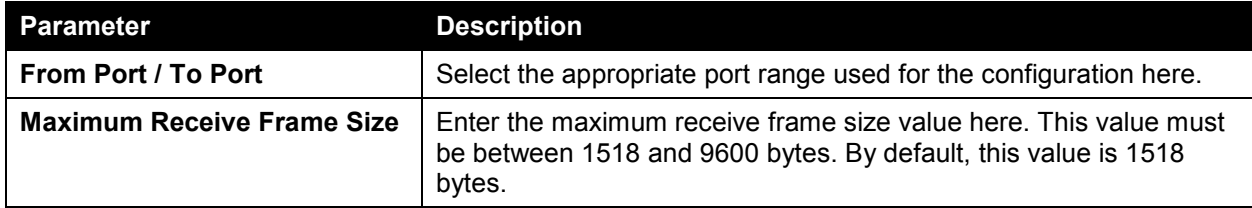

# <span id="page-30-0"></span>PoE(DIS-200G-12PS and DIS-200G-12PSW Only)

This switch support Power over Ethernet (PoE) as defined by the IEEE 802.3af and 802.3at. All ports can support PoE up to 30W. The Switch follows the standard PSE (Power Sourcing Equipment) pin-out Alternative A, whereby power is sent out over pins 1, 2, 3 and 6. The Switches work with all D-Link 802.3af capable devices.

The Switch includes the following PoE features:

• Auto-discovery recognizes the connection of a PD (Powered Device) and automatically sends power to it.

• The Auto-disable feature occurs under two conditions: firstly, if the total power consumption exceeds the system power limit; and secondly, if the per port power consumption exceeds the per port power limit.

• Active circuit protection automatically disables the port if there is a short. Other ports will remain active.

Based on 802.3af/at PDs receive power according to the following classification:

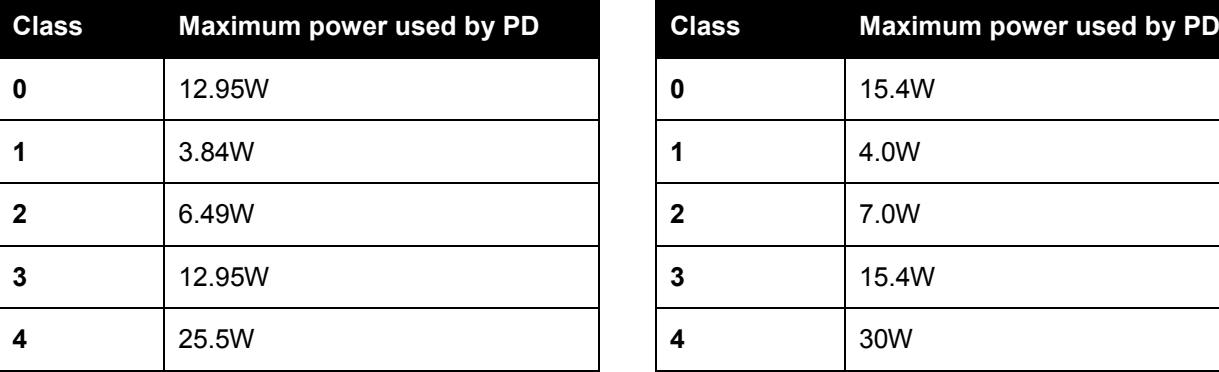

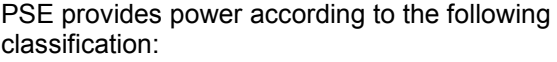

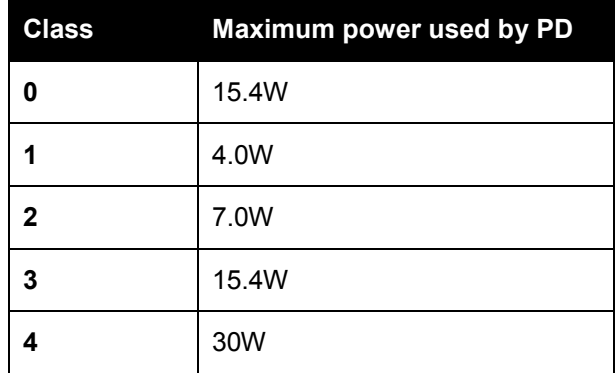

#### <span id="page-30-1"></span>PoE System

This window is used to configure the PoE system, and display the detailed power information and PoE chip parameters for PoE modules.

To view the following window, click **System > PoE > PoE System**, as shown below:

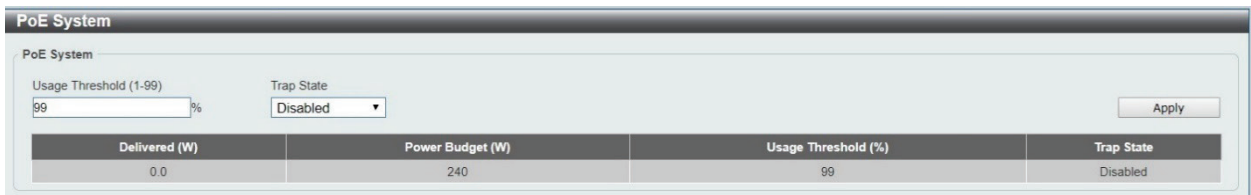

**Figure 4-7 PoE System window**

The fields that can be configured are described below:

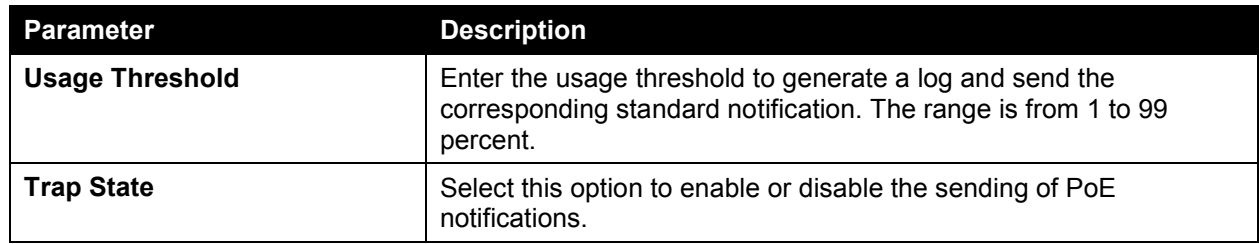

#### <span id="page-31-0"></span>PoE Status

This window is used to configure the description, and display the PoE status of each port. To view the following window, click **System > PoE > PoE Status**, as shown below:

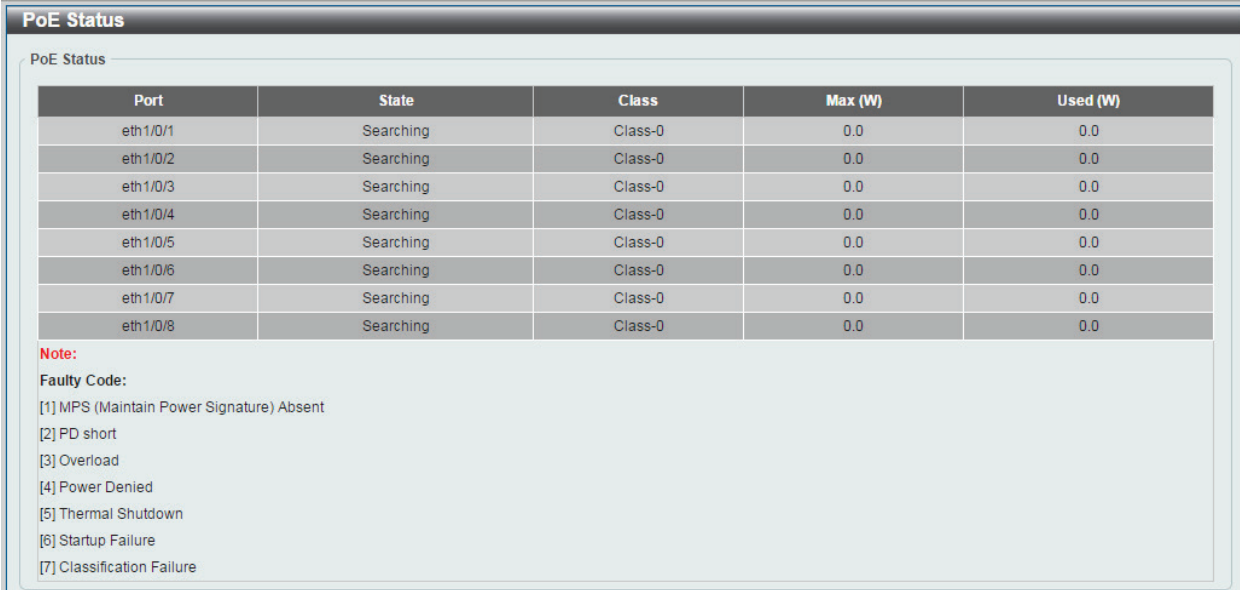

#### **Figure 4-8 PoE Status window**

### <span id="page-31-1"></span>PoE Configuration

This window is used to configure the PoE port.

To view the following window, click **System > PoE > PoE Configuration**, as shown below:

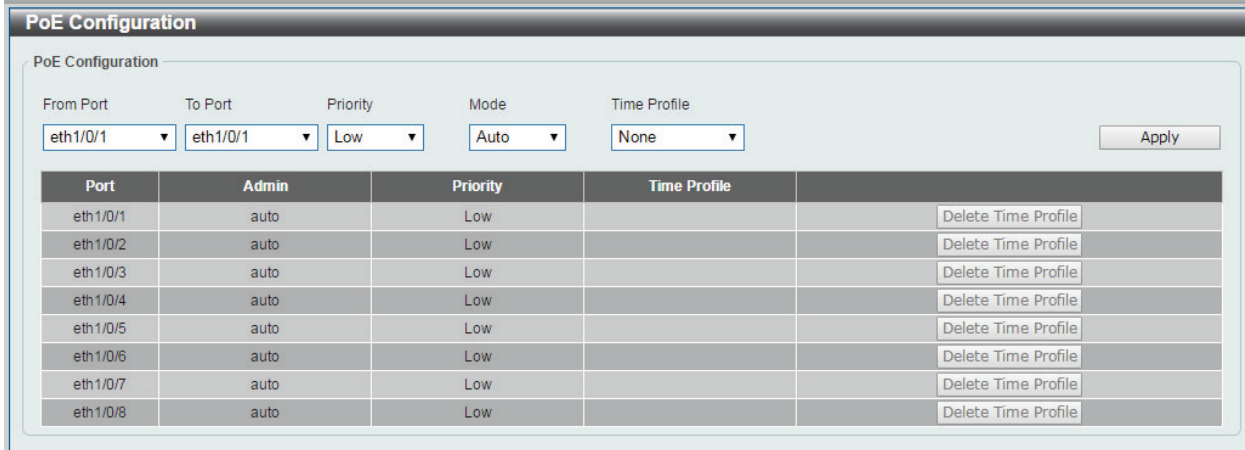

#### **Figure 4-9 PoE Configuration window**

The fields that can be configured are described below:

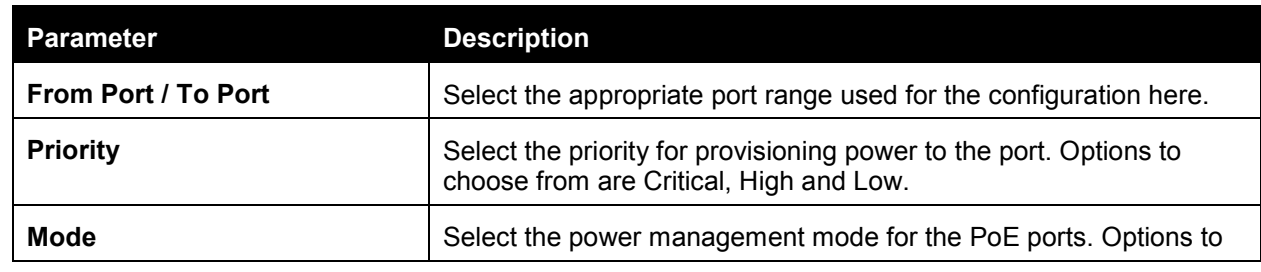

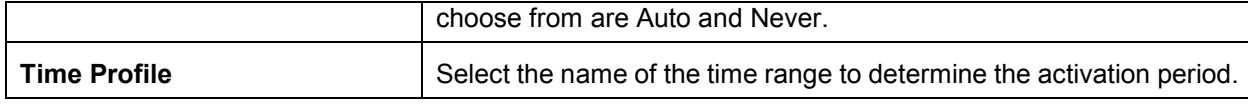

Click the **Delete** Time Profile button to clear the setting in the corresponding Time Range field.

Click the **Apply** button to accept the changes made.

# <span id="page-32-0"></span>PD Alive

This window is used to configure the PD Alive function for PDs connected to the PoE ports. The ping function is used to check if PDs, connected to the PoE ports, are active or not. When PDs appear to be inactive, the specified action (Reset, Notify, or Both) will be taken.

View the following window, click **System > PoE > PD Alive**, as shown below:

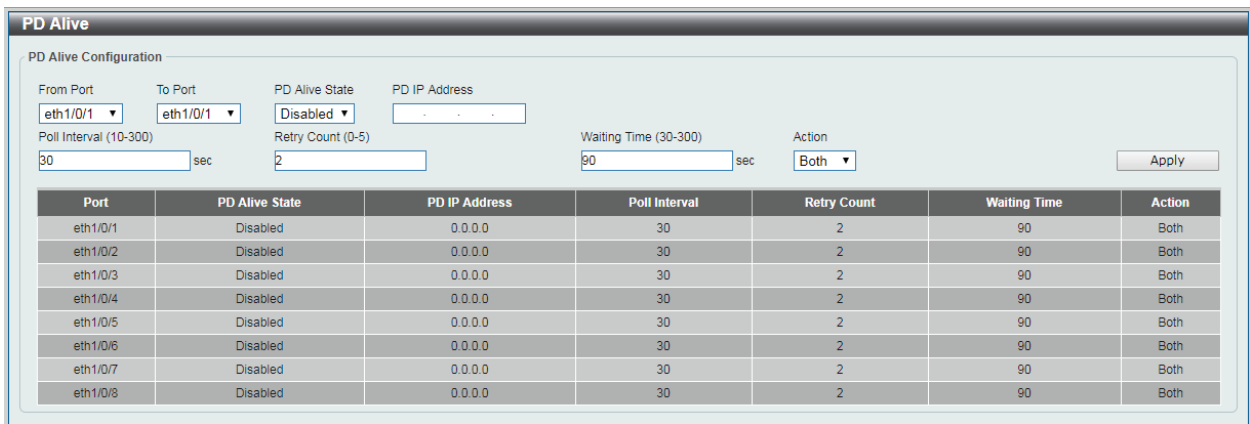

#### **Figure 4-10 PD Alive window**

T

he fields that can be configured are described below:

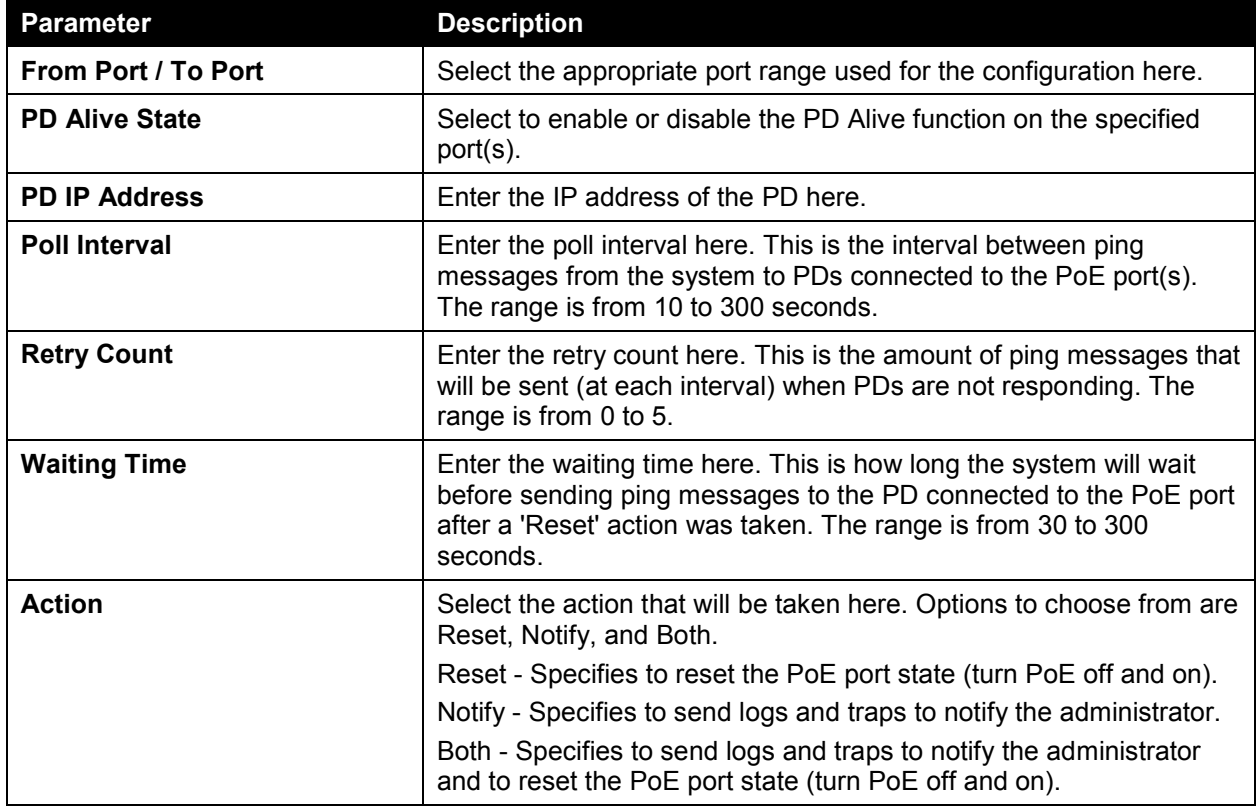

# <span id="page-33-0"></span>System Log

### <span id="page-33-1"></span>System Log Settings

This window is used to view and configure the system's log settings.

To view the following window, click **System > System Log > System Log Settings**, as shown below:

| <b>System Log Settings</b> |                                    |              |
|----------------------------|------------------------------------|--------------|
| <b>Global State</b>        |                                    |              |
| System Log                 | Enabled                            | Apply        |
| <b>Buffer Log Settings</b> |                                    |              |
| <b>Buffer Log State</b>    | Enabled<br>$\overline{\mathbf{v}}$ | <b>Apply</b> |

**Figure 4-11 System Log Settings window**

The fields that can be configured for **Global State** are described below:

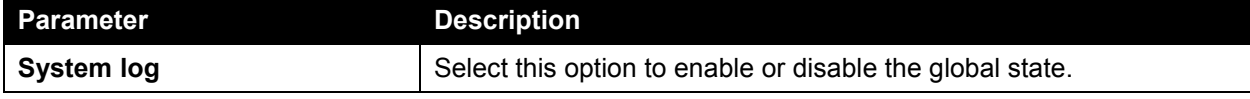

Click the **Apply** button to accept the changes made.

The fields that can be configured for **Buffer Log Settings** are described below:

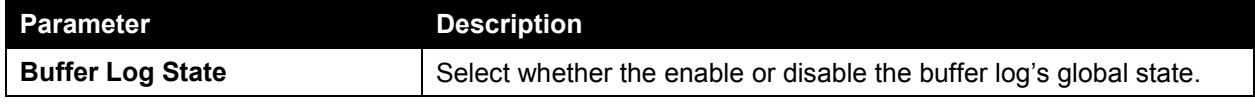

Click the **Apply** button to accept the changes made.

### <span id="page-33-2"></span>System Log Server Settings

This window is used to view and configure system log's server settings.

To view the following window, click **System > System Log > System Log Server Settings**, as shown below:

| <b>System Log Server Settings</b>                                  |  |                 |                    |                 |  |  |  |
|--------------------------------------------------------------------|--|-----------------|--------------------|-----------------|--|--|--|
| Log Server                                                         |  |                 |                    |                 |  |  |  |
| <b>Host IPv4 Address</b><br>the contract of the contract<br>$\sim$ |  | Facility        | Local 0            |                 |  |  |  |
| 514<br>UDP Port (514,1024-65535)                                   |  | Severity        | Error              | <b>Apply</b>    |  |  |  |
| <b>Server IP Address</b>                                           |  | <b>Severity</b> | <b>Facility</b>    | <b>UDP Port</b> |  |  |  |
| 0.0.0.0                                                            |  | Informational   | Local <sub>7</sub> | 514             |  |  |  |

**Figure 4-12 System Log Server Settings window**

The fields that can be configured are described below:

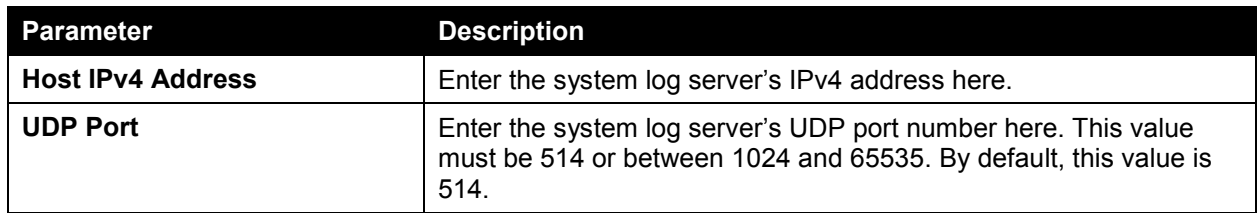

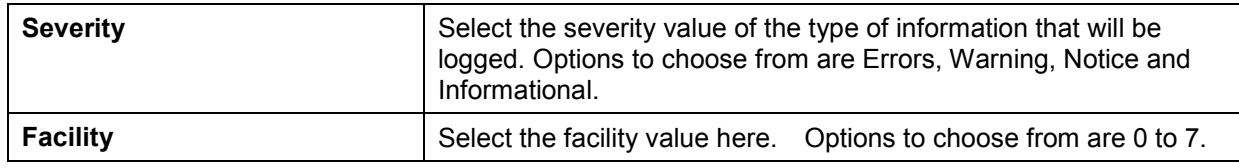

Click the **Apply** button to accept the changes made.

### <span id="page-34-0"></span>System Log

This window is used to view and clear the system log.

To view the following window, click **System > System Log > System Log**, as shown below:

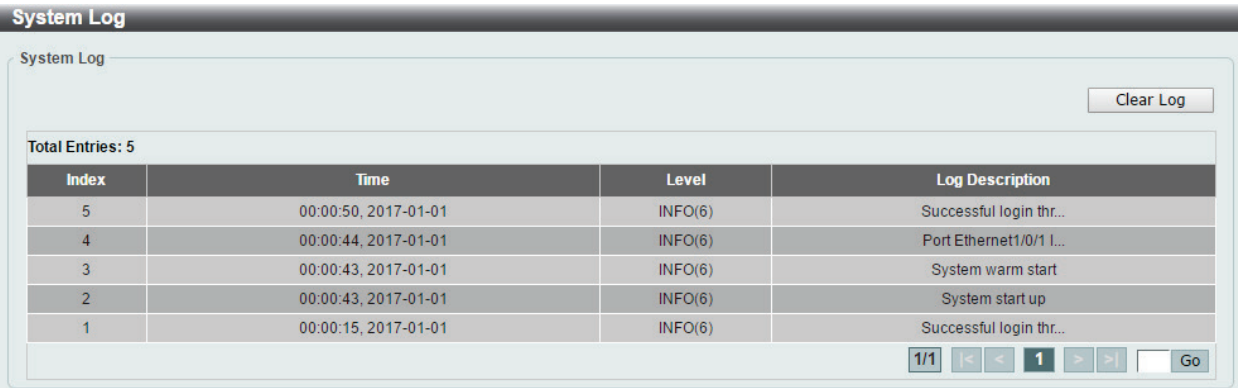

**Figure 4-13 System Log window**

Click the **Clear Log** button to clear the system log entries displayed in the table.

Enter a page number and click the **Go** button to navigate to a specific page when multiple pages exist.

# <span id="page-34-1"></span>Time and SNTP

The Simple Network Time Protocol (SNTP) is a protocol for synchronizing computer clocks through the Internet. It provides comprehensive mechanisms to access national time and frequency dissemination services, organize the SNTP subnet of servers and clients, and adjust the system clock in each participant.

#### <span id="page-34-2"></span>Clock Settings

This window is used to configure the time settings for the Switch.

To view the following window, click **System > Time > Clock Settings**, as shown below:

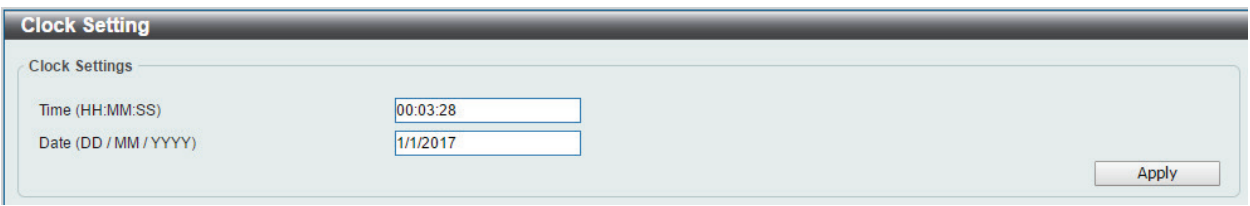

**Figure 4-14 Clock Settings window**

The fields that can be configured are described below:

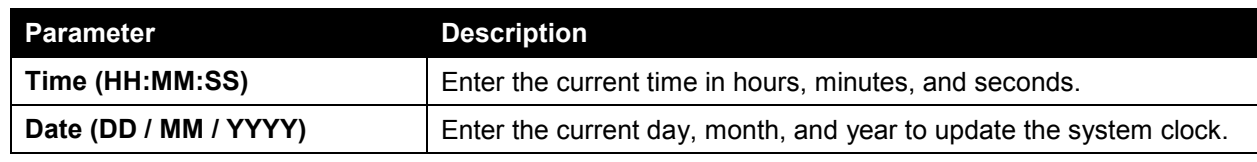

Click the **Apply** button to accept the changes made.

# <span id="page-35-0"></span>Time Zone Settings

This window is used to configure time zones and Daylight Savings Time settings for SNTP. To view the following window, click **System > Time > Time Zone Settings**, as shown below:

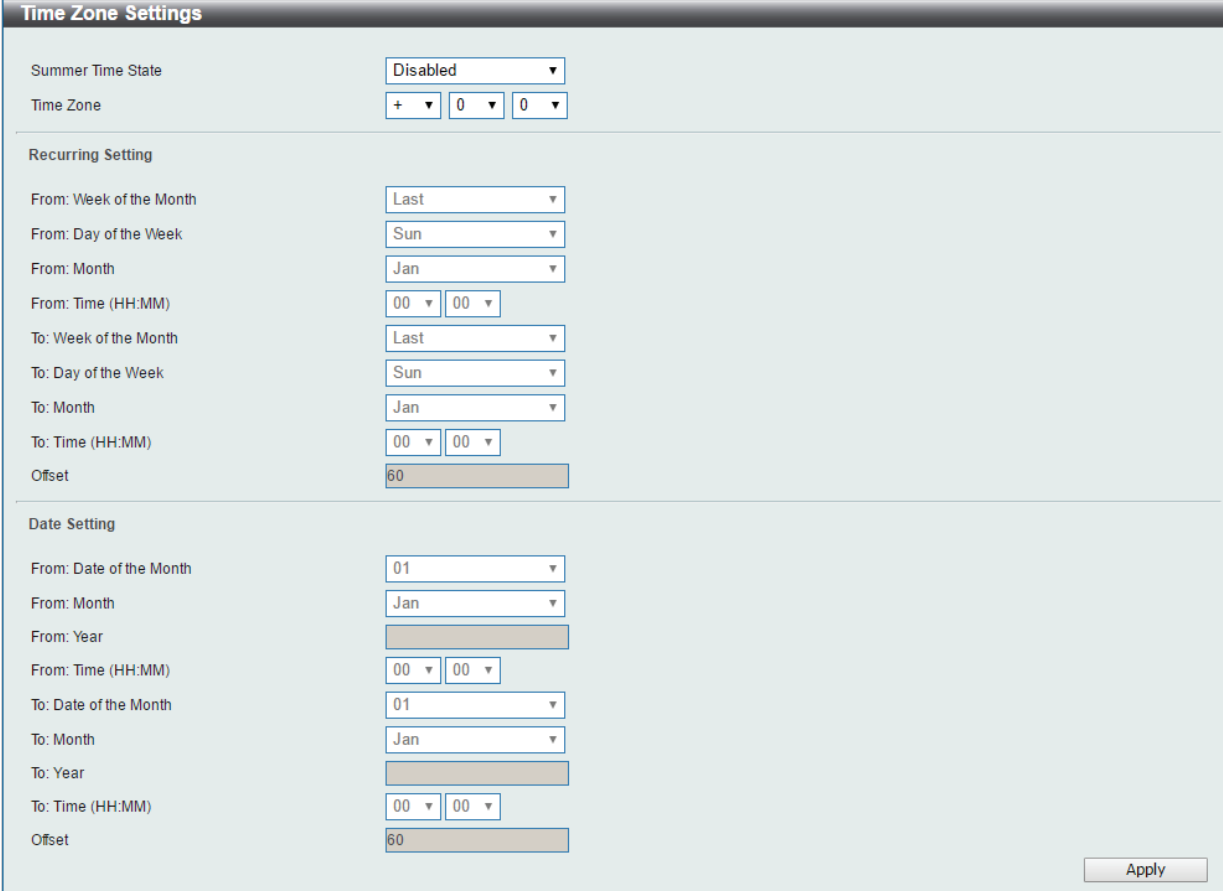

**Figure 4-15 Time Zone Settings window**

The fields that can be configured are described below:

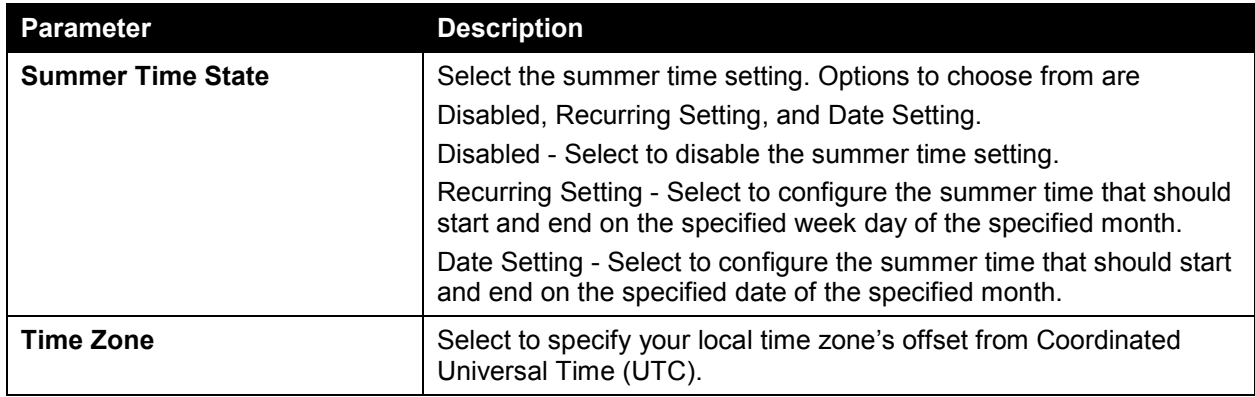
#### The fields that can be configured for **Recurring Setting** are described below:

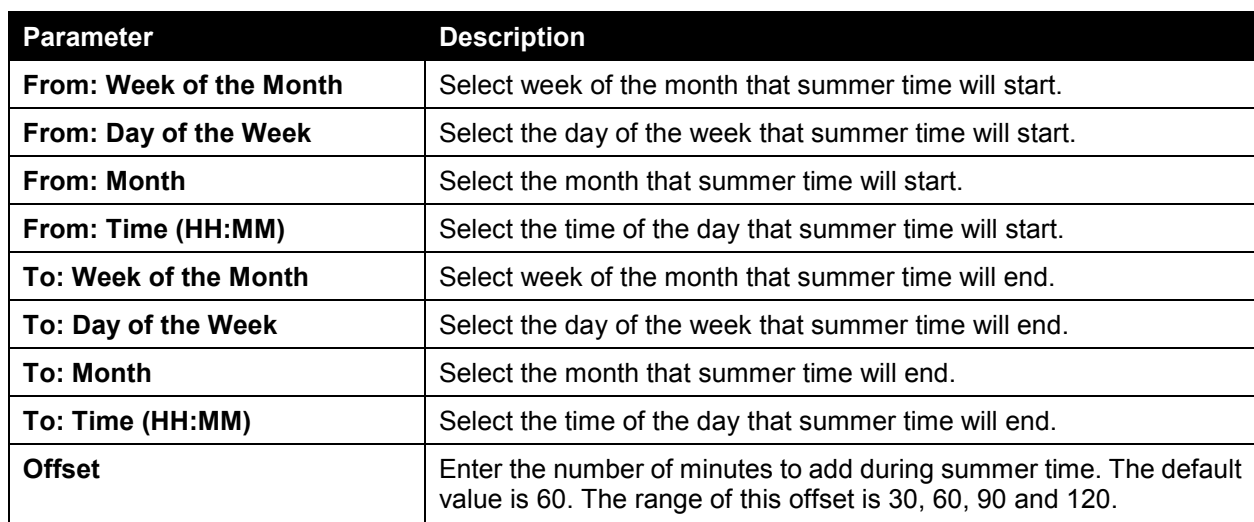

The fields that can be configured for Date Setting are described below:

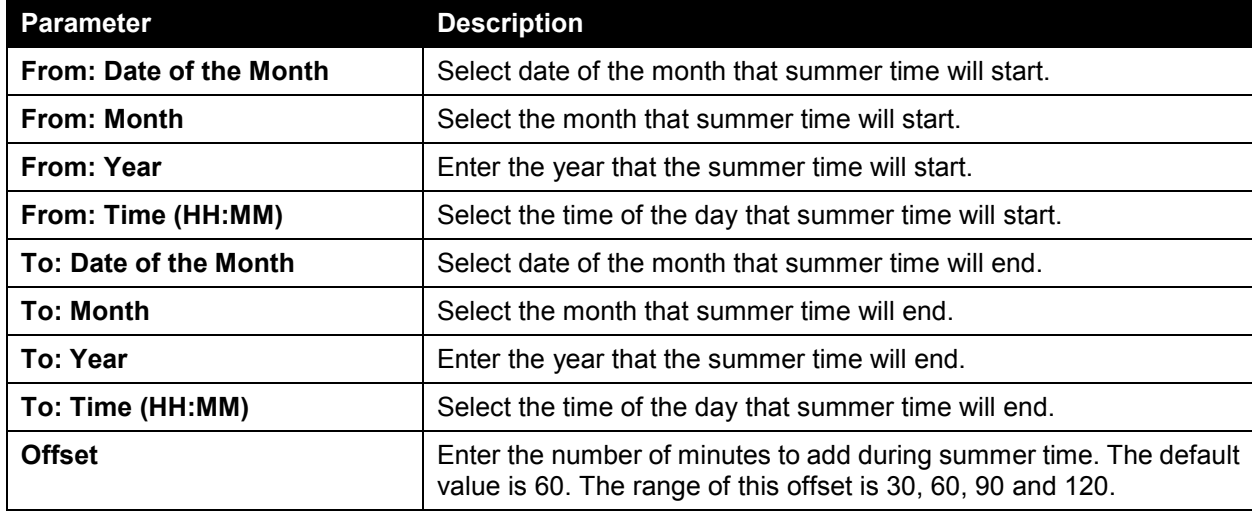

Click the **Apply** button to accept the changes made.

# SNTP Settings

This window is used to configure the time settings for the Switch.

To view the following window, click **System > Time > SNTP Settings**, as shown below:

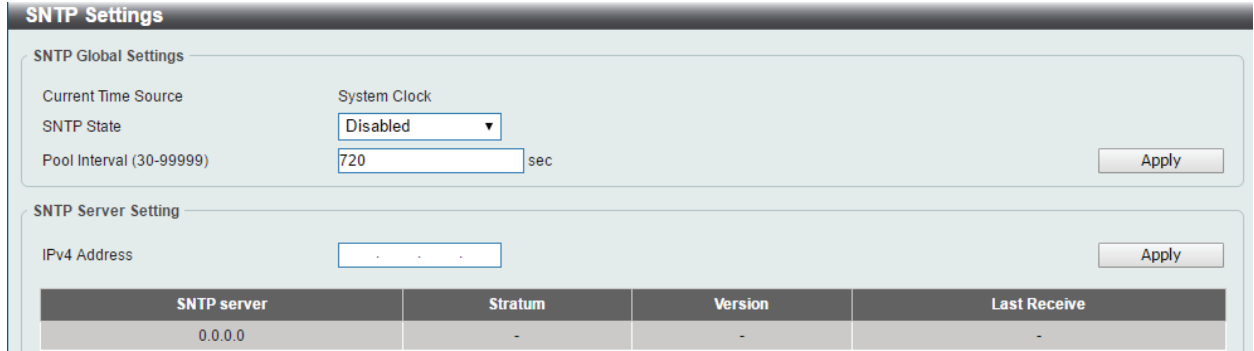

**Figure 4-16 SNTP Settings window**

The fields that can be configured for SNTP Global Settings are described below:

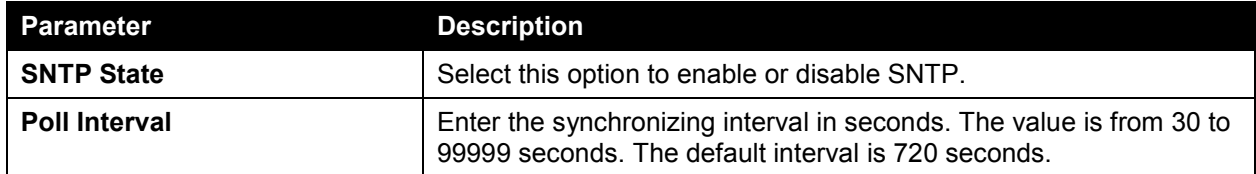

Click the **Apply** button to accept the changes made.

The fields that can be configured for SNTP Server Setting are described below:

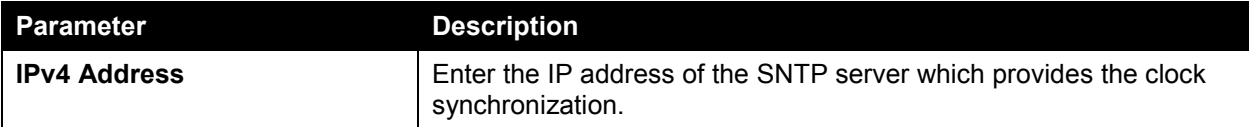

Click the **Apply** button to accept the changes made.

# Time Profile

This window is used to view and configure the time range settings.

To view the following window, click **System > Time Profile**, as shown below:

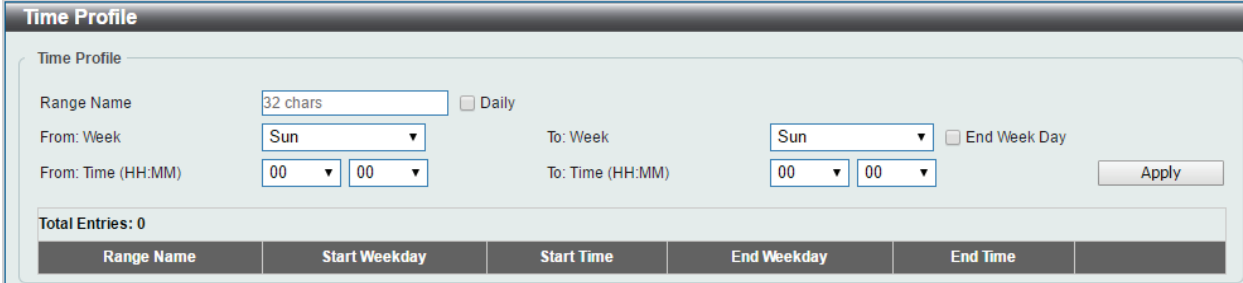

**Figure 4-17 Time Range window**

The fields that can be configured are described below:

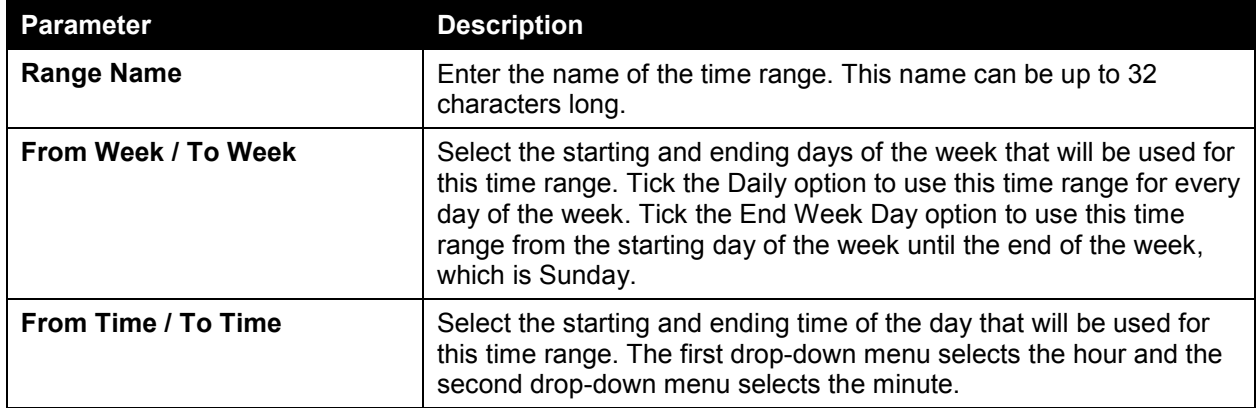

# 5. Management

*User Account Settings SNMP RMON HTTP/HTTPS D-Link Discovery Protocol*

# User Account Settings

This window is used to create and configure the user accounts. The active user account sessions can be viewed.

The pre-defined user account privilege levels supported by this switch are:

- **User - Privilege read-only.** This user account level has the lowest priority of the user accounts. The purpose of this type of user account level is for basic system checking.
- **Administrator - Privilege read-write.** This administrator user account level can monitor all system information and change any of the system configuration settings expressed in this guide.

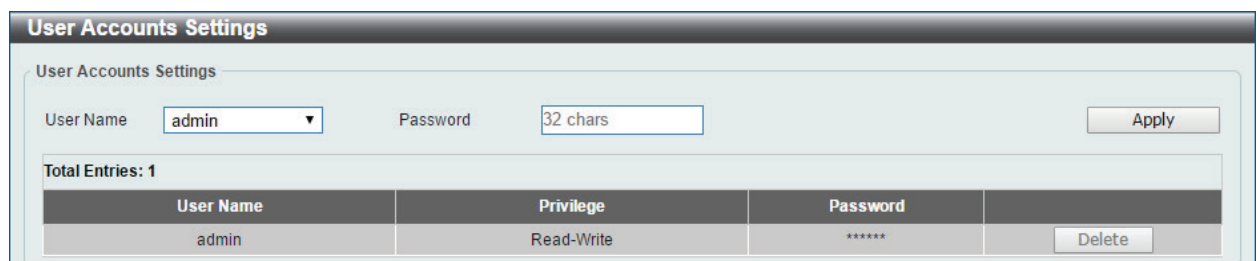

To view the following window, click **Management > User Account Settings**, as shown below:

**Figure 5-1 User Management Settings window**

The fields that can be configured are described below:

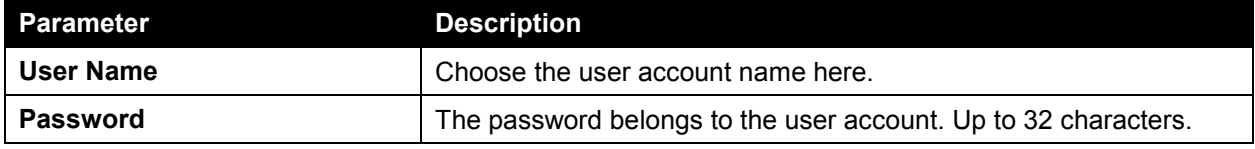

# SNMP

Simple Network Management Protocol (SNMP) is an OSI Layer 7 (Application Layer) designed specifically for managing and monitoring network devices. SNMP enables network management stations to read and modify the settings of gateways, routers, switches, and other network devices. Use SNMP to configure system features for proper operation, monitor performance and detect potential problems in the Switch, switch group or network.

Managed devices that support SNMP include software (referred to as an agent), which runs locally on the device. A defined set of variables (managed objects) is maintained by the SNMP agent and used to manage the device. These objects are defined in a Management Information Base (MIB), which provides a standard presentation of the information controlled by the on-board SNMP agent. SNMP defines both the format of the MIB specifications and the protocol used to access this information over the network.

The Switch supports the SNMP versions 1, 2c, and 3. The three versions of SNMP vary in the level of security provided between the management station and the network device.

In SNMP v.1 and v.2, user authentication is accomplished using 'community strings', which function like passwords. The remote user SNMP application and the Switch SNMP must use the same community string. SNMP packets from any station that has not been authenticated are ignored (dropped).

The default community strings for the Switch used for SNMP v.1 and v.2 management access are:

- **public** Allows authorized management stations to retrieve MIB objects.
- **private** Allows authorized management stations to retrieve and modify MIB objects.

SNMPv3 uses a more sophisticated authentication process that is separated into two parts. The first part is to maintain a list of users and their attributes that are allowed to act as SNMP managers. The second part describes what each user on that list can do as an SNMP manager.

The Switch allows groups of users to be listed and configured with a shared set of privileges. The SNMP version may also be set for a listed group of SNMP managers. Thus, you may create a group of SNMP managers that are allowed to view read-only information or receive traps using SNMPv1

while assigning a higher level of security to another group, granting read/write privileges using SNMPv3.

Using SNMPv3 individual users or groups of SNMP managers can be allowed to perform or be restricted from performing specific SNMP management functions. The functions allowed or restricted are defined using the Object Identifier (OID) associated with a specific MIB. An additional layer of security is available for SNMPv3 in that SNMP messages may be encrypted. To read more about how to configure SNMPv3 settings for the Switch read the next section.

#### **Traps**

Traps are messages that alert network personnel of events that occur on the Switch. The events can be as serious as a reboot (someone accidentally turned OFF the Switch), or less serious like a port status change. The Switch generates traps and sends them to the trap recipient (or network manager). Typical traps include trap messages for Authentication Failure, Topology Change and Broadcast\Multicast Storm.

### **MIBs**

The Switch in the Management Information Base (MIB) stores management and counter information. The Switch uses the standard MIB-II Management Information Base module. Consequently, values for MIB objects can be retrieved from any SNMP-based network management software. In addition to the standard MIB-II, the Switch also supports its own proprietary enterprise MIB as an extended Management Information Base. Specifying the MIB Object Identifier may also retrieve the proprietary MIB. MIB values can be either read-only or read-write.

The Switch incorporates a flexible SNMP management for the switching environment. SNMP management can be customized to suit the needs of the networks and the preferences of the network administrator. Use the SNMP V3 menus to select the SNMP version used for specific tasks.

The Switch supports the Simple Network Management Protocol (SNMP) versions 1, 2c, and 3. The administrator can specify the SNMP version used to monitor and control the Switch. The three versions of SNMP vary in the level of security provided between the management station and the network device.

SNMP settings are configured using the menus located on the SNMP V3 folder of the Web manager. Workstations on the network that are allowed SNMP privileged access to the Switch can be restricted with the Management Station IP Address menu.

### SNMP Global Settings

This window is used to configure the SNMP global settings and trap settings.

To view the following window, click **Management > SNMP > SNMP Global Settings**, as shown below:

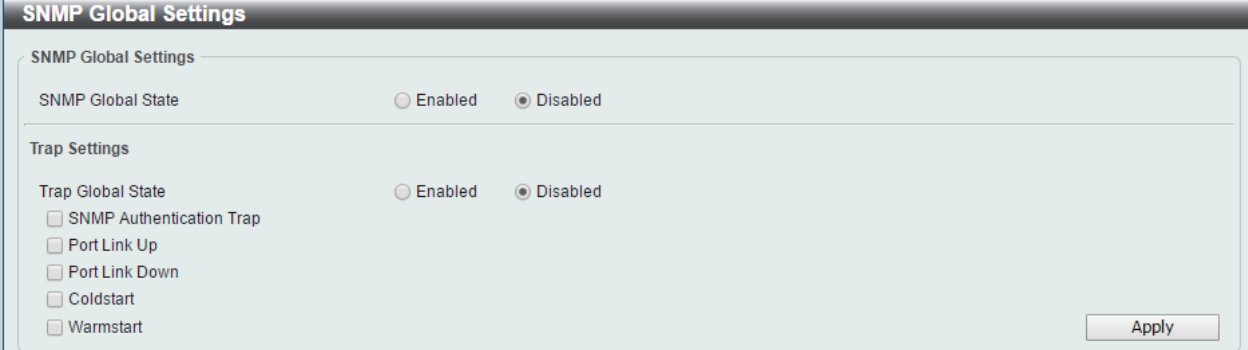

**Figure 5-2 SNMP Global Settings window**

The fields that can be configured for **SNMP Global Settings** are described below:

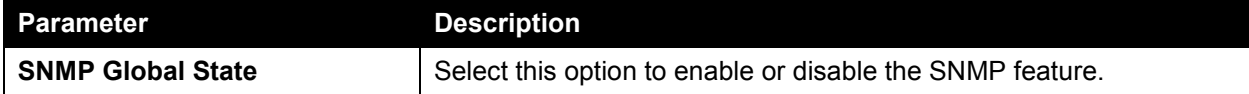

The fields that can be configured for Trap Settings are described below:

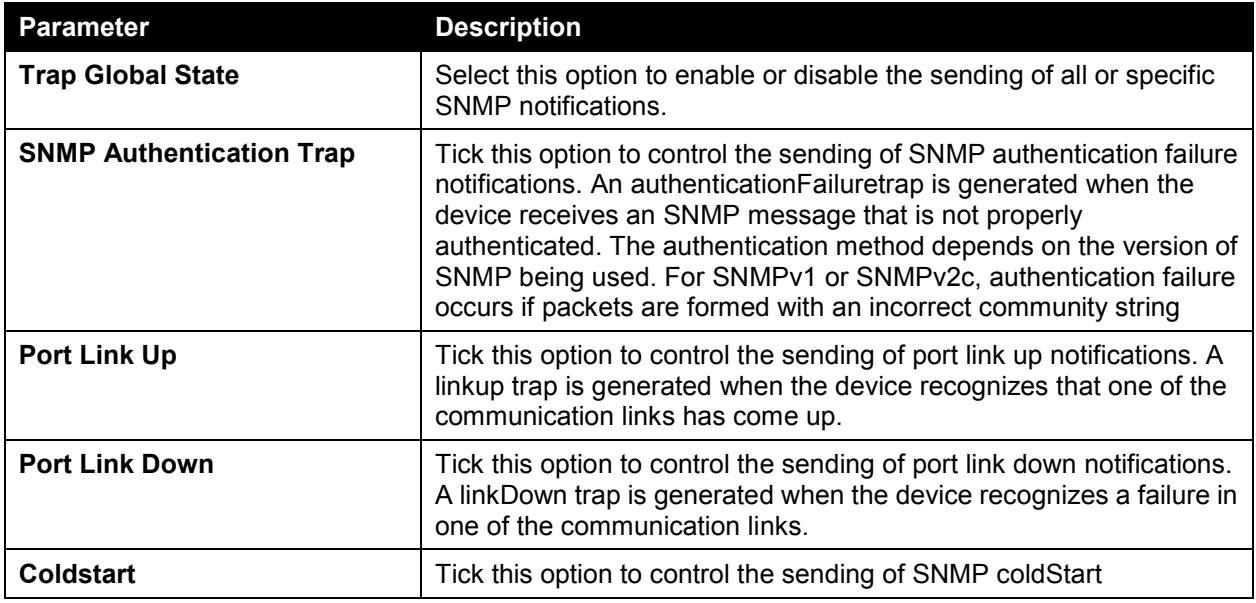

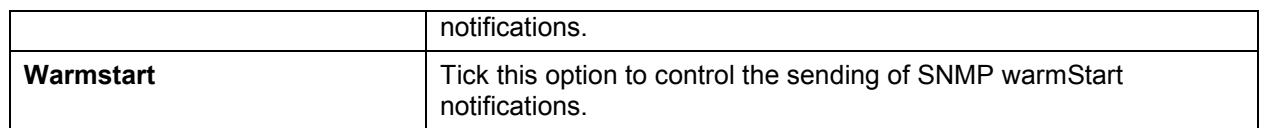

Click the **Apply** button to accept the changes made.

# SNMP View Table Settings

This window is used to assign views to community strings that define which MIB objects can be accessed by a remote SNMP manager. The SNMP Group created with this table maps SNMP users (identified in the SNMP User Table) to the views created in the previous window.

To view the following window, click **Management > SNMP > SNMP View Table Settings**, as shown below:

| <b>SNMP View Table Settings</b> |                        |                  |               |
|---------------------------------|------------------------|------------------|---------------|
| <b>SNMP View Settings</b>       |                        |                  |               |
| 32 chars<br>View Name*          |                        |                  |               |
| N.N.NN<br>Subtree OID           |                        |                  |               |
| Included<br>View Type           | $\boxed{\blacksquare}$ |                  |               |
| * Mandatory Field               |                        |                  | Add           |
| <b>Total Entries: 8</b>         |                        |                  |               |
| <b>View Name</b>                | <b>Subtree OID</b>     | <b>View Type</b> |               |
| restricted                      | 1.3.6.1.2.1.1          | Included         | Delete        |
| restricted                      | 1.3.6.1.2.1.11         | Included         | Delete        |
| restricted                      | 1.3.6.1.6.3.10.2.1     | Included         | Delete        |
| restricted                      | 1.3.6.1.6.3.11.2.1     | Included         | Delete        |
| restricted                      | 1.3.6.1.6.3.15.1.1     | Included         | <b>Delete</b> |
| CommunityView                   |                        | Included         | Delete        |
| CommunityView                   | 1.3.6.1.6.3            | Excluded         | Delete        |
| CommunityView                   | 1.3.6.1.6.3.1          | Included         | <b>Delete</b> |

**Figure 5-3 SNMP View Table Settings window**

T he fields that can be configured are described below:

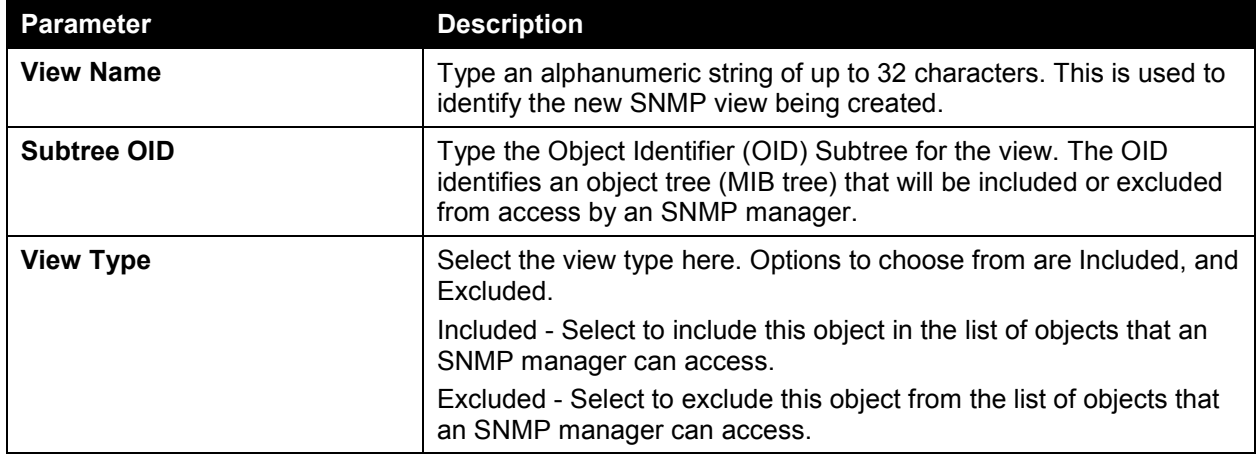

Click the **Add** button to add a new entry based on the information entered.

Click the **Delete** button to remove the specified entry.

## SNMP Community Table Settings

This window is used to create an SNMP community string to define the relationship between the SNMP manager and an agent. The community string acts like a password to permit access to the agent on the Switch. The characteristics can be associated with the community string:

Read/write or read-only level permission for the MIB objects accessible to the SNMP community.

To view the following window, click **Management > SNMP > SNMP Community Table Settings**, as shown below:

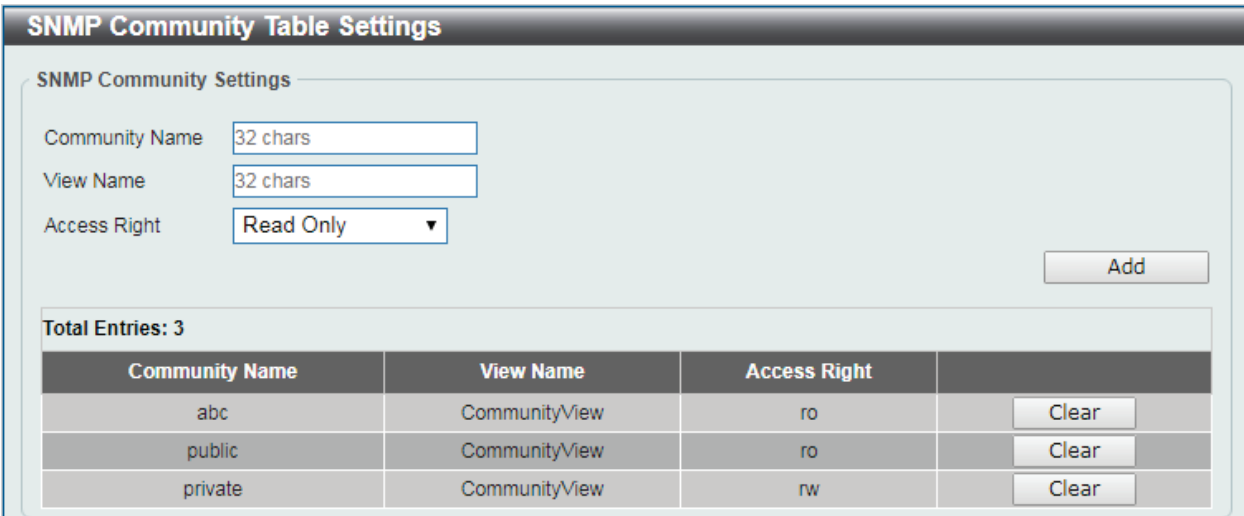

#### **Figure 5-4 SNMP Community Table Settings window**

The fields that can be configured are described below:

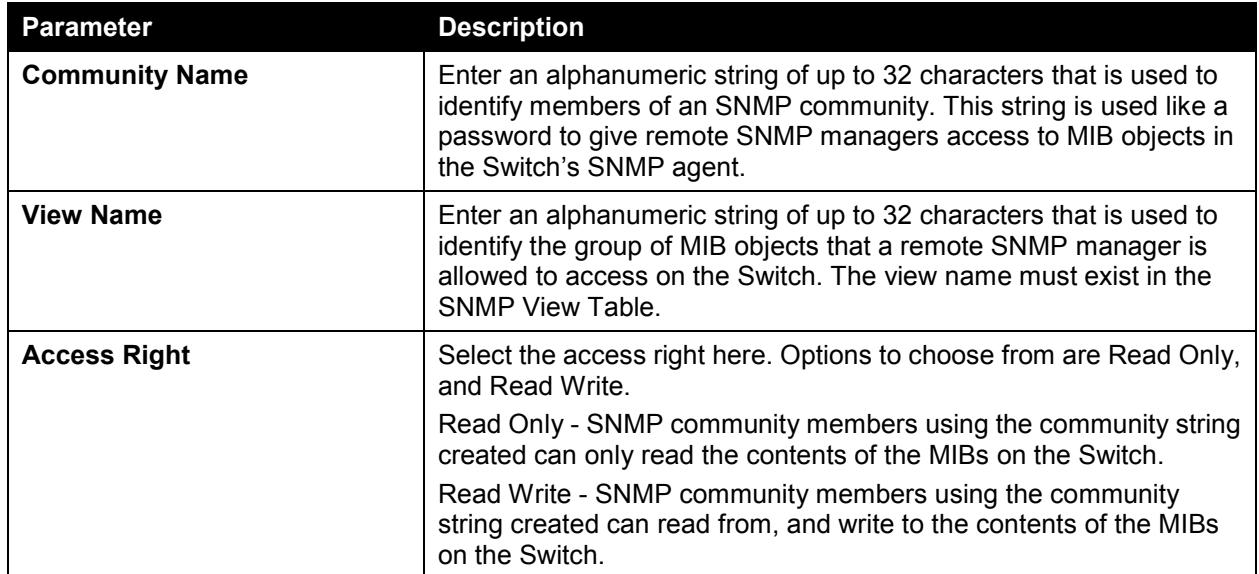

Click the **Add** button to add a new entry based on the information entered.

Click the **Clear** button to remove the specified entry.

## SNMP Group Table Settings

An SNMP Group created with this table maps SNMP users (identified in the SNMP User Table) to the views created in the previous window.

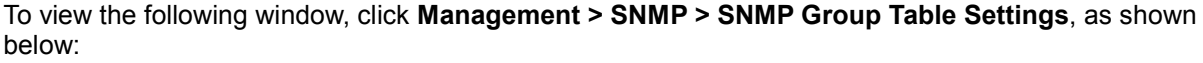

|                            | <b>SNMP Group Table Settings</b> |                         |                         |                       |                       |               |
|----------------------------|----------------------------------|-------------------------|-------------------------|-----------------------|-----------------------|---------------|
| <b>SNMP Group Settings</b> |                                  |                         |                         |                       |                       |               |
|                            |                                  |                         |                         |                       |                       |               |
| Group Name *               | 32 chars                         |                         | Read View Name          | 32 chars              |                       |               |
| <b>SNMP</b> Version        | SNMP <sub>v1</sub>               | ۷.                      | Write View Name         | 32 chars              |                       |               |
| Security Level             | <b>NoAuthNoPriv</b>              | $\overline{\mathbf{v}}$ | Notify View Name        | 32 chars              |                       |               |
| * Mandatory Field          |                                  |                         |                         |                       |                       | Add           |
|                            |                                  |                         |                         |                       |                       |               |
| <b>Total Entries: 9</b>    |                                  |                         |                         |                       |                       |               |
| <b>Group Name</b>          | <b>Read View Name</b>            | <b>Write View Name</b>  | <b>Notify View Name</b> | <b>Security Model</b> | <b>Security Level</b> |               |
| initial                    | restricted                       |                         | restricted              | v3                    | <b>NoAuthNoPriv</b>   | <b>Delete</b> |
| ReadGroup                  | CommunityV                       |                         | CommunityV              | v <sub>1</sub>        |                       | <b>Delete</b> |
| ReadGroup                  | CommunityV                       |                         | CommunityV              | v2c                   |                       | <b>Delete</b> |
| WriteGroup                 | CommunityV                       | CommunityV              | CommunityV              | v1                    |                       | <b>Delete</b> |
| <b>WriteGroup</b>          | CommunityV                       | CommunityV              | CommunityV              | v2c                   |                       | Delete        |
| private                    | CommunityV                       | CommunityV              | CommunityV              | v <sub>1</sub>        |                       | <b>Delete</b> |
| private                    | CommunityV                       | CommunityV              | CommunityV              | v2c                   |                       | <b>Delete</b> |
| public                     | CommunityV                       |                         | CommunityV              | v <sub>1</sub>        |                       | <b>Delete</b> |
| public                     | CommunityV                       |                         | CommunityV              | v2c                   |                       | Delete        |

**Figure 5-5 SNMP Group Table Settings window**

The fields that can be configured are described below:

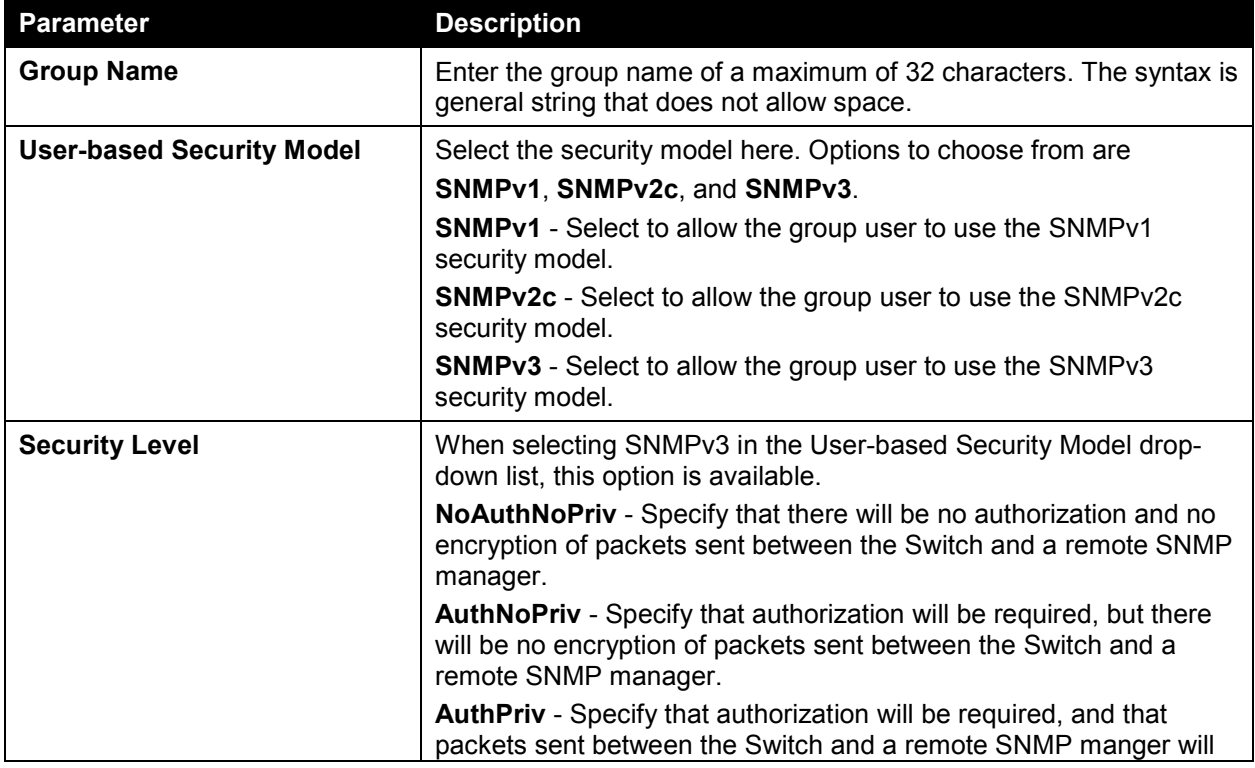

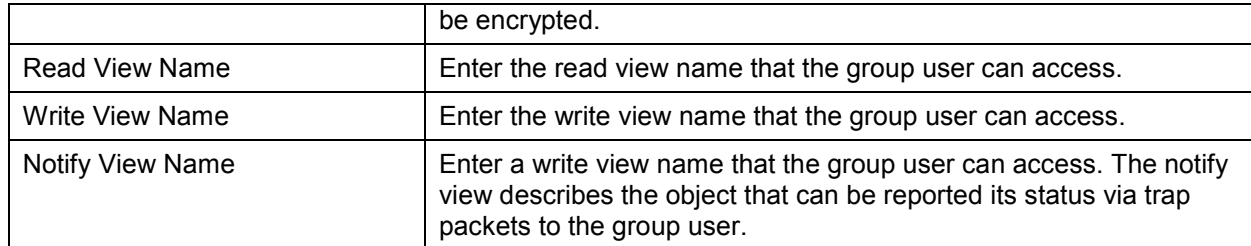

Click the **Add** button to add a new entry based on the information entered.

Click the **Delete** button to remove the specified entry.

## SNMP Engine ID Local Settings

The Engine ID is a unique identifier used for SNMP V3 implementations on the Switch.

To view the following window, click **Management > SNMP > SNMP Engine ID Local Settings**, as shown below:

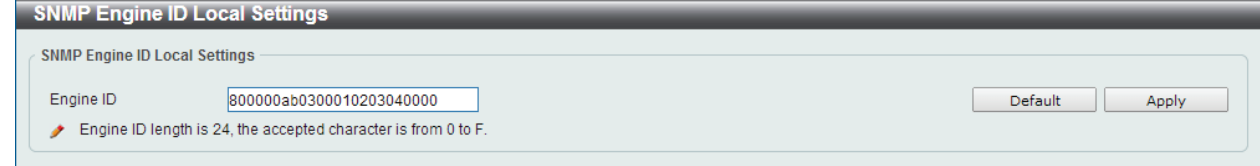

**Figure 5-6 SNMP Engine ID Local Settings window**

The fields that can be configured are described below:

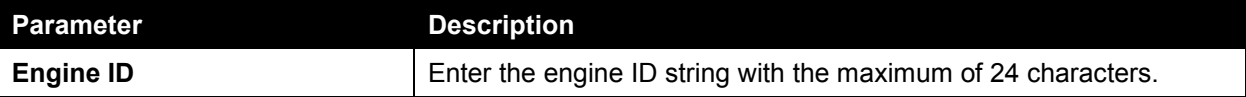

Click the **Default** button to revert the engine ID to the default.

Click the **Apply** button to accept the changes made.

### SNMP User Table Settings

This window is used to configure and display the SNMP users that are currently configured on the Switch. To view the following window, click **Management > SNMP > SNMP User Table Settings**, as shown below:

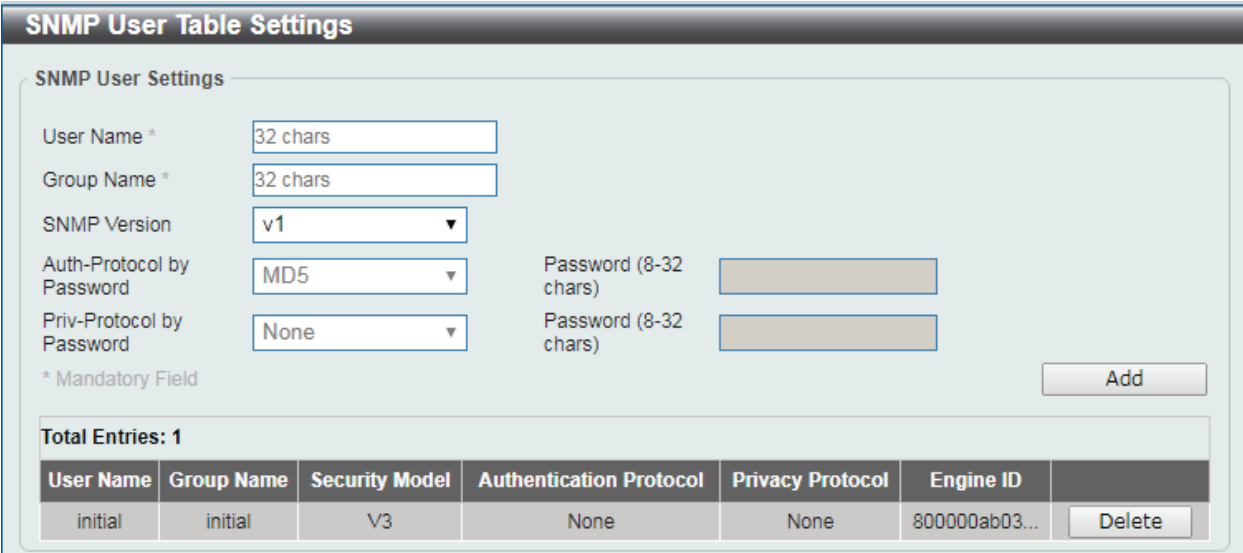

#### **Figure 5-7 SNMP User Table Settings window**

38

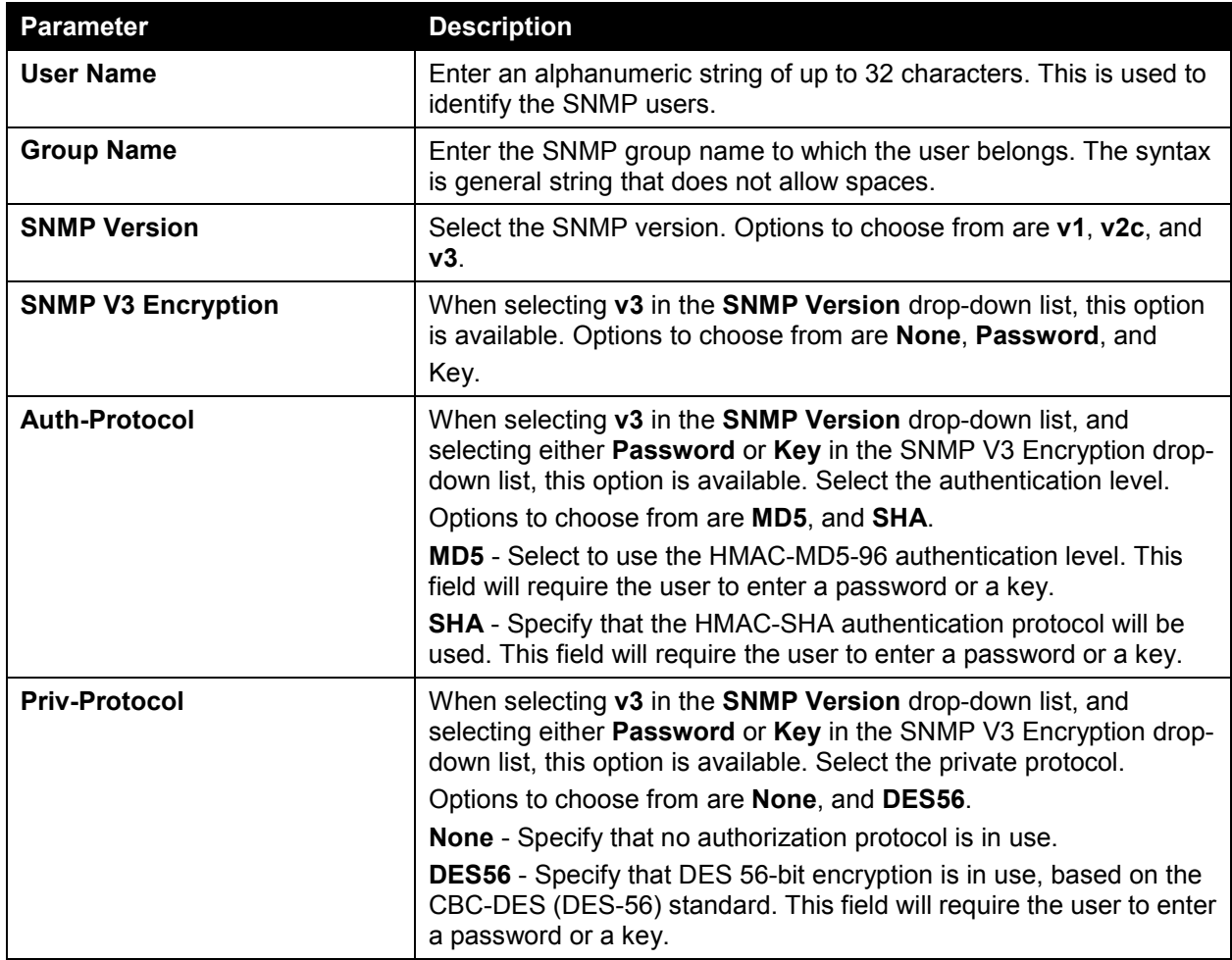

Click the **Add** button to add a new entry based on the information entered.

Click the **Delete** button to remove the specified entry.

## SNMP Host Table Settings

This window is used to configure and display the recipient of the SNMP notification.

To view the following window, click **Management > SNMP > SNMP Host Table Settings**, as shown below:

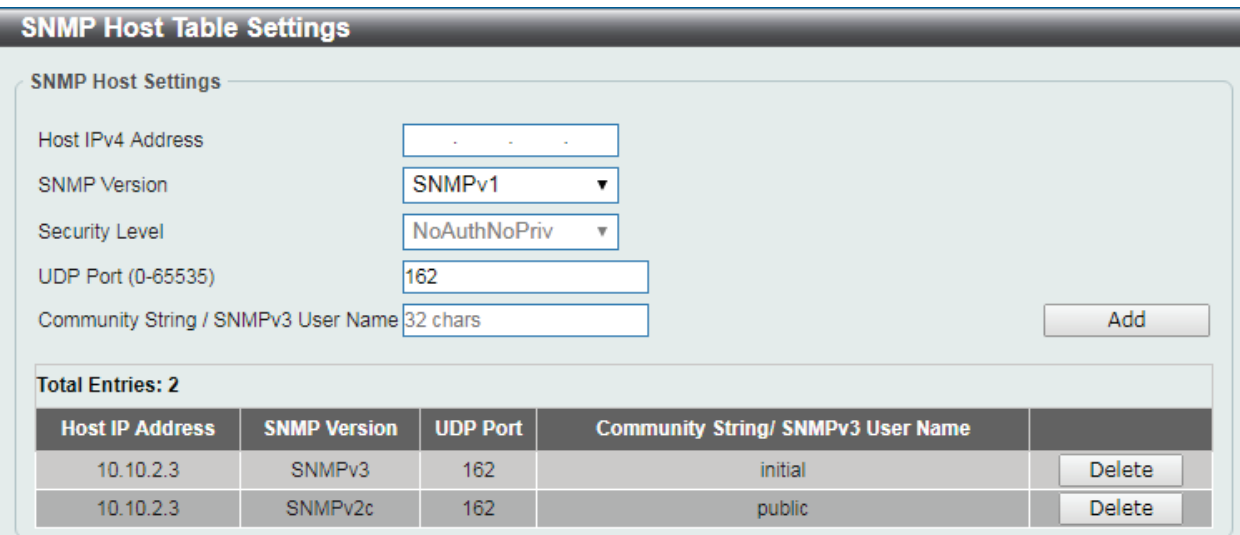

**Figure 5-8 SNMP Host Table Settings**

The fields that can be configured are described below:

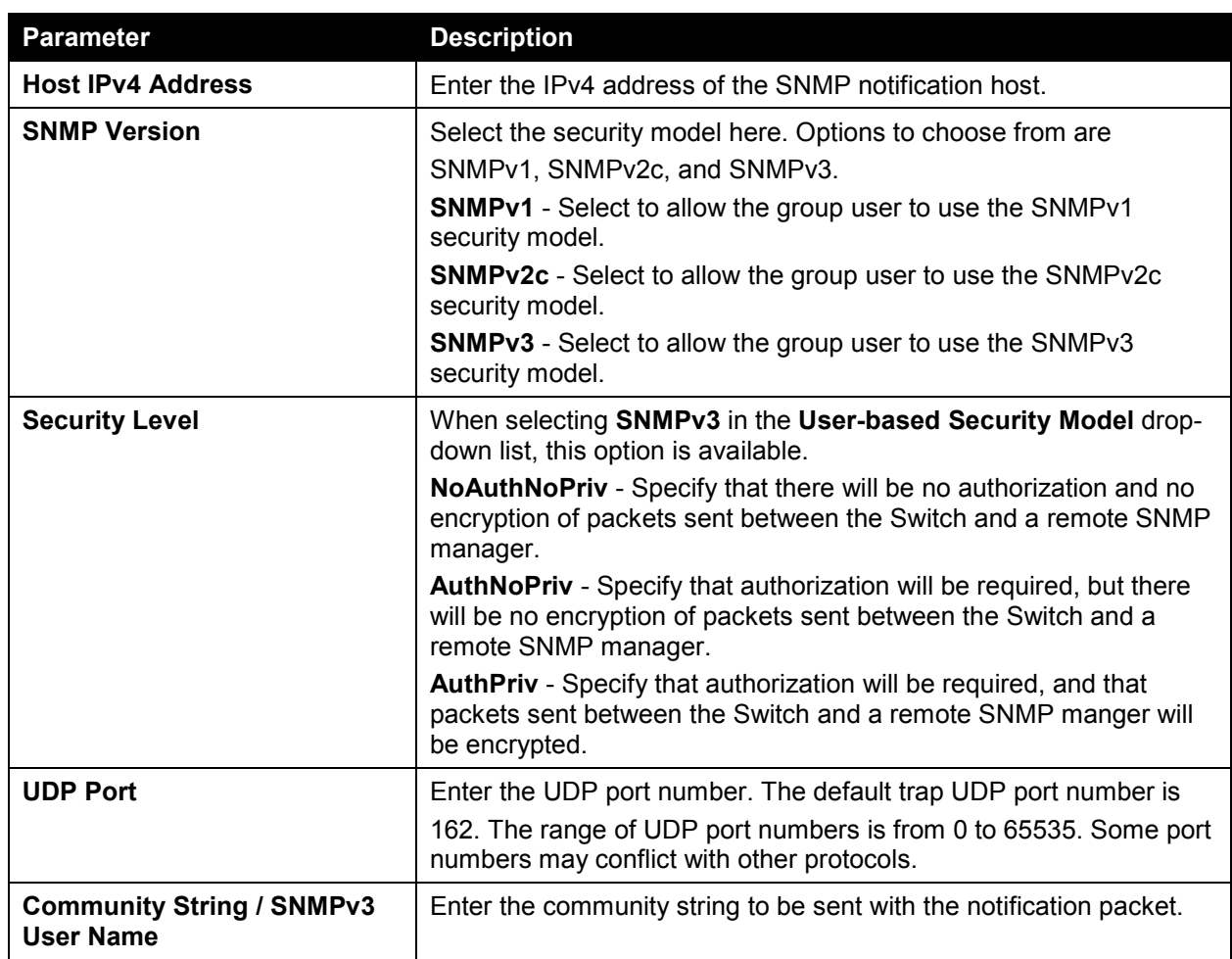

Click the **Add** button to add a new entry based on the information entered.

Click the **Delete** button to remove the specified entry.

# RMON

## RMON Global Settings

This window is used to enable or disable remote monitoring (RMON) for the rising and falling alarm trap feature for the SNMP function on the Switch.

To view the following window, click **Management > RMON > RMON Global Settings**, as shown below:

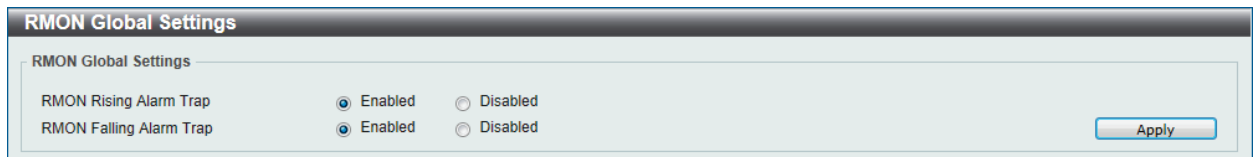

#### **Figure 5-9 RMON Global Settings window**

The fields that can be configured are described below:

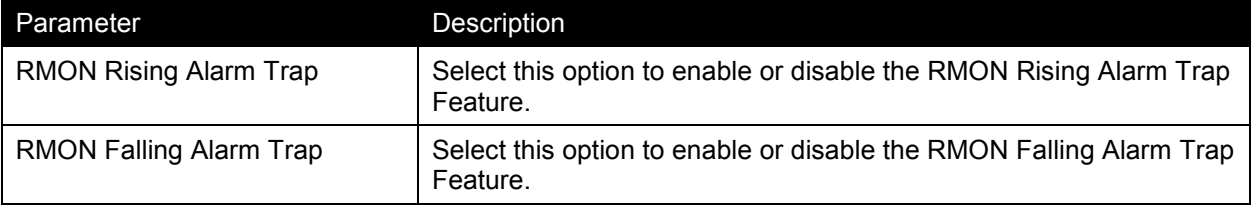

Click the **Apply** button to accept the changes made.

## RMON Statistics Settings

This window is used to configure and display the RMON statistics on the specified port.

To view the following window, click **Management > RMON > RMON Statistics Settings**, as shown below:

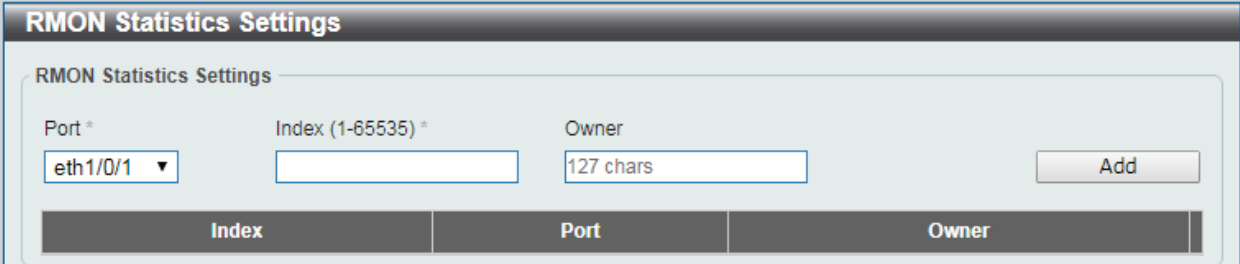

**Figure 5-10 RMON Statistics Settings window**

The fields that can be configured are described below:

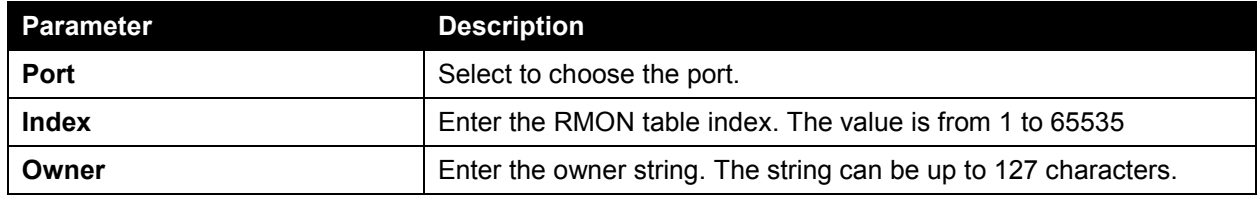

Click the **Add** button to add a new entry based on the information entered.

Click the **Delete** button to remove the specified entry.

Click the **Show Detail** button to see the detail information of the specific port.

Enter a page number and click the **Go** button to navigate to a specific page when multiple pages exist.

After clicking the **Show Detail** button, the following window will appear.

|                |                              | <b>RMON Statistics Table</b> |             |                                          |             |              |             |                          |          |              |                   |             |       |      |                                              |      |               |             |
|----------------|------------------------------|------------------------------|-------------|------------------------------------------|-------------|--------------|-------------|--------------------------|----------|--------------|-------------------|-------------|-------|------|----------------------------------------------|------|---------------|-------------|
|                | <b>RMON Statistics Table</b> |                              |             |                                          |             |              |             |                          |          |              |                   |             |       |      |                                              |      |               |             |
|                |                              |                              |             |                                          |             |              |             |                          |          |              |                   |             |       |      |                                              |      | $512-$        | 1024-       |
| Index          | <b>Data</b>                  | Rec.                         | Rec.        | Boradcast Multicast Undersize   Oversize |             |              |             | <b>Fragments</b> Jabbers |          | <b>CRC</b>   | <b>Collisions</b> | <b>Drop</b> | 64    |      | 65-127 128-255 256-511                       |      | 1023          | 1518        |
|                | <b>Source</b>                | Octets                       | <b>PKTs</b> | <b>PKTs</b>                              | <b>PKTs</b> | <b>PKTs</b>  | <b>PKTs</b> |                          |          | <b>Error</b> |                   |             |       |      | <b>Event Octets Octets   Octets   Octets</b> |      | Octets Octets |             |
| $\overline{2}$ |                              | eth1/0/1 4840998 27108       |             | 1130                                     | 1756        | $\mathbf{0}$ | $\bf{0}$    | $\mathbf{0}$             | $\bf{0}$ | $\mathbf{0}$ | $\overline{0}$    | 2881        | 16448 | 2494 | 399                                          | 7051 | 716           | $\bf{0}$    |
|                |                              |                              |             |                                          |             |              |             |                          |          |              |                   |             |       |      |                                              |      |               | <b>Back</b> |

**Figure 5-11 RMON Statistics Table window**

Click the **Back** button to return to the previous window.

## RMON History Settings

This window is used to configure and display RMON MIB history statistics gathering on the specified port. To view the following window, click **Management > RMON > RMON History Settings**, as shown below:

|                      |                              | <b>RMON History Settings</b> |                               |                 |                   |                    |             |
|----------------------|------------------------------|------------------------------|-------------------------------|-----------------|-------------------|--------------------|-------------|
|                      | <b>RMON History Settings</b> |                              |                               |                 |                   |                    |             |
| Port $*$<br>eth1/0/1 | 7                            | Index (1-65535) $*$          | Bucket Number (1-65535)<br>50 | 1800<br>sec     | Interval (1-3600) | Owner<br>127 chars | Add         |
| <b>Index</b>         | <b>Port</b>                  | <b>Buckets Requested</b>     | <b>Buckets Granted</b>        | <b>Interval</b> | Owner             |                    |             |
| $\overline{2}$       | eth1/0/1                     | 50                           | 50                            | 1800            | <b>RMON</b>       | <b>Delete</b>      | Show Detail |
|                      |                              |                              |                               |                 | 1/1               |                    | Go          |

**Figure 5-12 RMON History Settings window**

The fields that can be configured are described below:

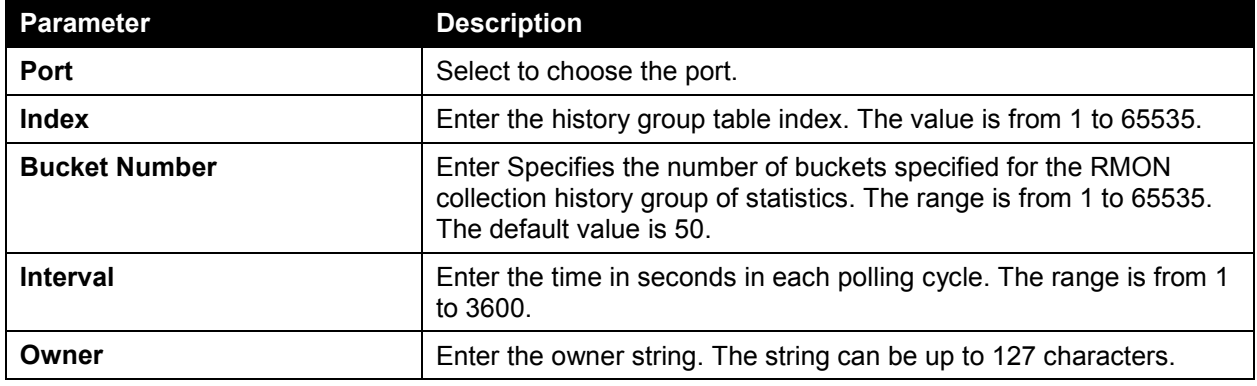

Click the **Add** button to add a new entry based on the information entered.

Click the **Delete** button to remove the specified entry.

Click the **Show Detail** button to see the detail information of the specific port.

Enter a page number and click the **Go** button to navigate to a specific page when multiple pages exist.

After clicking the **Show Detail** button, the following window will appear.

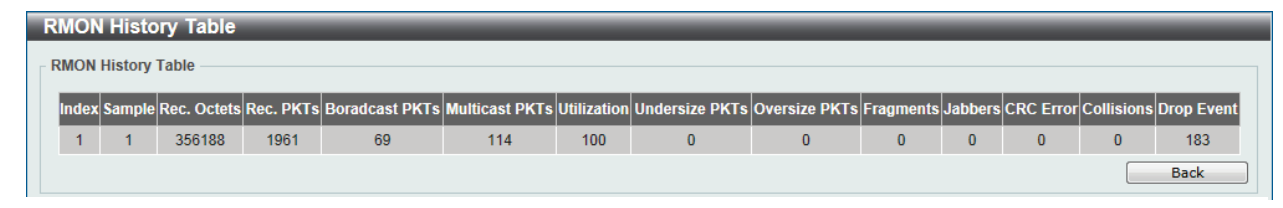

**Figure 5-13 RMON History Table window**

Click the **Back** button to return to the previous window.

## RMON Alarm Settings

This window is used to configure and display alarm entries to monitor an interface.

To view the following window, click **Management > RMON > RMON Alarm Settings**, as shown below:

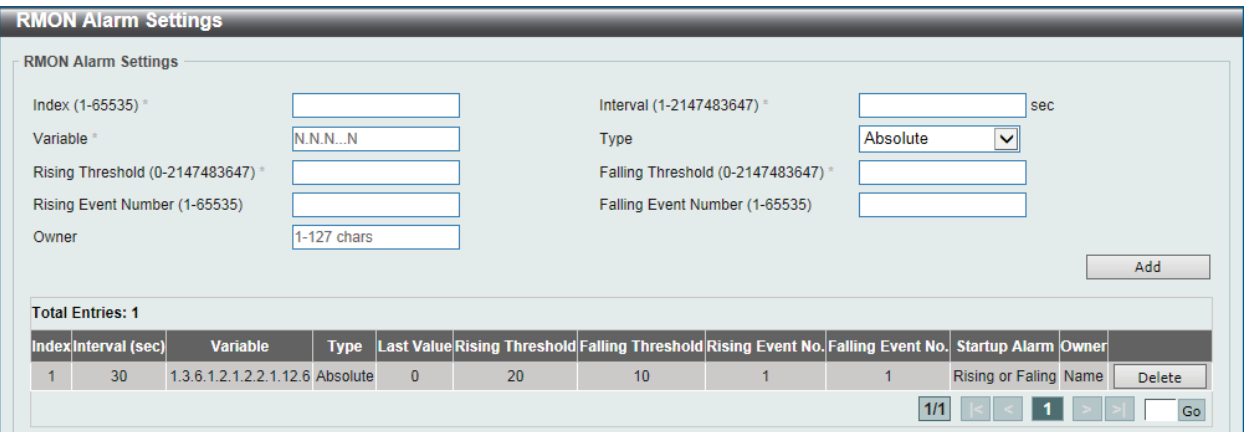

**Figure 5-14 RMON Alarm Settings window**

The fields that can be configured are described below:

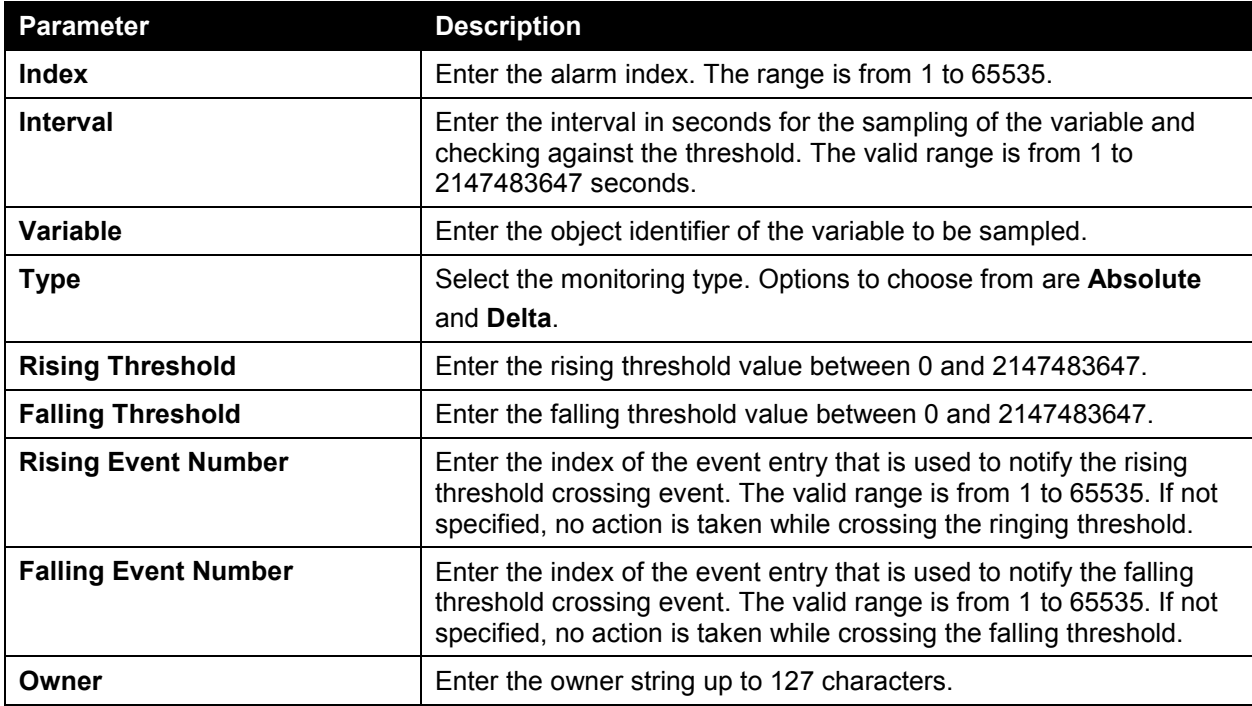

Click the **Add** button to add a new entry based on the information entered.

Click the **Delete** button to remove the specified entry.

Enter a page number and click the **Go** button to navigate to a specific page when multiple pages exist.

### RMON Event Settings

This window is used to configure and display event entries.

To view the following window, click **Management > RMON > RMON Event Settings**, as shown below:

|                            | <b>RMON Event Settings</b> |                  |                      |       |                          |                     |
|----------------------------|----------------------------|------------------|----------------------|-------|--------------------------|---------------------|
| <b>RMON Event Settings</b> |                            |                  |                      |       |                          |                     |
| Index (1-65535)            |                            |                  |                      |       |                          |                     |
| Description                |                            | 1-127 chars      |                      |       |                          |                     |
| Type                       |                            | None             | $\blacktriangledown$ |       |                          |                     |
| Community                  |                            | 1-127 chars      |                      |       |                          |                     |
| Owner                      |                            | 1-127 chars      |                      |       |                          |                     |
|                            |                            |                  |                      |       |                          | Add                 |
| <b>Total Entries: 1</b>    |                            |                  |                      |       |                          |                     |
| <b>Index</b>               | <b>Description</b>         | <b>Community</b> | <b>Event Trigger</b> | Owner | <b>Last Trigger Time</b> |                     |
| $\blacksquare$             | event                      | commuity         | Log and Trap         | owner | 0d:0h:0m:0s              | View Logs<br>Delete |
|                            |                            |                  |                      |       |                          | ${\sf Go}$          |

**Figure 5-15 RMON Event Settings**

The fields that can be configured are described below:

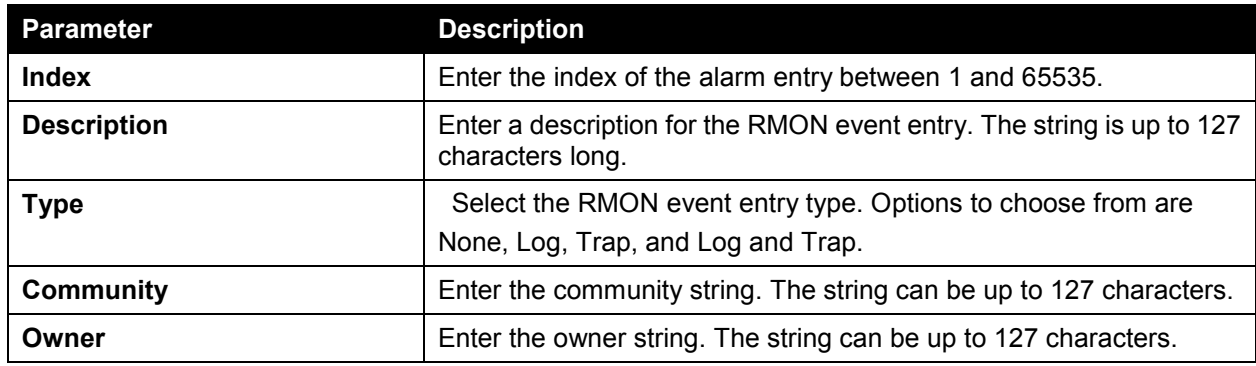

Click the **Add** button to add a new entry based on the information entered. \

Click the **Delete** button to remove the specified entry.

Click the **View Logs** button to see the detail information of the specific port.

Enter a page number and click the **Go** button to navigate to a specific page when multiple pages exist.

After clicking the **View Logs** button, the following window will appear.

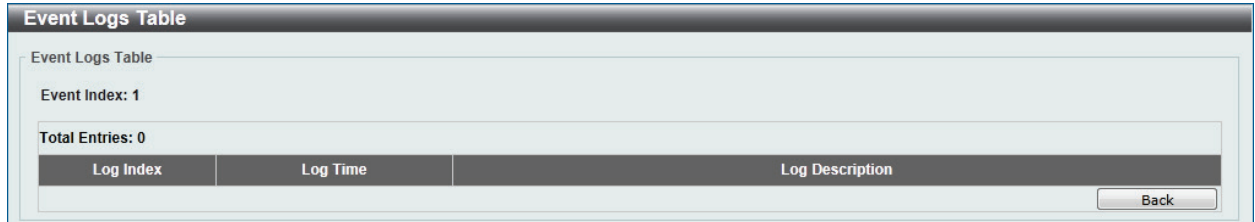

**Figure 5-16 Event Logs Table window**

Click the **Back** button to return to the previous window.

# HTTP/HTTPS

This window is used to configure the web server running on HTTP or HTTPS protocol. To view the following window, click **Management > HTTP/HTTPS**, as shown below:

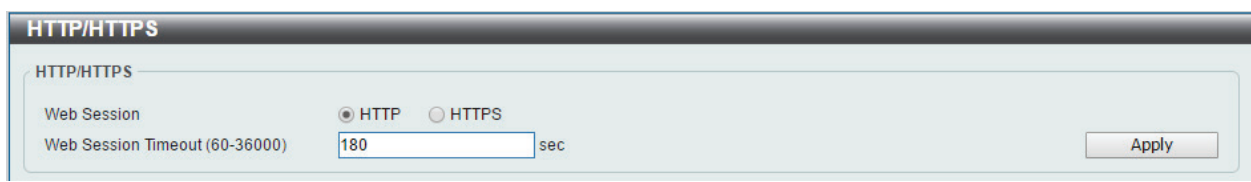

**Figure 5-17 HTTP/HTTPS window**

The fields that can be configured for **HTTP/HTTPS** are described below:

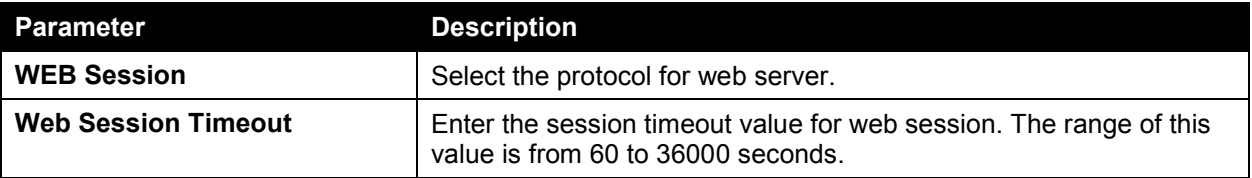

Click the **Apply** button to accept the changes made.

# D-Link Discovery Protocol

This window is used to configure and display D-Link Discovery Protocol (DDP).

To view the following window, click Management > D-Link Discovery Protocol, as shown below:

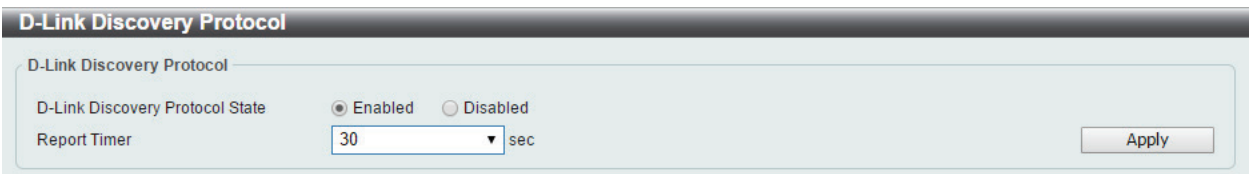

**Figure 5-18 D-Link Discovery Protocol window**

The fields that can be configured for **D-Link Discovery Protocol** are described below:

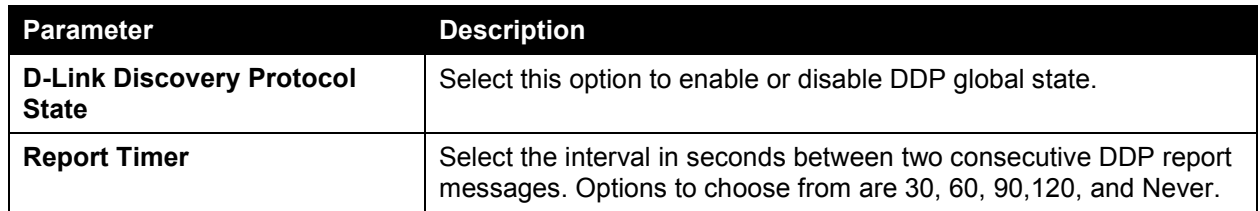

# 6. Layer 2 Features

*FDB VLAN Spanning Tree Loopback Detection Link Aggregation L2 Multicast Control LLDP*

# FDB

# Static FDB

## Unicast Static FDB

This window is used to view and configure the static unicast forwarding settings on the Switch.

To view the following window, click **L2 Features > FDB > Static FDB > Unicast Static FDB**, as shown below:

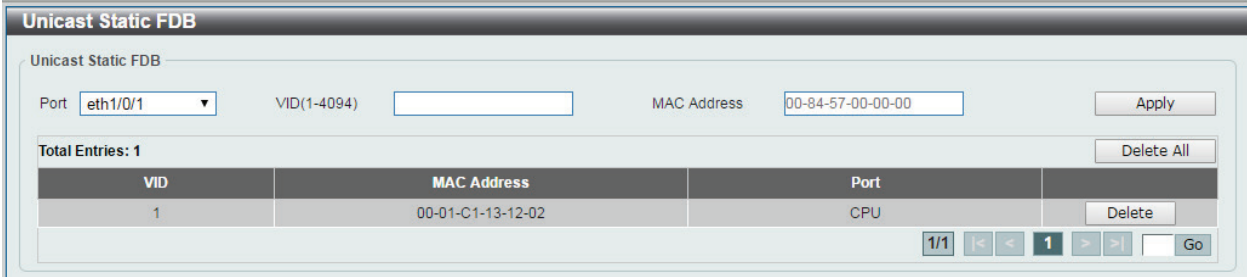

**Figure 6-1 Unicast Static FDB window**

The fields that can be configured are described below:

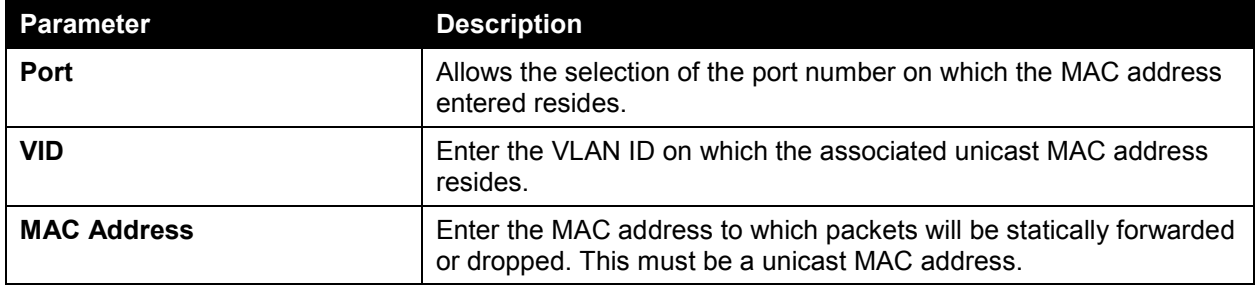

Click the **Apply** button to accept the changes made.

Click the **Delete All** button to delete all the entries found in the display table.

Click the **Delete** button to remove the specified entry.

Enter a page number and click the **Go** button to navigate to a specific page when multiple pages exist.

### Multicast Static FDB

This window is used to view and configure the multicast static FDB settings.

To view the following window, click **L2 Features > FDB > Static FDB > Multicast Static FDB**, as shown below:

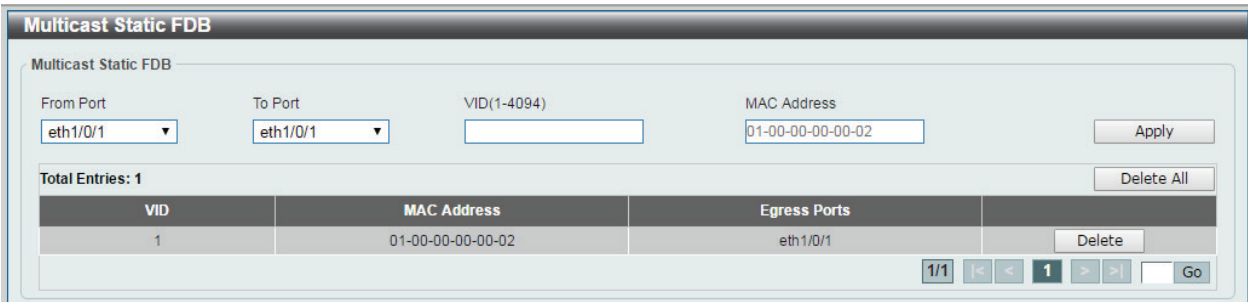

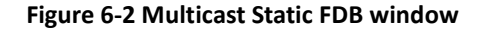

The fields that can be configured are described below:

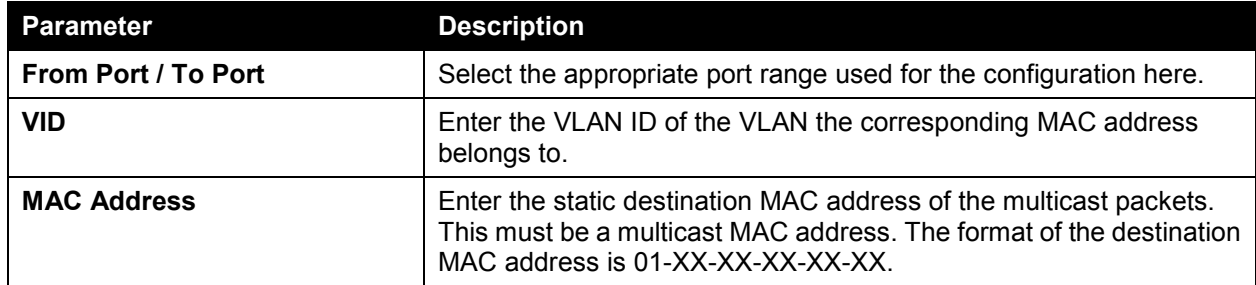

Click the **Apply** button to accept the changes made.

Click the **Delete All** button to remove all the entries.

Click the **Delete** button to remove the specific entry.

Enter a page number and click the **Go** button to navigate to a specific page when multiple pages exist.

## MAC Address Table Settings

This window is used to view and configure the MAC address table's global settings.

To view the following window, click **L2 Features > FDB > MAC Address Table Settings**, as shown below:

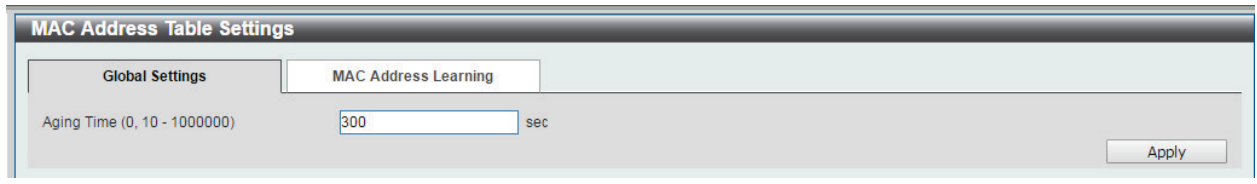

**Figure 6-3 MAC Address Table Settings (Global Settings) window**

e fields that can be configured are described below:

h

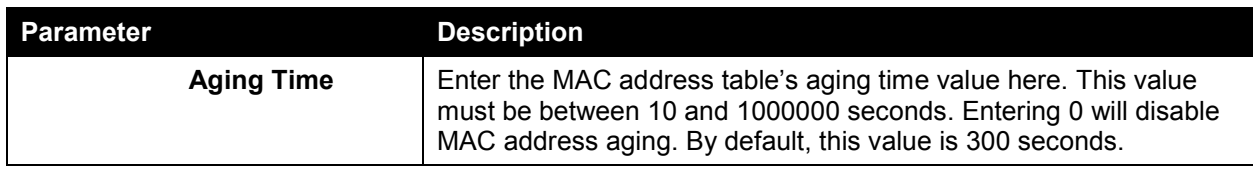

After clicking the **MAC Address Learning tab**, at the top of the page, the following page will be available.

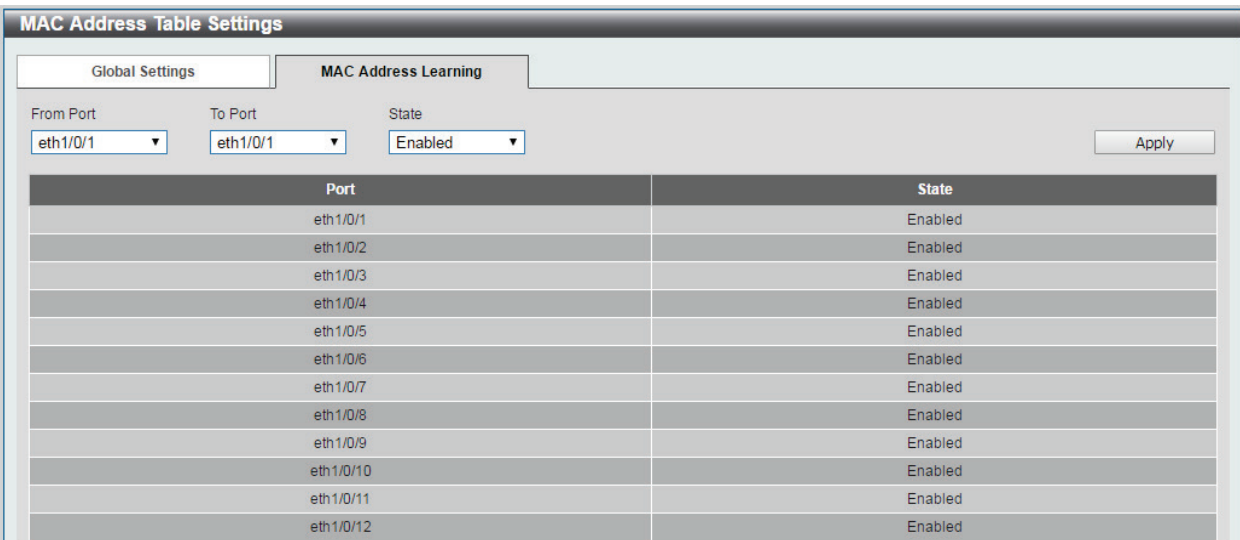

#### **Figure 6-4 MAC Address Table Settings (MAC Address Learning) window**

The fields that can be configured are described below:

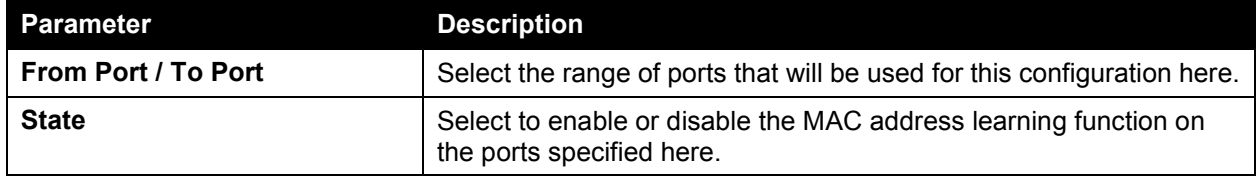

Click the **Apply** button to accept the changes made.

### MAC Address Table

This window is used to view the entries listed in the MAC address table.

To view the following window, click **L2 Features > FDB > MAC Address Table**, as shown below:

| <b>MAC Address Table</b>             |                    |               |                      |  |  |  |  |  |
|--------------------------------------|--------------------|---------------|----------------------|--|--|--|--|--|
| Clear All<br><b>Total Entries: 3</b> |                    |               |                      |  |  |  |  |  |
| <b>VID</b>                           | <b>MAC Address</b> | <b>Type</b>   | <b>Port</b>          |  |  |  |  |  |
|                                      | 00-01-C1-13-12-02  | Static        | <b>CPU</b>           |  |  |  |  |  |
|                                      | 00-E0-4C-68-03-12  | Dynamic       | eth1/0/9             |  |  |  |  |  |
|                                      | 01-00-00-00-00-02  | <b>Static</b> | eth <sub>1/0/1</sub> |  |  |  |  |  |

**Figure 6-5 MAC Address Table window**

Click the **Clear All** button to clear all dynamic MAC addresses.

# VLAN

## 802.1Q VLAN

This window is used to view and configure the VLAN settings on this switch.

To view the following window, click **L2 Features > VLAN > 802.1Q VLAN**, as shown below:

| 802.1Q VLAN             |                  |                            |                              |                  |                 |
|-------------------------|------------------|----------------------------|------------------------------|------------------|-----------------|
| <b>802.1Q VLAN</b>      |                  |                            |                              |                  |                 |
| VID List (2-4094)       | 3 or 2-5         |                            |                              |                  | Delete<br>Apply |
| <b>VLAN List</b>        |                  |                            |                              |                  |                 |
| <b>Total Entries: 1</b> |                  |                            |                              |                  |                 |
| <b>VID</b>              | <b>VLAN Name</b> | <b>Tagged Member Ports</b> | <b>Untagged Member Ports</b> | <b>VLAN Type</b> |                 |
|                         | <b>VLAN0001</b>  |                            | eth1/0/1-12                  |                  | Edit<br>Delete  |
|                         |                  |                            |                              | 1/1              | Go              |

**Figure 6-6 802.1Q VLAN window**

The fields that can be configured for 802.1Q VLAN are described below:

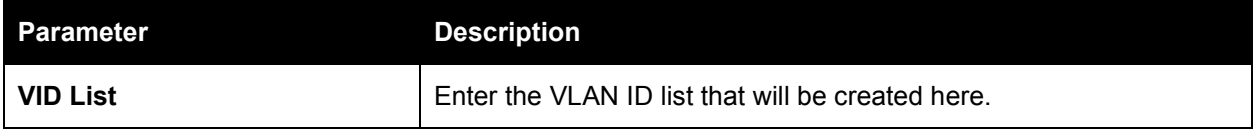

Click the **Apply** button to accept the changes made.

Click the **Delete** button to remove the specific entry.

Click the **Edit** button to re-configure the specific entry.

Enter a page number and click the **Go** button to navigate to a specific page when multiple pages exist.

## Management VLAN

This window is used to configure the management VLAN function.

To view the following window, click **L2 Features > VLAN > Management VLAN**, as shown below:

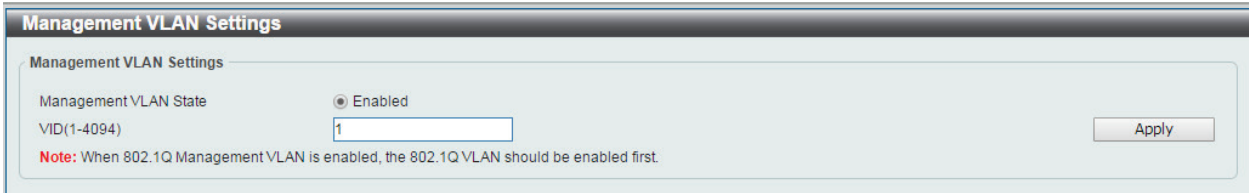

**Figure 6-7 Management VLAN window**

The fields that can be configured are described below:

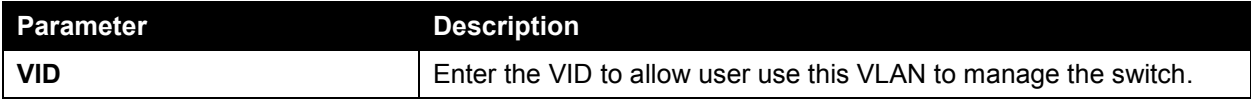

### GVRP

### GVRP Global

This window is used to view and configure the GARP VLAN Registration Protocol (GVRP) global settings. To view the following window, click **L2 Features > VLAN > GVRP > GVRP Global**, as shown below:

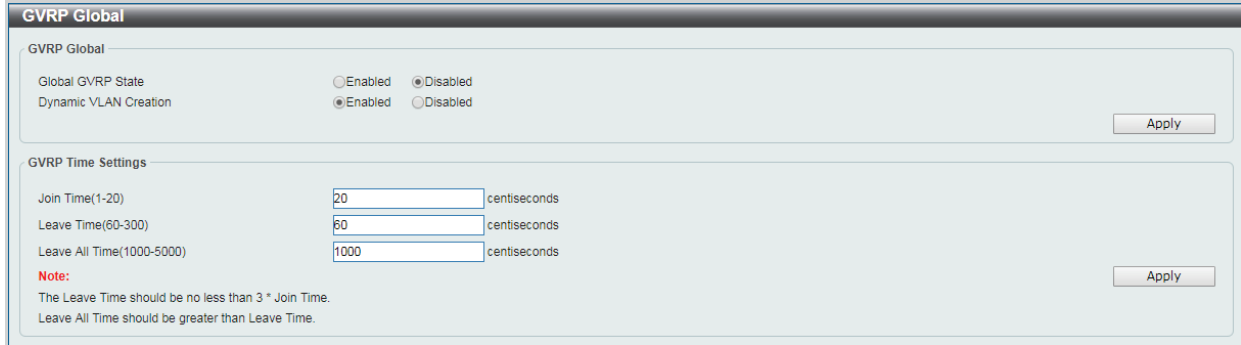

#### **Figure 6-8 GVRP Global window**

The fields that can be configured are described below:

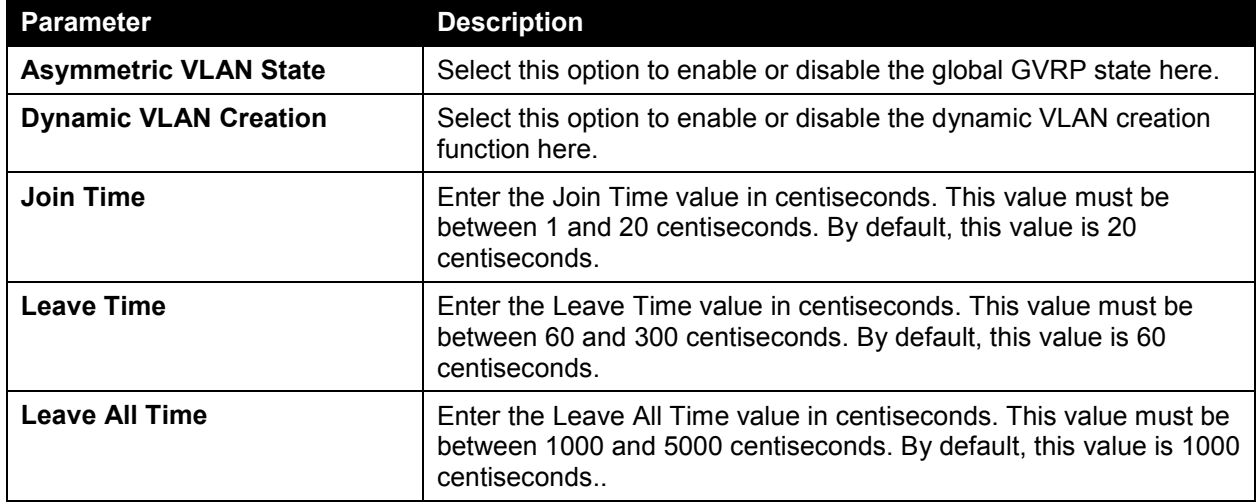

Click the **Apply** button to accept the changes made.

### GVRP Port

This window is used to view and configure the GVRP port settings.

To view the following window, click **L2 Features > VLAN > GVRP > GVRP Port**, as shown below:

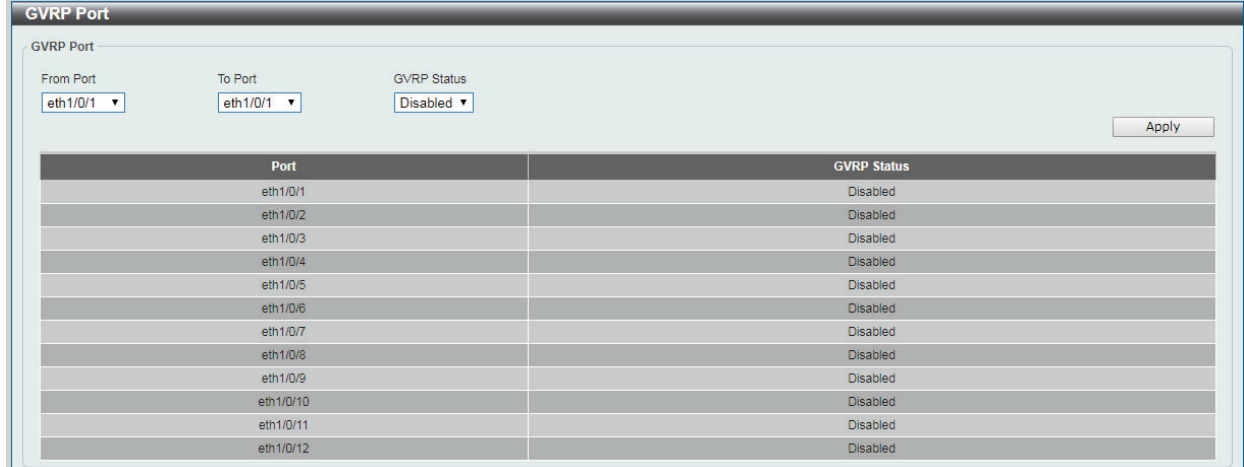

**Figure 6-9 GVRP Port window** 

*Guide* The fields that can be configured are described below:

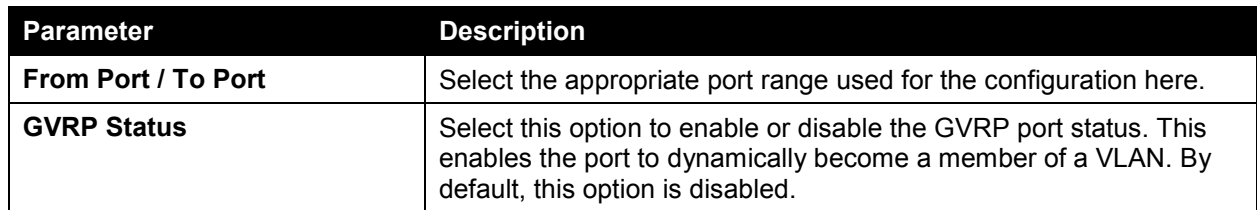

Click the **Apply** button to accept the changes made.

### GVRP Advertise VLAN

This window is used to view and configure the GVRP advertised VLAN settings.

To view the following window, click **L2 Features > VLAN > GVRP > GVRP Advertise VLAN**, as shown below:

| <b>GVRP Advertise VLAN</b>                    |                       |                                          |                                    |       |
|-----------------------------------------------|-----------------------|------------------------------------------|------------------------------------|-------|
| <b>GVRP Advertise VLAN</b>                    |                       |                                          |                                    |       |
| From Port<br>eth $1/0/1$ $\blacktriangledown$ | To Port<br>eth1/0/1 v | Action<br>Add<br>$\overline{\mathbf{v}}$ | Advertise VID List<br>1,3 or $2-5$ | Apply |
|                                               | Port                  |                                          | <b>Advertise VLAN</b>              |       |
|                                               | eth1/0/1              |                                          |                                    |       |
|                                               | eth1/0/2              |                                          |                                    |       |
|                                               | eth1/0/3              |                                          |                                    |       |
|                                               | eth1/0/4              |                                          |                                    |       |
|                                               | eth1/0/5              |                                          |                                    |       |
|                                               | eth1/0/6              |                                          |                                    |       |
|                                               | eth1/0/7              |                                          |                                    |       |
|                                               | eth1/0/8              |                                          |                                    |       |
|                                               | eth1/0/9              |                                          |                                    |       |
|                                               | eth1/0/10             |                                          |                                    |       |
|                                               | eth1/0/11             |                                          |                                    |       |
|                                               | eth1/0/12             |                                          |                                    |       |

**Figure 6-10 GVRP Advertise VLAN window**

The fields that can be configured are described below:

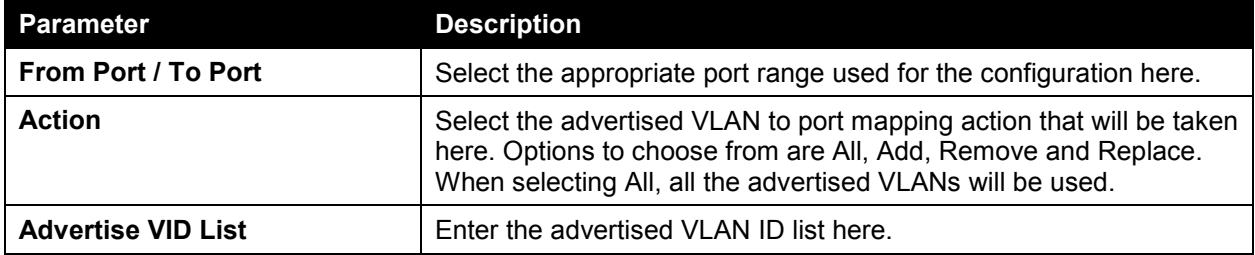

### GVRP Forbidden VLAN

This window is used to view and configure the GVRP forbidden VLAN settings.

To view the following window, click **L2 Features > VLAN > GVRP > GVRP Forbidden VLAN**, as shown below:

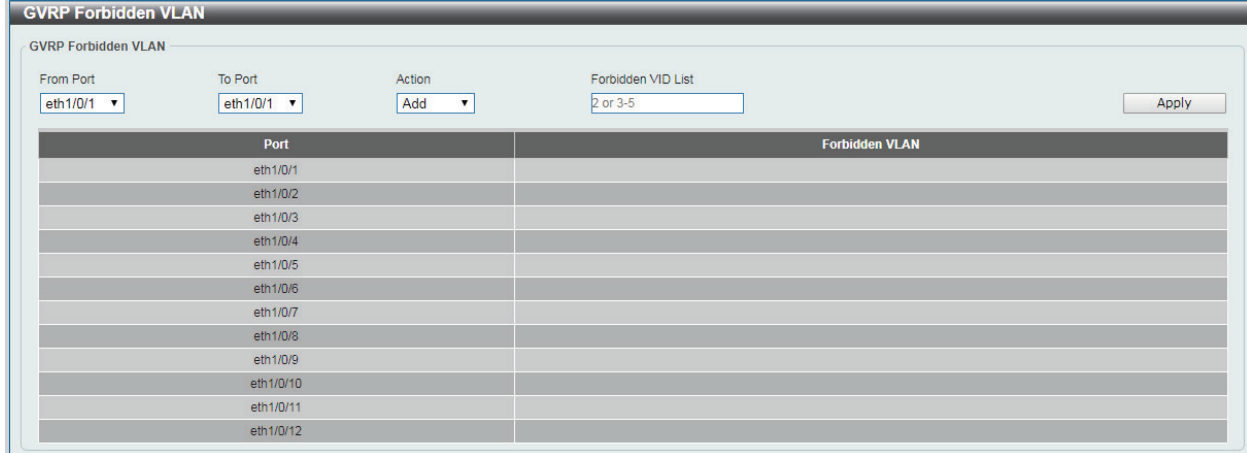

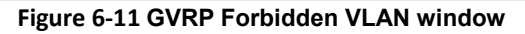

The fields that can be configured are described below:

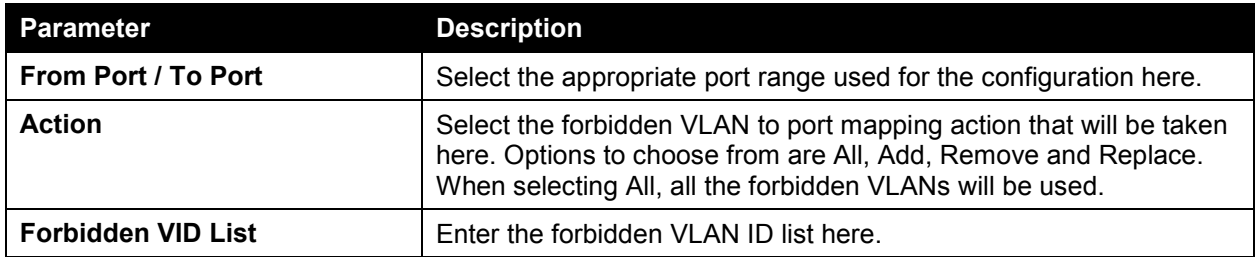

### Asymmetric VLAN

This window is used to configure the asymmetric VLAN function.

To view the following window, click **L2 Features > VLAN > Asymmetric VLAN**, as shown below:

| <b>Asymmetric VLAN</b>       |         |                   |       |
|------------------------------|---------|-------------------|-------|
| <b>Asymmetric VLAN</b>       |         |                   |       |
| <b>Asymmetric VLAN State</b> | Enabled | <b>O</b> Disabled | Apply |
|                              |         |                   |       |

**Figure 6-12 Asymmetric VLAN window**

The fields that can be configured are described below:

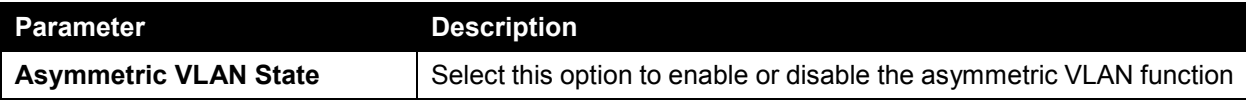

Click the **Apply** button to accept the changes made.

# VLAN Interface

This window is used to view and configure VLAN interface settings.

To view the following window, click **L2 Features > VLAN > VLAN Interface**, as shown below:

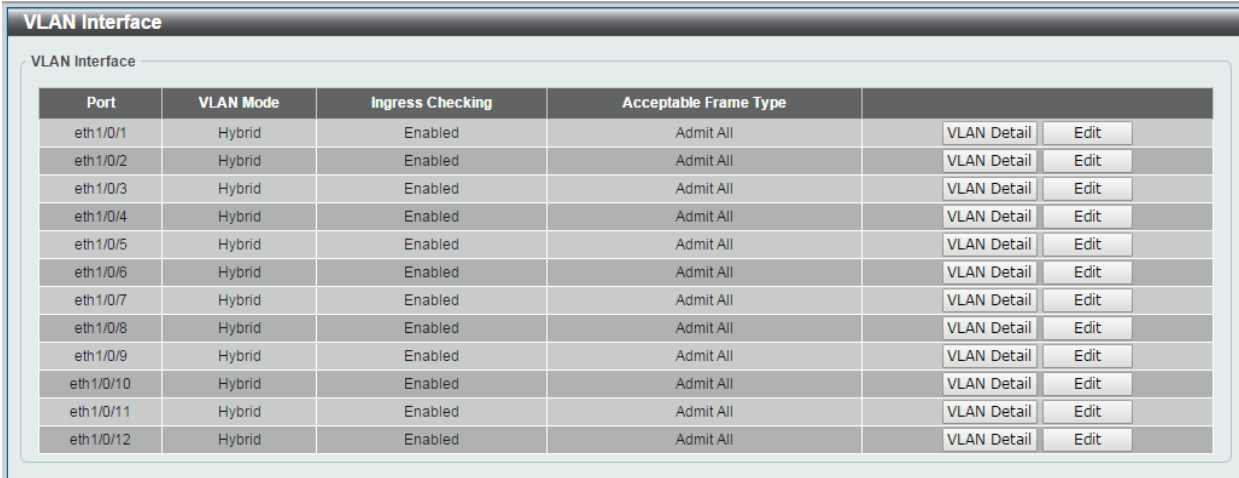

#### **Figure 6-13 VLAN Interface window**

Click the **View Detail** button to view more detailed information about the VLAN on the specific interface. Click the **Edit** button to re-configure the specific entry.

#### After clicking the **VLAN Detail** button, the following page will appear.

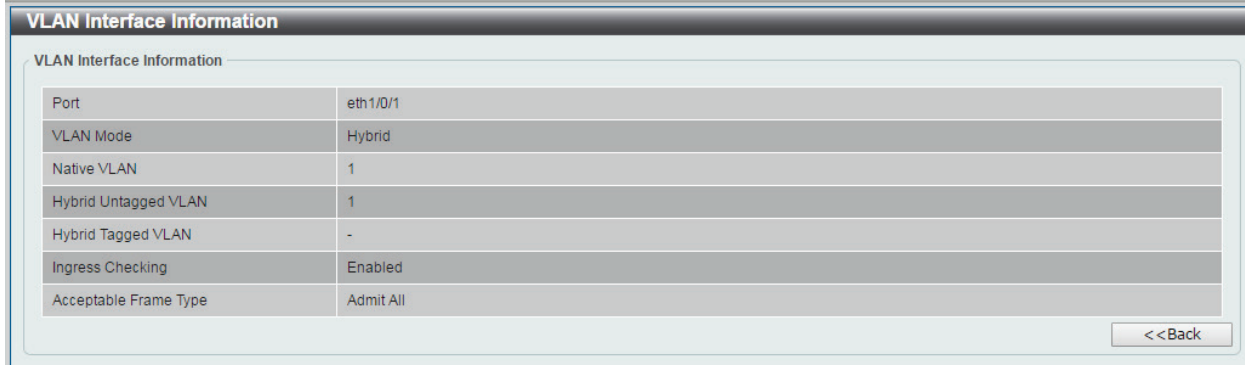

#### **Figure 6-14 VLAN Interface Information window**

More detailed information about the VLAN of the specific interface is displayed.

Click the **Back** button to return to the previous window.

After click the **Edit** button, the following window will appear. This is a dynamic window that will change when a different **VLAN Mode** was selected. When **Access** was selected as the **VLAN Mode**, the following page will appear.

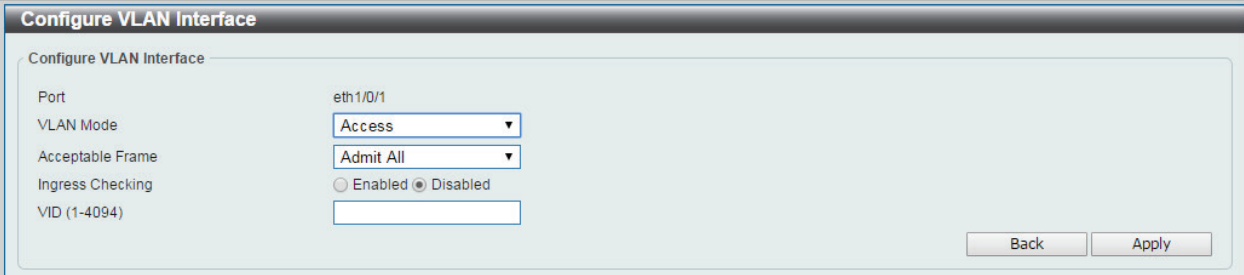

**Figure 6-15 Configure VLAN Interface - Access window**

The fields that can be configured are described below:

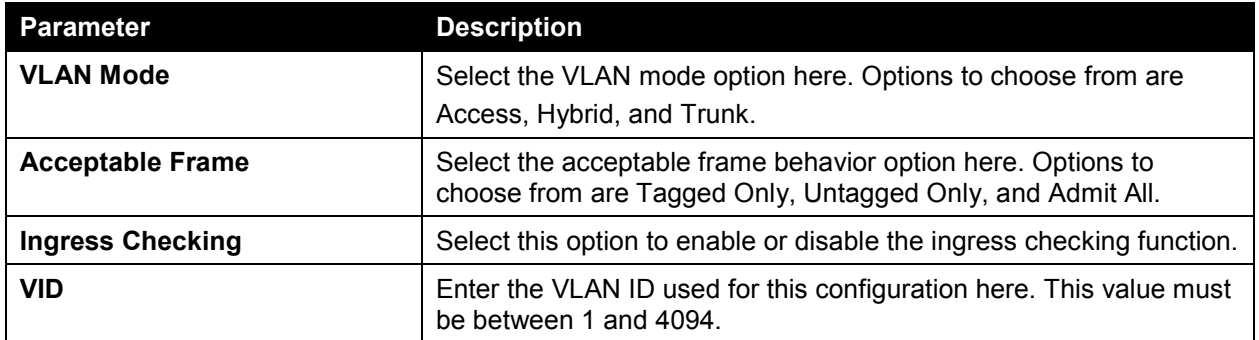

Click the **Apply** button to accept the changes made.

Click the **Back** button to return to the previous window.

#### When **Hybrid** was selected as the **VLAN Mode**, the following page will appear.

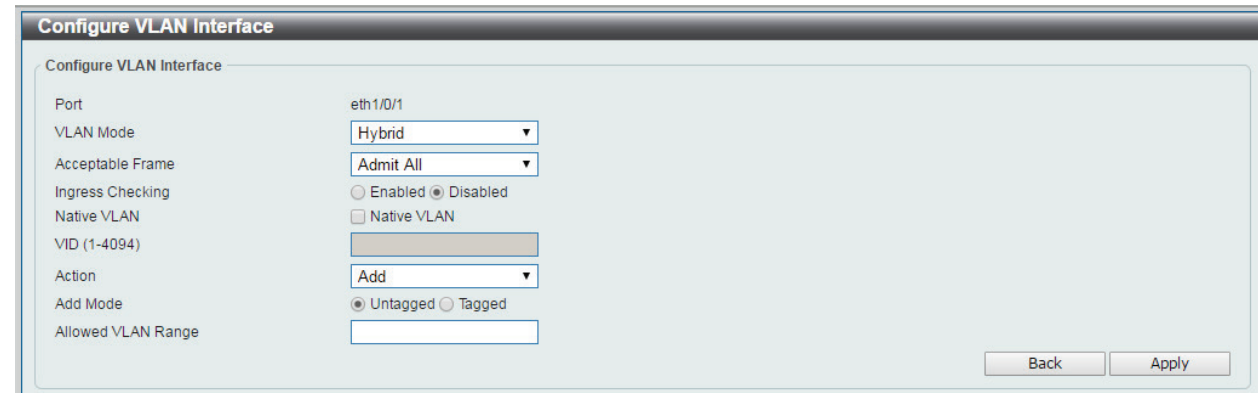

**Figure 6-16 Configure VLAN Interface - Hybrid window**

The fields that can be configured are described below:

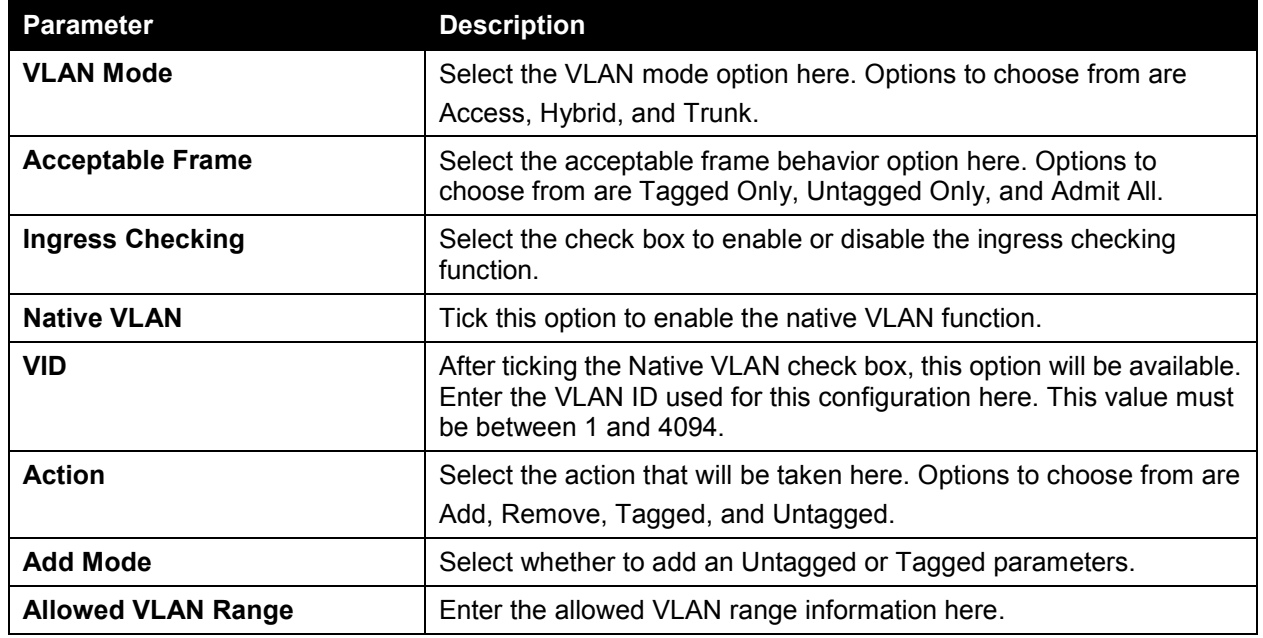

Click the **Apply** button to accept the changes made.

Click the **Back** button to return to the previous window.

When **Trunk** was selected as the **VLAN Mode**, the following page will appear.

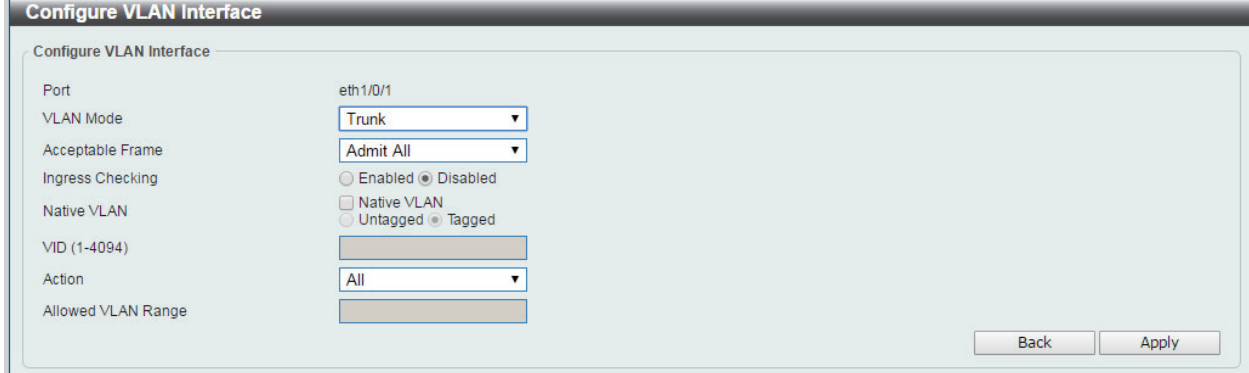

**Figure 6-17 Configure VLAN Interface - Trunk window**

The fields that can be configured are described below:

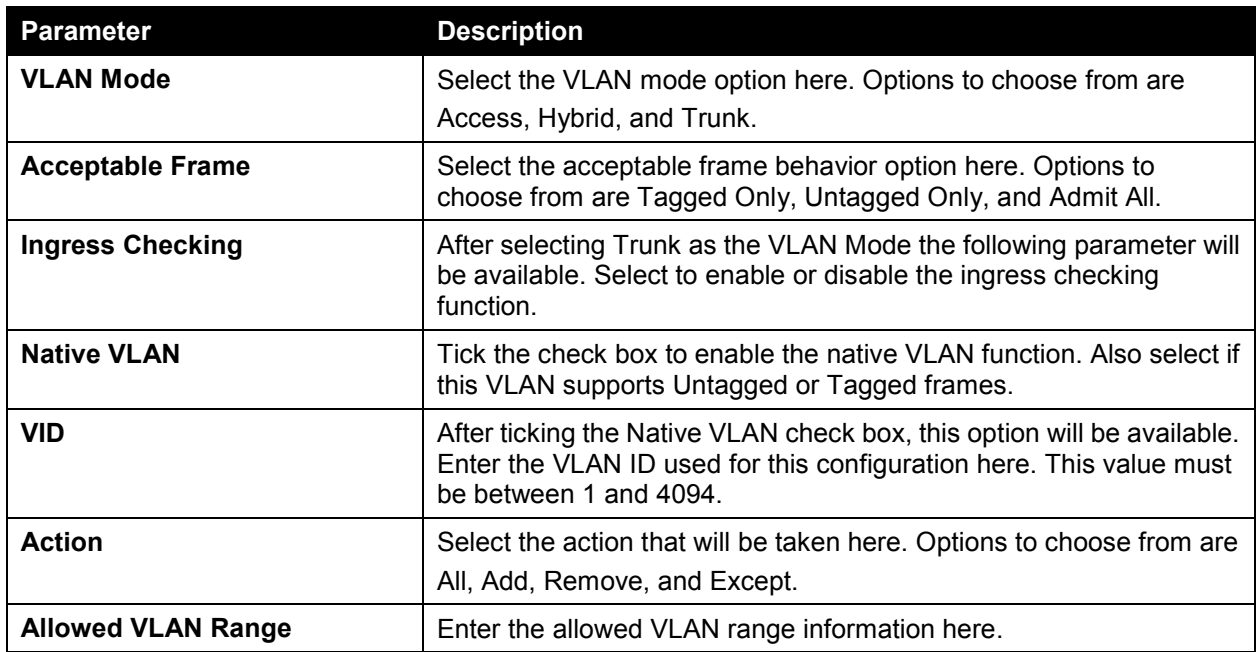

Click the **Apply** button to accept the changes made.

Click the **Back** button to return to the previous window.

## Auto Surveillance VLAN

### Auto Surveillance Properties

This window is used to configure the auto surveillance VLAN global settings and display the ports surveillance VLAN information.

To view the following window, click **L2 Features > VLAN > Auto Surveillance VLAN > Auto Surveillance Properties**, as shown below:

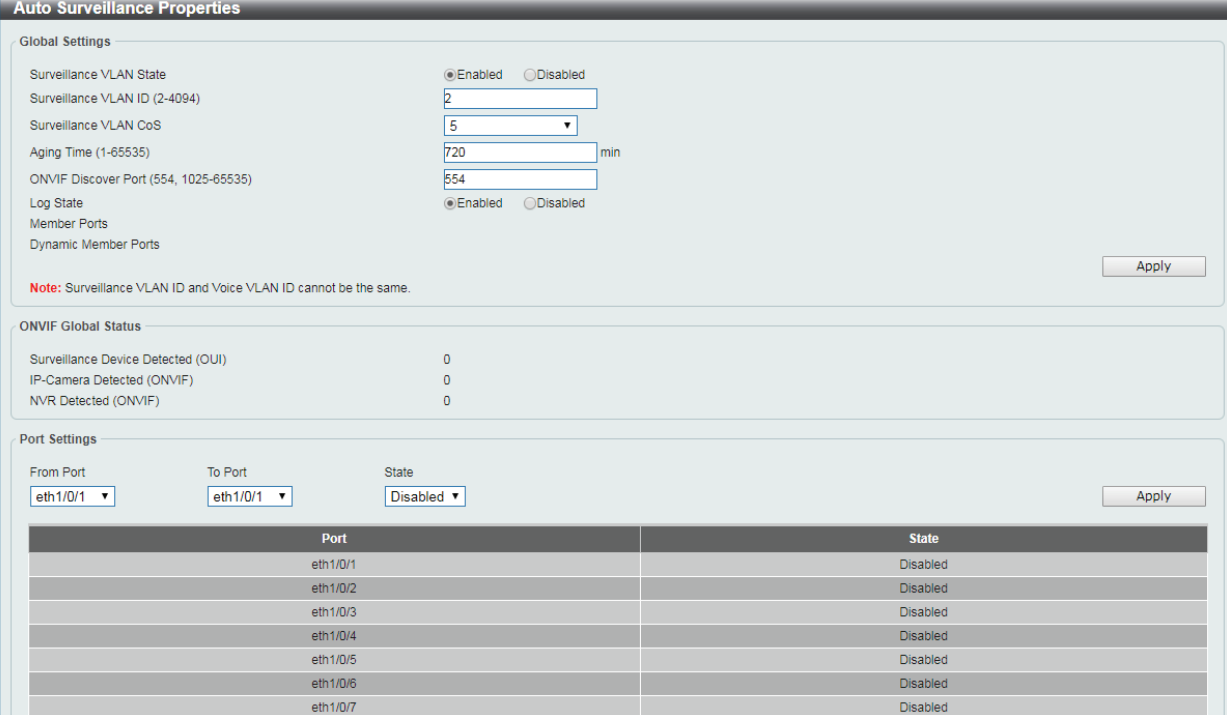

**Figure 6-18 Auto Surveillance Properties window**

The fields that can be configured for **Global Settings** are described below:

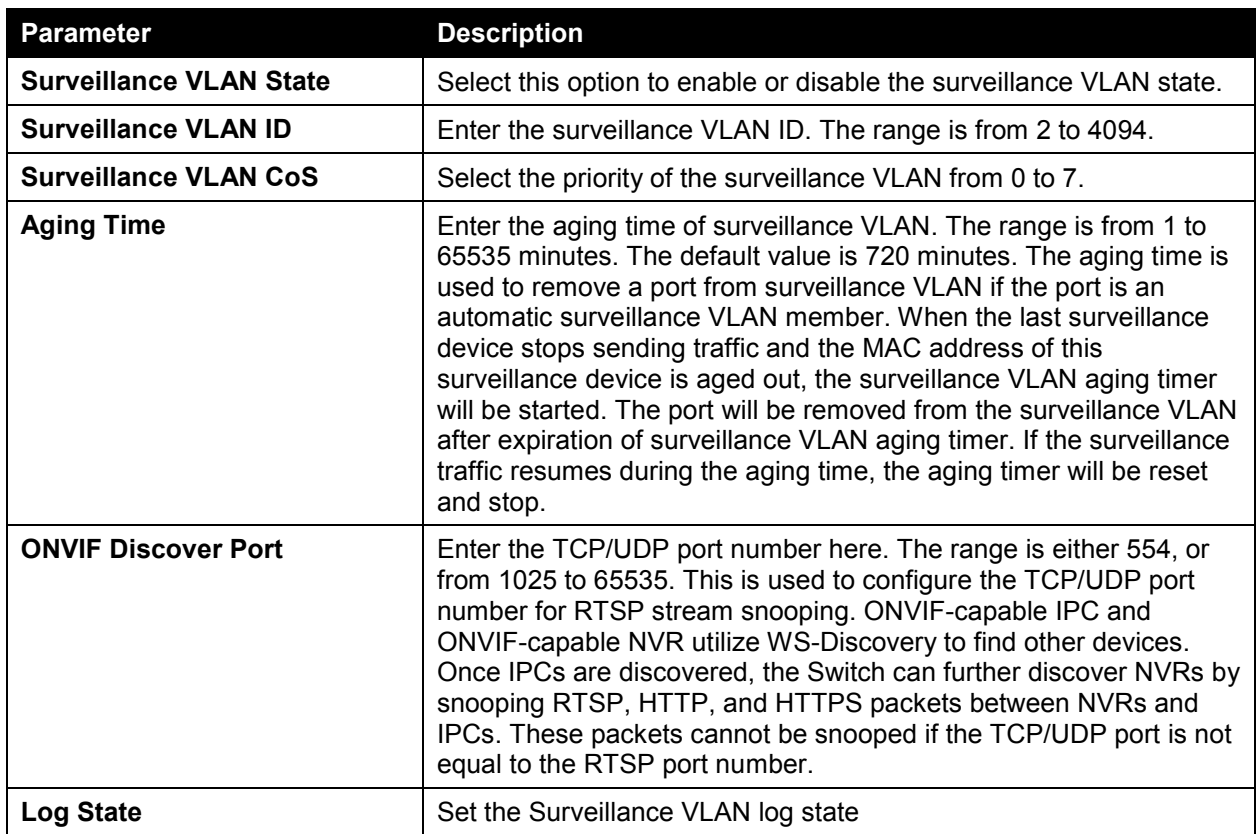

Click the **Apply** button to accept the changes made.

The fields that can be configured for **Port Settings** are described below:

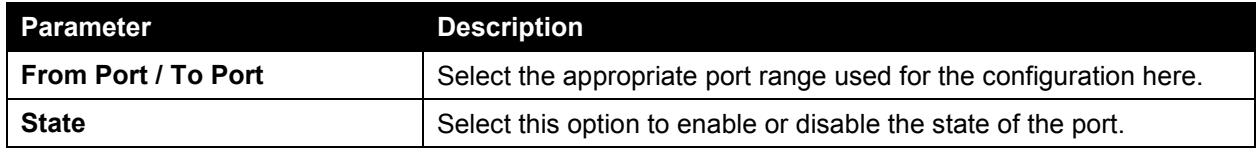

Click the **Apply** button to accept the changes made.

### MAC Settings and Surveillance Device

This window is used to configure the user-defined surveillance device OUI and display the surveillance VLAN information.

To view the following window, click **L2 Features > VLAN > Auto Surveillance VLAN > MAC Settings and Surveillance Device**, as shown below:

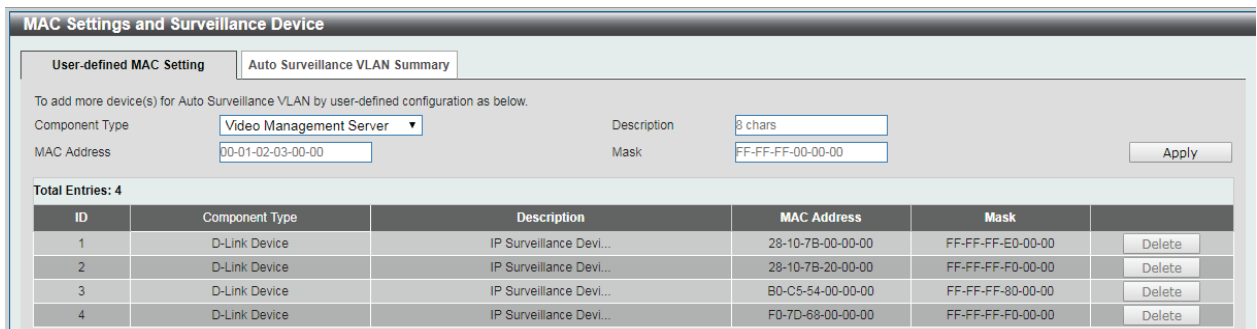

<sup>T</sup> **Figure 6-19 User -defined MAC Settings window**

he fields that can be configured are described below:

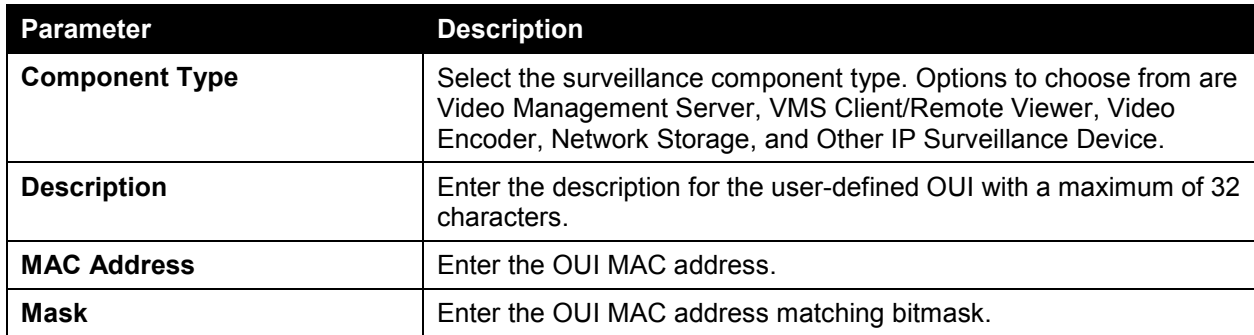

Click the **Apply** button to accept the changes made.

Click the **Delete** button to remove the specified entry.

After clicking the **Auto Surveillance VLAN Summary** tab, the following page will appear.

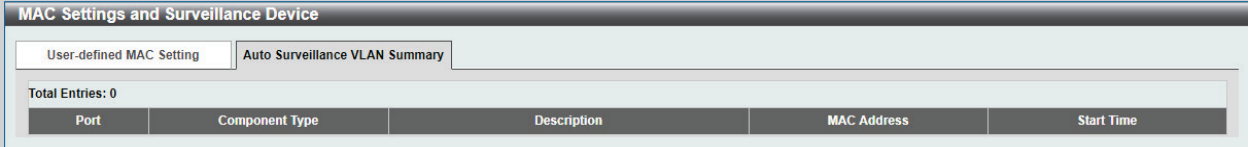

**Figure 6-20 Auto Surveillance VLAN Summary window**

### ONVIF IP-Camera Information

This window is used to display ONVIF IP camera information.

To view the following window, click **L2 Features > VLAN > Auto Surveillance VLAN > ONVIF IP-Camera Information**, as shown below:

|                                    | <b>ONVIF IP-Camera Information</b>       |                    |                   |                     |                |                    |                            |
|------------------------------------|------------------------------------------|--------------------|-------------------|---------------------|----------------|--------------------|----------------------------|
| ONVIF IP-Camera Information        |                                          |                    |                   |                     |                |                    |                            |
|                                    |                                          |                    |                   |                     |                |                    |                            |
| <b>Total Entries Discovered: 3</b> |                                          |                    |                   |                     |                |                    |                            |
| Port                               | <b>IP Address</b>                        | <b>MAC Address</b> | <b>Model</b>      | <b>Manufacturer</b> | <b>Traffic</b> | <b>Description</b> |                            |
| eth1/0/1                           | 192.168.0.22                             | F0-7D-68-0C-CA-CC  | <b>DCS-522L</b>   | DCS-522L            | Enabled        |                    | More Detail<br><b>Edit</b> |
| eth1/0/3                           | 192.168.0.21                             | B0-C5-54-26-87-A3  | <b>DCS-942LB1</b> | <b>DCS-942LB1</b>   | Enabled        |                    | Edit<br>More Detail        |
| eth1/0/5                           | 192.168.0.23                             | 28-10-7B-04-60-EC  | <b>DCS-5211L</b>  | DCS-5211L           | Enabled        |                    | Edit<br>More Detail        |
|                                    | Note: System probes IP-Camera every 30s. |                    |                   |                     |                |                    |                            |

**Figure 6-21 ONVIF IP-Camera Information window**

Click the IP Address hyperlink to connect to the Web Interface of the IP camera. Click the **More Detail** button to view more detailed ONVIF IP camera information. Click the **Edit** button to configure the state and description of the IP camera.

#### After click the **More Detail** button, the following window will appear.

| <b>ONVIF IP-Camera Information</b> |                   |  |
|------------------------------------|-------------------|--|
| Port                               | eth1/0/1          |  |
| <b>IP Address</b>                  | 192.168.0.22      |  |
| <b>MAC Address</b>                 | F0-7D-68-0C-CA-CC |  |
| Model                              | DCS-522L          |  |
| Manufacturer                       | <b>DCS-522L</b>   |  |
| State                              | Enabled           |  |
| <b>Description</b>                 |                   |  |
| Protocol                           | ONVIF             |  |
| Power Consumption                  | 4.2W/15.4W        |  |
| PoE                                | 802.3af           |  |
| PoE Status                         | <b>Delivering</b> |  |
| <b>Distance</b>                    | 15.4              |  |

**Figure 6-22 ONVIF IP-Camera Information (More Detail) window**

Guide After click the **Edit** button, the following window will appear.

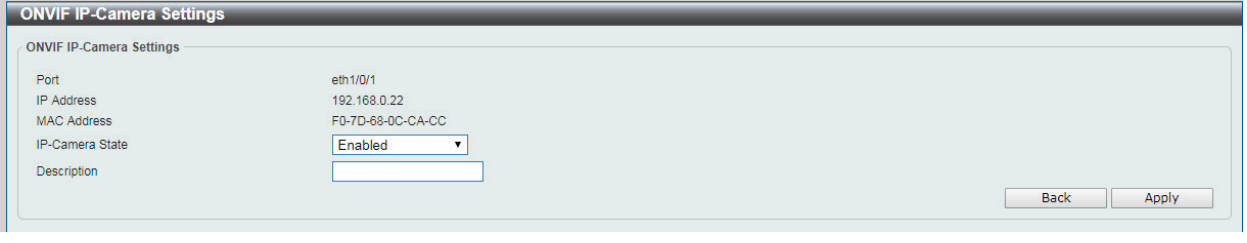

**Figure 6-23 ONVIF IP-Camera Information (Edit) window**

The fields that can be configured are described below:

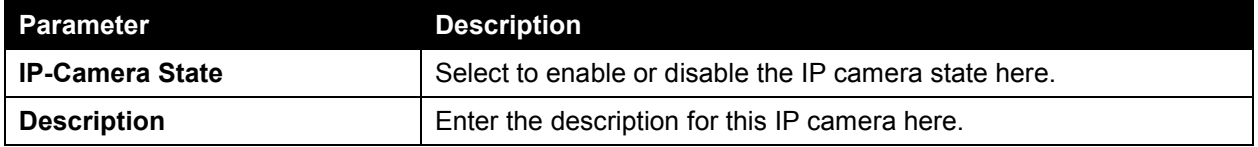

Click the **Back** button to discard the changes made and return to the previous window. Click the **Apply** button to accept the changes made.

## ONVIF NVR Information

This window is used to display ONVIF Network Video Recorder (NVR) information.

To view the following window, click **L2 Features > VLAN > Auto Surveillance VLAN > ONVIF NVR Information**, as shown below:

| <b>ONVIF NVR Information</b>       |                   |                    |                         |              |                    |                 |      |
|------------------------------------|-------------------|--------------------|-------------------------|--------------|--------------------|-----------------|------|
| <b>Total Entries Discovered: 2</b> |                   |                    |                         |              |                    |                 |      |
| Port                               | <b>IP Address</b> | <b>MAC Address</b> | <b>IP-Camera Number</b> | <b>Group</b> | <b>Description</b> |                 |      |
| eth1/0/5                           | 192.168.0.205     | 1C-BD-B9-E3-CE-25  |                         |              | <b>NVR</b>         | <b>IPC List</b> | Edit |
| eth1/0/6                           | 192.168.0.202     | 00-0E-C6-C1-F6-02  |                         | ä            | NVR <sub>2</sub>   | <b>IPC List</b> | Edit |

**Figure 6-24 ONVIF NVR Information window**

Click the IP Address hyperlink to connect to the Web Interface of the NVR.

Click the **IP-Camera List** button to view the list of IP cameras that are connected to the NVR.

Click the **Edit** button to configure the description of the NVR.

#### *Guide* After click the **IP-Camera List** button, the following window will appear.

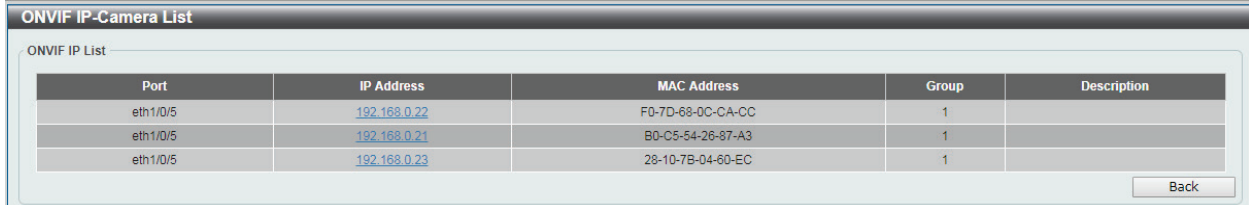

**Figure 6-25 ONVIF NVR Information (IP-Camera List) window**

Click the IP Address hyperlink to connect to the Web Interface of the IP camera.

Click the **Back** button to return to the previous window.

After click the **Edit** button, the following window will appear.

| <b>ONVIF NVR Information</b>             |                   |                    |                         |              |                    |                          |  |  |  |  |  |
|------------------------------------------|-------------------|--------------------|-------------------------|--------------|--------------------|--------------------------|--|--|--|--|--|
| <b>ONVIF NVR Information</b>             |                   |                    |                         |              |                    |                          |  |  |  |  |  |
|                                          |                   |                    |                         |              |                    |                          |  |  |  |  |  |
| <b>Total Entries Discovered: 2</b>       |                   |                    |                         |              |                    |                          |  |  |  |  |  |
| Port                                     | <b>IP Address</b> | <b>MAC Address</b> | <b>IP-Camera Number</b> | <b>Group</b> | <b>Description</b> |                          |  |  |  |  |  |
| eth1/0/5                                 | 192.168.0.205     | 1C-BD-B9-E3-CE-25  |                         |              | <b>NVR</b>         | <b>IPC List</b><br>Apply |  |  |  |  |  |
| eth1/0/6                                 | 192.168.0.202     | 00-0E-C6-C1-F6-02  |                         |              | NVR <sub>2</sub>   | Edit<br><b>IPC List</b>  |  |  |  |  |  |
| Note: System probes IP-Camera every 30s. |                   |                    |                         |              |                    |                          |  |  |  |  |  |

**Figure 6-26 ONVIF NVR Information (Edit) window**

The additional fields that can be configured are described below:

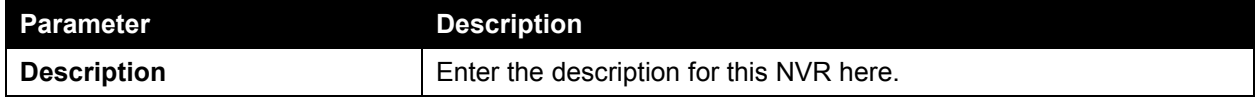

Click the **Apply** button to accept the changes made.

## Voice VLAN

### Voice VLAN Global

Voice VLAN is a VLAN used to carry voice traffic from IP phone. Because the sound quality of an IP phone call will be deteriorated if the data is unevenly sent, the quality of service (QoS) for voice traffic shall be configured to ensure the transmission priority of voice packet is higher than normal traffic.

The switches determine whether a received packet is a voice packet by checking its source MAC address. If the source MAC addresses of packets comply with the organizationally unique identifier (OUI) addresses configured by the system, the packets are determined as voice packets and transmitted in voice VLAN.

To view the following window, click **L2 Features > VLAN > Voice VLAN > Voice VLAN Global**, as show below:

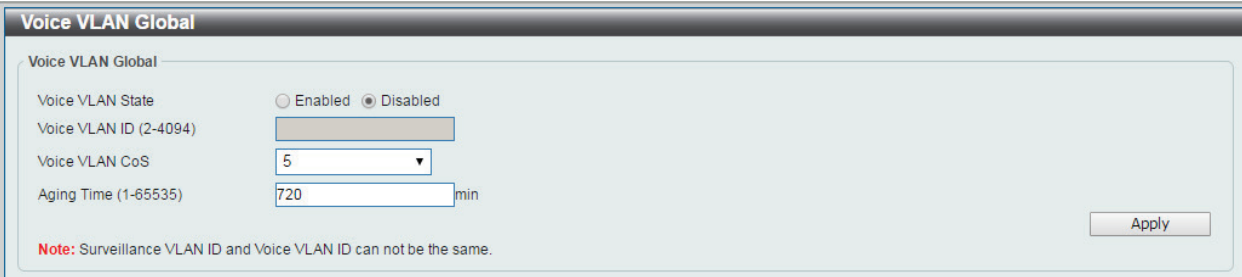

**Figure 6-27 Voice VLAN Global window**

The fields that can be configured are described below:

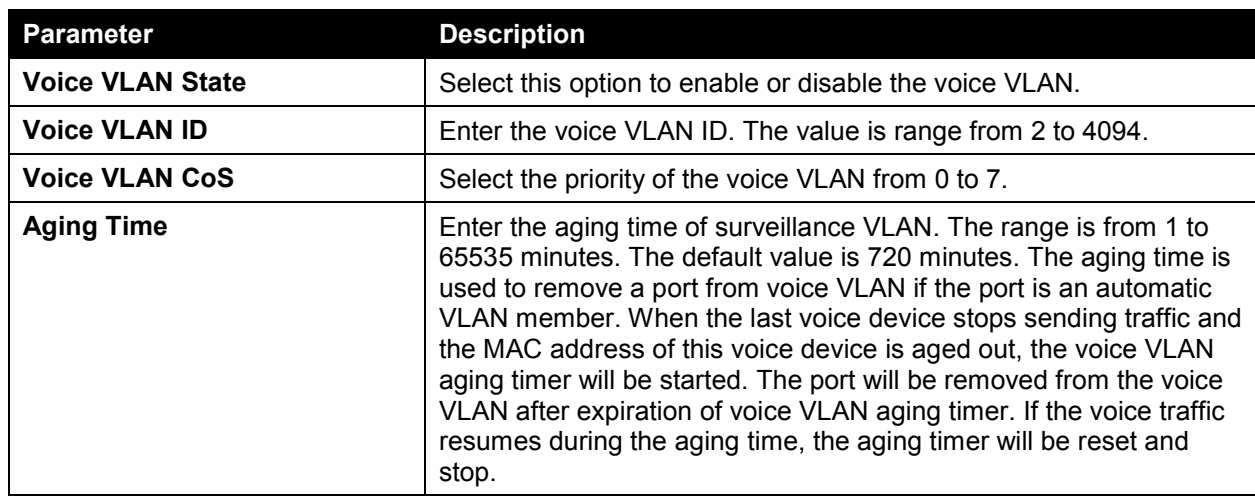

Click the **Apply** button to accept the changes made for each individual section.

### Voice VLAN Port

This window is used to show the ports voice VLAN information.

To view the following window, click **L2 Features > VLAN > Voice VLAN > Voice VLAN Port**, as show below:

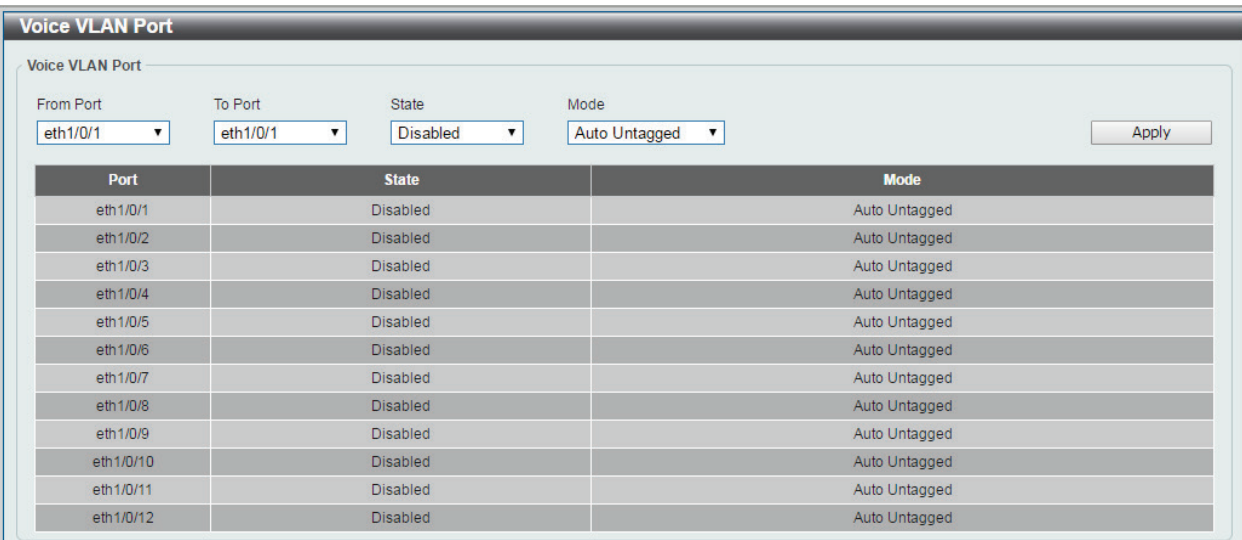

#### **Figure 6-28 Voice VLAN Port window**

The fields that can be configured are described below:

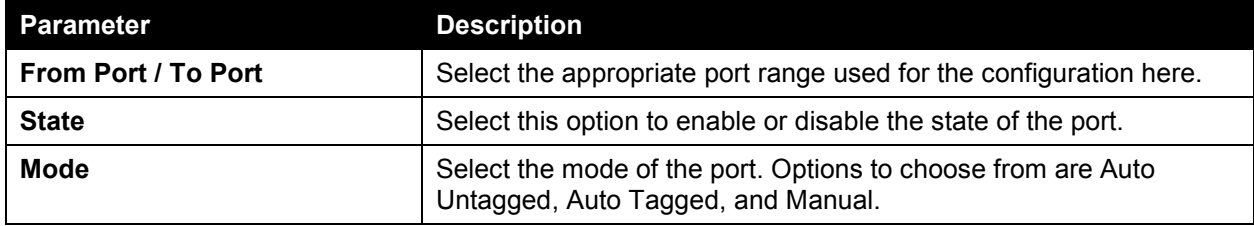

### Voice VLAN OUI

This window is used to configure the user-defined voice traffic's OUI. The OUI is used to identify the voice traffic. There are a number of pre-defined OUIs. The user can further define the user-defined OUIs if needed. The user-defined OUI cannot be the same as the pre-defined OUI.

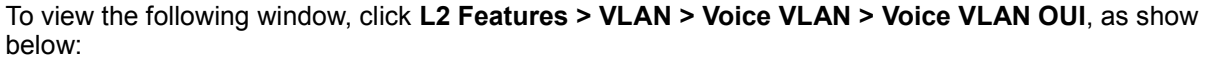

| <b>Voice VLAN OUL</b>      |                              |                    |               |
|----------------------------|------------------------------|--------------------|---------------|
| <b>OUI Address</b><br>Mask | Description                  |                    |               |
| 00-01-E3-00-00-00          | 8 chars<br>FF-FF-FF-00-00-00 |                    | Apply         |
| <b>Total Entries: 8</b>    |                              |                    |               |
| <b>OUI Address</b>         | <b>Mask</b>                  | <b>Description</b> |               |
| 00-01-E3-00-00-00          | FF-FF-FF-00-00-00            | <b>Siemens</b>     | <b>Delete</b> |
| 00-03-6B-00-00-00          | FF-FF-FF-00-00-00            | Cisco              | <b>Delete</b> |
| 00-09-6E-00-00-00          | FF-FF-FF-00-00-00            | Avaya              | <b>Delete</b> |
| 00-0F-E2-00-00-00          | FF-FF-FF-00-00-00            | Huawei3COM         | <b>Delete</b> |
| 00-60-B9-00-00-00          | FF-FF-FF-00-00-00            | NEC/Philips        | <b>Delete</b> |
| 00-D0-1E-00-00-00          | FF-FF-FF-00-00-00            | Pingtel            | <b>Delete</b> |
| 00-E0-75-00-00-00          | FF-FF-FF-00-00-00            | Veritel            | <b>Delete</b> |
|                            | FF-FF-FF-00-00-00            | 3COM               | Delete        |

**Figure 6-8 Voice VLAN OUI window**

The fields that can be configured are described below:

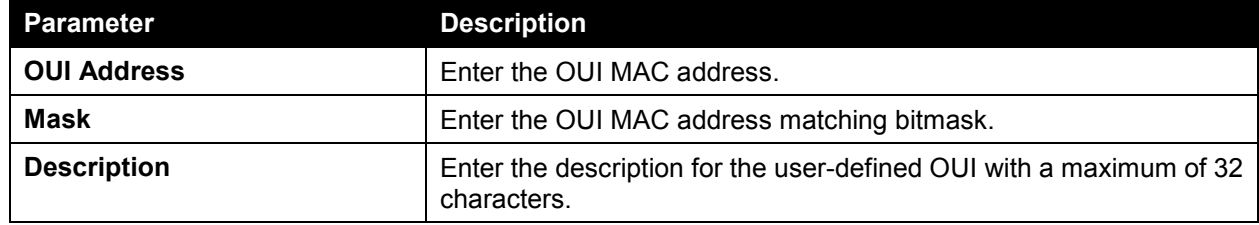

Click the **Apply** button to accept the changes made.

Click the **Delete** button to remove the specified entry.

### Voice VLAN Device

This window is used to show voice devices that are connected to the ports. The start time is the time when the device is detected on this port, the activate time is the latest time saw the device sending the traffic.

To view the following window, click **L2 Features > VLAN > Voice VLAN > Voice VLAN Device**, as show below:

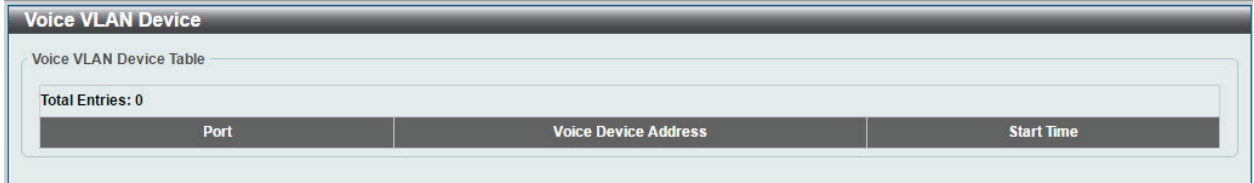

**Figure 6-30 Voice VLAN Device window**

## Spanning Tree

This Switch supports three versions of the Spanning Tree Protocol: 802.1D-1998 STP, 802.1D-2004 Rapid STP, and 802.1Q- 2005 MSTP. 802.1D-1998 STP will be familiar to most networking professionals. However, since 802.1D-2004 RSTP and 802.1Q-2005 MSTP have been recently introduced to D -Link managed Ethernet switches, a brief introduction to the technology is provided below followed by a description of how to set up 802.1D-1998 STP, 802.1D-2004 RSTP, and 802.1Q-2005 MSTP.

#### **802.1Q-2005 MSTP**

Multiple Spanning Tree Protocol, or MSTP, is a standard defined by the IEEE community that allows multiple VLANs to be mapped to a single spanning tree instance, which will provide multiple pathways across the network. Therefore, these MSTP configurations will balance the traffic load, preventing wide scale disruptions when a single spanning tree instance fails. This will allow for faster convergences of new topologies for the failed instance. Frames designated for these VLANs will be processed quickly and completely throughout interconnected bridges utilizing any of the three spanning tree protocols (STP, RSTP or MSTP).

This protocol will also tag BPDU packets so receiving devices can distinguish spanning tree instances, spanning tree regions and the VLANs associated with them. An MSTI ID will classify these instances. MSTP will connect multiple spanning trees with a Common and Internal Spanning Tree (CIST). The CIST will automatically determine each MSTP region, its maximum possible extent and will appear as one virtual bridge that runs a single spanning tree. Consequentially, frames assigned to different VLANs will follow different data routes within administratively established regions on the network, continuing to allow simple and full processing of frames, regardless of administrative errors in defining VLANs and their respective spanning trees.

Each switch utilizing the MSTP on a network will have a single MSTP configuration that will have the following three attributes:

- A configuration name defined by an alphanumeric string of up to 32 characters (defined in the MST Configuration Identification window in the Configuration Name field).
- A configuration revision number (named here as a Revision Level and found in the MST Configuration Identification window) and;
- A 4094-element table (defined here as a VID List in the MST Configuration Identification window), which will associate each of the possible 4094 VLANs supported by the Switch for a given instance.

To utilize the MSTP function on the Switch, three steps need to be taken:

- The Switch must be set to the MSTP setting (found in the STP Bridge Global Settings window in the STP Version field)
- The correct spanning tree priority for the MSTP instance must be entered (defined here as a Priority in the MSTI Config Information window when configuring MSTI ID settings).
- VLANs that will be shared must be added to the MSTP Instance ID (defined here as a VID List in the MST Configuration Identification window when configuring an MSTI ID settings).

#### **802.1D-2004 Rapid Spanning Tree**

The Switch implements three versions of the Spanning Tree Protocol, the Multiple Spanning Tree Protocol (MSTP) as defined by the IEEE 802.1Q-2005, the Rapid Spanning Tree Protocol (RSTP) as defined by the IEEE 802.1D-2004 specification and a version compatible with the IEEE 802.1D -1998 STP. RSTP can operate with legacy equipment implementing IEEE 802.1D-1998; however the advantages of using RSTP will be lost.

The IEEE 802.1D-2004 Rapid Spanning Tree Protocol (RSTP) evolved from the 802.1D-1998 STP standard. RSTP was developed in order to overcome some limitations of STP that impede the function of some recent switching innovations, in particular, certain Layer 3 functions that are increasingly handled by

Ethernet switches. The basic function and much of the terminology is the same as STP. Most of the settings configured for STP are also used for RSTP. This section introduces some new Spanning Tree concepts and illustrates the main differences between the two protocols.

#### **Port Transition States**

An essential difference between the three protocols is in the way ports transition to a forwarding state and in the way this transition relates to the role of the port (forwarding or not forwarding) in the topology. MSTP and RSTP combine the transition states disabled, blocking and listening used in 802.1D-1998 and creates a single state Discarding. In either case, ports do not forward packets. In the STP port transition states disabled, blocking or listening or in the RSTP/MSTP port state discarding, there is no functional difference, the port is not active in the network topology. Table 7-3 below compares how the three protocols differ regarding the port state transition.

All three protocols calculate a stable topology in the same way. Every segment will have a single path to the root bridge. All bridges listen for BPDU packets. However, BPDU packets are sent more frequently with every Hello packet. BPDU packets are sent even if a BPDU packet was not received. Therefore, each link between bridges is sensitive to the status of the link. Ultimately, this difference results in faster detection of failed links, and thus faster topology adjustment. A drawback of 802.1D-1998 is this absence of immediate feedback from adjacent bridges.

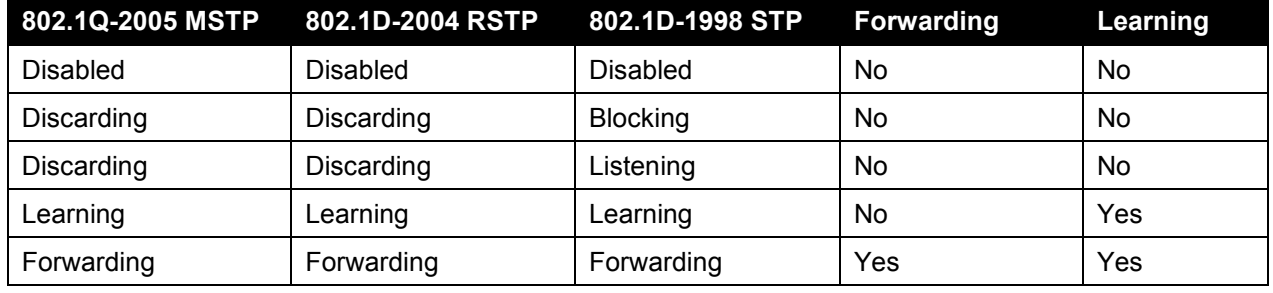

RSTP is capable of a more rapid transition to a forwarding state - it no longer relies on timer configurations - RSTP compliant bridges are sensitive to feedback from other RSTP compliant bridge links. Ports do not need to wait for the topology to stabilize before transitioning to a forwarding state. In order to allow this rapid transition, the protocol introduces a new variable: the edge port.

### **Edge Port**

The edge port is a configurable designation used for a port that is directly connected to a segment where a loop cannot be created. An example would be a port connected directly to a single work- station. Ports that are designated as edge ports transition to a forwarding state immediately without going through the listening and learning states. An edge port loses its status if it receives a BPDU packet, immediately becoming a normal spanning tree port.

#### **802.1D-1998/802.1D-2004/802.1Q-2005 Compatibility**

MSTP or RSTP can interoperate with legacy equipment and is capable of automatically adjusting BPDU packets to 802.1D -1998 format when necessary. However, any segment using 802.1D -1998 STP will not benefit from the rapid transition and rapid topology change detection of MSTP or RSTP. The protocol also provides for a variable used for migration in the event that legacy equipment on a segment is updated to use RSTP or MSTP.

The Spanning Tree Protocol (STP) operates on two levels:

- 1. On the switch level, the settings are globally implemented.
- 2. On the port level, the settings are implemented on a per-user-defined group of ports basis.

## STP Global Settings

This window is used to view and configure the STP global settings.

To view the following window, click **L2 Features > Spanning Tree > STP Global Settings**, as shown below:

| <b>Spanning Tree Global Settings</b> |                                |       |  |       |  |  |  |
|--------------------------------------|--------------------------------|-------|--|-------|--|--|--|
| <b>Spanning Tree State</b>           |                                |       |  |       |  |  |  |
| Spanning Tree State                  | ● Enabled ● Disabled           |       |  | Apply |  |  |  |
| <b>Spanning Tree Mode</b>            |                                |       |  |       |  |  |  |
| Spanning Tree Mode                   | O MSTP<br>◉ RSTP               | ◯ STP |  | Apply |  |  |  |
| <b>STP Traps</b>                     |                                |       |  |       |  |  |  |
| STP New Root Trap                    | ◉ Disabled<br>◯ Enabled        |       |  |       |  |  |  |
| STP Topology Change Trap             | <b>O</b> Disabled<br>◯ Enabled |       |  | Apply |  |  |  |
| <b>STP Priority</b>                  |                                |       |  |       |  |  |  |
| Priority (0-61440)                   | 32768<br>$\pmb{\mathrm{v}}$    |       |  | Apply |  |  |  |
| <b>BPDU Forward</b>                  |                                |       |  |       |  |  |  |
| <b>BPDU Forward</b>                  | ◉ Disabled<br>◯ Enabled        |       |  | Apply |  |  |  |

**Figure 6-31 STP Global Settings window**

The field that can be configured for **Spanning Tree State** is described below:

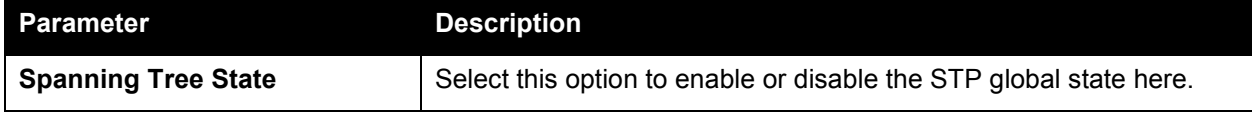

Click the **Apply** button to accept the changes made.

The fields that can be configured for **STP Mode** are described below:

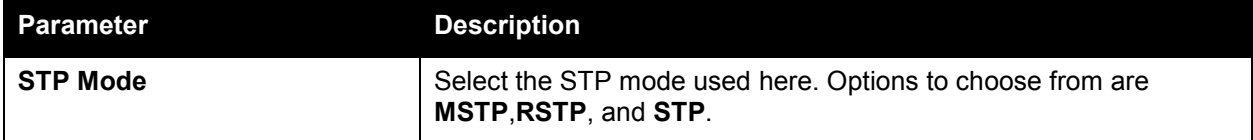

Click the **Apply** button to accept the changes made.

The fields that can be configured for STP Traps are described below:

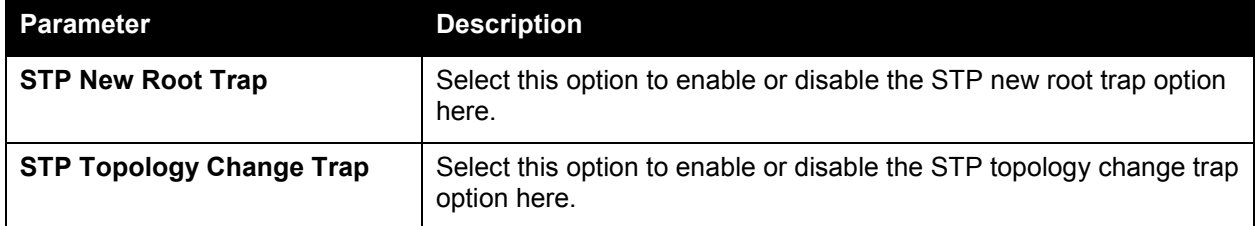

Click the **Apply** button to accept the changes made.

The fields that can be configured for **Spanning Tree Priority** are described below:

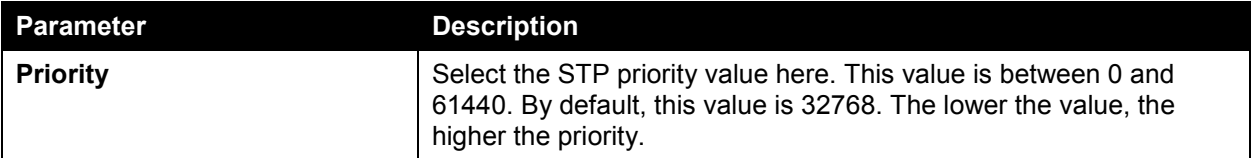
Click the **Apply** button to accept the changes made.

The fields that can be configured for **BPDU Forward** are described below:

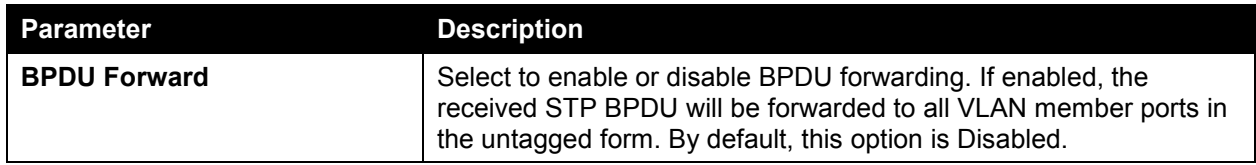

Click the **Apply** button to accept the changes made.

### STP Port Settings

This window is used to view and configure the STP port settings.

To view the following window, click **L2 Features > Spanning Tree > STP Port Settings**, as shown below:

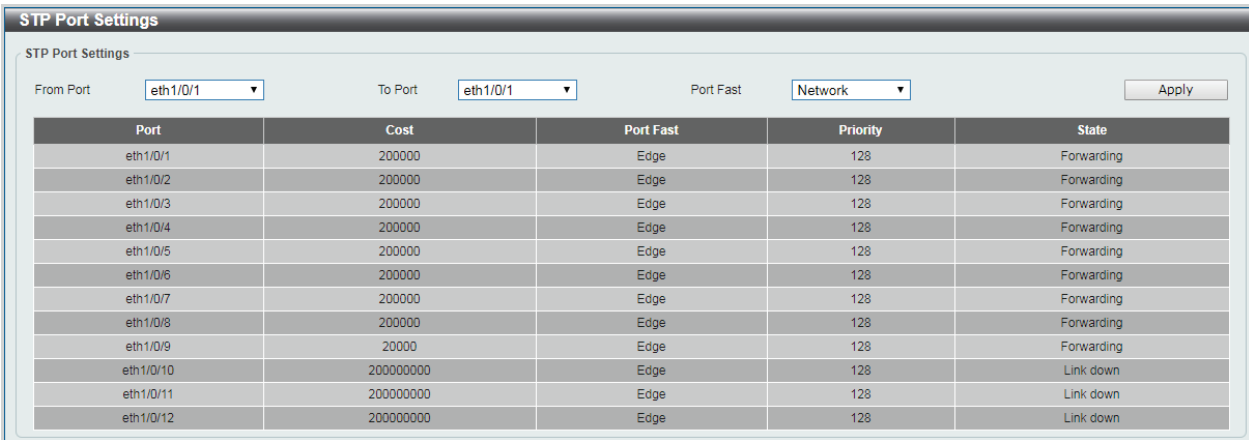

**Figure 6-32 STP Port Settings window**

The fields that can be configured are described below:

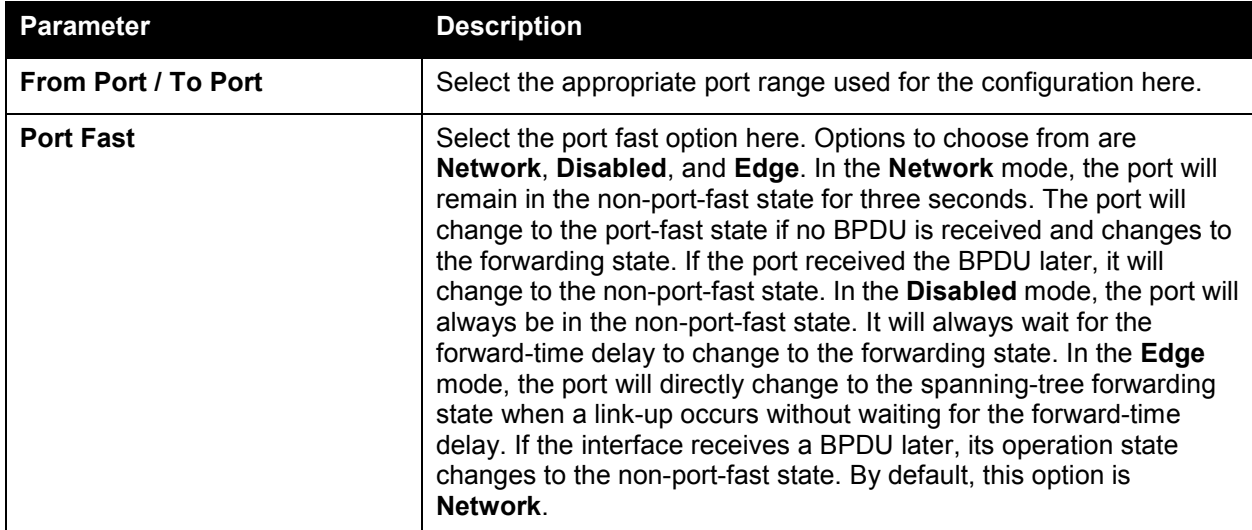

### MST Configuration Identification

This window is used to view and configure the MST configuration identification settings. These settings will uniquely identify a multiple spanning tree instance set on the Switch. The Switch initially possesses one CIST, or Common Internal Spanning Tree, of which the user may modify the parameters for but cannot change the MSTI ID for, and cannot be deleted.

To view the following window, click **L2 Features > Spanning Tree > MST Configuration Identification**, as shown below:

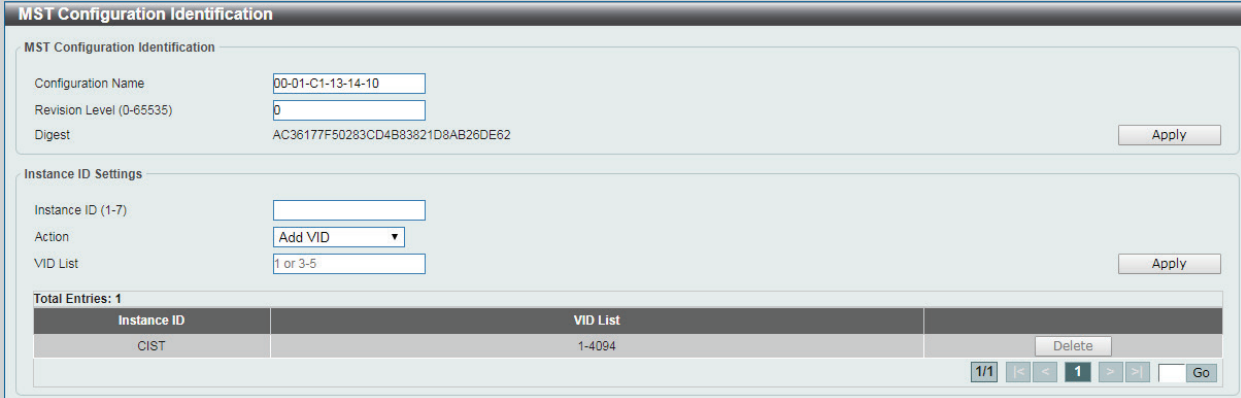

**Figure 6-33 MST Configuration Identification window**

The fields that can be configured for **MST Configuration Identification** are described below:

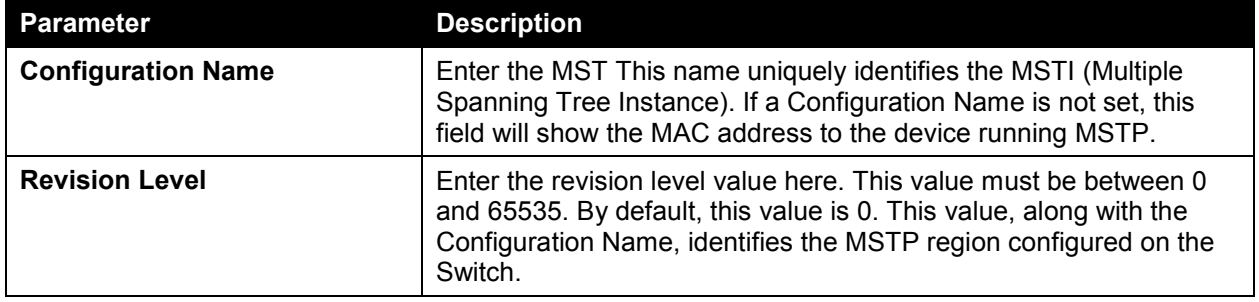

Click the **Apply** button to accept the changes made.

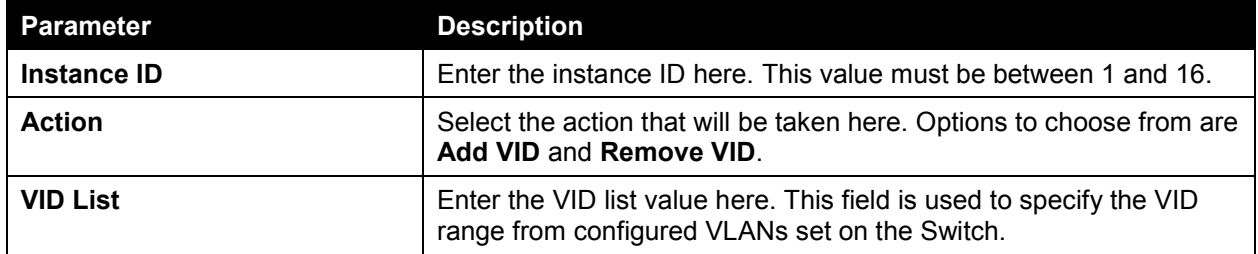

The fields that can be configured for **Instance ID Settings** are described below:

Click the **Apply** button to accept the changes made.

Click the **Edit** button to re-configure the specific entry.

Click the **Delete** button to remove the specific entry.

Enter a page number and click the **Go** button to navigate to a specific page when multiple pages exist.

#### STP Instance

This window is used to view and configure the STP instance settings.

To view the following window, click **L2 Features > Spanning Tree > STP Instance**, as shown below:

| <b>STP Instance</b>                     |                       |                          |                                    |  |
|-----------------------------------------|-----------------------|--------------------------|------------------------------------|--|
| <b>Total Entries: 1</b>                 |                       |                          |                                    |  |
| <b>Instance</b>                         | <b>Instance State</b> | <b>Instance Priority</b> |                                    |  |
| <b>CIST</b>                             | Enabled               | 32768(32768 sysid 0)     | Edit                               |  |
|                                         |                       |                          | $1/1$<br>Go                        |  |
| <b>Instance CIST</b>                    |                       |                          |                                    |  |
|                                         |                       |                          | <b>CIST Global Info[Mode RSTP]</b> |  |
| <b>Bridge Address</b>                   |                       |                          | 00-01-C1-13-14-10                  |  |
| Designated Root Address / Priority      |                       |                          | 00-01-C1-13-14-10 / 32768          |  |
| Regional Root Bridge Address / Priority |                       |                          | 00-01-C1-13-14-10 / 32768          |  |
| Designated Bridge Address / Priority    |                       |                          | 00-01-C1-13-14-10 / 32768          |  |

**Figure 6-34 STP Instance window**

Click the **Edit** button to re-configure the specific entry.

Enter a page number and click the **Go** button to navigate to a specific page when multiple pages exist.

### MSTP Port Information

This window is used to view and configure the MSTP port information settings.

To view the following window, click **L2 Features > Spanning Tree > MSTP Port Information**, as shown below:

| <b>MSTP Port Information</b> |        |                 |               |                   |
|------------------------------|--------|-----------------|---------------|-------------------|
| <b>MSTP Port Information</b> |        |                 |               |                   |
| Port<br>eth1/0/1             |        |                 |               | Find              |
| eth1/0/1 Settings            |        |                 |               |                   |
| <b>Instance ID</b>           | Cost   | <b>Priority</b> | <b>Status</b> | <b>Role</b>       |
| <b>CIST</b>                  | 200000 | 128             | forwarding    | designated        |
|                              |        |                 |               | 1/1<br>l 1.<br>Go |

**Figure 6-35 MSTP Port Information window**

The fields that can be configured are described below:

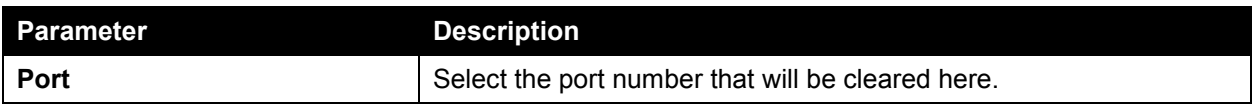

Click the **Find** button to locate a specific entry based on the information entered.

Enter a page number and click the **Go** button to navigate to a specific page when multiple pages exist.

# ERPS (G.8032)

## ERPS

This window is used to view and configure Ethernet Ring Protection Switching (ERPS) settings. To view the following window, click **L2 Features > ERPS (G.8032) > ERPS**, as shown below:

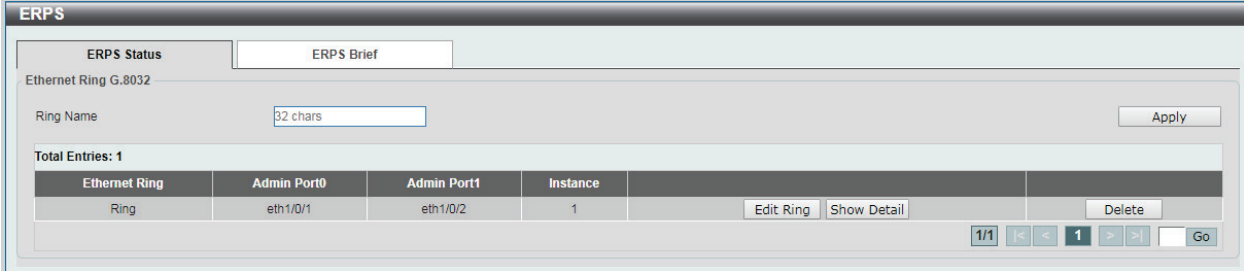

#### **Figure 6-36 ERPS window**

The fields that can be configured are described below:

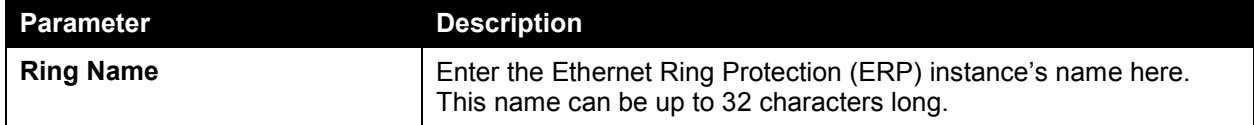

Click the **Apply** button to create an ITU-T G.8032 ERP physical ring.

Click the **Edit Ring** button to modify an ITU-T G.8032 ERP physical ring.

Click the **Show Detail** button to view the ITU-T G.8032 ERP physical ring's status information.

Click the **Delete** button to delete the specified ITU-T G.8032 ERP physical ring.

After click the **Edit Ring** button, the following window will appear.

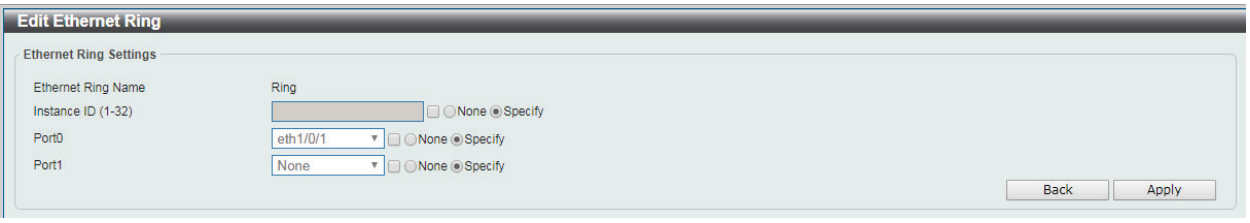

#### **Figure 6-37 ERPS (Edit Ring) window**

The fields that can be configured are described below:

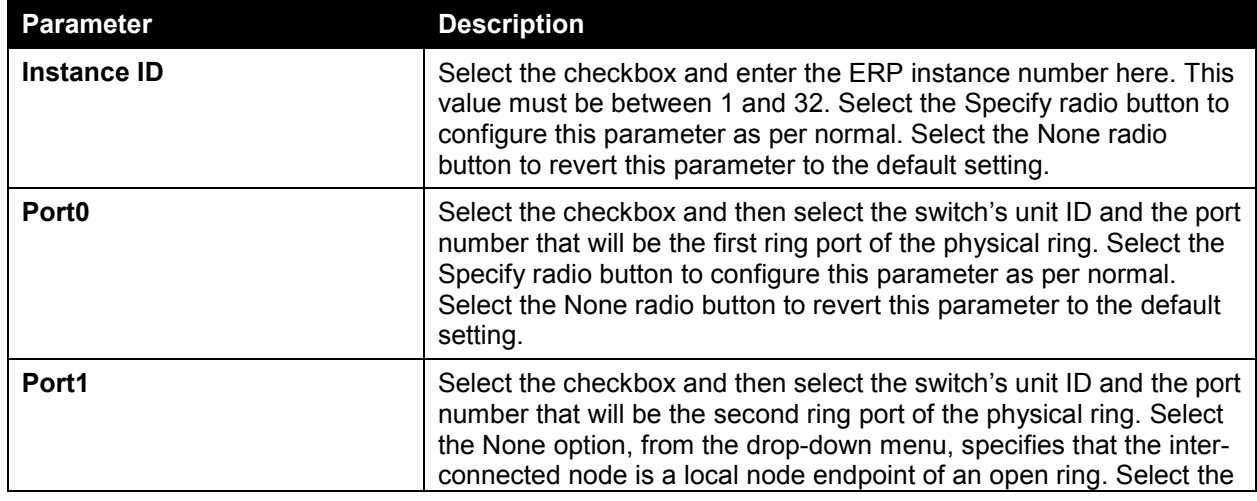

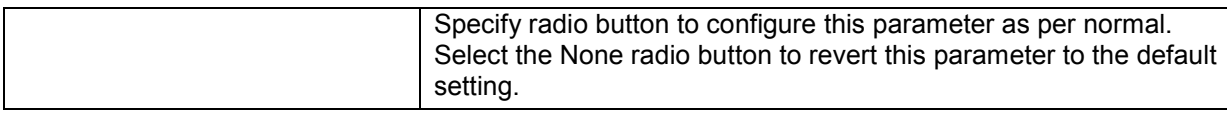

Click the **Back** button to discard the changes made and return to the previous window. Click the **Apply** button to accept the changes made.

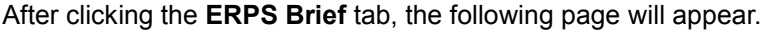

| <b>ERPS</b>             |                   |               |                         |               |
|-------------------------|-------------------|---------------|-------------------------|---------------|
| <b>ERPS Status</b>      | <b>ERPS Brief</b> |               |                         |               |
| <b>Total Entries: 1</b> |                   |               |                         |               |
| <b>Ethernet Ring</b>    | Instance ID       | <b>Status</b> | <b>Port State</b>       |               |
| Ring                    |                   | Deactivated   | P0:eth1/0/1, Forwarding | Edit Instance |
|                         |                   |               | P1:eth1/0/2, Forwarding |               |
|                         |                   |               |                         | 1/1<br>Go     |

**Figure 6-38 ERPS Brief window**

*Guide* After click the **Edit Instance** button, the following window will appear.

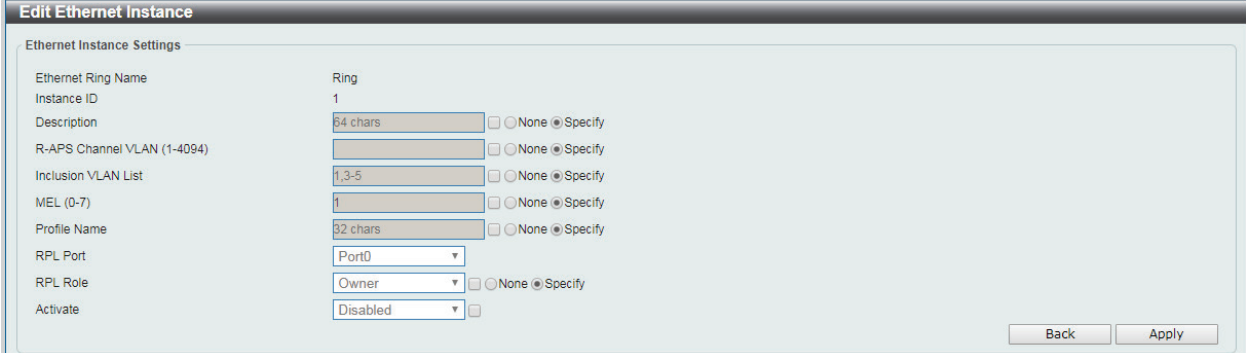

**Figure 6-39 ERPS (Edit Instance) window**

The fields that can be configured are described below:

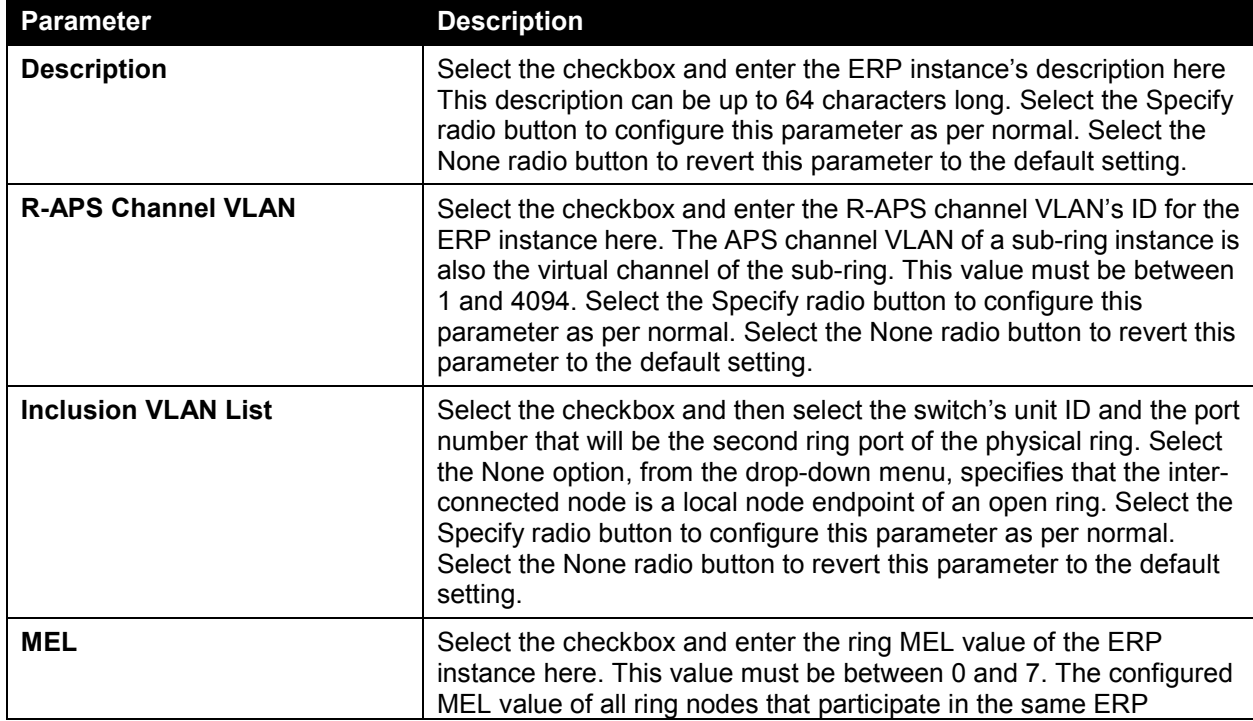

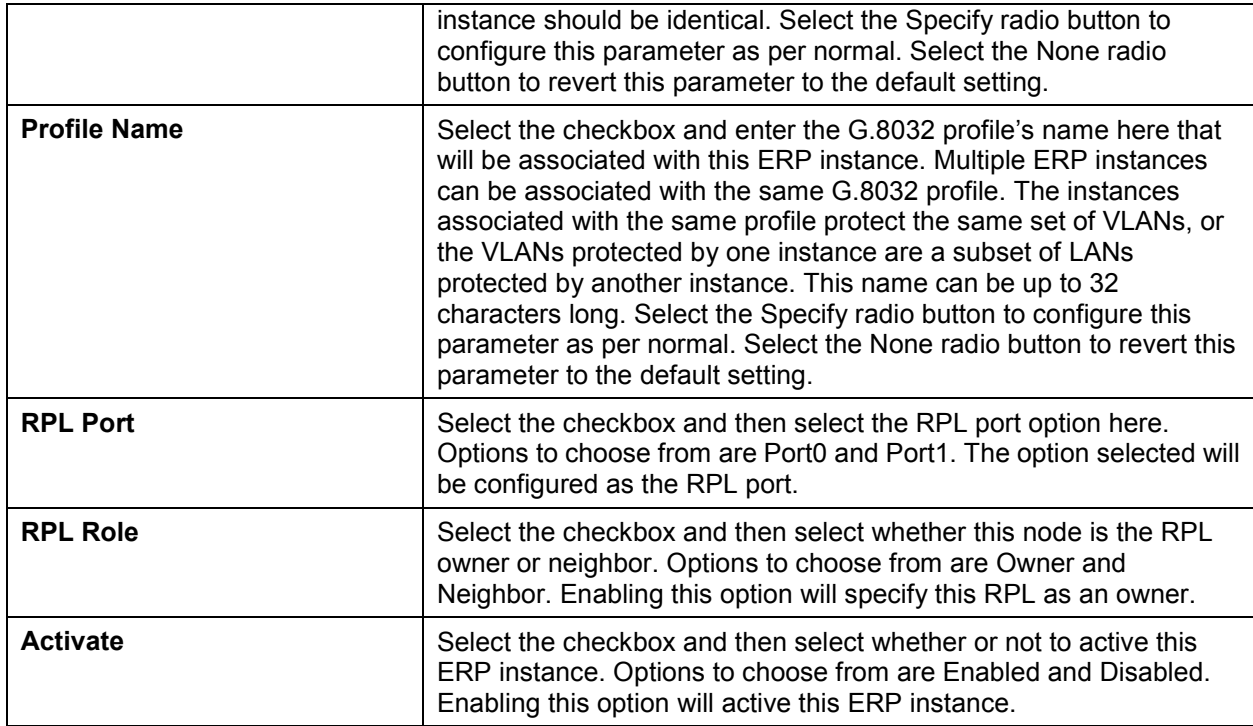

Click the **Back** button to discard the changes made and return to the previous window.

Click the **Apply** button to accept the changes made.

After click the **Show Detail** button, the following window will appear.

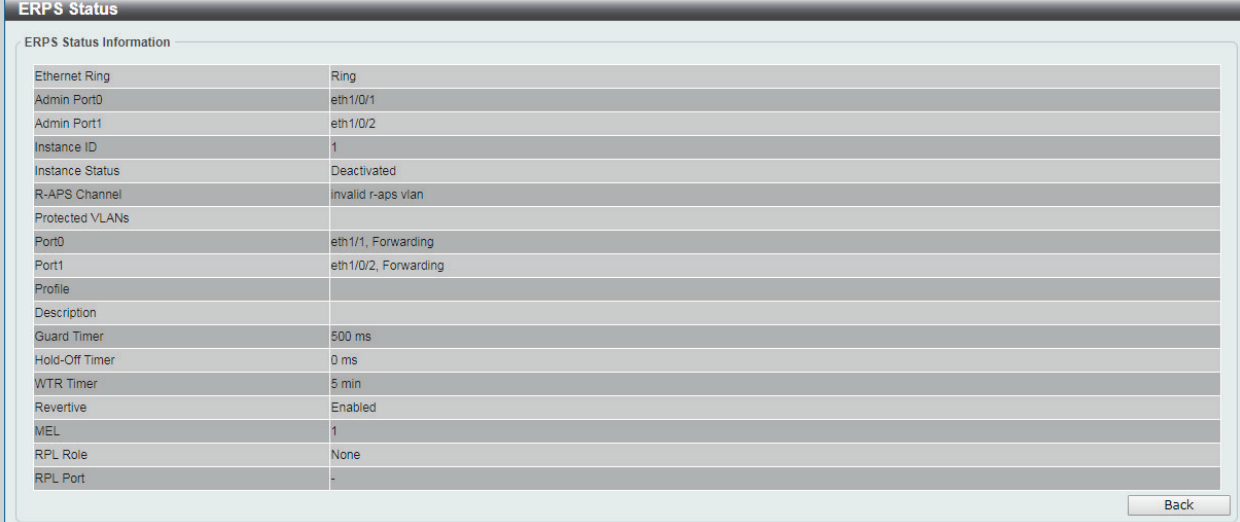

**Figure 6-40 ERPS (View Status) window**

Click the **Back** button to return to the previous window.

### ERPS Profile

This window is used to view and configure the Ethernet Ring G.8032 profile settings.

To view the following window, click **L2 Features > ERPS (G.8032) > ERPS Profile**, as shown below:

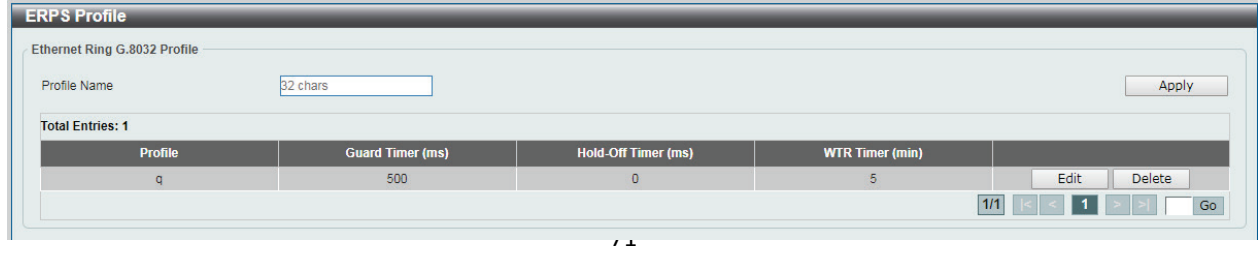

**Figure 6-41 ERPS Profile window**

The fields that can be configured are described below:

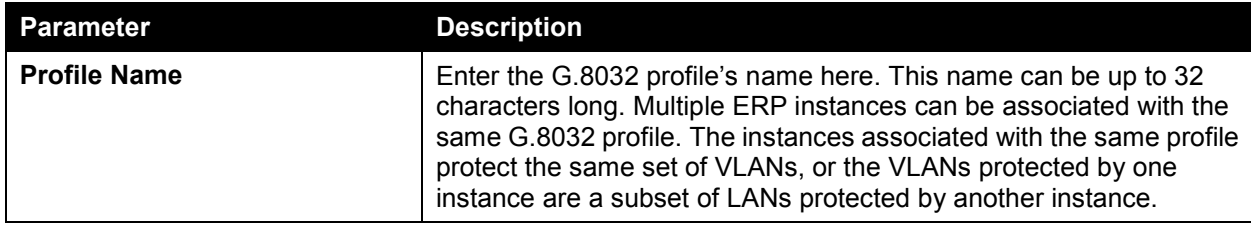

Click the **Apply** button to associate the G.8032 profile with the ERP instance created.

Click the **Delete** button to disassociate the G.8032 profile based on the **Profile Name** entered.

Click the **Edit** button to modify the specified G.8032 profile.

After click the **Edit** button, the following window will appear.

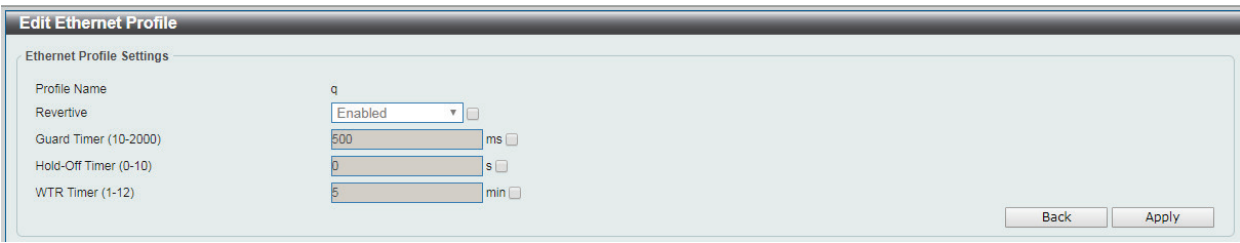

**Figure 6-42 ERPS Profile (Edit) window**

The fields that can be configured are described below:

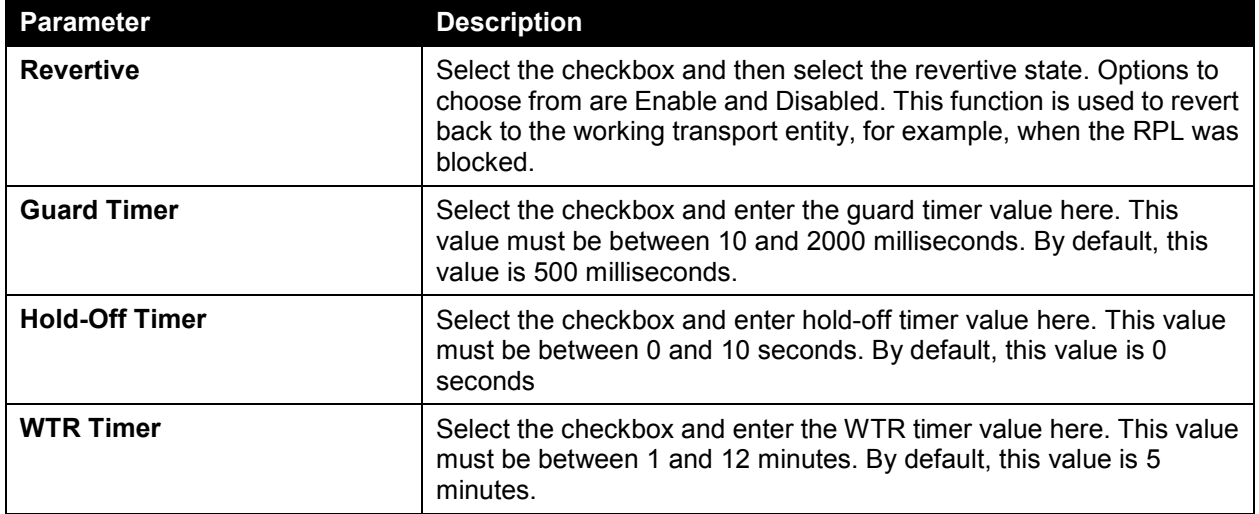

Click the **Back** button to discard the changes made and return to the previous window.

Click the **Apply** button to accept the changes made.

## Loopback Detection

The Loopback Detection (LBD) function is used to detect the loop created by a specific port. This feature is used to temporarily shut down a port on the Switch when a CTP (Configuration Testing Protocol) packet has been looped back to the Switch. When the Switch detects CTP packets received from a port, this signifies a loop on the network. The Switch will automatically block the port and send an alert to the administrator. The Loopback Detection function can be implemented on a range of ports at a time. The user may enable or disable this function using the drop-down menu.

To view the following window, click **L2 Features > Loopback Detection**, as shown below:

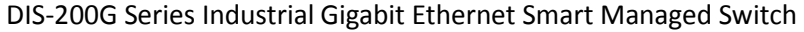

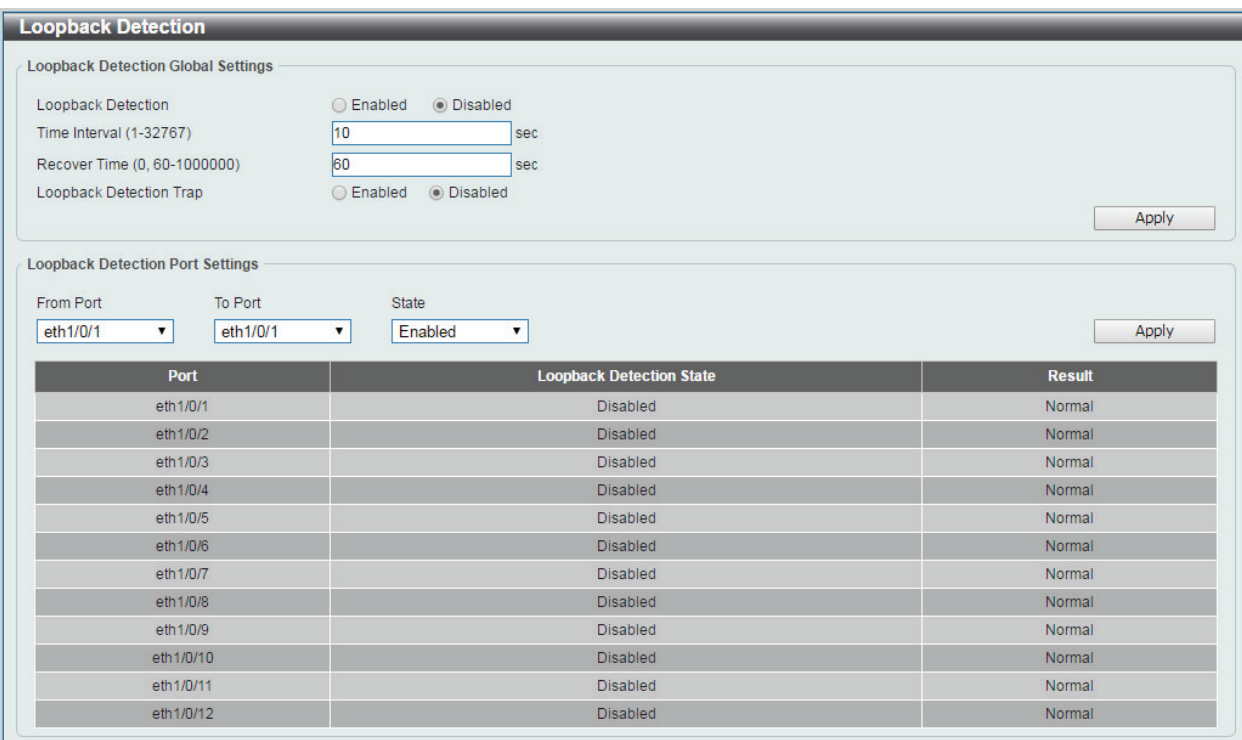

**Figure 6-43 Loopback Detection window**

The fields that can be configured for **Loopback Detection Global Settings** are described below:

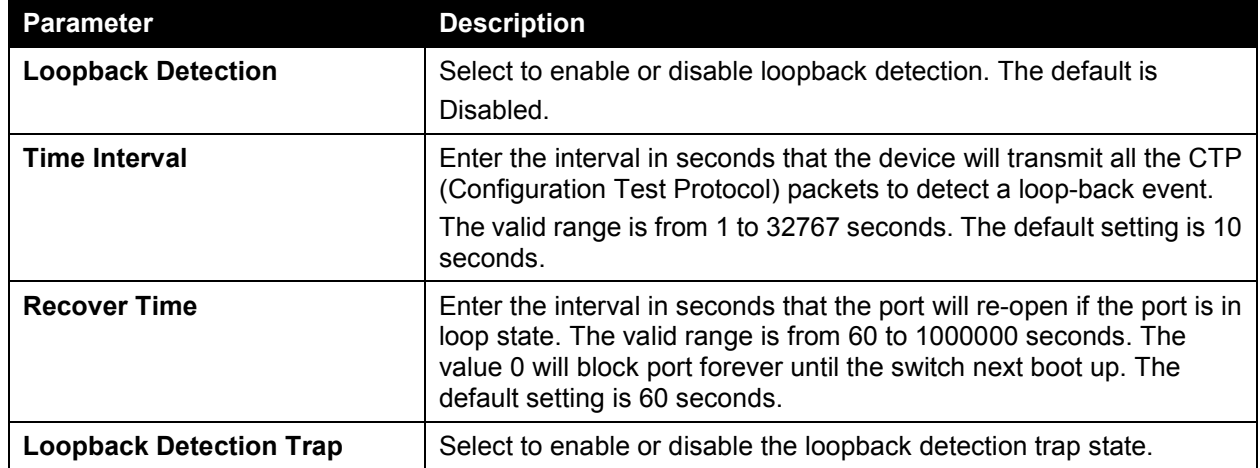

Click the **Apply** button to accept the changes made.

The fields that can be configured for **Loopback Detection Port Settings** are described below:

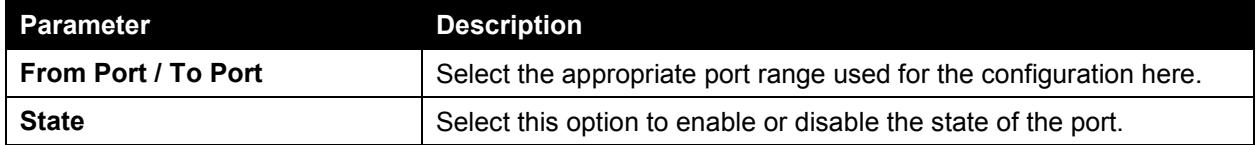

## Link Aggregation

Understanding Port Trunk Groups

Port trunk groups are used to combine a number of ports together to make a single high-bandwidth data pipeline. The Switch supports up to 6 port trunk groups with 1 to 8 ports in each group.

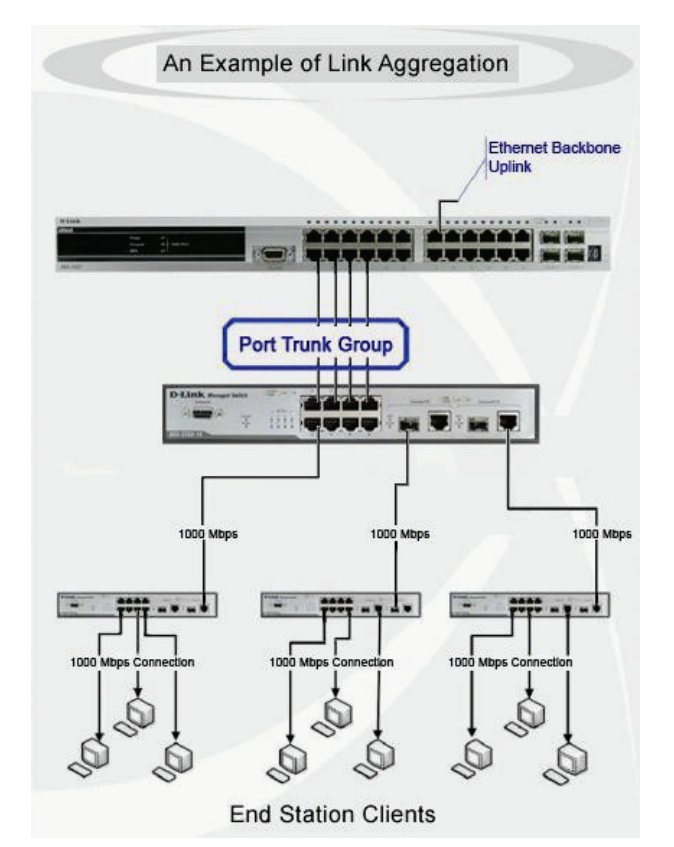

**Figure 6-44 Example of Port Trunk Group**

The Switch treats all ports in a trunk group as a single port. Data transmitted to a specific host (destination address) will always be transmitted over the same port in a trunk group. This allows packets in a data stream to arrive in the same order they were sent.

Link aggregation allows several ports to be grouped together and to act as a single link. This gives a bandwidth that is a multiple of a single link's bandwidth.

Link aggregation is most commonly used to link a bandwidth intensive network device or devices, such as a server, to the backbone of a network.

The Switch allows the creation of up to 6 link aggregation groups, each group consisting of 1 to 8 links (ports). Each port can only belong to a single link aggregation group.

All of the ports in the group must be members of the same VLAN, and their STP status, static multicast, traffic control; traffic segmentation and 802.1p default priority configurations must be identical. Further, the LACP aggregated links must all be of the same speed and should be configured as full duplex.

Load balancing is automatically applied to the ports in the aggregated group, and a link failure within the group causes the network traffic to be directed to the remaining links in the group.

The Spanning Tree Protocol will treat a link aggregation group as a single link, on the switch level. On the port level, the STP will use the port parameters calculation of port cost and in determining the state of the link aggregation group. If two redundant link aggregation groups are configured on the Switch, STP will block one entire group; in the same way STP will block a single port that has a redundant link.

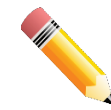

**NOTE**: If any ports within the trunk group become disconnected, packets intended for the disconnected port will be load shared among the other linked ports of the link aggregation group.

This window is used to view and configure the link aggregation settings.

To view the following window, click **L2 Features > Link Aggregation**, as shown below:

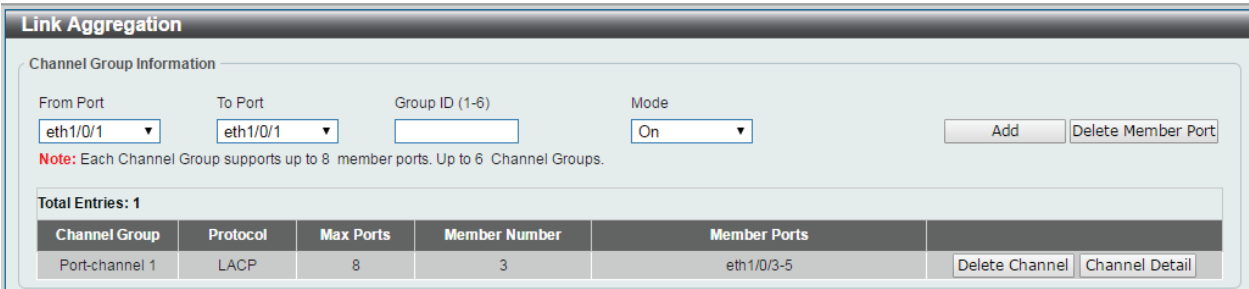

**Figure 6-45 Link Aggregation window**

The fields that can be configured for **Channel Group Information** are described below:

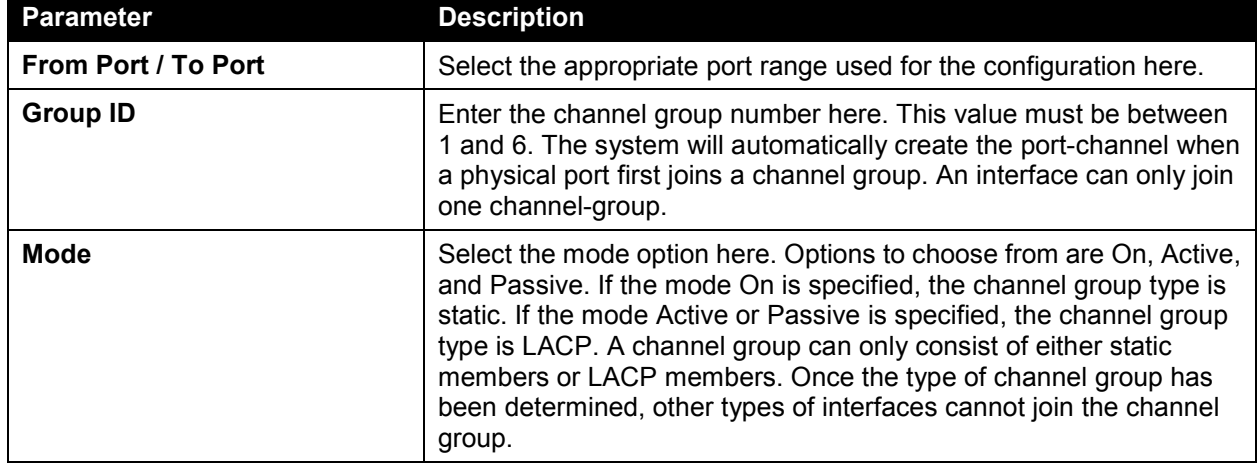

Click the **Add** button to add a new entry based on the information entered.

Click the **Delete** Member Port button to remove the specific member port.

Click the **Delete** Channel button to remove the specific entry.

Click the **Channel Detail** button to view more detailed information about the channel.

#### After clicking the **Channel Detail** button, the following page will be available.

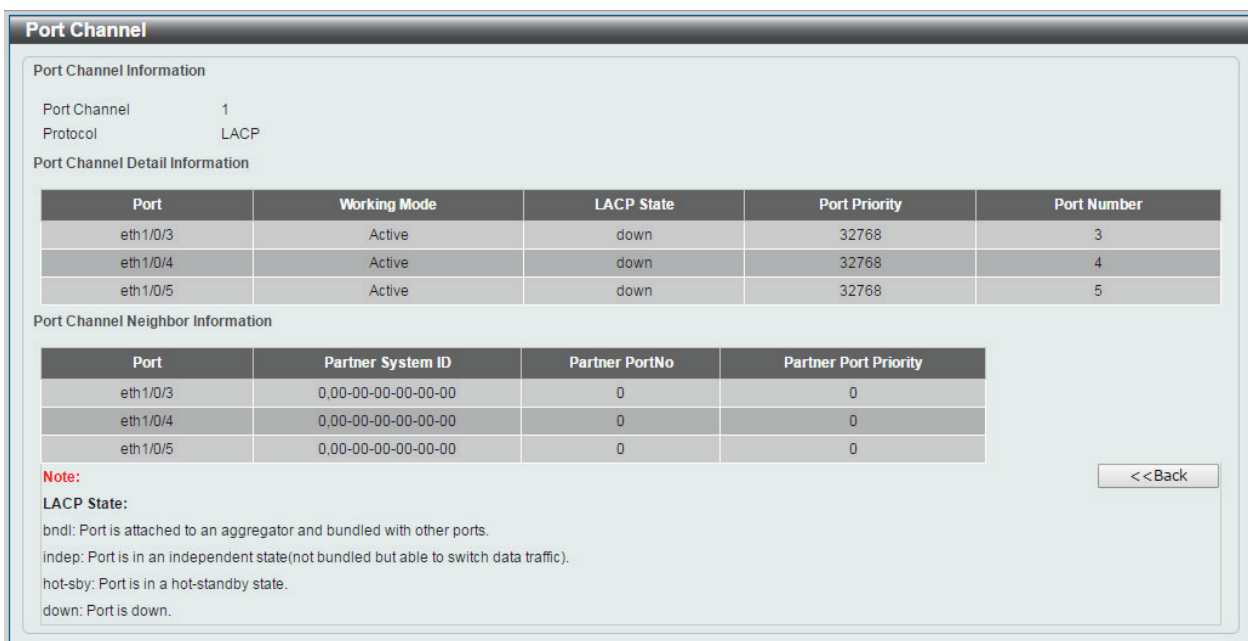

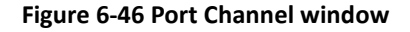

Click the **Back** button to return to the previous window.

## L2 Multicast Control

## IGMP Snooping

Internet Group Management Protocol (IGMP) snooping allows the Switch to recognize IGMP queries and reports sent between network stations or devices and an IGMP host.

### IGMP Snooping Settings

In order to use IGMP Snooping it must first be enabled for the entire Switch under IGMP Global Settings at the top of the window. You may then fine-tune the settings for each VLAN by clicking the corresponding **Edit** button. When enabled for IGMP snooping, the Switch can open or close a port to a specific multicast group member based on IGMP messages sent from the device to the IGMP host or vice versa. The Switch monitors IGMP messages and discontinues forwarding multicast packets when there are no longer hosts requesting that they continue.

To view the following window, click **L2 Features > L2 Multicast Control > IGMP Snooping > IGMP Snooping Settings**, as shown below:

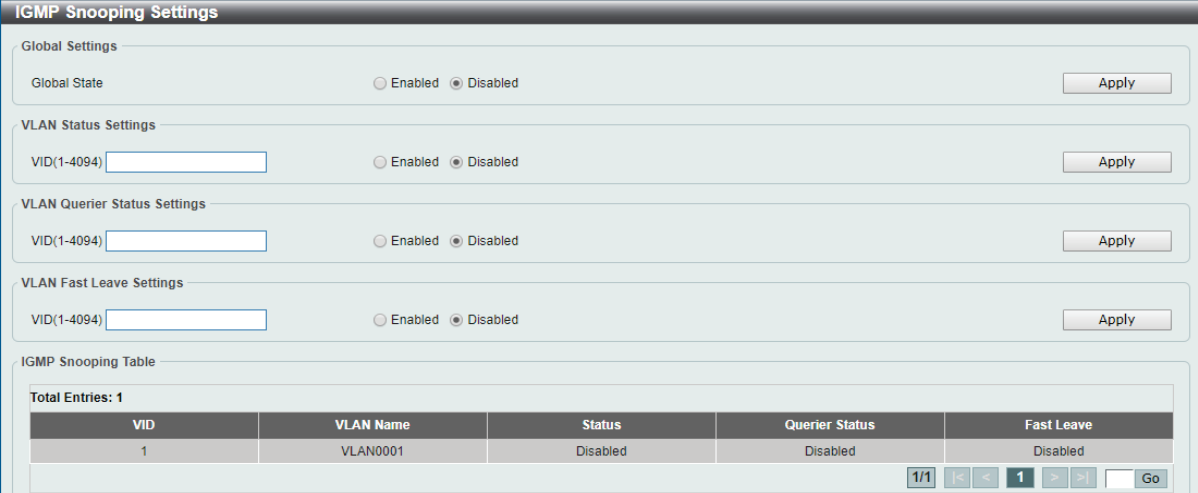

**Figure 6-47 IGMP Snooping Settings window**

The field that can be configured for **Global Settings** is described below:

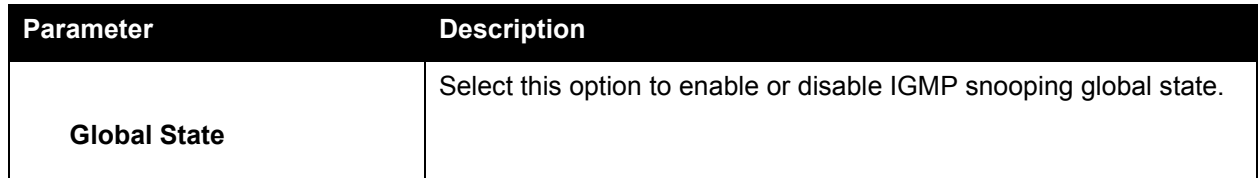

Click the **Apply** button to accept the changes made.

The fields that can be configured for **VLAN Status Settings** are described below:

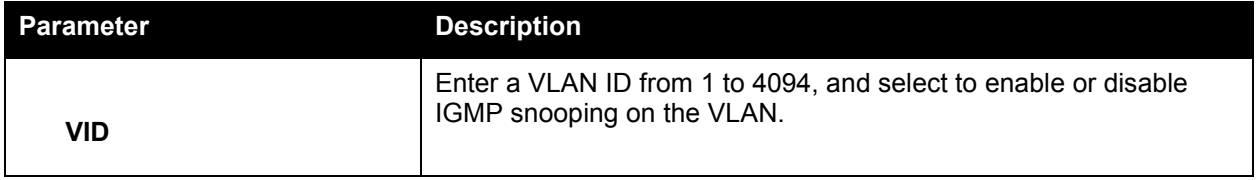

The fields that can be configured for **VLAN Querier Status Settings** are described below:

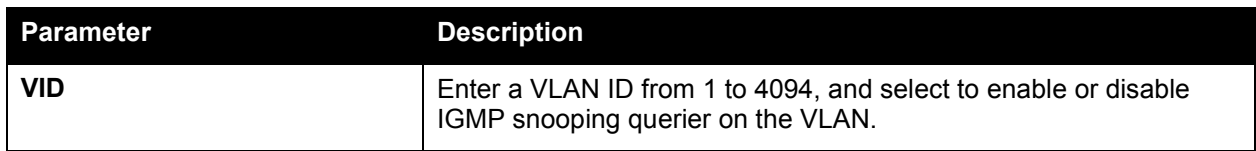

Click the **Apply** button to accept the changes made.

The fields that can be configured for **VLAN Fast Leave Settings** are described below:

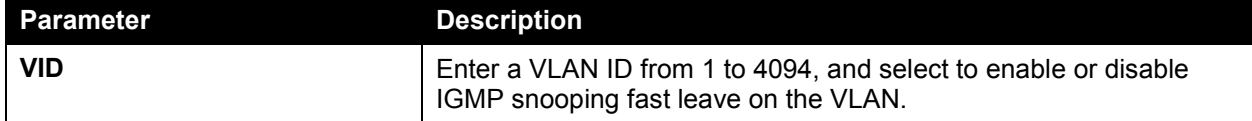

Click the **Apply** button to accept the changes made.

### IGMP Snooping Groups Settings

This window is used to configure and view the IGMP snooping static group, and view IGMP snooping group.

To view the following window, click **L2 Features > L2 Multicast Control > IGMP Snooping > IGMP Snooping Groups Settings**, as shown below:

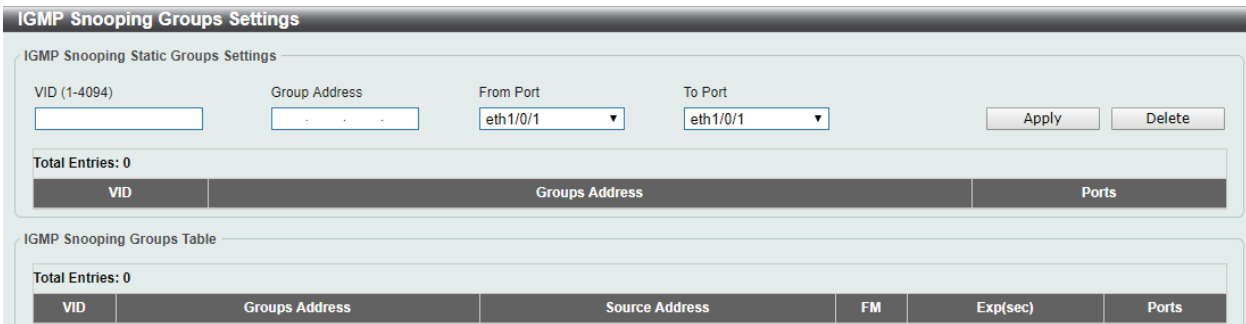

**Figure 6-48 IGMP Snooping Groups Settings**

The fields that can be configured for **IGMP Snooping Static Groups Settings** are described below:

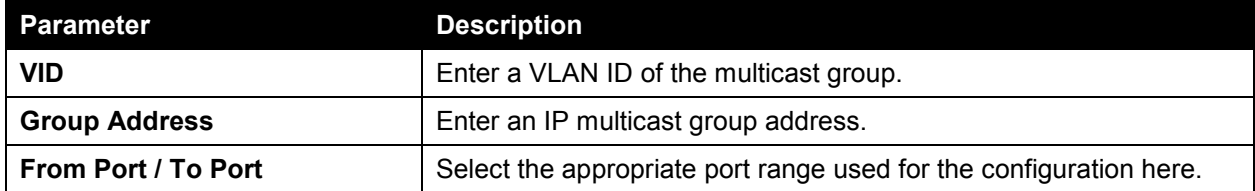

Click the **Apply** button to accept the changes made.

Click the **Delete** button to remove the specified entry.

Enter a page number and click the **Go** button to navigate to a specific page when multiple pages exist.

### MLD Snooping

Multicast Listener Discovery (MLD) Snooping is an IPv6 function used similarly to IGMP snooping in IPv4. It is used to discover ports on a VLAN that are requesting multicast data. Instead of flooding all ports on a selected VLAN with multicast traffic, MLD snooping will only forward multicast data to ports

that wish to receive this data through the use of queries and reports produced by the requesting ports and the source of the multicast traffic.

MLD snooping is accomplished through the examination of the layer 3 part of an MLD control packet transferred between end nodes and a MLD router. When the Switch discovers that this route is requesting multicast traffic, it adds the port directly attached to it into the correct IPv6 multicast table, and begins the process of forwarding multicast traffic to that port. This entry in the multicast routing table records the port, the VLAN ID, and the associated multicast IPv6 multicast group address, and then considers this port to be an active listening port. The active listening ports are the only ones to receive multicast group data.

#### **MLD Control Messages**

Three types of messages are transferred between devices using MLD snooping. These three messages are all defined by four ICMPv6 packet headers, labeled 130, 131, 132, and 143.

- 1. **Multicast Listener Query**  Similar to the IGMPv2 Host Membership Query for IPv4, and labeled as 130 in the ICMPv6 packet header, this message is sent by the router to ask if any link is requesting multicast data. There are two types of MLD query messages emitted by the router. The General Query is used to advertise all multicast addresses that are ready to send multicast data to all listening ports, and the Multicast Specific query, which advertises a specific multicast address that is also ready. These two types of messages are distinguished by a multicast destination address located in the IPv6 header and a multicast address in the Multicast Listener Query Message.
- 2. **Multicast Listener Report, Version 1** Comparable to the Host Membership Report in IGMPv2, and labeled as 131 in the ICMP packet header, this message is sent by the listening port to the Switch stating that it is interested in receiving multicast data from a multicast address in response to the Multicast Listener Query message.
- 3. **Multicast Listener Done**  Akin to the Leave Group Message in IGMPv2, and labeled as 132 in the ICMPv6 packet header, this message is sent by the multicast listening port stating that it is no longer interested in receiving multicast data from a specific multicast group address, therefore stating that it is "done" with the multicast data from this address. Once this message is received by the Switch, it will no longer forward multicast traffic from a specific multicast group address to this listening port.
- 4. **Multicast Listener Report, Version 2** Comparable to the Host Membership Report in IGMPv3, and labeled as 143 in the ICMP packet header, this message is sent by the listening port to the Switch stating that it is interested in receiving multicast data from a multicast address in response to the Multicast Listener Query message.

#### MLD Snooping Settings

This window is used to configure the MLD snooping settings.

#### To view the following window, click **L2 Features > L2 Multicast Control > MLD Snooping > MLD Snooping Settings**, as shown below:

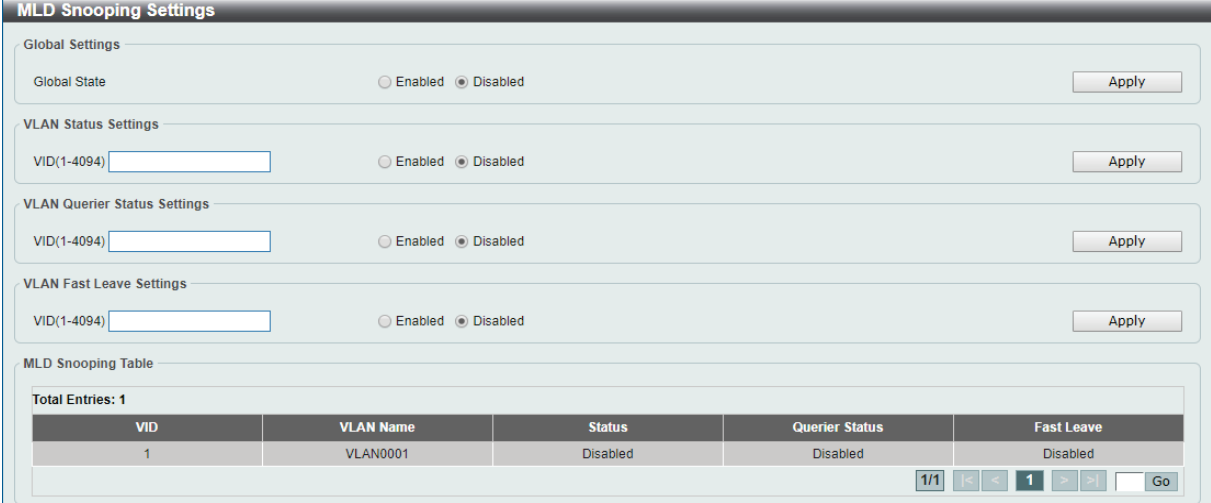

**Figure 6-49 MLD Snooping Settings window**

The field that can be configured for **Global Settings** is described below:

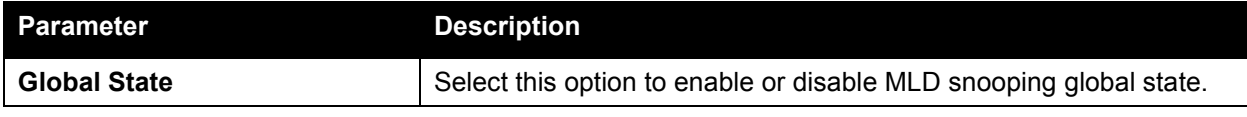

Click the **Apply** button to accept the changes made.

The fields that can be configured for **VLAN Status Settings** are described below:

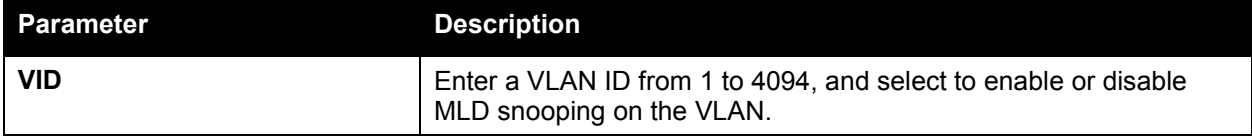

Click the **Apply** button to accept the changes made.

The fields that can be configured for **VLAN Querier Status Settings** are described below:

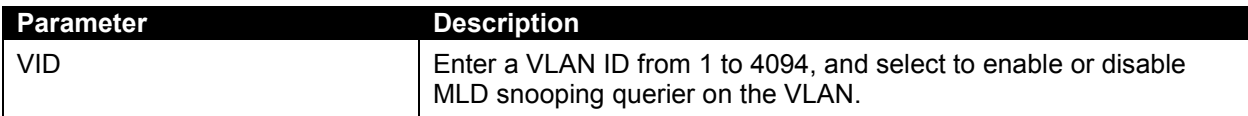

Click the **Apply** button to accept the changes made.

The fields that can be configured for **VLAN Fast Leave Settings** are described below:

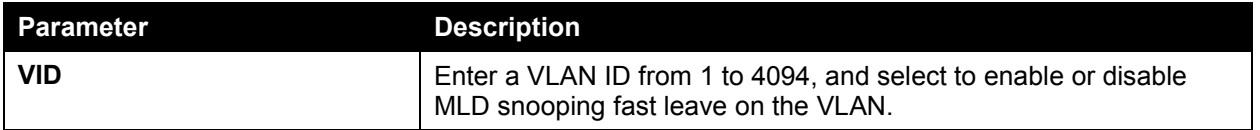

Click the **Apply** button to accept the changes made.

Enter a page number and click the **Go** button to navigate to a specific page when multiple pages exist.

#### MLD Snooping Groups Settings

This window is used to configure and view the MLD snooping static group, and view MLD snooping group.

To view the following window, click **L2 Features > L2 Multicast Control > MLD Snooping > MLD Snooping Groups Settings**, as shown below:

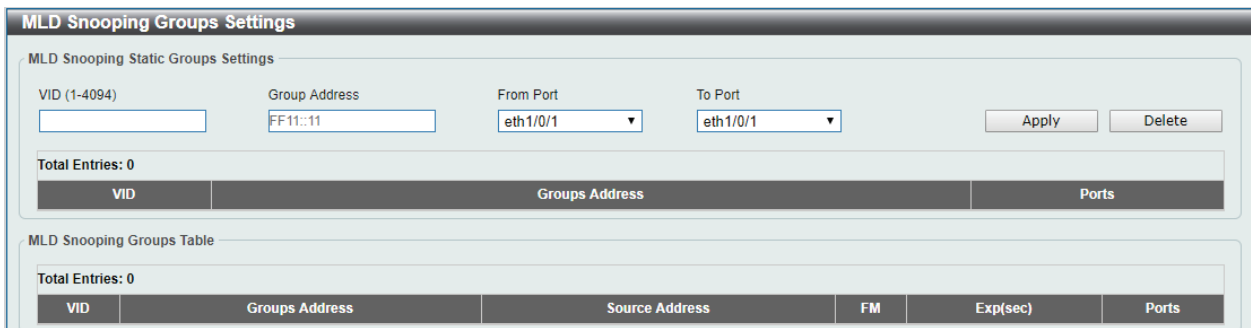

**Figure 6-50 MLD Snooping Group Settings window**

The fields that can be configured for **MLD Snooping Static Groups Settings** are described below:

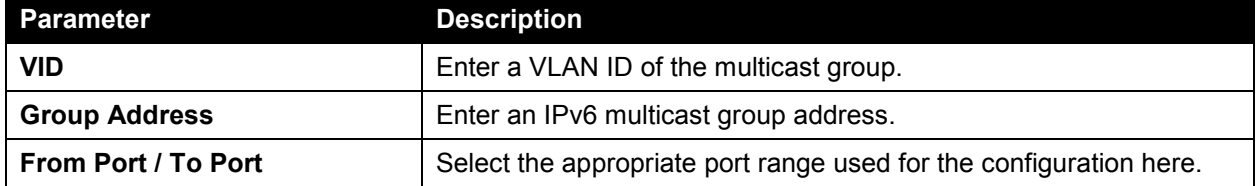

Click the **Apply** button to accept the changes made.

Click the **Delete** button to remove the specified entry.

Enter a page number and click the **Go** button to navigate to a specific page when multiple pages exist.

### Multicast Filtering

This window is used to view and configure the Layer 2 multicast filtering settings.

To view the following window, click **L2 Features > L2 Multicast Control > Multicast Filtering**, as shown below:

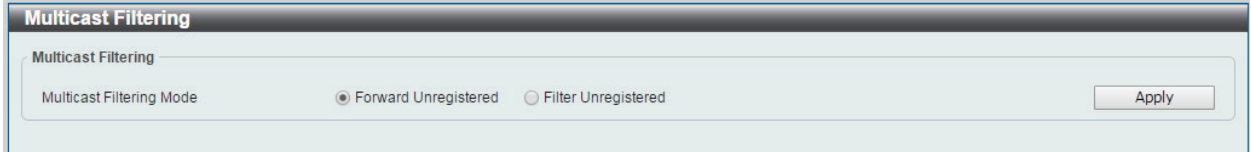

#### **Figure 6-51 Multicast Filtering window**

The fields that can be configured are described below:

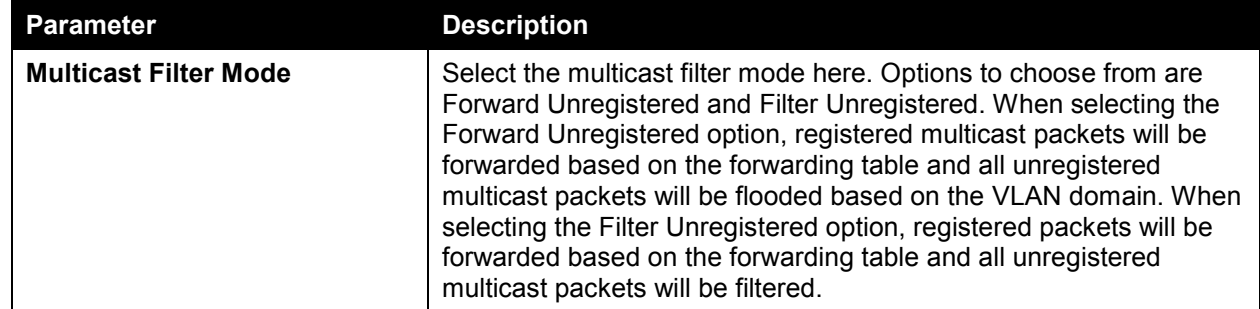

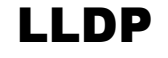

### LLDP Global Settings

This window is used to configure the LLDP global settings.

To view the following window, click L2 **Features > LLDP > LLDP Global Settings**, as shown below:

| <b>LLDP Global Settings</b> |                               |  |
|-----------------------------|-------------------------------|--|
| <b>LLDP Global Settings</b> |                               |  |
| <b>LLDP</b> State           | Enabled <sup>O</sup> Disabled |  |
| LLDP Trap State             | Enabled Disabled              |  |

**Figure 6-**52 **LLDP Global Settings window**

The fields that can be configured for **LLDP Global Settings** are described below:

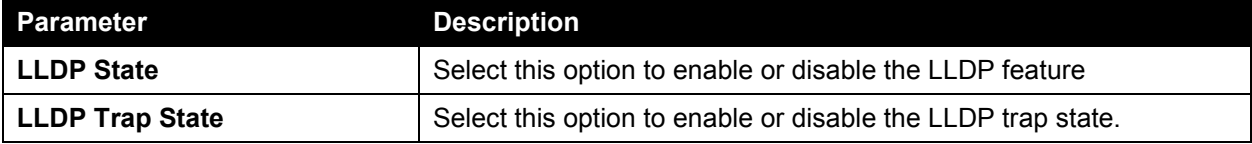

Click the **Apply** button to accept the changes made.

### LLDP Neighbor Port Information

This window is used to display the information learned from the neighbors. The switch receives packets from a remote station but is able to store the information as local.

To view the following window, click **L2 Features > LLDP > LLDP Neighbor Port Information**, as show below:

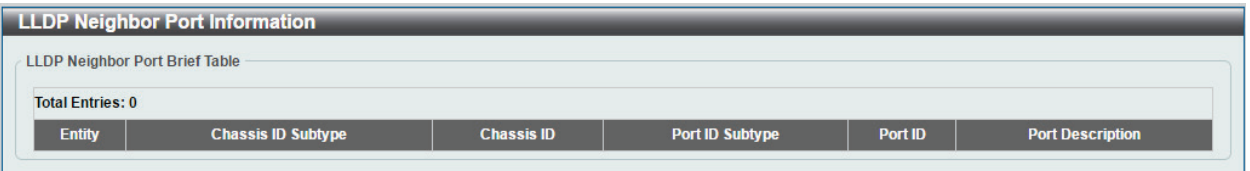

**Figure 6-**53 **LLDP Neighbor Port Information window**

# 7. Quality of Service (QoS)

*802.1p Priority Port Rate Limiting Port Trust State*

# 802.1p Priority

This window is used to view and configure the port's scheduler method and default CoS settings.

To view the following window, click **QoS > 802.1p Priority**, as shown below:

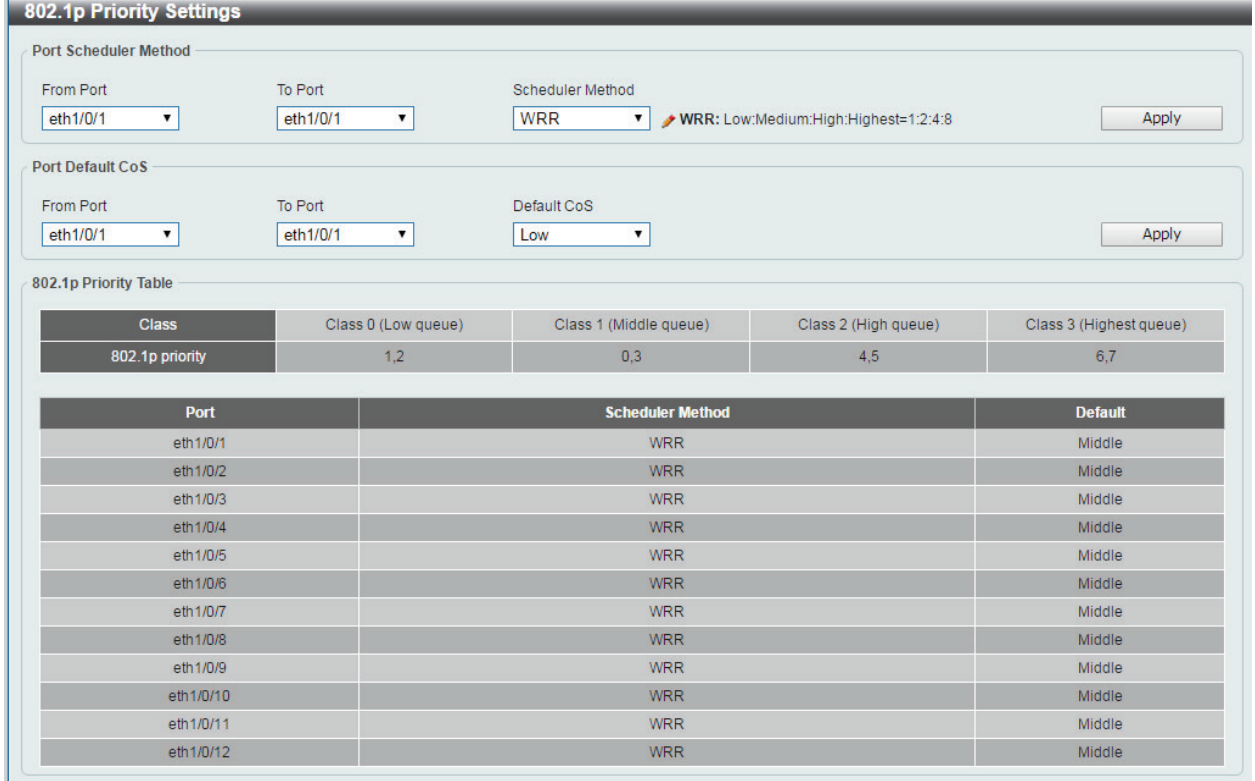

#### **Figure 7-1 802.1p Priority window**

The fields that can be configured in **Port Scheduler Method** are described below:

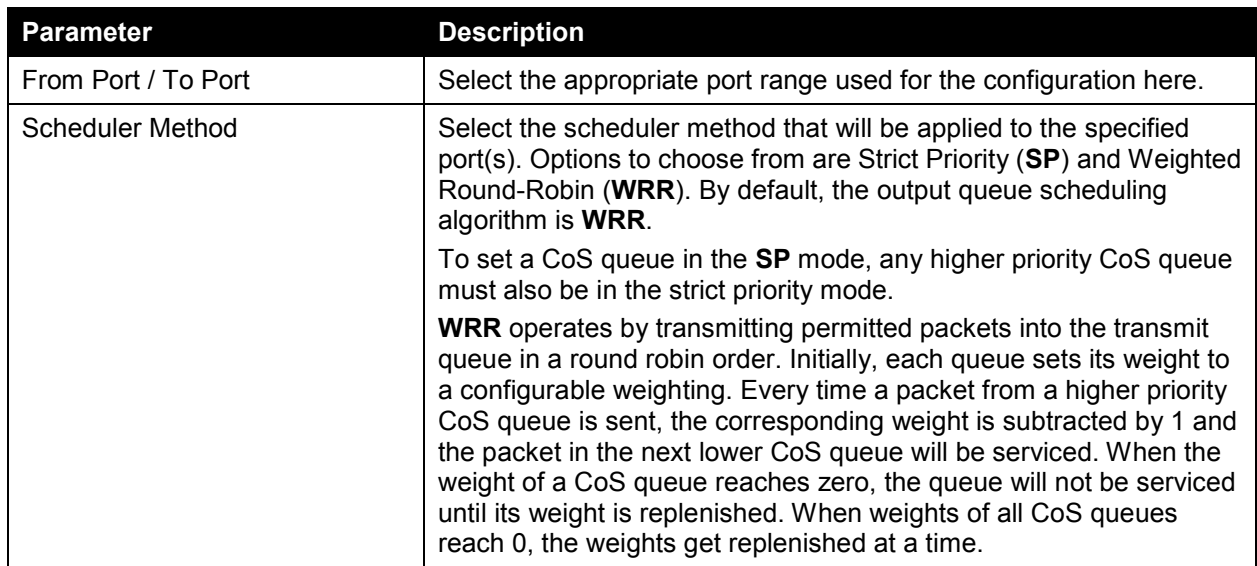

Click the **Apply** button to accept the changes made.

The fields that can be configured in Port Default CoS are described below:

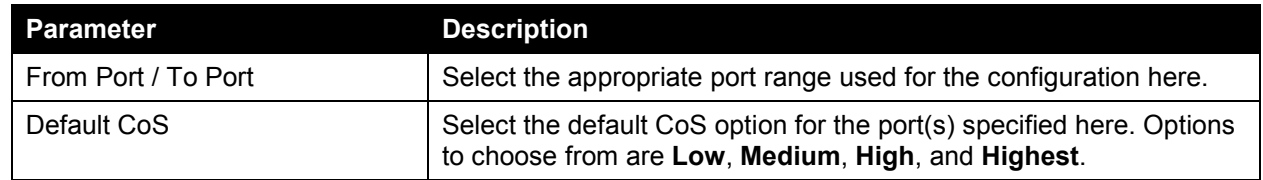

Click the **Apply** button to accept the changes made.

## Port Rate Limiting

This window is used to view and configure the port scheduler method settings.

To view the following window, click **QoS > Port Rate Limiting**, as shown below:

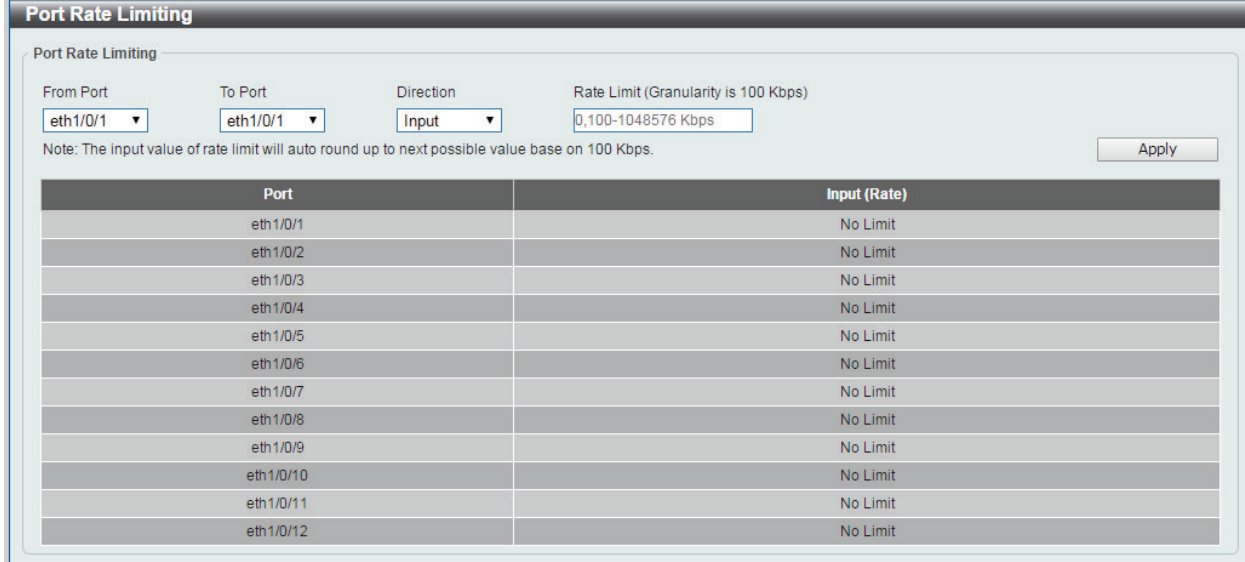

#### **Figure 7-2 Port Rate Limiting window**

The fields that can be configured are described below:

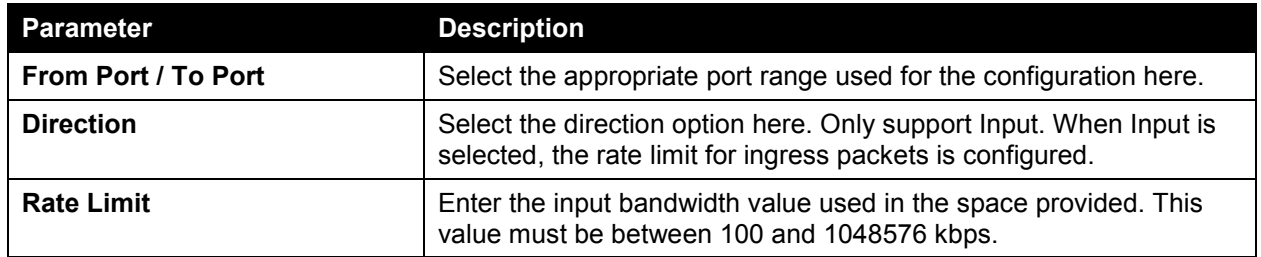

## Port Trust State

This window is used to view and configure port trust state settings To view the following window, click **QoS > Port Trust State**, as shown below:

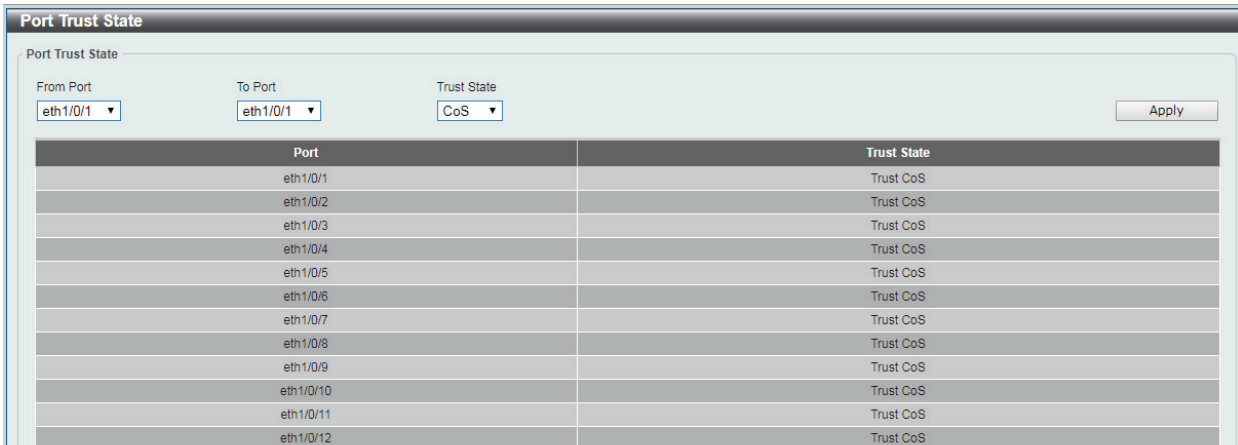

#### **Figure 7-3 Port Trust State window**

The fields that can be configured are described below:

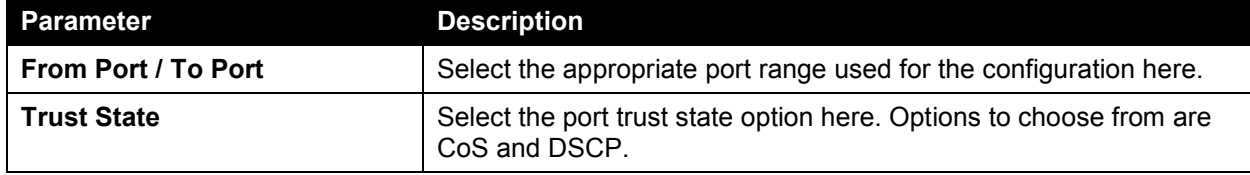

Click the **Apply** button to accept the changes made.

## DSCP CoS Mapping

This window is used to view and configure the DSCP CoS mapping settings.

To view the following window, click **QoS > DSCP CoS Mapping**, as shown below:

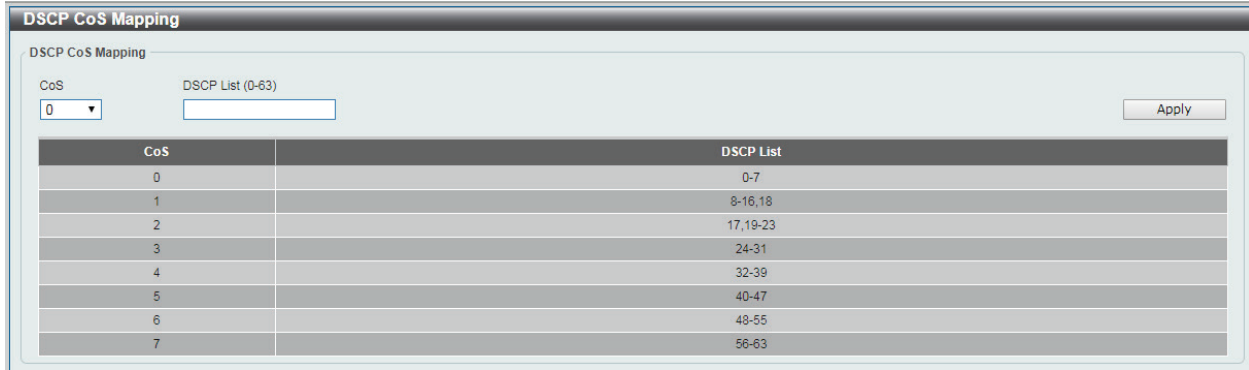

#### **Figure 7-4 DSCP CoS Mapping window**

The fields that can be configured are described below:

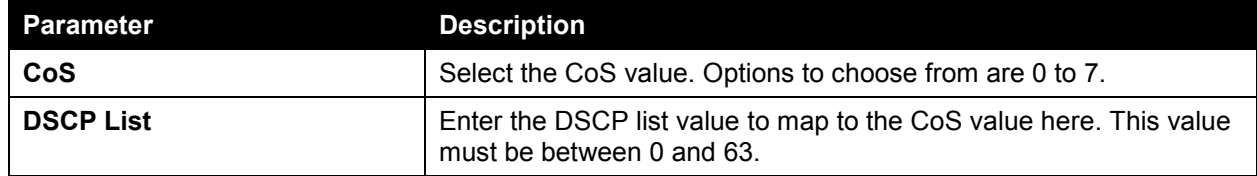

# 8. Security

*Port Security RADIUS Safeguard Engine Traffic Segmentation Storm Control DoS Attack Prevention Zone Defense SSL Web-based Access Control*

# Port Security

## Port Security Global Settings

This window is used to view and configure the port security global settings. Port Security is a security feature that prevents unauthorized computers (with source MAC addresses) unknown to the Switch prior to locking the port (or ports) from connecting to the Switch's locked ports and gaining access to the network.

To view the following window, click **Security > Port Security > Port Security Global Settings**, as shown below:

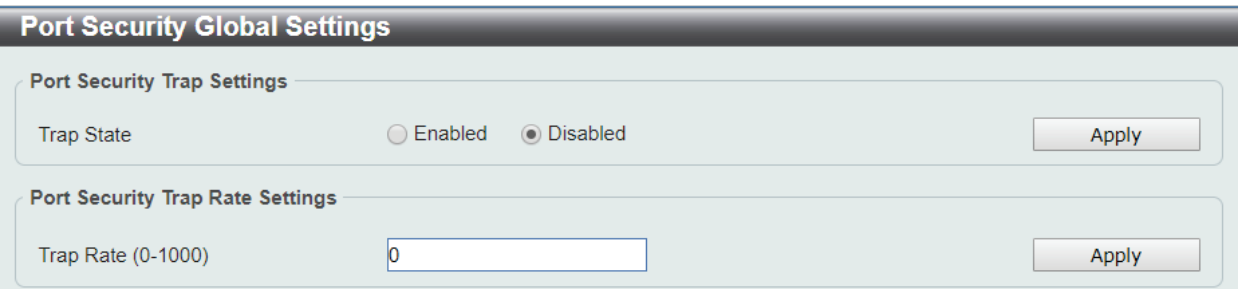

**Figure 8-1 Port Security Global Settings window**

The fields that can be configured for Port Security Trap Settings are described below:

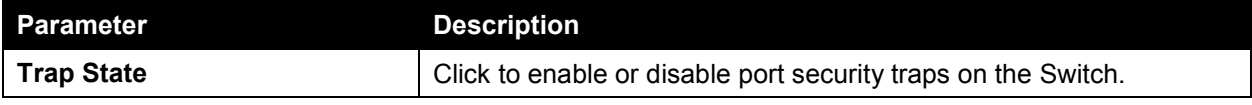

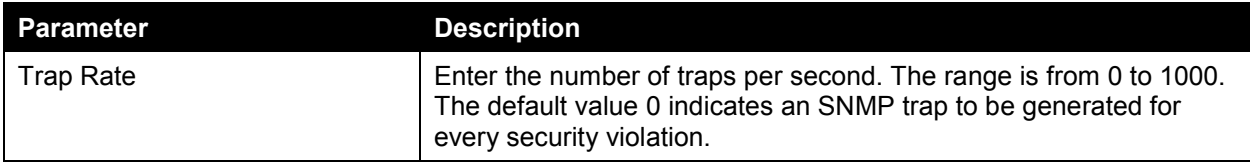

### Port Security Port Settings

This window is used to view and configure the port security port settings.

To view the following window, click **Security > Port Security > Port Security Port Settings**, as shown below:

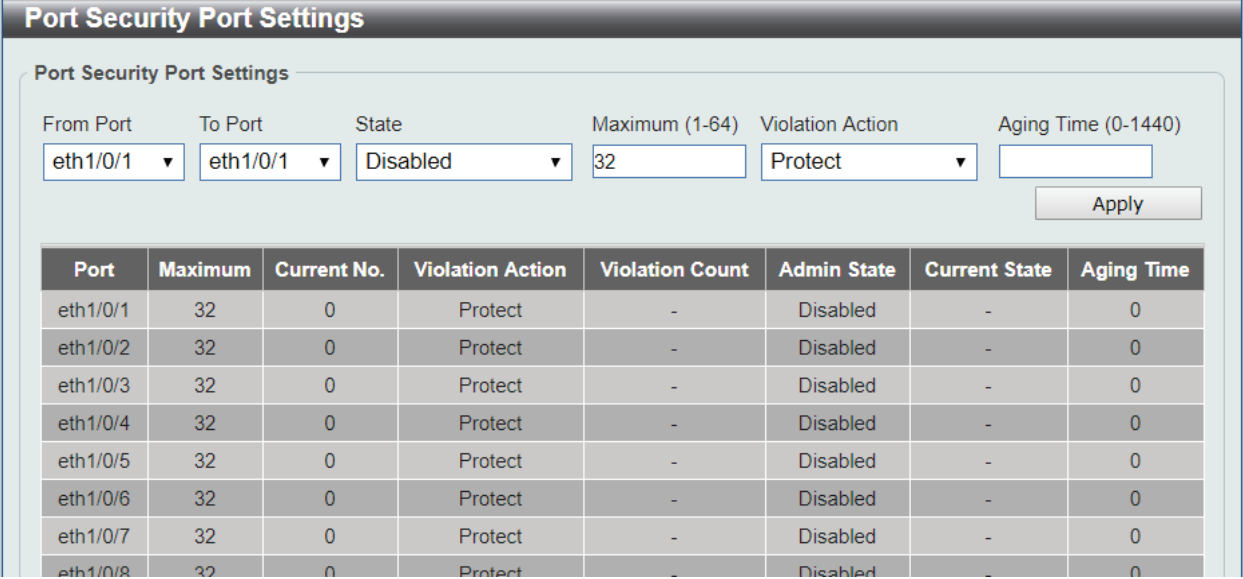

**Figure 8-2 Port Security Port Settings window**

The fields that can be configured are described below:

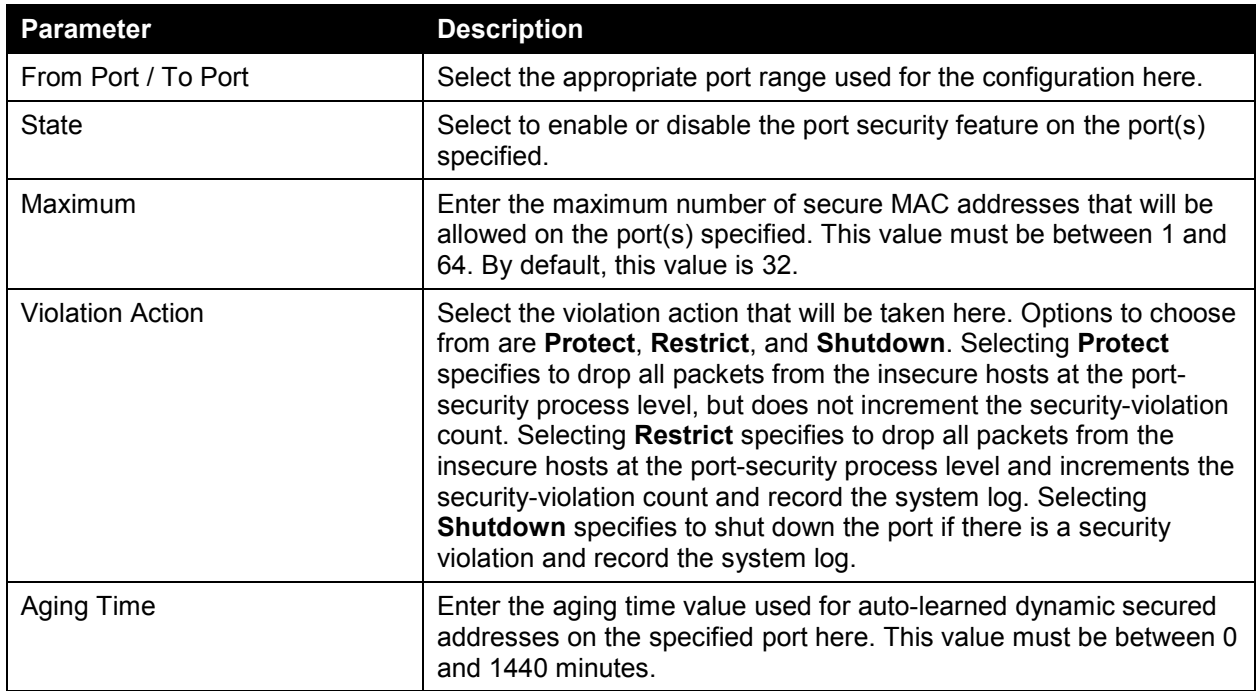

### Port Security Address Entries

This window is used to view, clear and configure the port security address entries.

To view the following window, click **Security > Port Security > Port Security Address Entries**, as shown below:

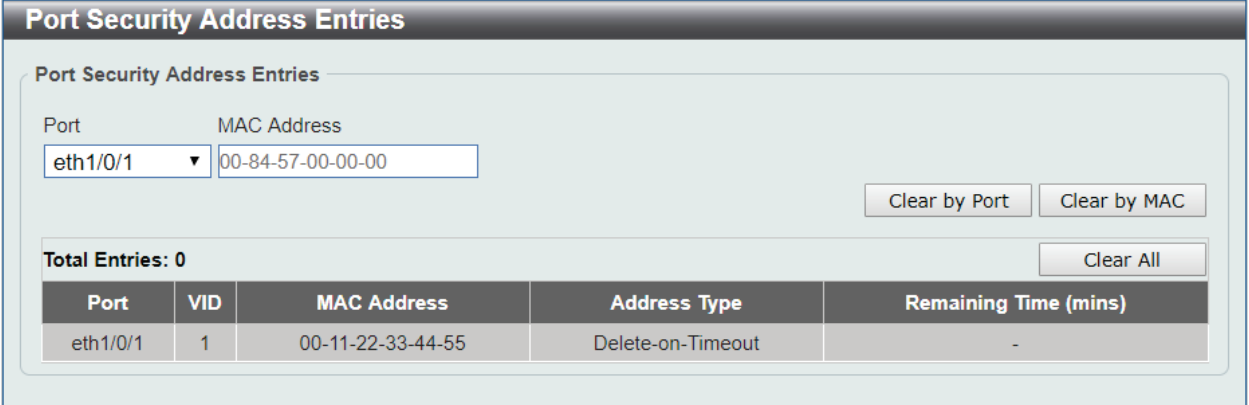

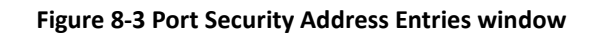

The fields that can be configured are described below:

Ш

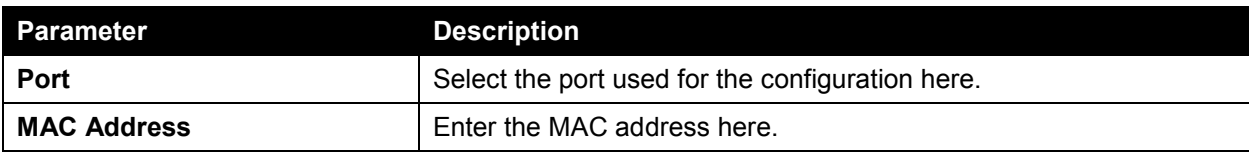

Click the **Clear by Port** button to clear the information based on the port selected.

Click the **Clear by MAC** button to clear the information based on the MAC address entered.

Click the **Clear All** button to clear all the information in this table.

# RADIUS

## RADIUS Global Settings

This window is used to view and configure the RADIUS global settings.

To view the following window, click **Security > RADIUS > RADIUS Global Settings**, as shown below:

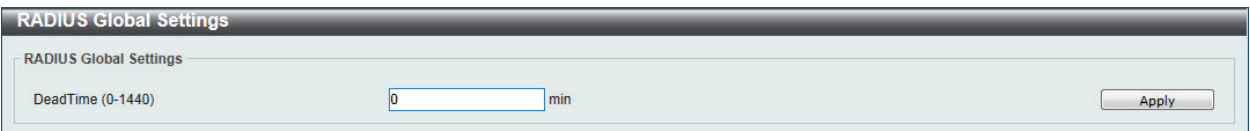

#### **Figure 8-4 RADIUS Global Settings window**

ī, he fields that can be configured are described below:

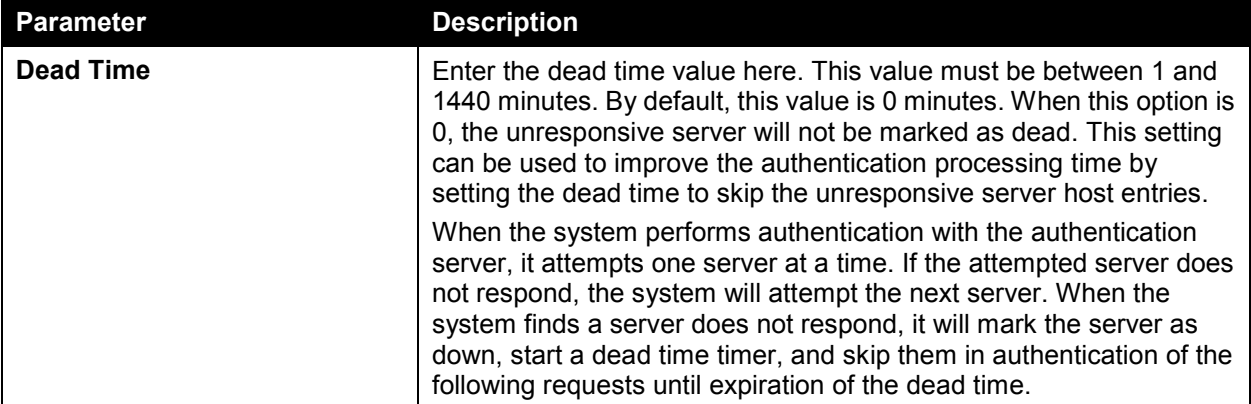

Click the **Apply** button to accept the changes made.

### RADIUS Server Settings

This window is used to view and configure the RADIUS server settings.

**R**

To view the following window, click **Security > RADIUS > RADIUS Server Settings**, as shown below:

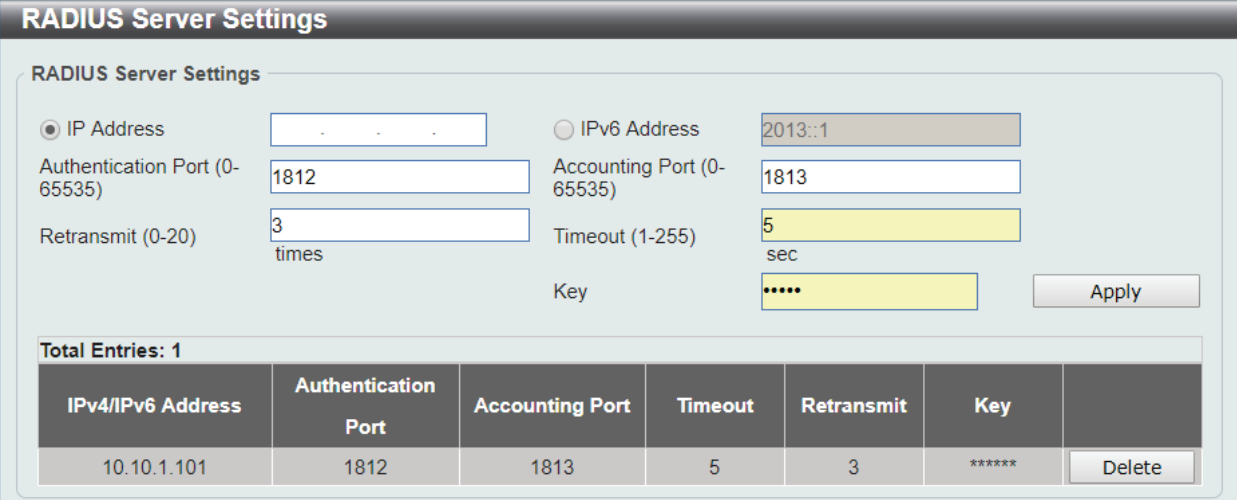

**Figure 8-5 ADIUS Server Settings window**

The fields that can be configured are described below:

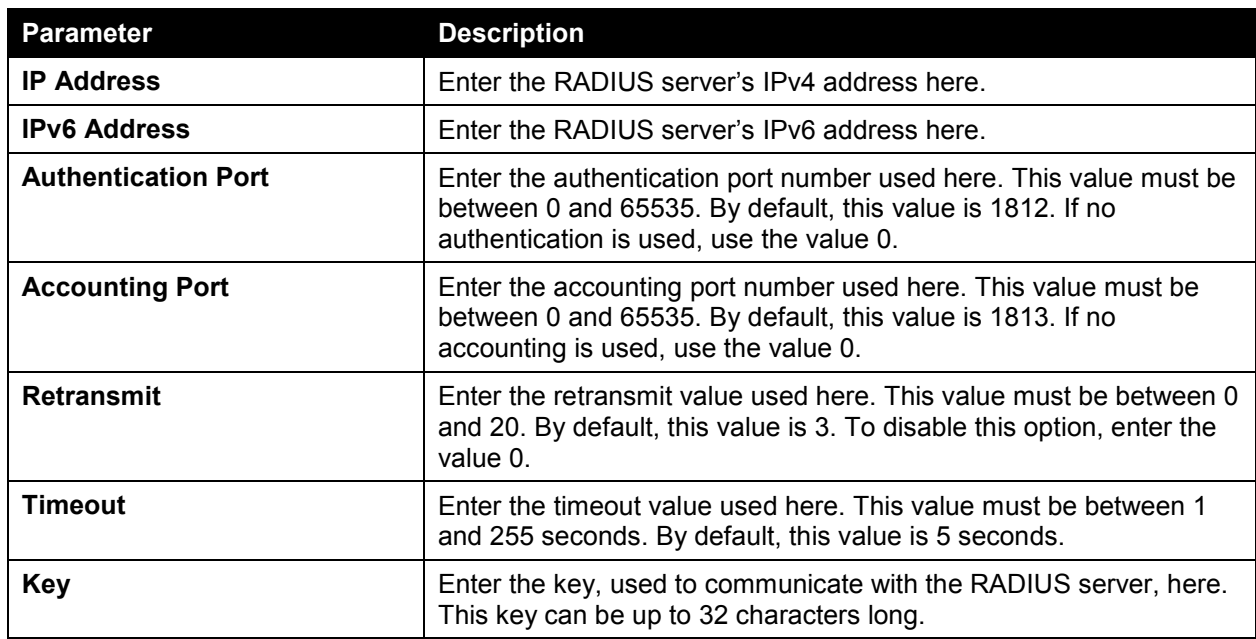

Click the **Apply** button to accept the changes made.

Click the **Delete** button to remove the specified entry.

### RADIUS Statistic

This window is used to view and clear the RADIUS statistics information.

To view the following window, click **Security > RADIUS > RADIUS Statistic Settings**, as shown below:

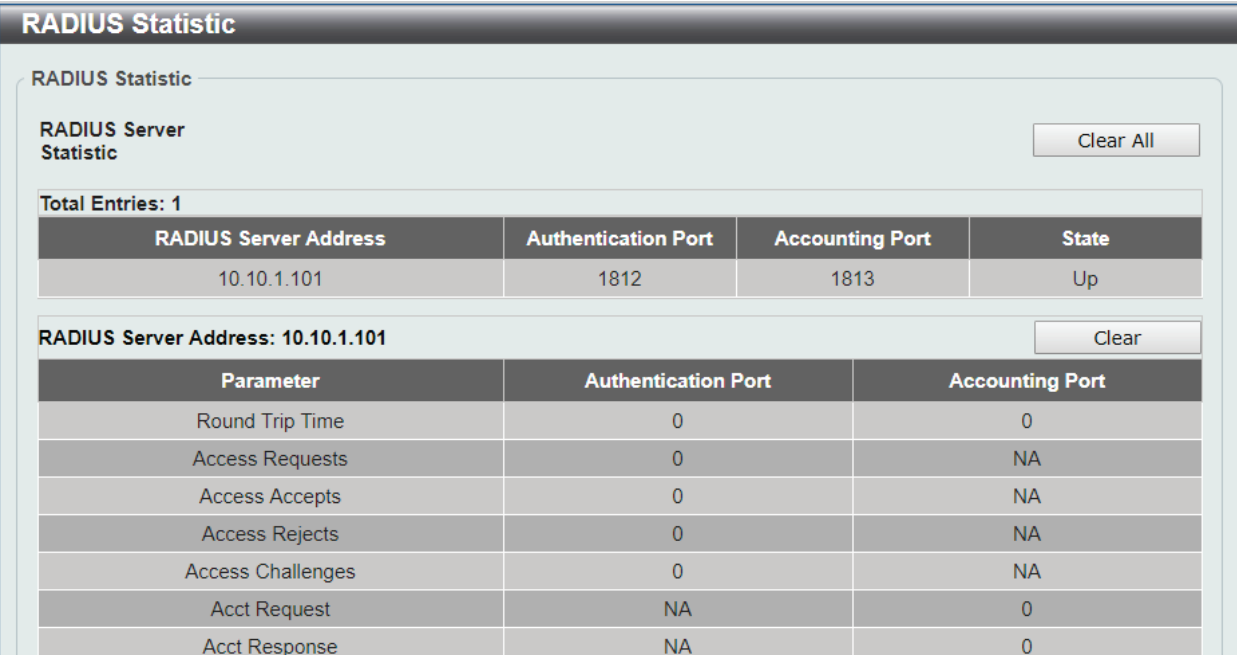

**Figure 8-6 RADIUS Statistic window**

Click the **Clear** button to clear the information based on the selections made. Click the **Clear All** button to clear all the information in this table.

## Safeguard Engine

Periodically, malicious hosts on the network will attack the Switch by utilizing packet flooding (ARP Storm) or other methods. These attacks may increase the switch's CPU load beyond its capability. To alleviate this problem, the Safeguard Engine function was added to the Switch's software.

The Safeguard Engine can help the overall operability of the Switch by minimizing the workload of the Switch while the attack is ongoing, thus making it capable to forward essential packets over its network in a limited bandwidth.

## Safeguard Engine Settings

This window is used to view and configure the safeguard engine settings.

To view the following window, click **Security > Safeguard Engine Settings**, as shown below:

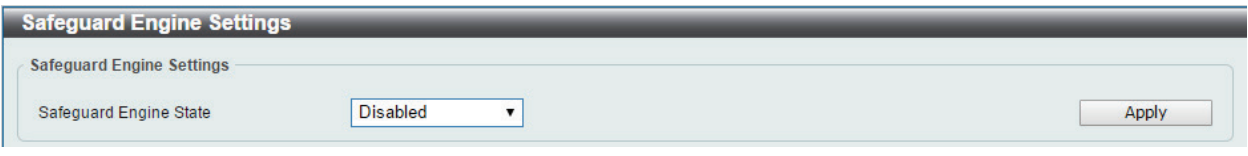

**Figure 8-7 Safeguard Engine Settings window**

The fields that can be configured for **Safeguard Engine Settings** are described below:

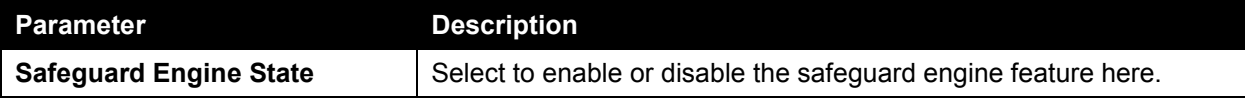

## Traffic Segmentation Settings

This window is used to view and configure the traffic segmentation settings. When the traffic segmentation forwarding domain is specified, packets received by the port will be restricted in Layer 2 packet forwarding to interfaces within the domain. When the forwarding domain of a port is empty, Layer 2 forwarding for packets received by the port is not restricted.

The traffic segmentation member list can be comprised of different interface types, for example port and port-channel in the same forwarding domain. If the interfaces specified by the command include a port-channel, all the member ports of this port-channel will be included in the forwarding domain.

If the forwarding domain of an interface is empty, then there is no restriction on Layer 2 forwarding of packets received by the port.

To view the following window, click **Security > Traffic Segmentation Settings**, as shown below:

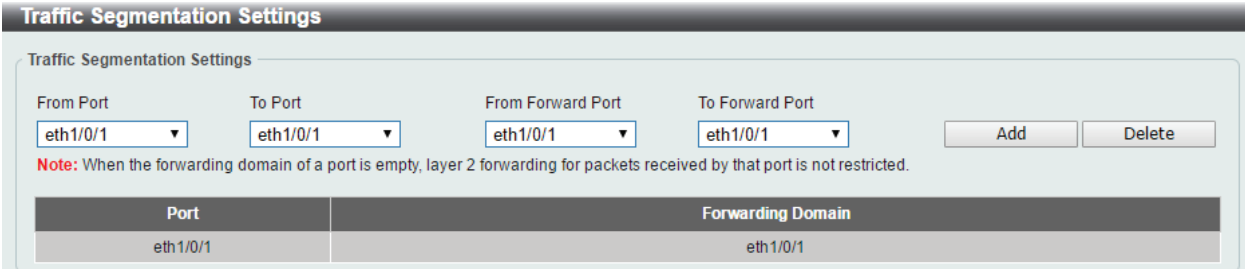

**Figure 8-8 Traffic Segmentation Settings window**

The fields that can be configured are described below:

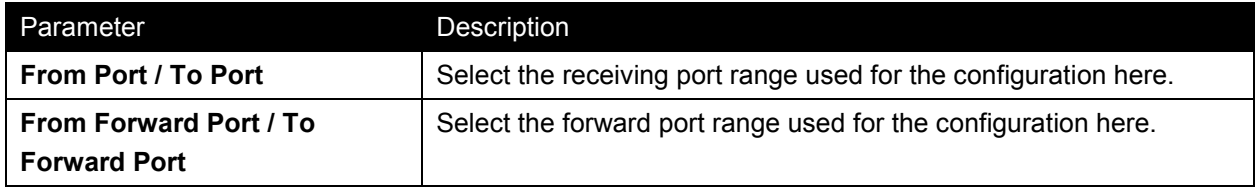

Click the **Add** button to add a new entry based on the information entered.

Click the **Delete** button to remove an entry based on the information entered.

## Storm Control

This window is used to view and configure the storm control settings.

To view the following window, click **Security > Storm Control**, as shown below:

| <b>Storm Control Settings</b>                                                                                                    |                 |  |                  |  |
|----------------------------------------------------------------------------------------------------|-----------------|--|------------------|--|
| <b>Storm Control Settings</b>                                                                                                    |                 |  |                  |  |
| PPS Rise (1-1024000, Auto apply to next bigger valid value)<br><b>Status</b><br><b>Type</b><br><b>Disabled</b><br><b>Broadcast</b><br>pps<br>▼<br>▼<br><b>Apply</b><br>Note: PPS valid value are - 1, 2, 4, 8, 16, 32, 64, 128, 256, 512, 1K, 2K, 4K, 8K, 16K, 32K, 64K, 128K, 256K, 512K or 1024K. |                 |  |                  |  |
|                                                                                                    |                 |  |                  |  |
| <b>Storm</b>                                                                                                    | <b>Status</b>   |  | <b>Threshold</b> |  |
| <b>Unicast</b>                                                                                                    | <b>Disabled</b> |  |                  |  |
| Multicast                                                                                                    | <b>Disabled</b> |  |                  |  |

**Figure 8-9 Storm Control Settings window**

The fields that can be configured for **Storm Control Settings** are described below:

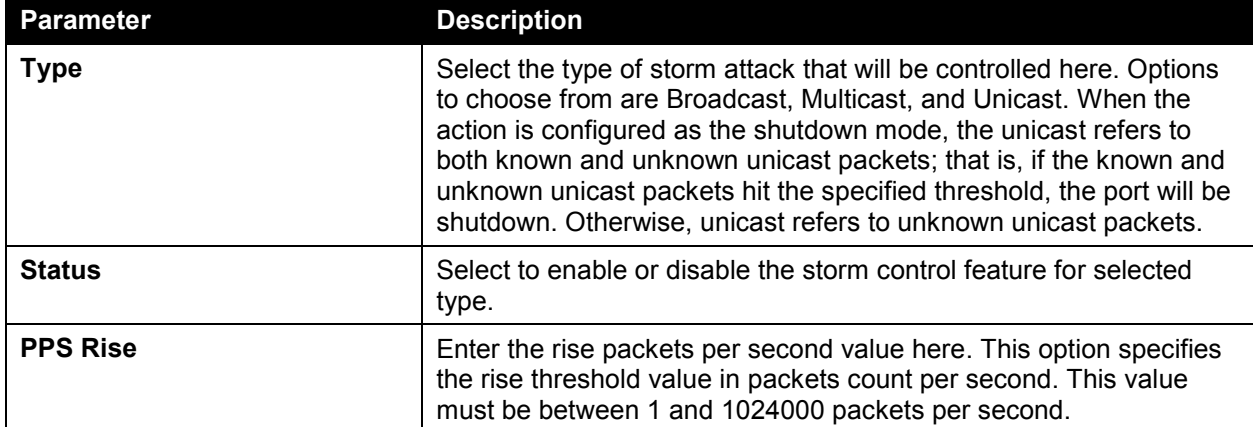

## DoS Attack Prevention Settings

This window is used to view and configure the Denial-of-Service (DoS) attack prevention settings. The following well-known DoS types which can be detected by most switches:

- **Land Attack**: This type of attack involves IP packets where the source and destination address are set to the address of the target device. It may cause the target device to reply to itself continuously.
- **Blat Attack**: This type of attack will send packets with the TCP/UDP source port equal to the destination port of the target device. It may cause the target device to respond to itself.
- **TCP-Null**: This type of attack involves port scanning by using specific packets which contain a sequence number of 0 and no flags.
- **TCP-Xmas**: This type of attack involves port scanning by using specific packets which contain a sequence number of 0 and the Urgent (URG), Push (PSH), and FIN flags.
- **TCP SYN-FIN:** This type of attack involves port scanning by using specific packets which contain SYN and FIN flags.
- **TCP SYN SrcPort Less 1024**: This type of attack involves port scanning by using specific packets which contain source port 0 to 1023 and SYN flag.
- **Ping Death Attack**: A ping of death is a type of attack on a computer that involves sending a malformed or otherwise a malicious ping to a computer. A ping is normally 64 bytes in size (many computers cannot handle a ping larger than the maximum IP packet size) which is 65535 bytes. The sending of a ping of this size can crash the target computer. Traditionally, this bug has been relatively easy to exploit. Generally, sending a 65536 byte ping packet is illegal according to networking protocol, but a packet of such a size can be sent if it is fragmented; when the target computer reassembles the packet, a buffer overflow can occur, which often causes a system crash.
- **All Types**: All of above types.

To view the following window, click **Security > DoS Attack Prevention Settings**, as shown below:

| <b>DoS Attack Prevention Settings</b><br><b>DoS Attack Prevention Settings</b><br><b>DoS Type Selection</b><br>✔ Land Attack<br>$\triangledown$ Blat Attack<br>TCP SYN-FIN | TCP Null Scan<br>TCP SYN Src Port Less 1024<br>Ping Death Attack | <b>√TCP Xmascan</b>    |  |
|----------------------------------------------------------------------------------------------------|------------------------------------------------------------------|------------------------|--|
| All Types<br><b>DoS Settings</b><br>State<br>Action<br>Disabled $\bullet$<br><b>Drop</b><br>$\pmb{\mathrm{v}}$<br><b>DoS Type</b>                                          | <b>State</b>                                                     | Apply<br><b>Action</b> |  |
| <b>Land Attack</b>                                                                                                    | <b>Disabled</b>                                                  | <b>Drop</b>            |  |
| <b>Blat Attack</b>                                                                                                    | <b>Disabled</b>                                                  | <b>Drop</b>            |  |
| <b>TCP Null Scan</b>                                                                                                    | <b>Disabled</b>                                                  | <b>Drop</b>            |  |
| <b>TCP Xmascan</b>                                                                                                    | <b>Disabled</b>                                                  | <b>Drop</b>            |  |
| <b>TCP SYN-FIN</b>                                                                                                    | <b>Disabled</b>                                                  | Drop                   |  |
| TCP SYN Src Port Less 1024                                                                                                    | <b>Disabled</b>                                                  | <b>Drop</b>            |  |
| Ping Death Attack                                                                                                    | <b>Disabled</b>                                                  | Drop                   |  |

**Figure 8-**10 **DoS Attack Prevention Settings window**

The fields that can be configured for **DoS Attack Prevention Settings** are described below:

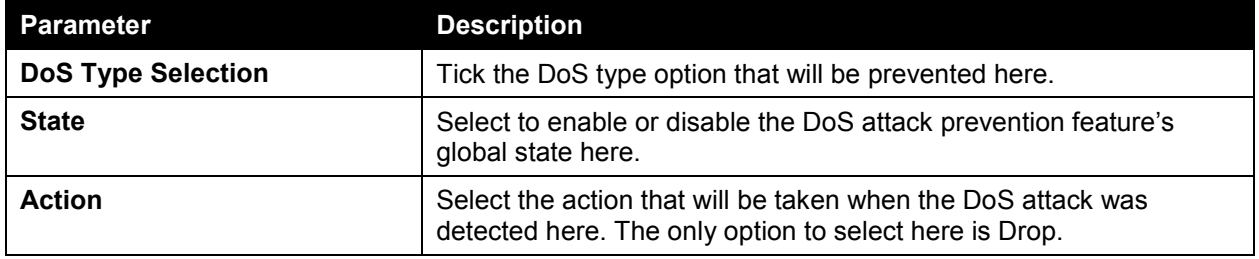

Click the **Apply** button to accept the changes made.

## Zone Defense

This window is used to view and configure the zone defense settings.

To view the following window, click **Security > Zone Defense Settings**, as shown below:

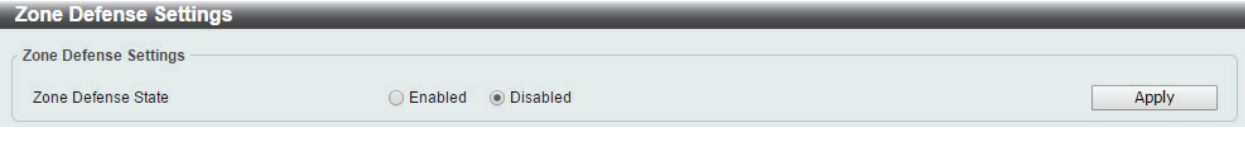

#### **Figure 8-11 Zone Defense Settings window**

The fields that can be configured for **Zone Defense Settings** are described below:

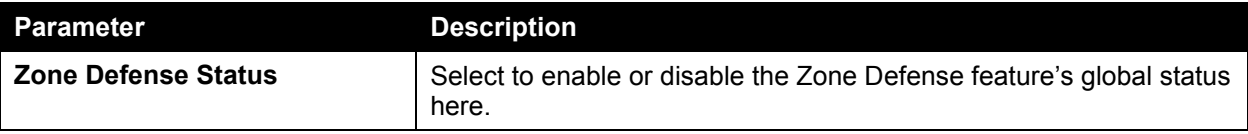

# **SSL**

Secure Sockets Layer (SSL) is a security feature that will provide a secure communication path between a host and client through the use of authentication, digital signatures and encryption. These security functions are implemented through the use of a cipher suite, which is a security string that determines the exact cryptographic parameters, specific encryption algorithms and key sizes to be used for an authentication session and consists of three levels:

- **Key Exchange**: The first part of the Cipher suite string specifies the public key algorithm to be used. This switch utilizes the Rivest Shamir Adleman (RSA) public key algorithm and the Digital Signature Algorithm (DSA), specified here as the DHE DSS Diffie-Hellman (DHE) public key algorithm. This is the first authentication process between client and host as they "exchange keys" in looking for a match and therefore authentication to be accepted to negotiate encryptions on the following level.
- **Encryption**: The second part of the cipher suite that includes the encryption used for encrypting the messages sent between client and host. The Switch supports two types of cryptology algorithms:
	- **Stream Ciphers** There are two types of stream ciphers on the Switch, RC4 with 40- bit keys and RC4 with 128-bit keys. These keys are used to encrypt messages and need to be consistent between client and host for optimal use.
	- **CBC Block Ciphers**  CBC refers to Cipher Block Chaining, which means that a portion of the previously encrypted block of encrypted text is used in the encryption of the current block. The Switch supports the 3DES EDE encryption code defined by the Data Encryption Standard (DES) to create the encrypted text.
- **Hash Algorithm**: This part of the cipher suite allows the user to choose a message digest function which will determine a Message Authentication Code. This Message Authentication Code will be encrypted with a sent message to provide integrity and prevent against replay attacks. The Switch supports two hash algorithms, MD5 (Message Digest 5) and SHA (Secure Hash Algorithm).

These three parameters are uniquely assembled in four choices on the Switch to create a three- layered encryption code for secure communication between the server and the host. The user may implement any one or combination of the cipher suites available, yet different cipher suites will affect the security level and the performance of the secured connection. The information included in the cipher suites is not included with the Switch and requires downloading from a third source in a file form called a certificate. This function of the Switch cannot be executed without the presence and implementation of the certificate file and can be downloaded to the Switch by utilizing a TFTP server. The Switch supports SSLv3. Other versions of SSL may not be compatible with this Switch and may cause problems upon authentication and transfer of messages from client to host.

When the SSL function has been enabled, the web will become disabled. To manage the Switch through the web based management while utilizing the SSL function, the web browser must support

SSL encryption and the header of the URL must begin with https://. (Ex. https://xx.xx.xx.xx) Any other method will result in an error and no access can be authorized for the web-based management.

Users can download a certificate file for the SSL function on the Switch from a TFTP server. The certificate file is a data record used for authenticating devices on the network. It contains information on the owner, keys for authentication and digital signatures. Both the server and the client must have consistent certificate files for optimal use of the SSL function. Currently, the Switch comes with a certificate pre-loaded though the user may need to download more, depending on user circumstances.

### SSL Global Settings

This window is used to view and configure the SSL feature's global settings.

To view the following window, click **Security > SSL > Global Settings**, as shown below:

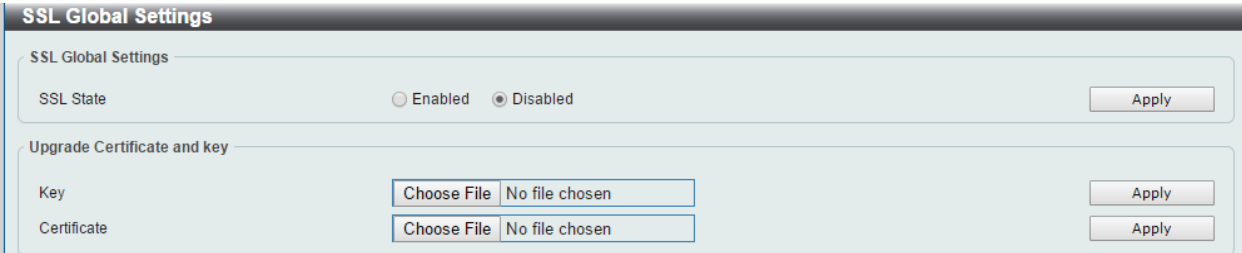

#### **Figure 8-12 SSL Global Settings window**

The fields that can be configured for SSL Global Settings are described below:

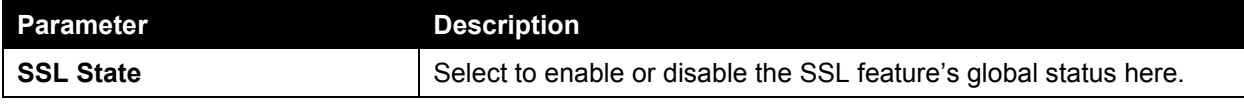

Click the **Apply** button to accept the changes made.

The fields that can be configured for Import File are described below:

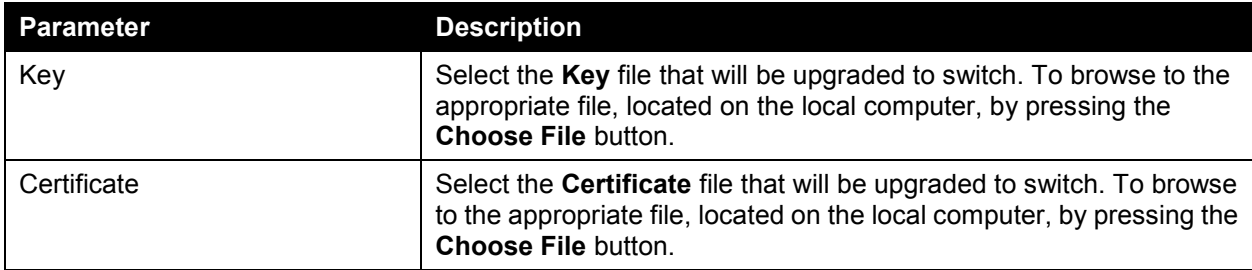

## Web-based Access Control

Web-based Access Control (WAC) is a feature designed to authenticate a user when the user is trying to access the Internet via the Switch. The authentication process uses the HTTP or HTTPS protocol. The Switch enters the authenticating stage when users attempt to browse Web pages (e.g., http://www.dlink.com) through a Web browser. When the Switch detects HTTP or HTTPS packets and this port is unauthenticated, the Switch will launch a pop-up user name and password window to query users. Users are not able to access the Internet until the authentication process is passed.

The Switch can be the authentication server itself and be a RADIUS client and perform the authentication process via the RADIUS protocol with a remote RADIUS server. The client user initiates the authentication process of WAC by attempting to gain Web access.

D-L ink's implementation of WAC uses a virtual IP that is exclusively used by the WAC function and is not known by any other modules of the Switch. In fact, to avoid affecting a Switch's other features, WAC will only use a virtual IP address to communicate with hosts. Thus, all authentication requests must be sent to a virtual IP address but not to the IP address of the Switch's physical interface.

Virtual IP works like this, when a host PC communicates with the WAC Switch through a virtual IP, the virtual IP is transformed into the physical IPIF (IP interface) address of the Switch to make the communication possible. The host PC and other servers' IP configurations do not depend on the virtual IP of WAC. The virtual IP does not respond to any ICMP packets or ARP requests, which means it is not allowed to configure a virtual IP on the same subnet as the Switch's IPIF (IP interface) or the same subnet as the host PCs' subnet.

As all packets to a virtual IP from authenticated and authenticating hosts will be trapped to the Switch's CPU, if the virtual IP is the same as other servers or PCs, the hosts on the WAC-enabled ports cannot communicate with the server or PC which really own the IP address. If the hosts need to access the server or PC, the virtual IP cannot be the same as the one of the server or PC. If a host PC uses a proxy to access the Web, to make the authentication work properly the user of the PC should add the virtual IP to the exception of the proxy configuration.

By default, the authentication web page is running on HTTP but not HTTPs protocol. To doing authentication with HTTPs, please change the web server configuration to HTTPs.

#### **Conditions and Limitations**

- •Certain functions exist on the Switch that will filter HTTP packets, such as the Access Profile function. The user needs to be very careful when setting filter functions for the target VLAN, so that these HTTP packets are not denied by the Switch.
- •If a RADIUS server is to be used for authentication, the user must first establish a RADIUS Server with the appropriate parameters, including the target VLAN, before enabling Web Authentication on the Switch.

### Web Authentication

This window is used to view and configure the Web authentication settings.

To view the following window, click **Security > Web-based Access Control > Web Authentication**, as shown below:

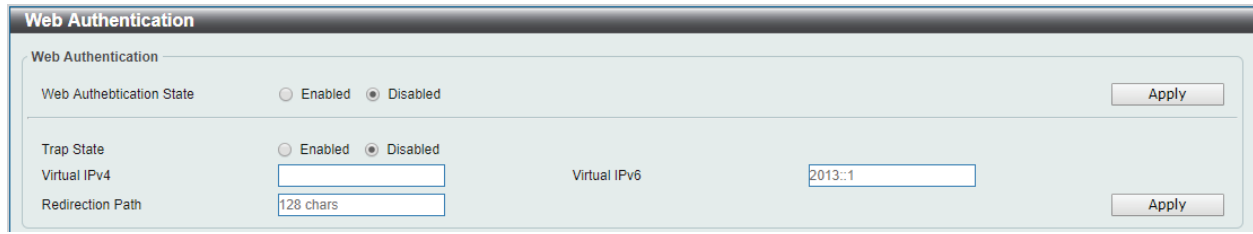

#### **Figure 8-13 Port Security Global Settings window**

The fields that can be configured are described below:

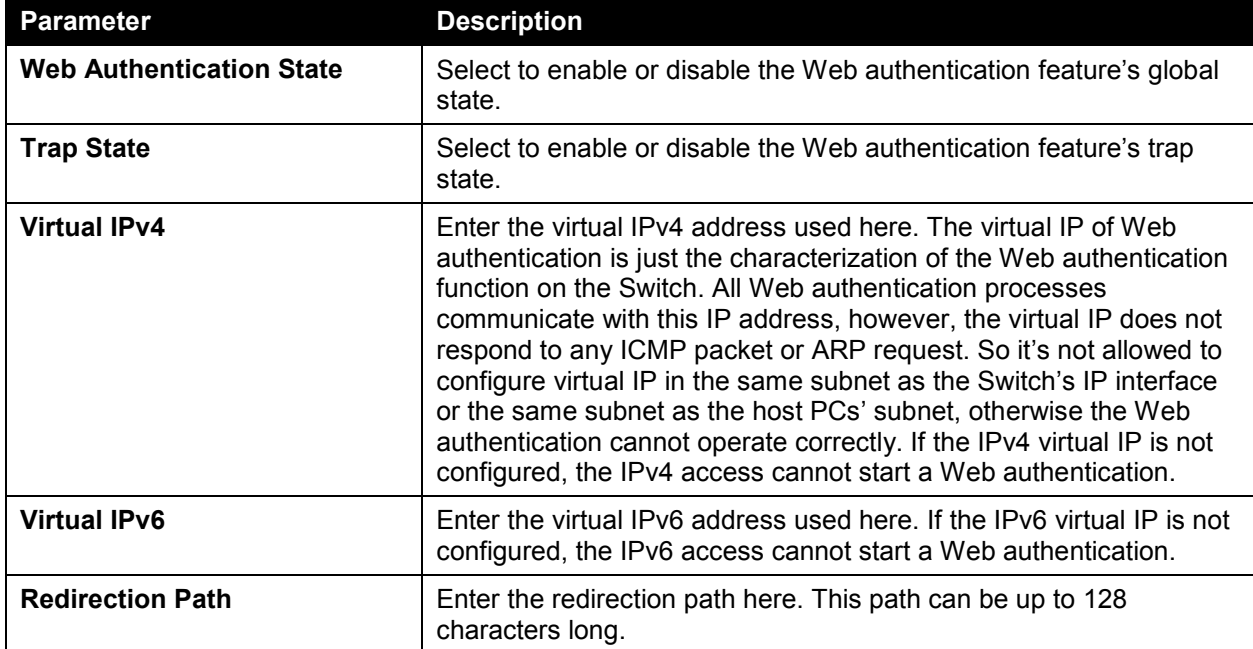

### WAC Port Settings

This window is used to view and configure the WAC port settings.

To view the following window, click **Security > Web-based Access Control > WAC Port Settings**, as shown below:

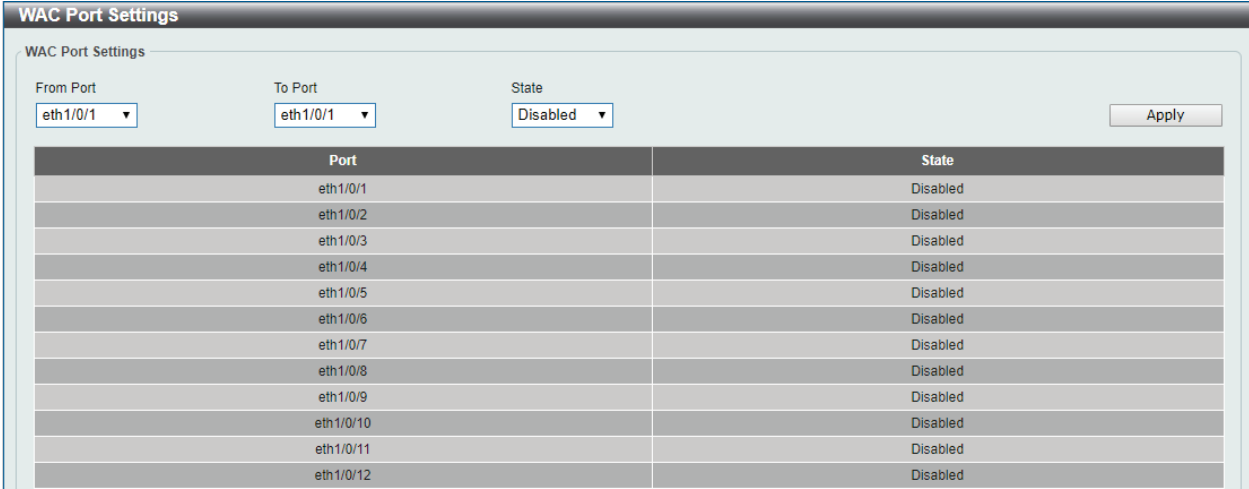

#### **Figure 8-14 WAC Port Settings window**

The fields that can be configured are described below:

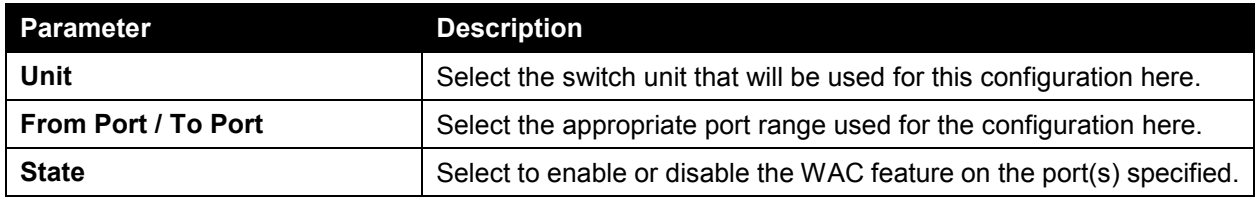
### WAC Customize Page

This window is used to view and configure the WAC customized login page.

To view the following window, click **Security > Web-based Access Control > WAC Customize Page**, as shown below:

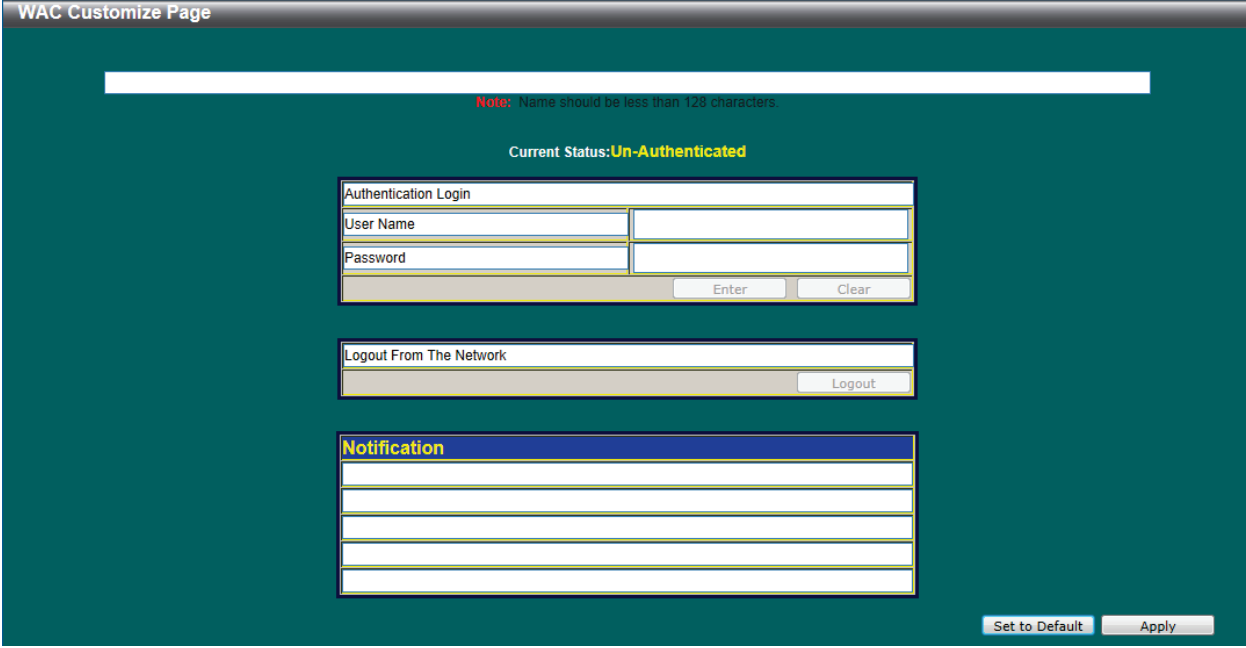

#### **Figure 8-15 WAC Customize Page window**

The fields that can be configured are described below:

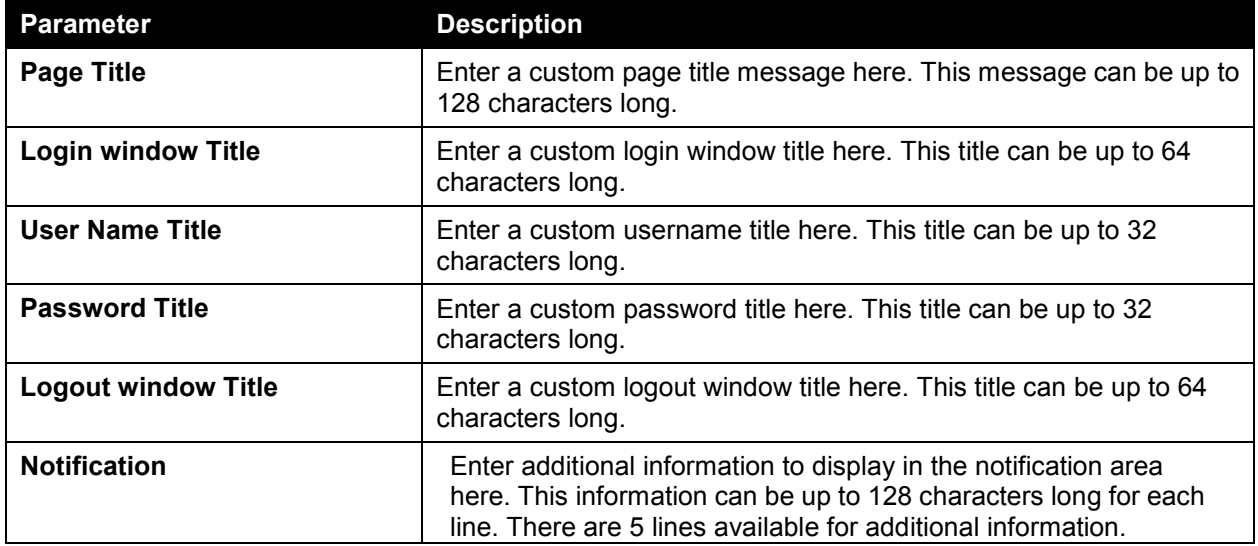

Click the **Set to Default** button to replace the information with the default information.

Click the **Apply** button to accept the changes made.

# 9. OAM

*Cable Diagnostics DDM*

# Cable Diagnostics

The cable diagnostics feature is designed primarily for administrators or customer service representatives to verify and test copper cables; it can rapidly determine the quality of the cables and the types of error.

To view the following window, click **OAM > Cable Diagnostics**, as shown below:

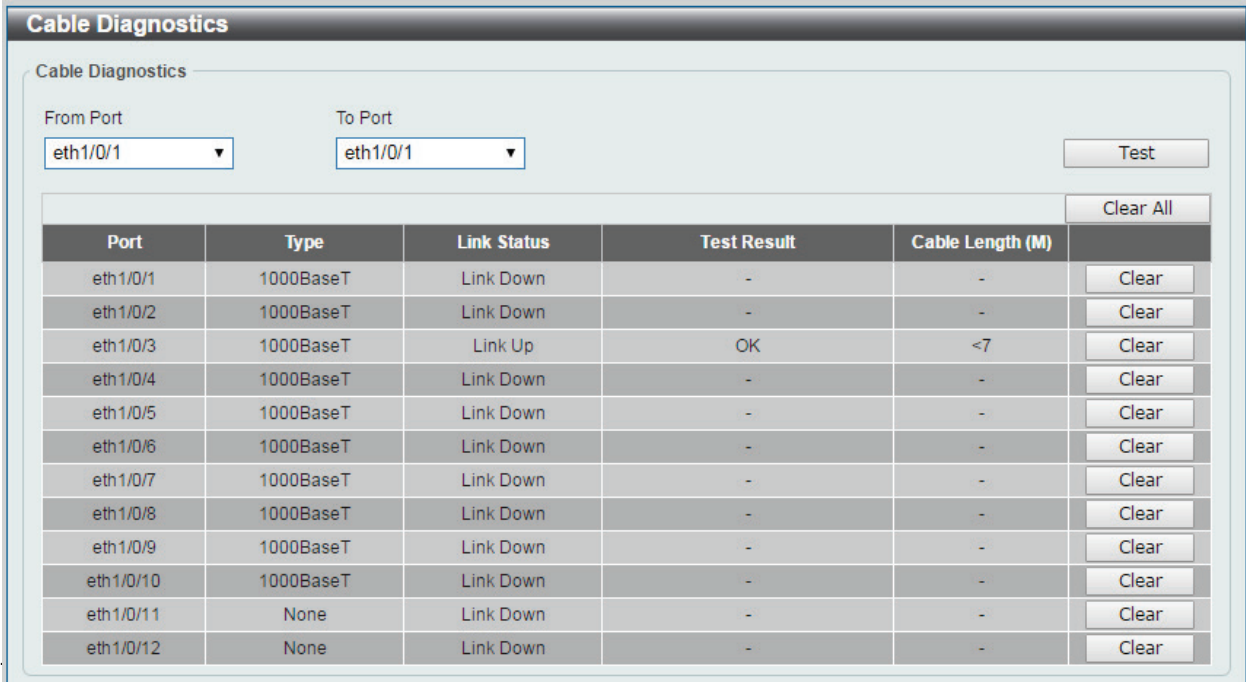

h e

**Figure 9-1 Cable Diagnostics window**

fields that can be configured are described below:

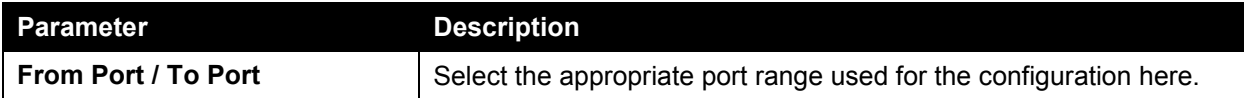

Click the **Test** button to test the specific port.

Click the **Clear** button to clear all the information for the specific port.

Click the **Clear All** button to clear all the information in this table.

## DDM

This folder contains windows that perform Digital Diagnostic Monitoring (DDM) functions on the Switch. There are windows that allow the user to view the digital diagnostic monitoring status of SFP modules inserting to the Switch and to configure alarm settings, warning settings, temperature threshold settings, voltage threshold settings, bias current threshold settings, Tx power threshold settings, and Rx power threshold settings.

### DDM Settings

The window is used to configure the action that will occur for specific ports when an exceeding alarm threshold or warning threshold event is encountered.

To view the following window, click **OAM > DDM > DDM Settings**, as show below:

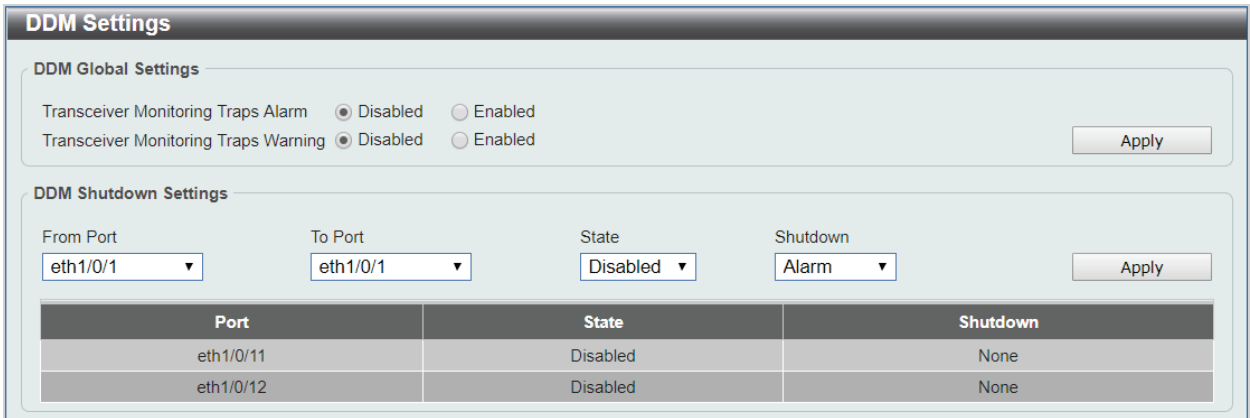

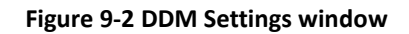

T

he fields that can be configured are described below:

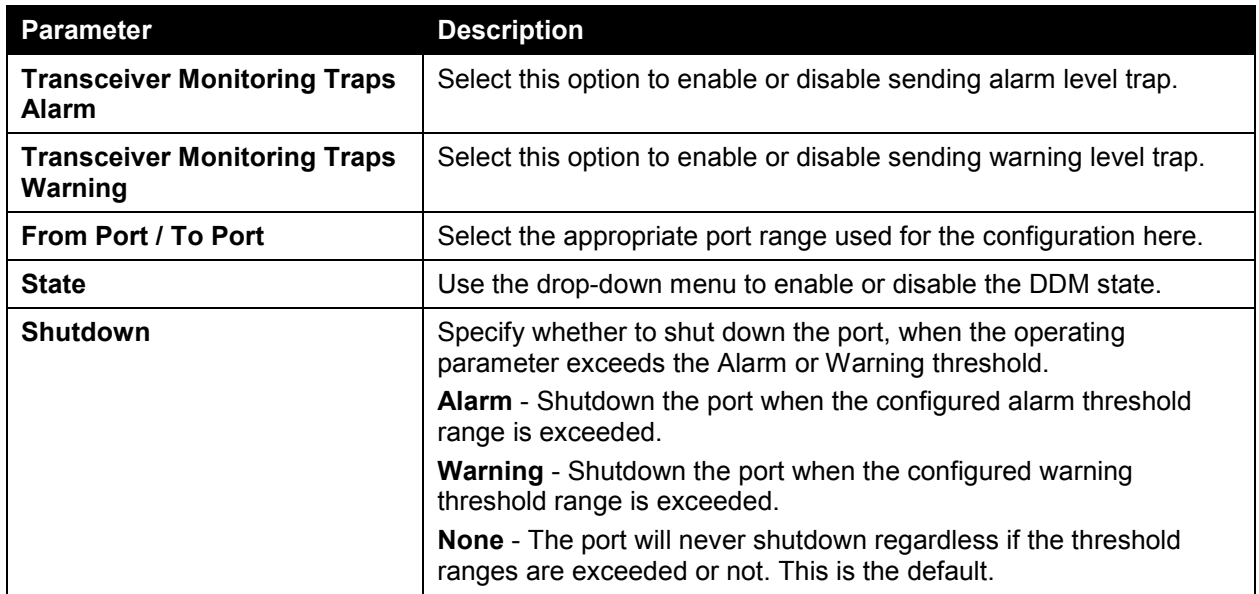

Click the **Apply** button to accept the changes made for each individual section.

### DDM Temperature Threshold Settings

This window is used to configure the DDM Temperature Threshold Settings for specific ports on the Switch. To view the following window, click **OAM > DDM > DDM Temperature Threshold Settings**, as show below:

| <b>DDM Temperature Threshold Settings</b> |                                                                                                 |                             |                               |                              |                            |  |  |  |  |
|-------------------------------------------|-------------------------------------------------------------------------------------------------|-----------------------------|-------------------------------|------------------------------|----------------------------|--|--|--|--|
| <b>DDM Temperature Threshold Settings</b> |                                                                                                 |                             |                               |                              |                            |  |  |  |  |
| Port<br>eth1/0/1                          | Action<br>Value (-128-127.996)<br><b>Type</b><br>Celsius<br>Add<br>Low Alarm<br>Apply<br>▼<br>▼ |                             |                               |                              |                            |  |  |  |  |
|                                           |                                                                                                 |                             |                               |                              |                            |  |  |  |  |
| Port                                      | <b>Current</b>                                                                                  | <b>High Alarm (Celsius)</b> | <b>High Warning (Celsius)</b> | <b>Low Warning (Celsius)</b> | <b>Low Alarm (Celsius)</b> |  |  |  |  |
| eth1/0/11                                 | $\overline{\phantom{0}}$                                                                        |                             |                               |                              |                            |  |  |  |  |
| eth1/0/12                                 |                                                                                                 |                             |                               |                              |                            |  |  |  |  |

**Figure 9-3 DDM Temperature Threshold Settings window**

The fields that can be configured are described below:

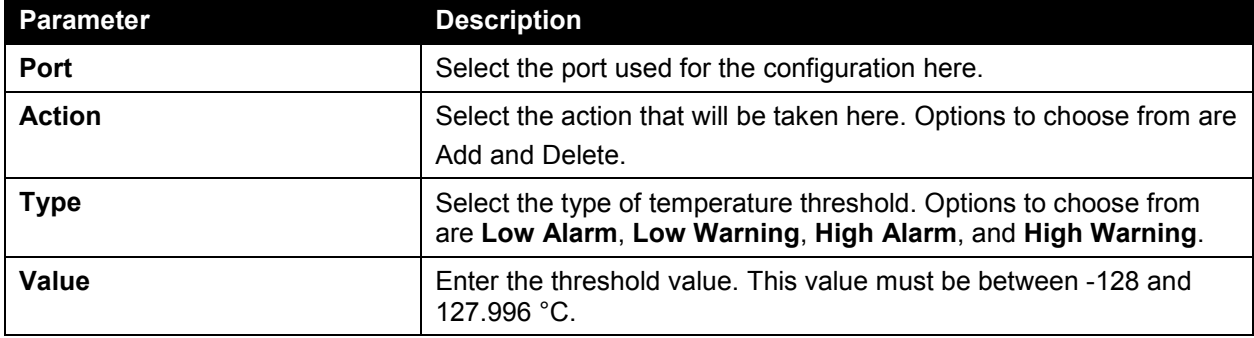

Click the **Apply** button to accept the changes made.

### DDM Voltage Threshold Settings

This window is used to configure the DDM Voltage Threshold Settings for specific ports on the Switch.

To view the following window, click **OAM > DDM > DDM Voltage Threshold Settings**, as show below:

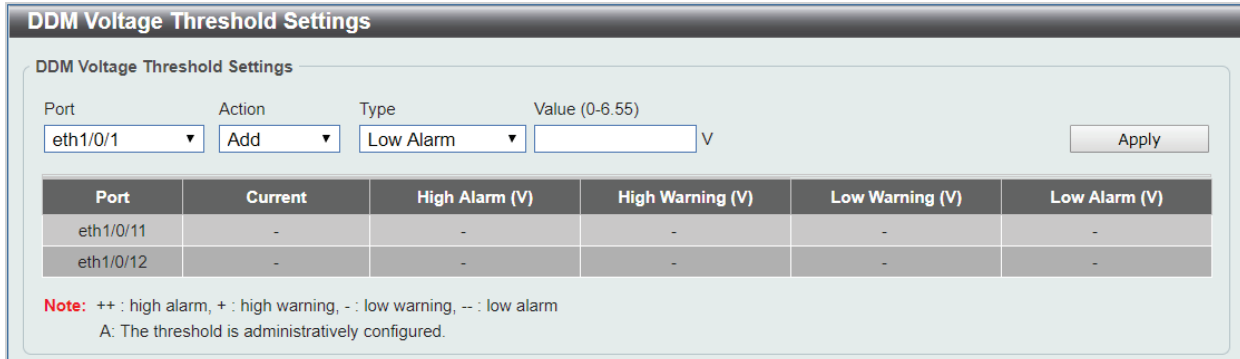

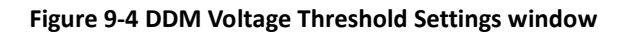

T

he fields that can be configured are described below:

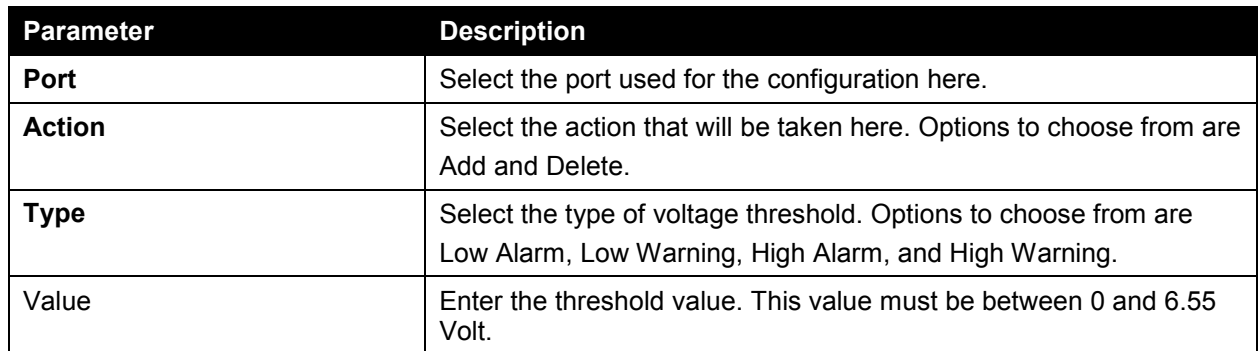

Click the **Apply** button to accept the changes made.

### DDM Bias Current Threshold Settings

This window is used to configure the threshold of the bias current for specific ports on the Switch. To view the following window, click **OAM > DDM > DDM Bias Current Threshold Settings**, as show below:

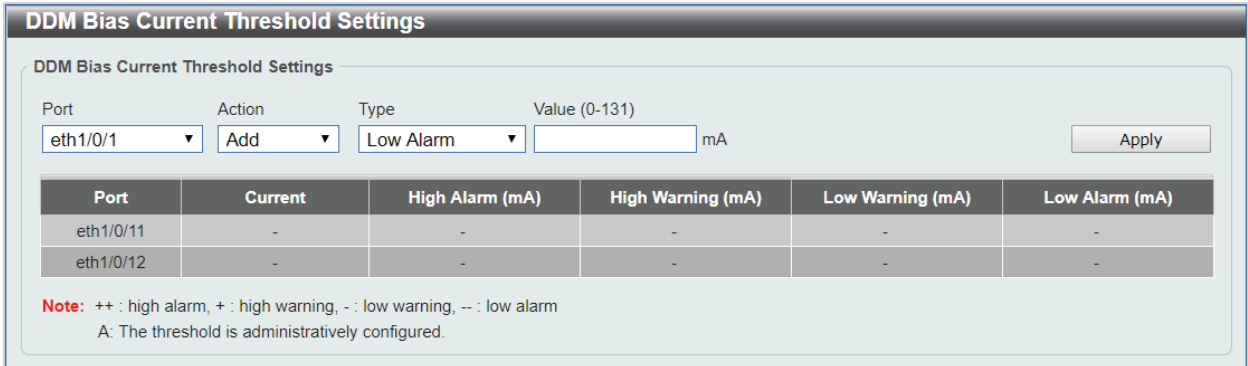

#### **Figure 9-5 DDM Bias Current Threshold Settings window**

The fields that can be configured are described below:

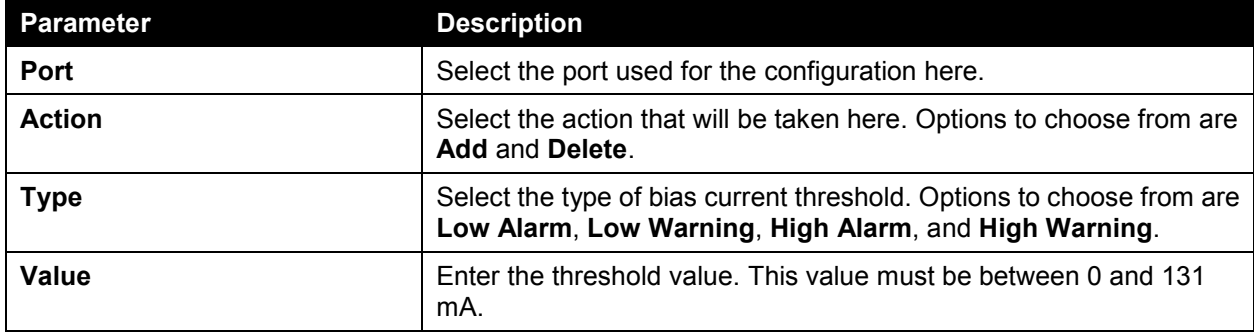

Click the **Apply** button to accept the changes made.

### DDM TX Power Threshold Settings

This window is used to configure the threshold of TX power for specific ports on the Switch.

To view the following window, click **OAM > DDM > DDM TX Power Threshold Settings**, as show below:

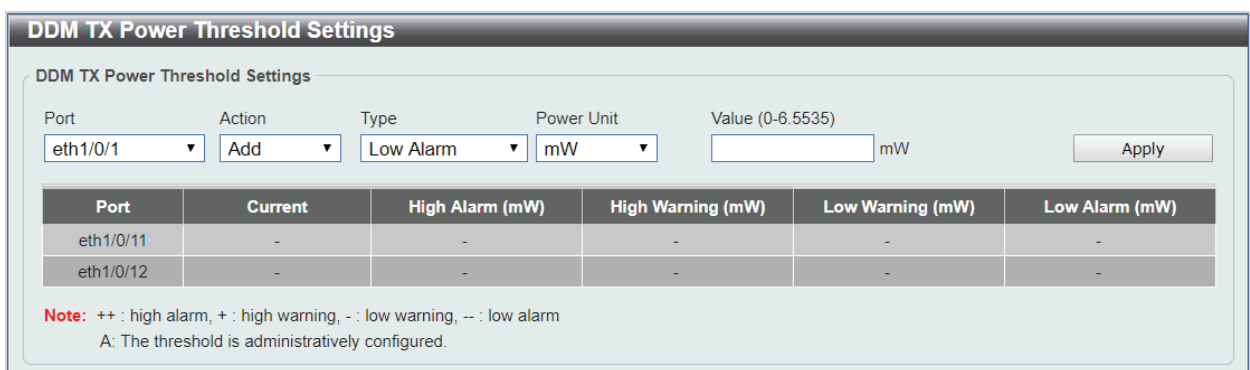

**Figure 9-6 DDM TX Power Threshold Settings window**

The fields that can be configured are described below:

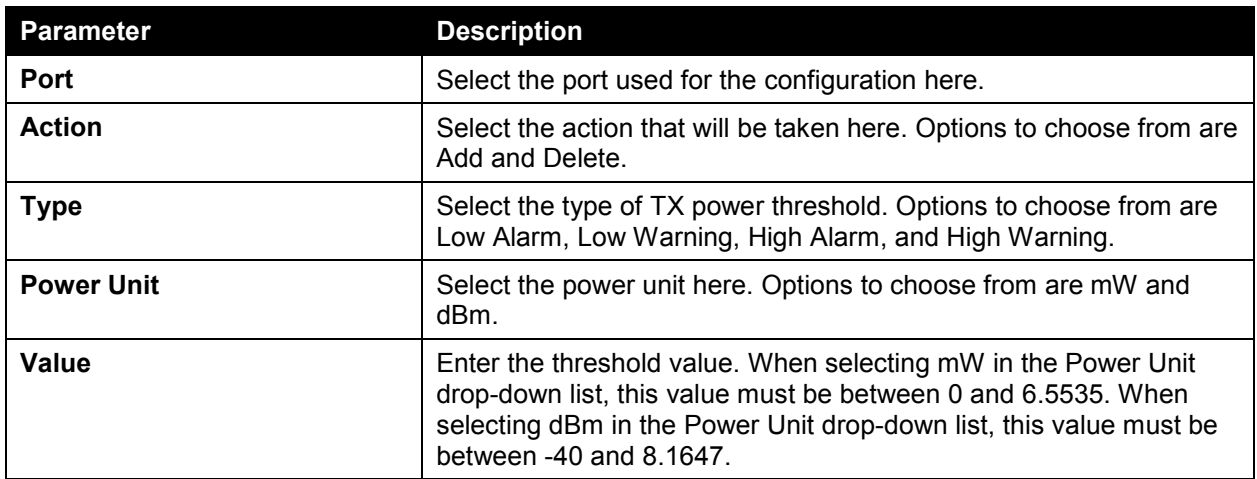

Click the **Apply** button to accept the changes made.

### DDM RX Power Threshold Settings

This window is used to configure the threshold of RX power for specific ports on the Switch.

To view the following window, click **OAM > DDM > DDM RX Power Threshold Settings**, as show below:

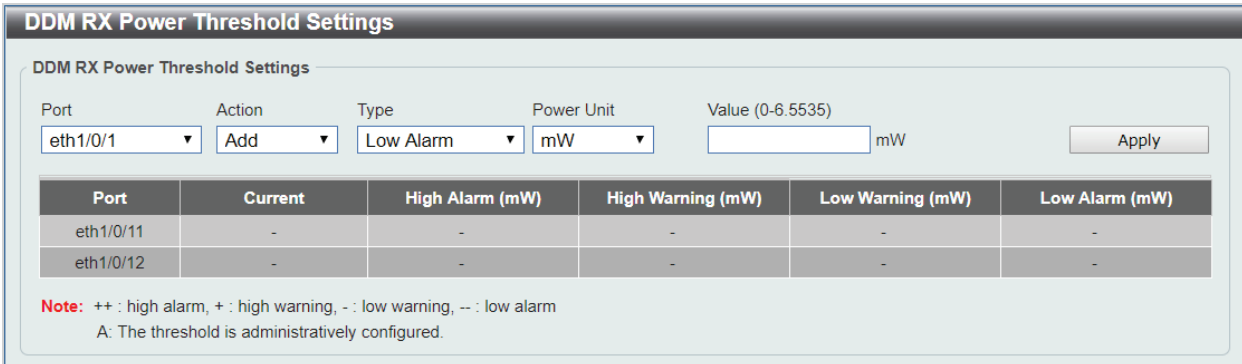

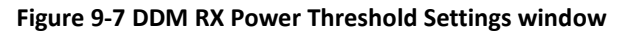

The fields that can be configured are described below:

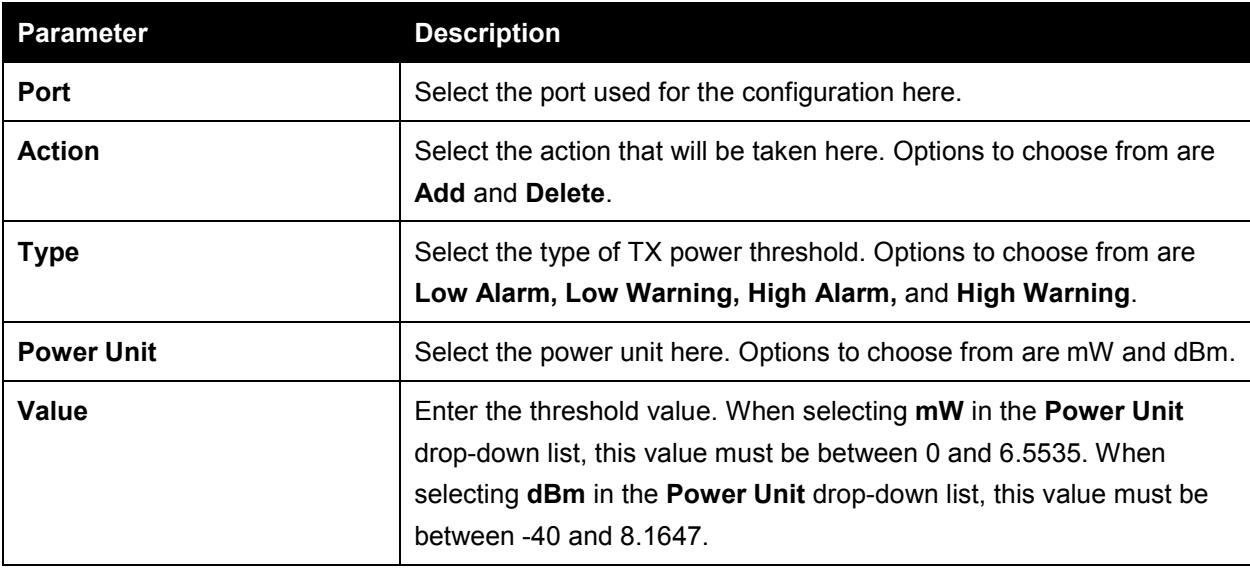

Click the **Apply** button to accept the changes made.

### DDM Status Table

This window is used to display the current operating digital diagnostic monitoring parameters and their values on the SFP module for specified ports.

To view the following window, click **OAM > DDM > DDM Status Table**, as show below:

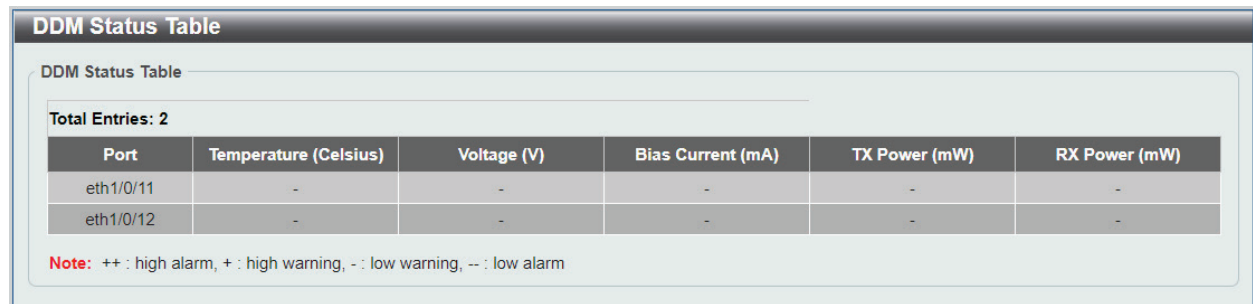

**Figure 9-8 DDM Status Table window**

# 10. Monitoring

*Statistics Mirror Settings*

# **Statistics**

## Port Counters

This window is used to display port counter statistics.

To view the following window, click **Monitoring > Statistics > Port Counters**, as show below:

| <b>Port Counters</b> |                                     |                          |                |                                       |  |  |  |  |
|----------------------|-------------------------------------|--------------------------|----------------|---------------------------------------|--|--|--|--|
| <b>Port Counters</b> |                                     |                          |                |                                       |  |  |  |  |
| From Port            | eth1/0/1<br>To Port<br>$\mathbf{v}$ | eth1/0/1<br>$\mathbf{r}$ |                | Refresh<br>Find<br>Clear<br>Clear All |  |  |  |  |
| Port                 | <b>TxOK</b>                         | <b>TxErr</b>             | <b>RxOK</b>    | <b>RxErr</b>                          |  |  |  |  |
| eth1/0/1             | $\mathbf 0$                         | $\mathbf 0$              | $\bullet$      | $\bullet$                             |  |  |  |  |
| eth1/0/2             | 66441                               | $\overline{0}$           | 515608         | 468789                                |  |  |  |  |
| eth1/0/3             | $\mathbf{0}$                        | $\mathbf{0}$             | $\mathbf 0$    | $\mathbf{0}$                          |  |  |  |  |
| eth1/0/4             | $\bullet$                           | $\overline{0}$           | $\overline{0}$ | $\overline{0}$                        |  |  |  |  |
| eth1/0/5             | 509744                              | $\pmb{0}$                | 70652          | 1187                                  |  |  |  |  |
| eth1/0/6             | $\bullet$                           | $\overline{0}$           | $\overline{0}$ | $\mathbf{0}$                          |  |  |  |  |
| eth1/0/7             | $\bullet$                           | $\pmb{0}$                | $\overline{0}$ | $\pmb{0}$                             |  |  |  |  |
| eth1/0/8             | 150701                              | $\overline{0}$           | 524278         | $\overline{0}$                        |  |  |  |  |
| eth1/0/9             | $\bullet$                           | $\mathbf 0$              | $\pmb{0}$      | $\mathbf 0$                           |  |  |  |  |
| eth1/0/10            | $\bullet$                           | $\mathbf 0$              | $\mathbf 0$    | $\mathbf 0$                           |  |  |  |  |
| eth1/0/11            | 50296                               | $\mathbf 0$              | 24             | $\mathbf{0}$                          |  |  |  |  |
| eth1/0/12            | $\overline{3}$                      | $\circ$                  | 50118          | 1114                                  |  |  |  |  |
|                      |                                     |                          |                |                                       |  |  |  |  |

**Figure 10-1 Port Counters window**

The fields that can be configured are described below:

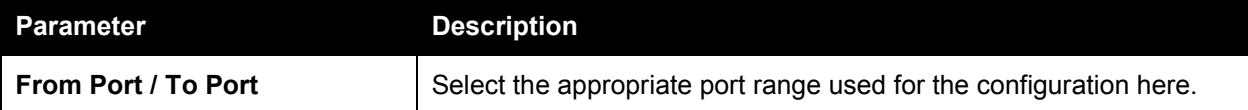

Click the **Find** button to locate a specific entry based on the information entered.

Click the **Refresh** button to refresh the display table.

Click the **Clear** button to clear all error counters of the specific port.

Click the **Clear All** button to clear all error counters of all ports.

### Mirror Settings

This window is used to view and configure the mirror feature's settings. The Switch allows users to copy frames transmitted and received on a port and redirect the copies to another port. Attach a monitoring device to the mirroring port, such as a sniffer or an RMON probe, to view details about the packets passing through the first port. This is useful for network monitoring and troubleshooting purposes.

**Mirror Setting Mirror Settings** Port Destination  $eth1/0/1$  $\overline{\phantom{0}}$ From Port To Port Frame Type  $\overline{\mathbf{r}}$ Source  $eth1/0/1$  $eth1/0/1$  $\overline{\phantom{0}}$  $RX$  $\overline{\mathbf{r}}$ Apply Delete Mirror Session Table B **RX**  $\overline{\mathbf{x}}$ eth1/0/1 eth1/0/1

To view the following window, click **Monitoring > Mirror Settings**, as shown below:

**Figure 10-2 Mirror Settings window**

The fields that can be configured for **Mirror Settings** are described below:

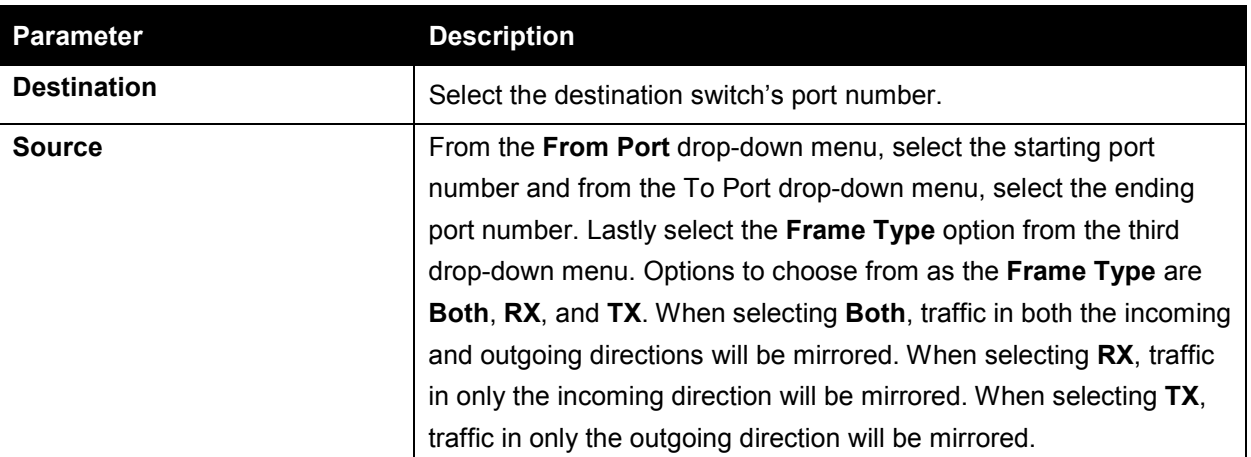

Click the **Apply** button to add the newly configured mirror entry based on the information entered.

Click the **Delete** button to delete an existing mirror entry based on the information entered.

# 11. Green

*Power Saving EEE*

## Power Saving

This window is used to configure the power saving settings of the Switch.

To view the following window, click **Green > Power Saving**, as shown below:

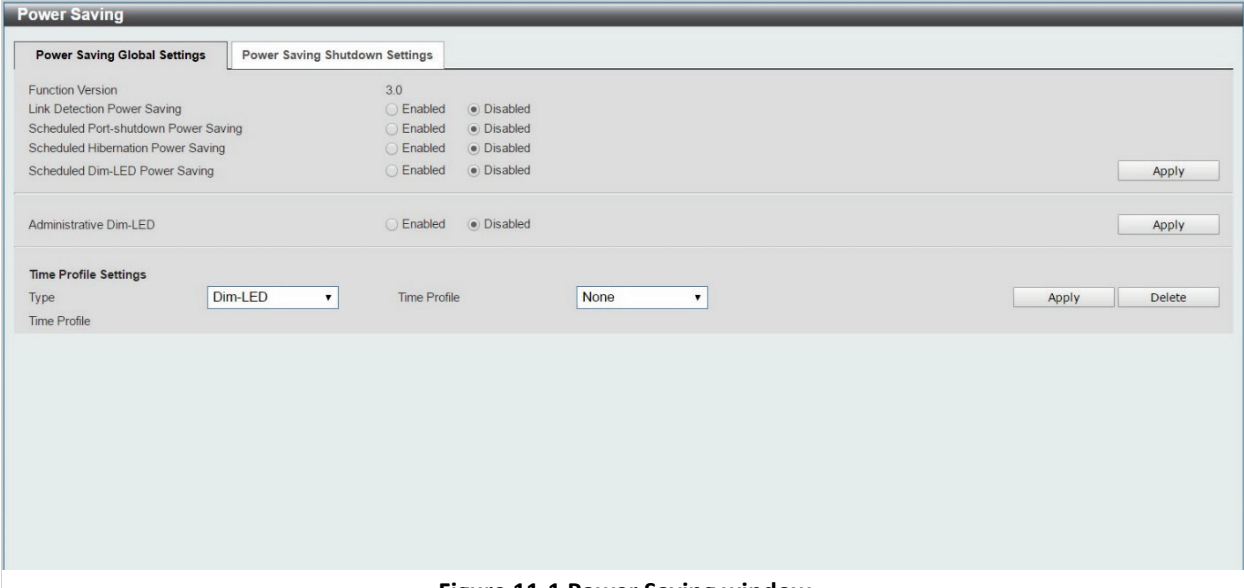

**Figure 11-1 Power Saving window**

The fields that can be configured are described below:

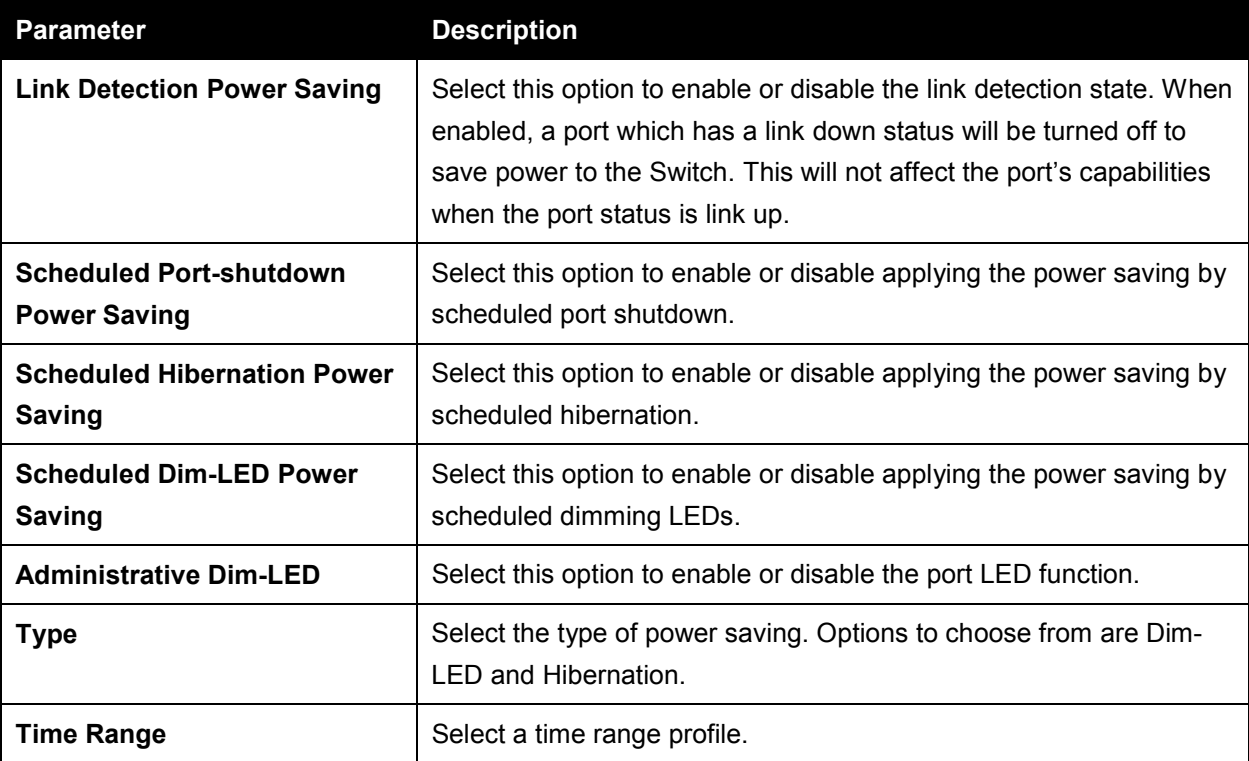

Click the **Apply** button to accept the changes made for each individual section.

Click the **Delete** button to remove the specified entry.

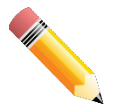

.

**NOTE**: The hibernation feature can only be configured when physical stacking is disabled on this switch.

After clicking the **Power Saving Shutdown Settings** tab, the following page will appear.

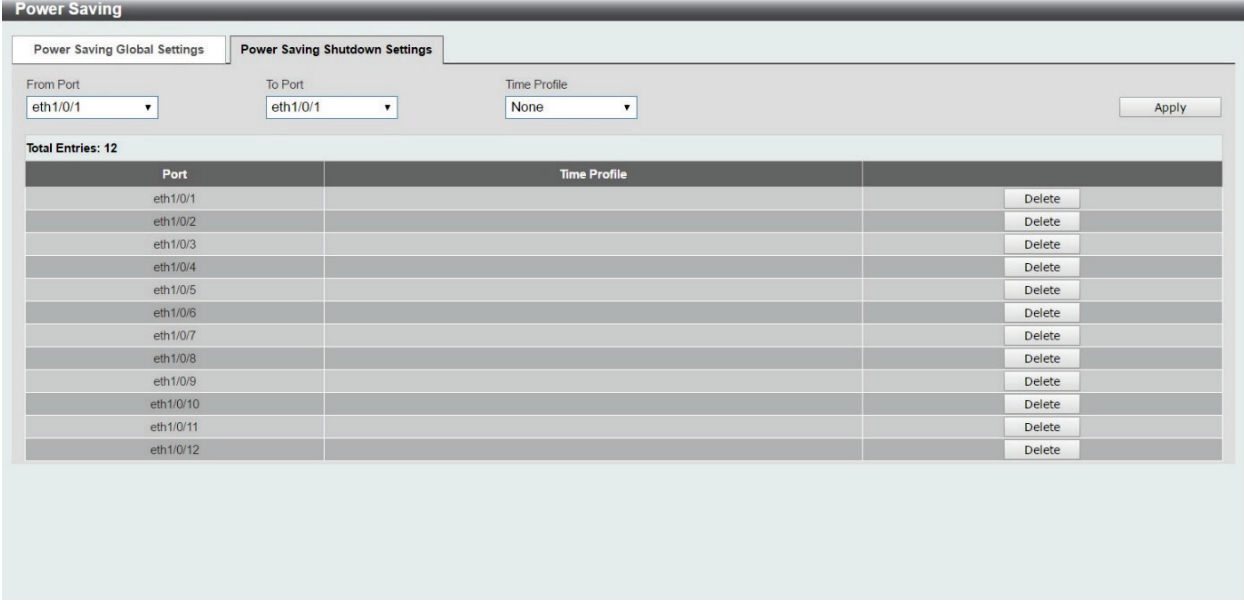

#### **Figure 11-2 Power Saving Shutdown Settings window**

The fields that can be configured are described below:

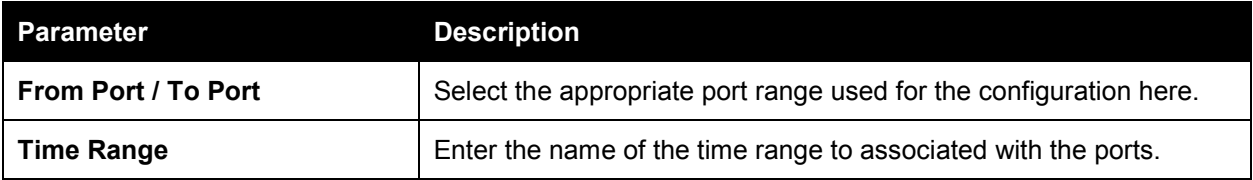

Click the **Apply** button to accept the changes made.

Click the **Delete** button to remove the specified entry.

# EEE

Energy Efficient Ethernet (EEE) is defined in IEEE 802.3az. It is designed to reduce the energy consumption of a link when no packets are being sent.

To view the following window, click **Green > EEE**, as shown below:

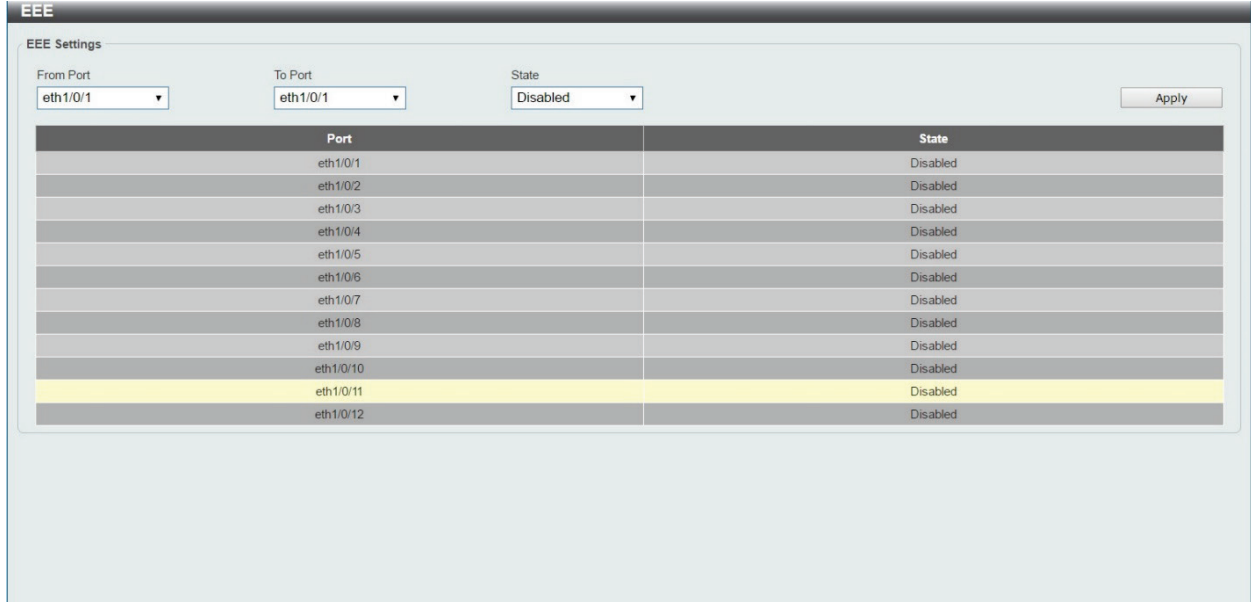

#### **Figure 11-3 EEE window**

The fields that can be configured are described below:

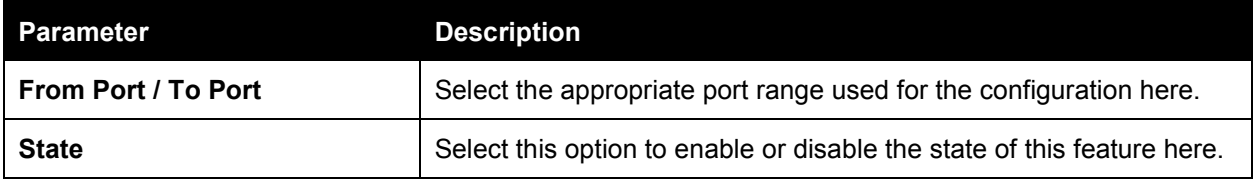

Click the **Apply** button to accept the changes made.

# 12. Surveillance Mode

*Surveillance Overview Port Information IP-Camera Information NVR Information PoE Information PoE Scheduling Management Time Surveillance Settings Surveillance Log Health Diagnostic Toolbar*

## Surveillance Overview

In this window, the **Surveillance Topology** and **Device Information** are displayed. It appears automatically when you access the Surveillance Mode in the Web UI of the Switch.

### Surveillance Topology

This window provides more information about what is connected to each port. Hover with the mouse pointer over each device icon to get more information about the recognized device (such as the number of devices, device type, IP address, power consumption, link speed, and errors). Click on the '**more'** link to get more information about the devices connected to the port.

To return to the Surveillance Overview window after viewing other windows, click the **DIS-200G-12PS/12PSW** link.

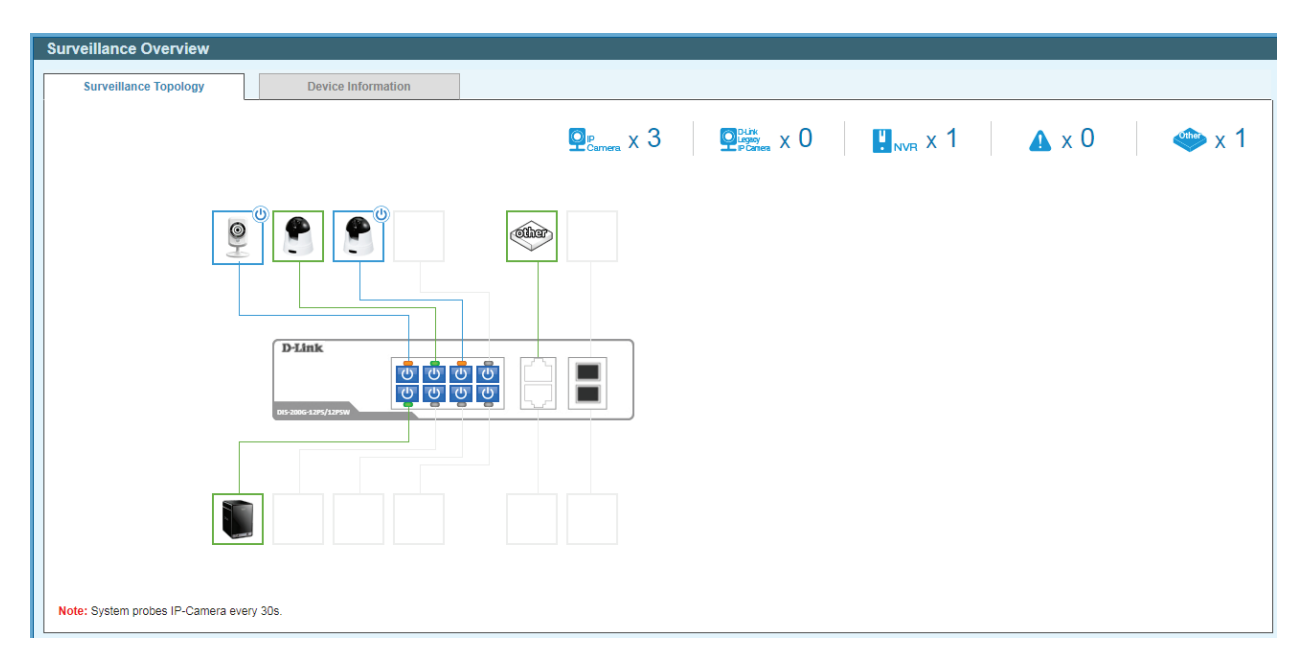

**Figure 12-1 Surveillance Overview window**

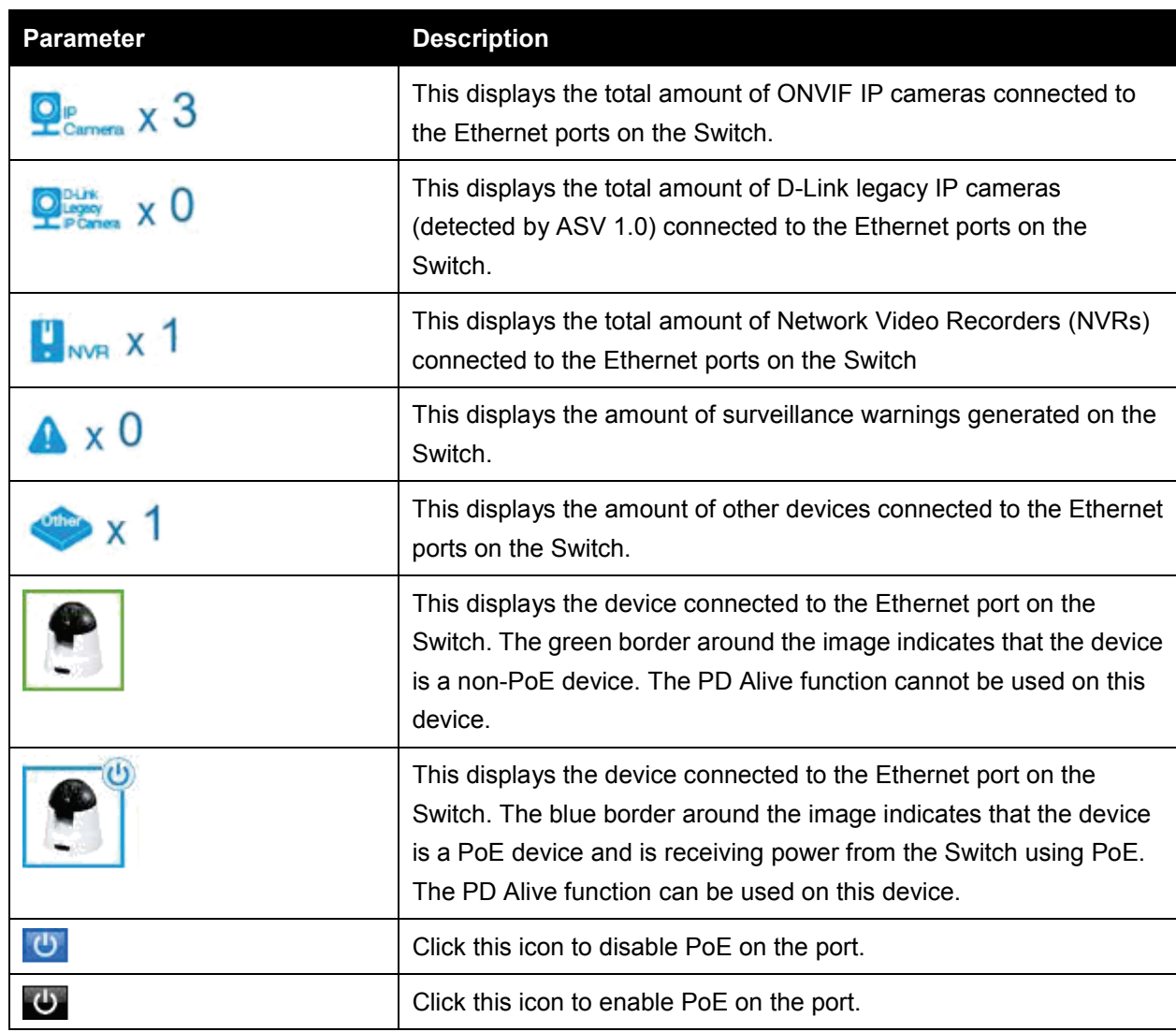

The following icons are available in this window and are described below:

After clicking the  $\overline{\bigcup}$  icon, the following window will appear:

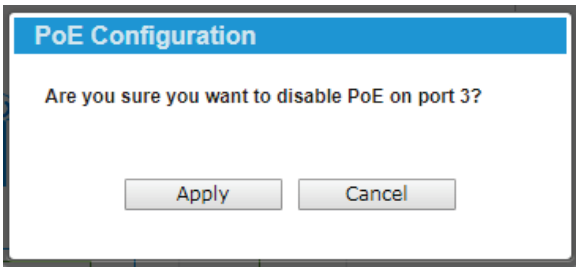

**Figure 12-2 PoE Configuration window**

Click the **Apply** button to accept the changes made.

Click the **Cancel** button to discard the changes made.

After hovering (with the mouse pointer) over the **network device** icon, the following additional information will be displayed:

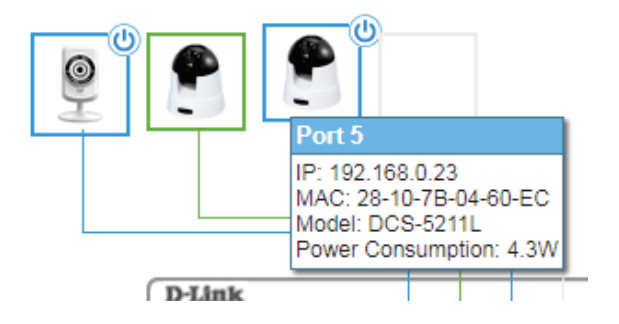

**Figure 12-3 Additional Device Information**

After clicking (left-click) the **network device** icon, the following window will appear.

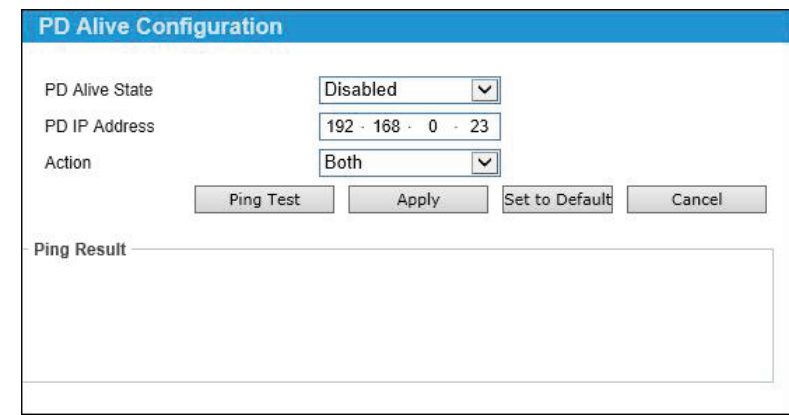

**Figure 12-4 PD Alive Configuration window**

The fields that can be configured are described below:

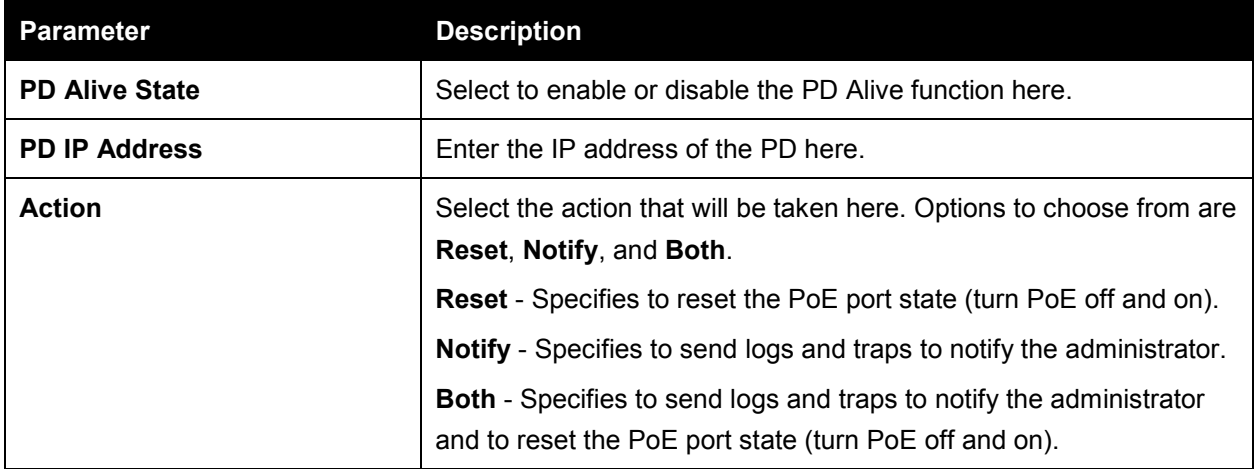

Click the **Ping Test** button to initiate the ping test to check if the PD is active or not.

Click the **Apply** button to accept the changes made.

Click the **Set to Default** button to return the settings to the default settings for this PD.

Click the **Cancel** button to discard the changes made.

After clicking **Ping Test** button, the following window will appear.

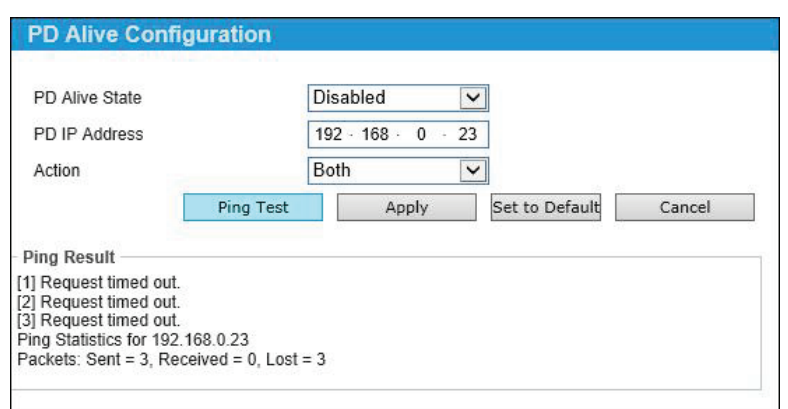

**Figure 12-5 PD Alive Configuration window (Ping Result)**

The **Ping Result** will be displayed.

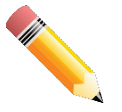

**NOTE**: A breakdown of the device icons can be found by clicking the **Help** menu in the toolbar.

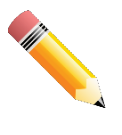

**NOTE**: The Switch uses ONVIF traffic to monitor the status of the surveillance device, but some third party devices do not fully comply with the ONVIF standard. If you are having problems with surveillance devices not being detected, please check ONVIF compatibility with the manufacturer of the original surveillance device.

### Device Information

After clicking the **Device Information** tab, the following window will appear.

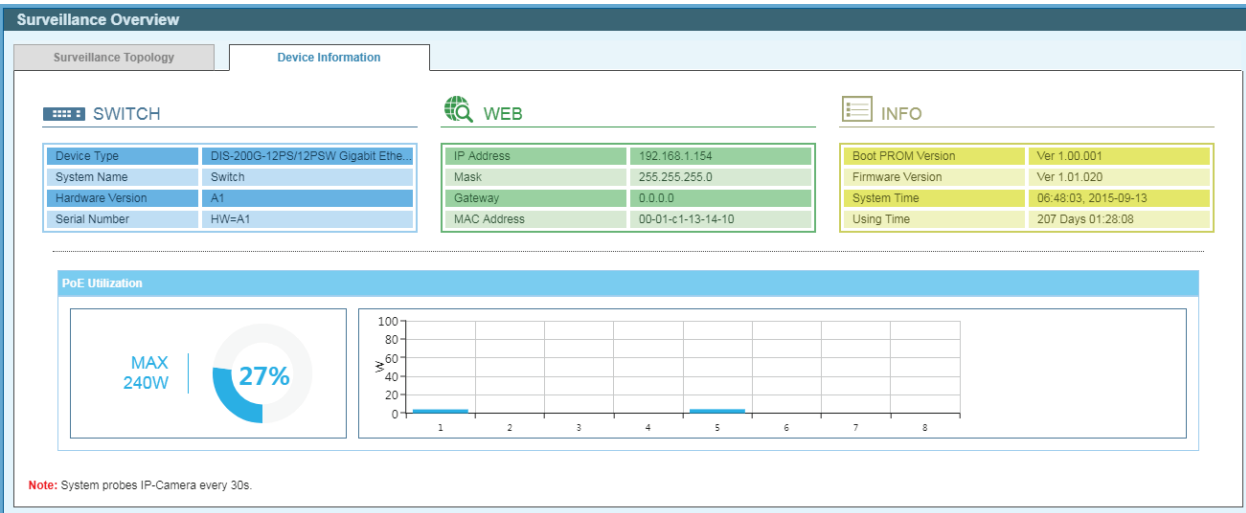

**Figure 12-6 Device Information window**

## Port Information

This window is used to display port information like distance of the network cable, PoE provisioning status, power consumption, Loopback Detection status, group, and how many IP cameras, NVRs, and other devices are connected to the ports.

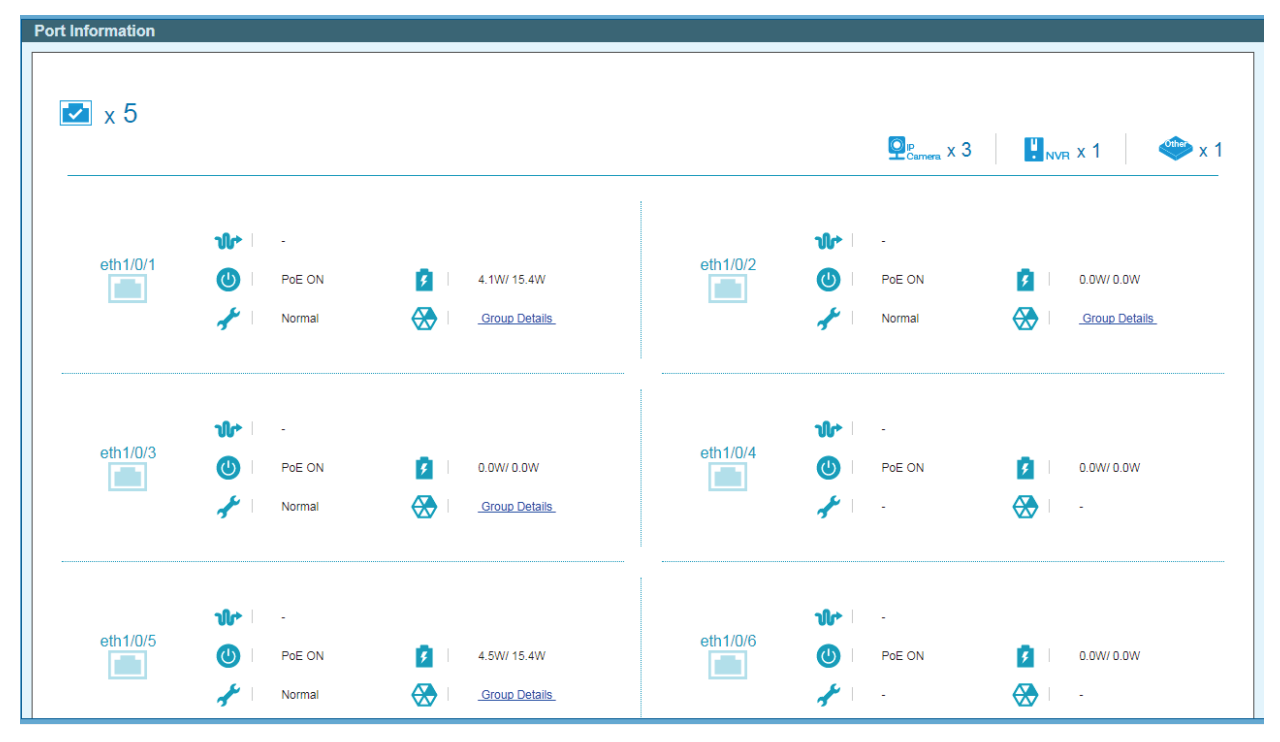

#### **Figure 12-7 Port Information window**

The following icons are available in this window and are described below:

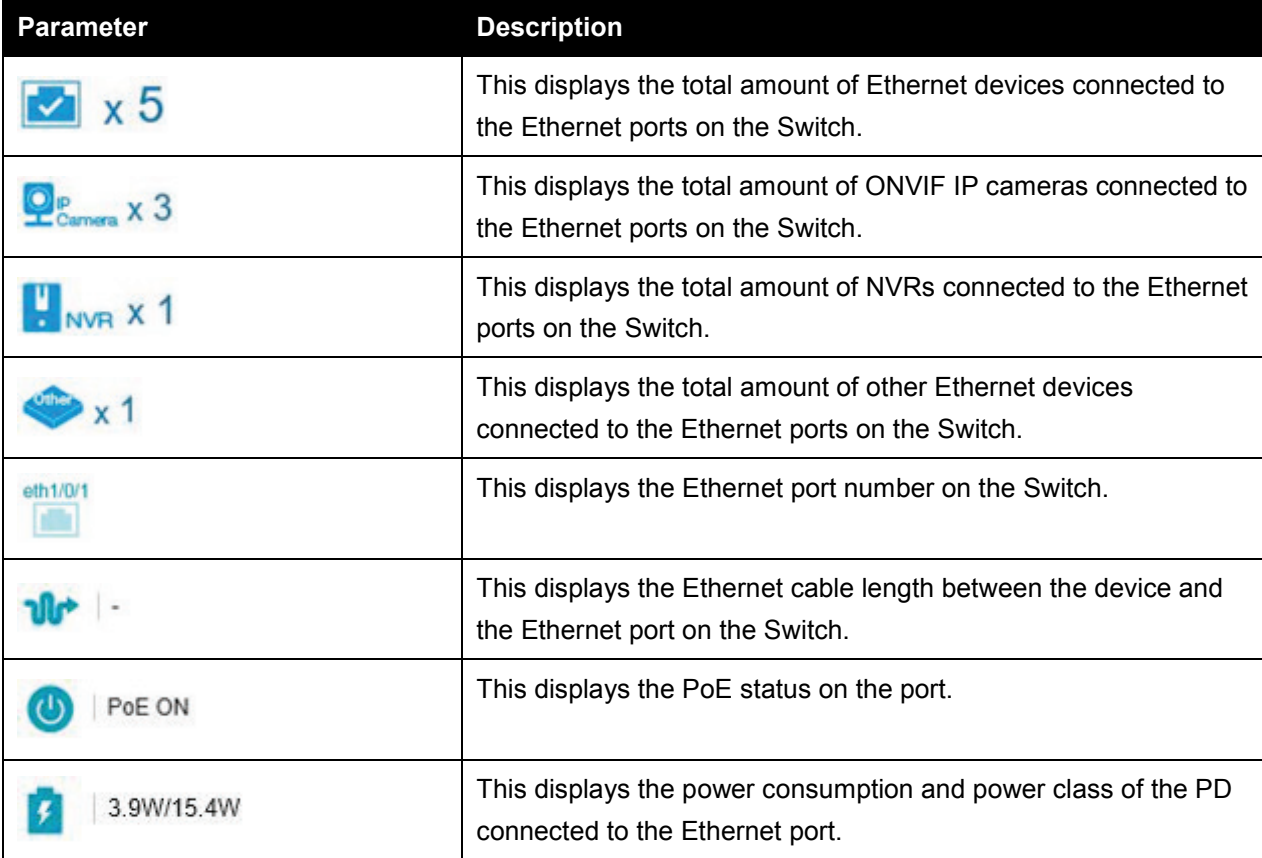

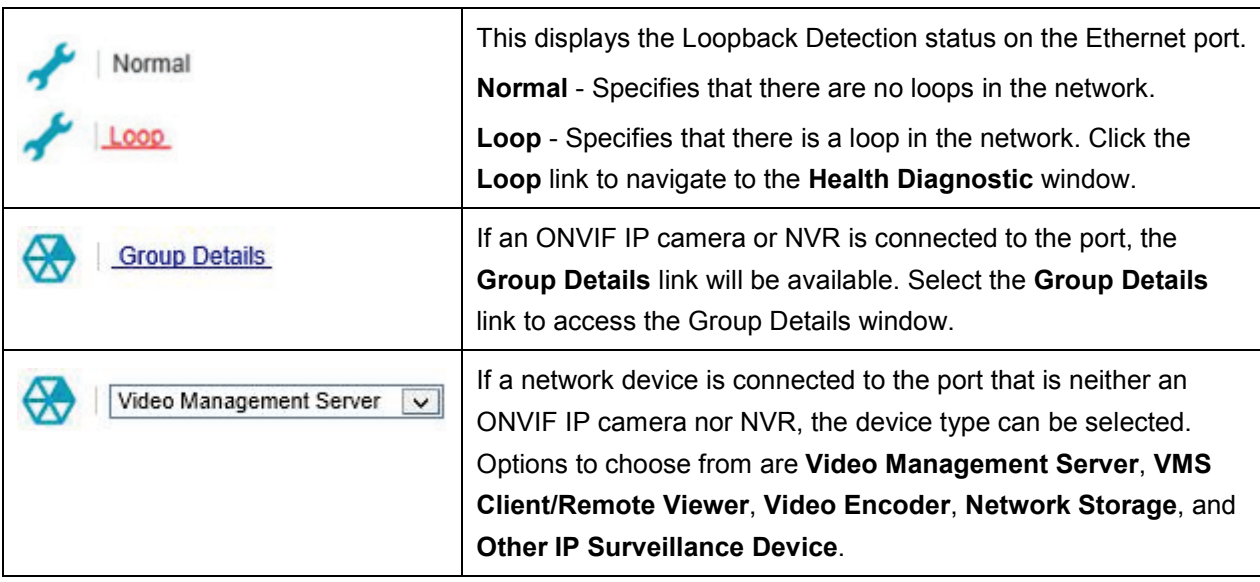

### Group Details

After clicking **Group Details** link, the following window will appear.

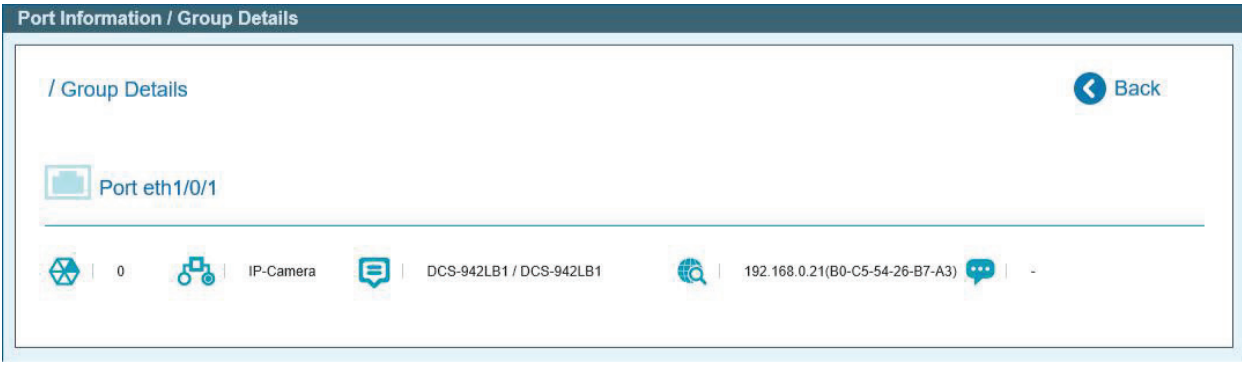

**Figure 12-8 Port Information / Group Details window**

The following icons are available in this window and are described below:

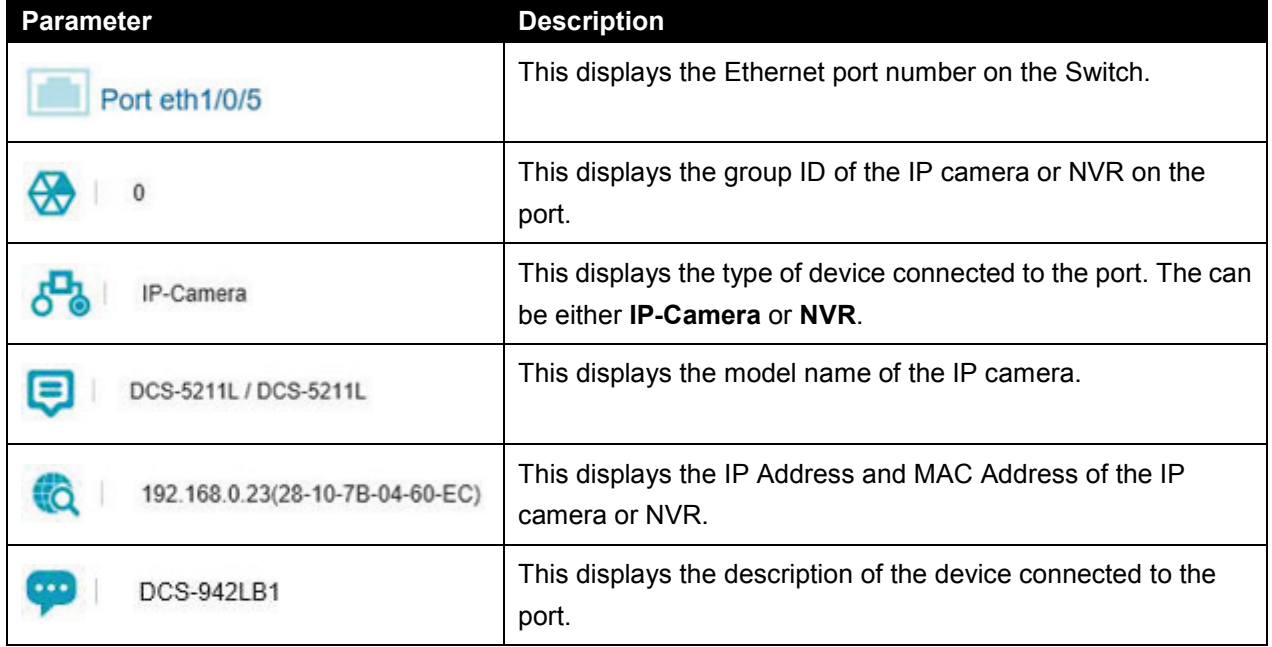

*Guide* Click the **< Back** option to return to the previous window.

## IP-Camera Information

This window is used to display IP camera information.

To view the following window, click **IP-Camera Information**, as shown below:

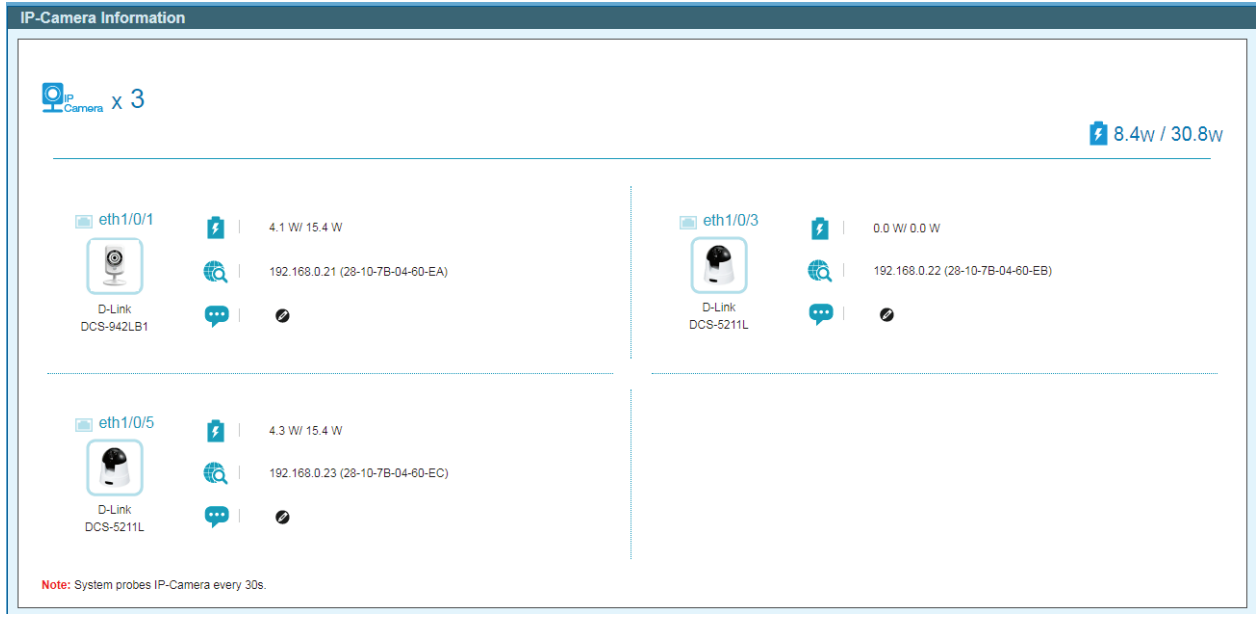

**Figure 12-9 IP-Camera Information window**

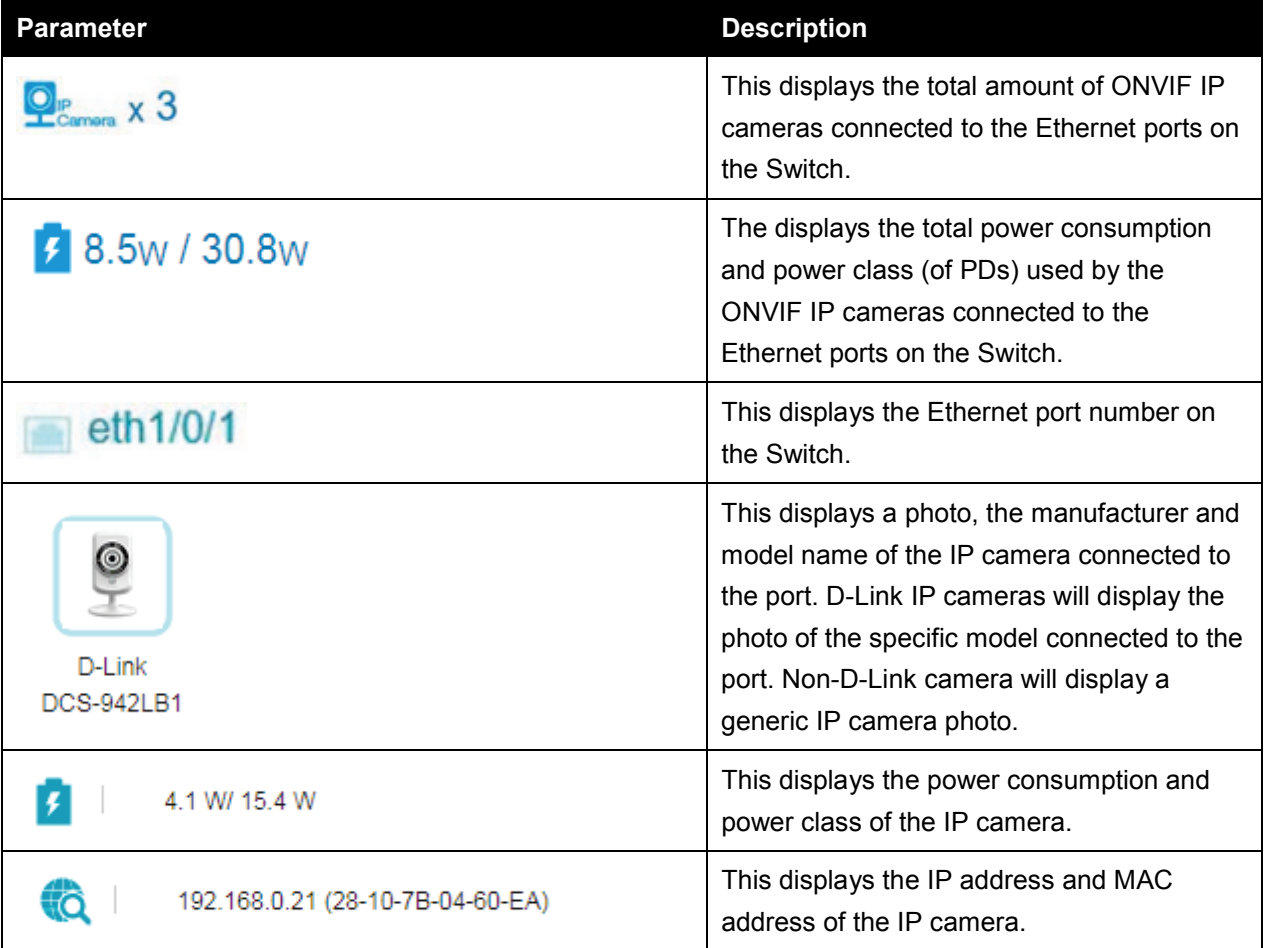

The following icons are available in this window and are described below:

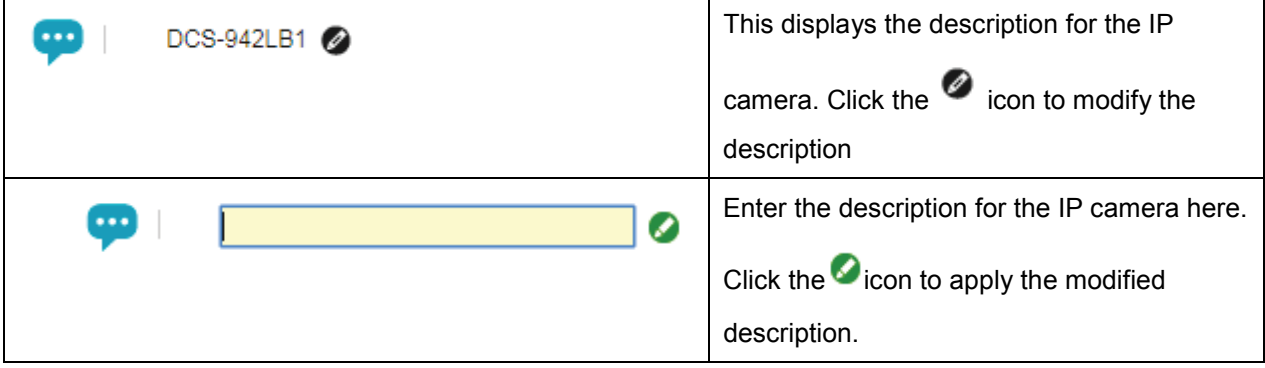

## NVR Information

This window is used to display NVR information.

To view the following window, click **NVR Information**, as shown below:

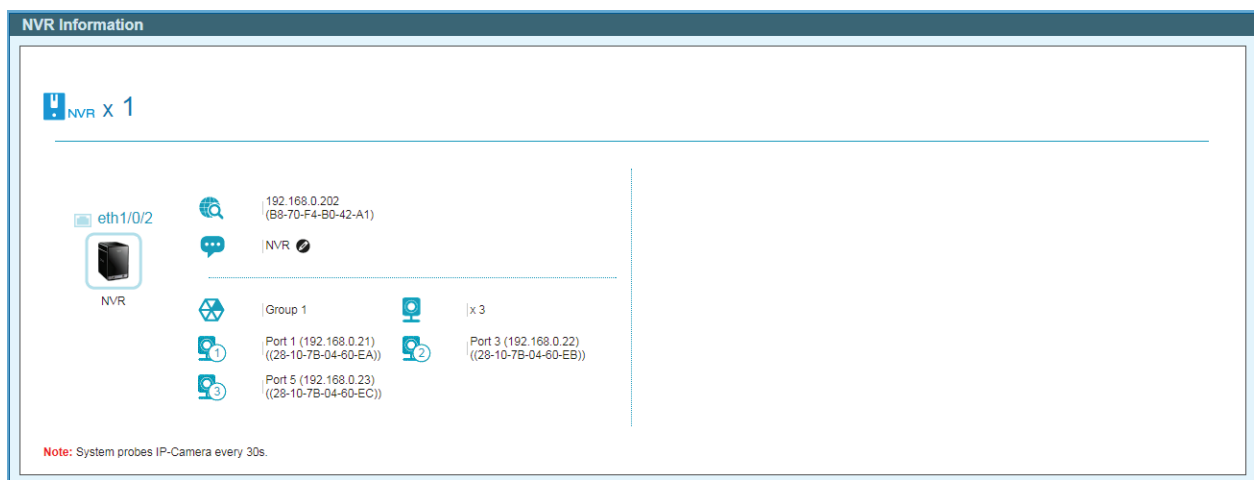

**Figure 12-10** NVR Information window

*Guide* The following icons are available in this window and are described below:

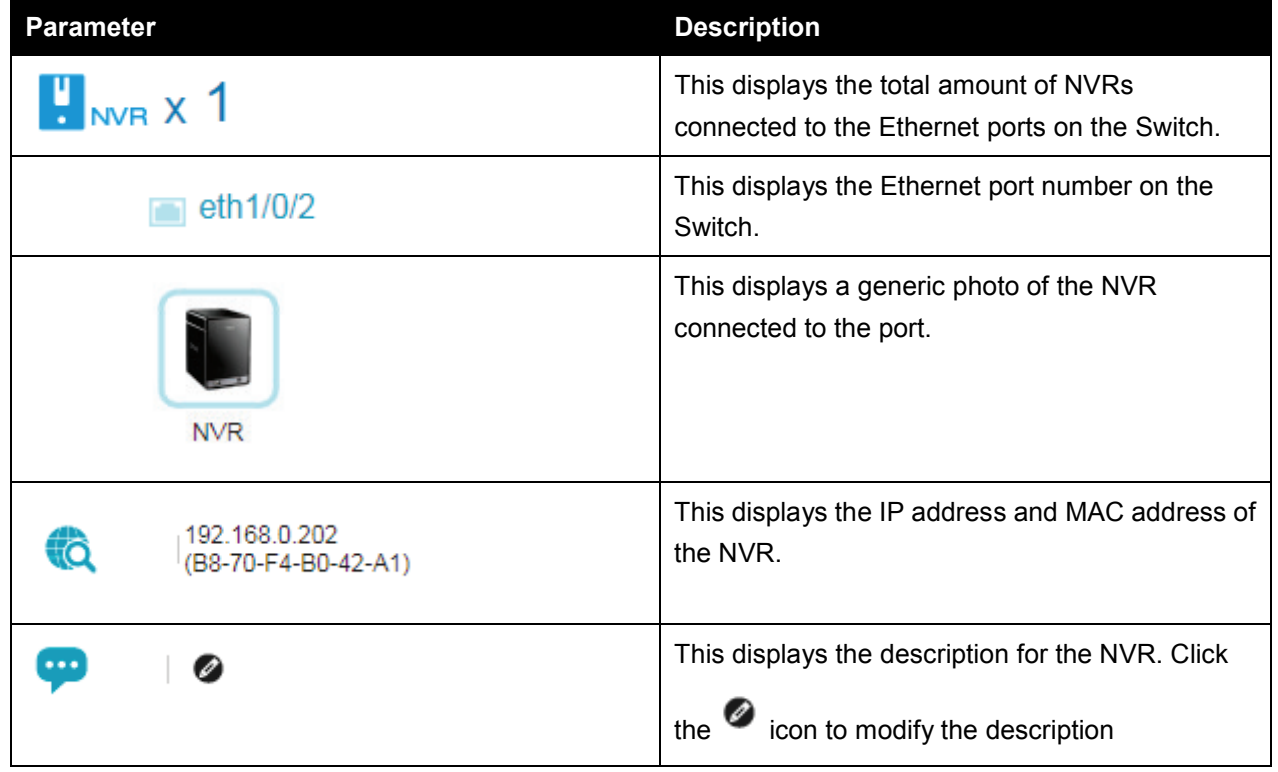

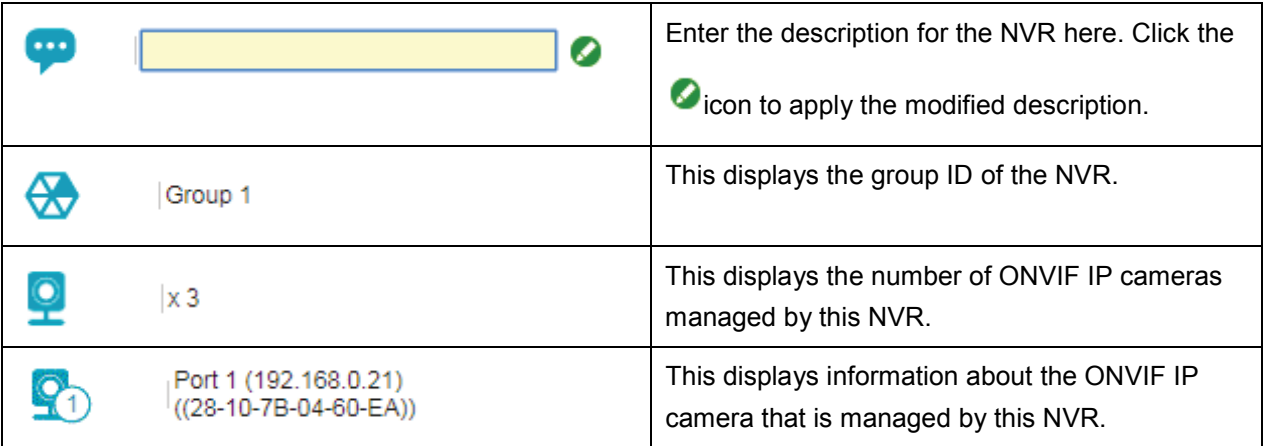

## PoE Information

This window is used to display Power-over-Ethernet (PoE) information.

*Guide* To view the following window, click **PoE Information**, as shown below:

| <b>PoE</b> Information |                                         |                                 |                   |                                        |                                           |
|------------------------|-----------------------------------------|---------------------------------|-------------------|----------------------------------------|-------------------------------------------|
| 240w                   | $18.7 \text{ w} / 30.8 \text{ w}$ 28 %  |                                 |                   | $\frac{\text{PoE}}{15W} \times 2$      | $\frac{\text{PoE+}}{\text{30W}} \times 0$ |
| eth1/0/1<br>(POE)      | $\bigcirc$<br>PoE ON<br>囚<br>Delivering | POE<br>15.4<br>ø<br>4.2W/ 15.4W | eth1/0/2<br>(POE) | $\bigcirc$<br>PoE ON<br>囚<br>Searching | 0.0<br>POE<br>0.0W/0.0W<br>B              |
| eth1/0/3<br>(POE)      | $\bigodot$<br>PoE ON<br>囚<br>Searching  | POE<br>0.0<br>7<br>0.0W/0.0W    | eth1/0/4<br>(POE) | $\bigcirc$<br>PoE ON<br>西<br>Searching | 0.0<br>POE<br>0.0W/0.0W<br>B              |
| eth1/0/5<br>POE        | $\bigodot$<br>PoE ON<br>凸<br>Delivering | 15.4<br>POE<br>7<br>4.5W/ 15.4W | eth1/0/6<br>POE   | $\bigcirc$<br>PoE ON<br>囚<br>Searching | 0.0<br>POE<br>0.0W/0.0W<br>B              |

**Figure 12-11** PoE Information window

The following icons are available in this window and are described below:

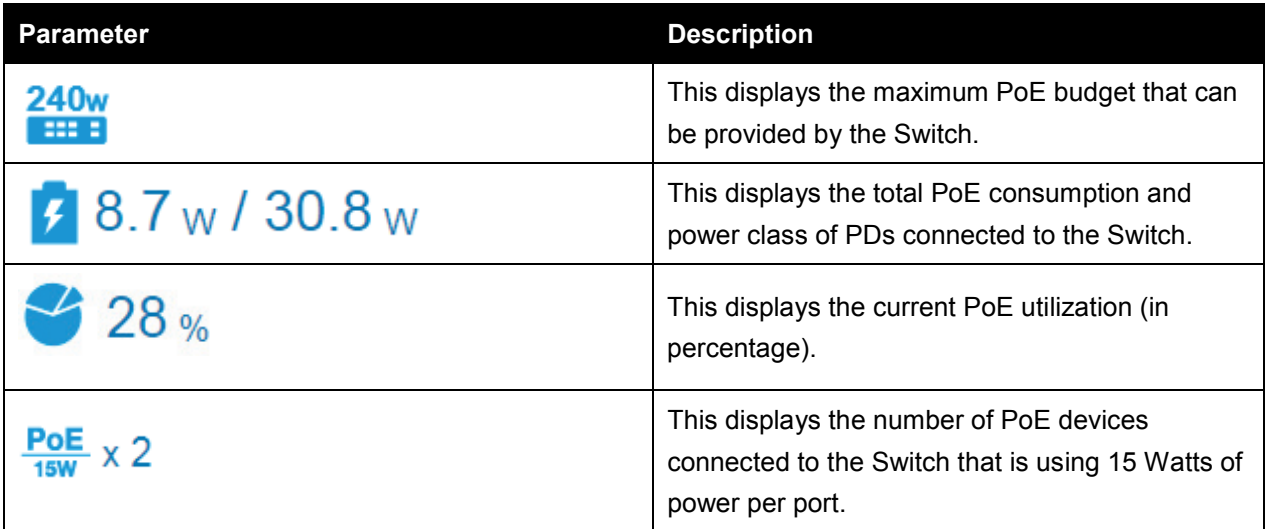

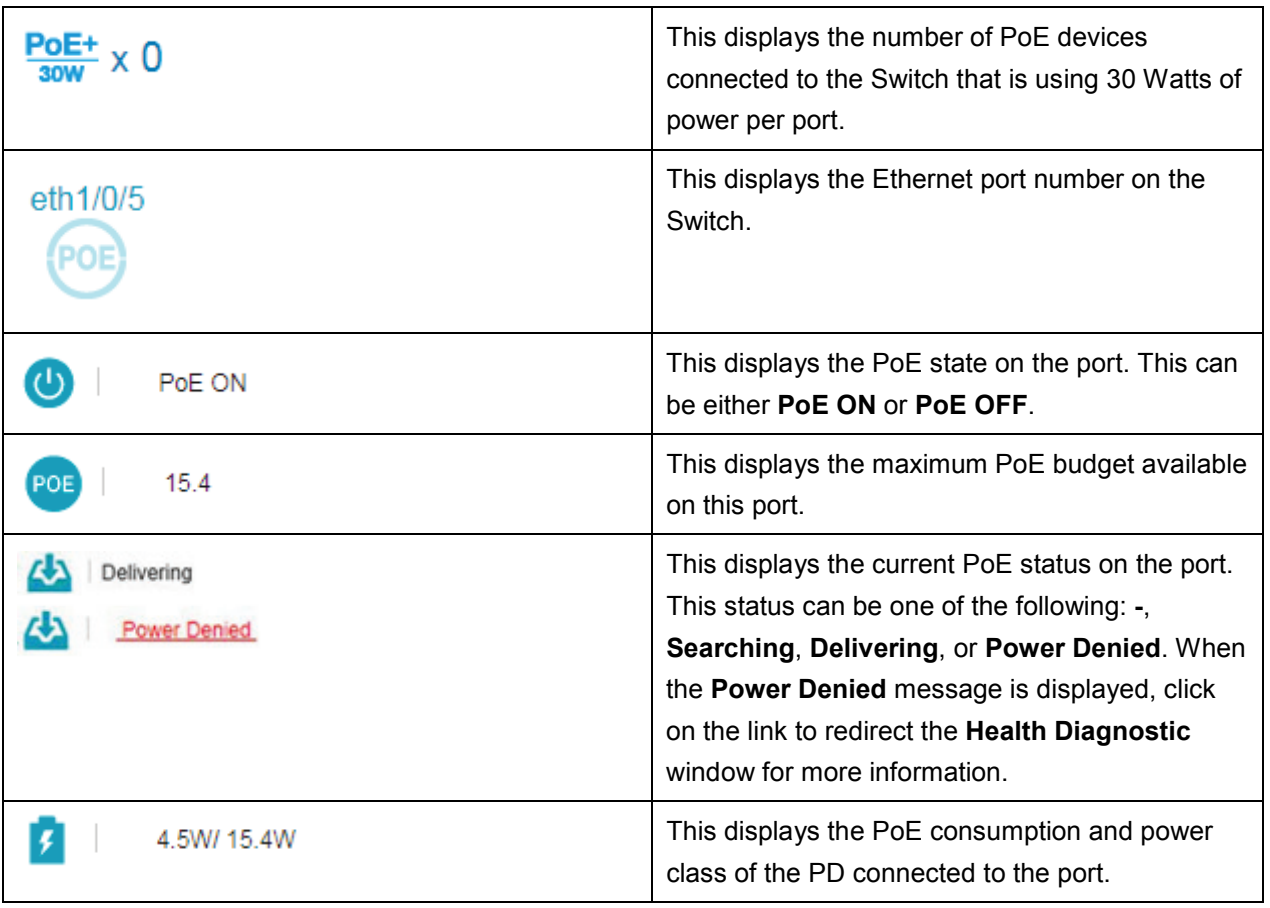

# PoE Scheduling

This window is used to display and configure the PoE scheduling settings.

To view the following window, click **PoE Scheduling**, as shown below:

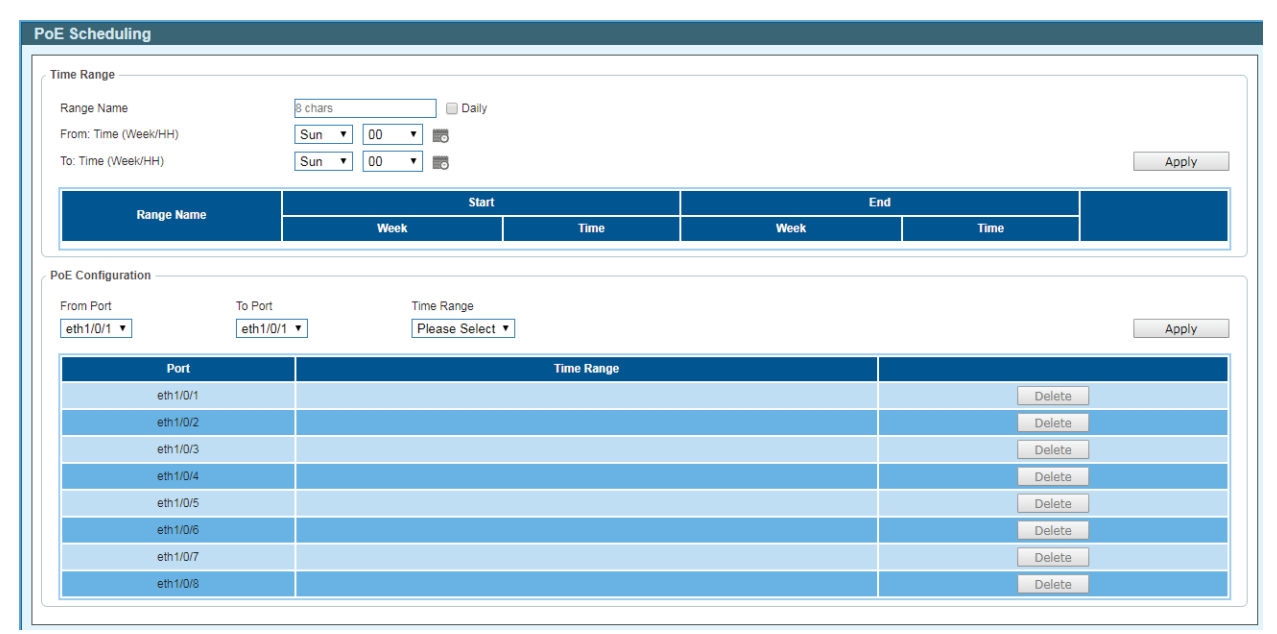

**Figure 12-12** PoE Scheduling window

The fields that can be configured in the **Time Range** section are described below:

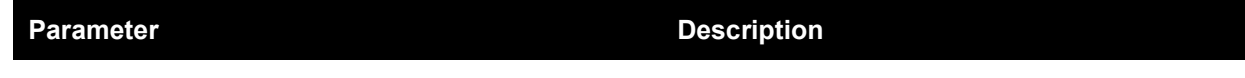

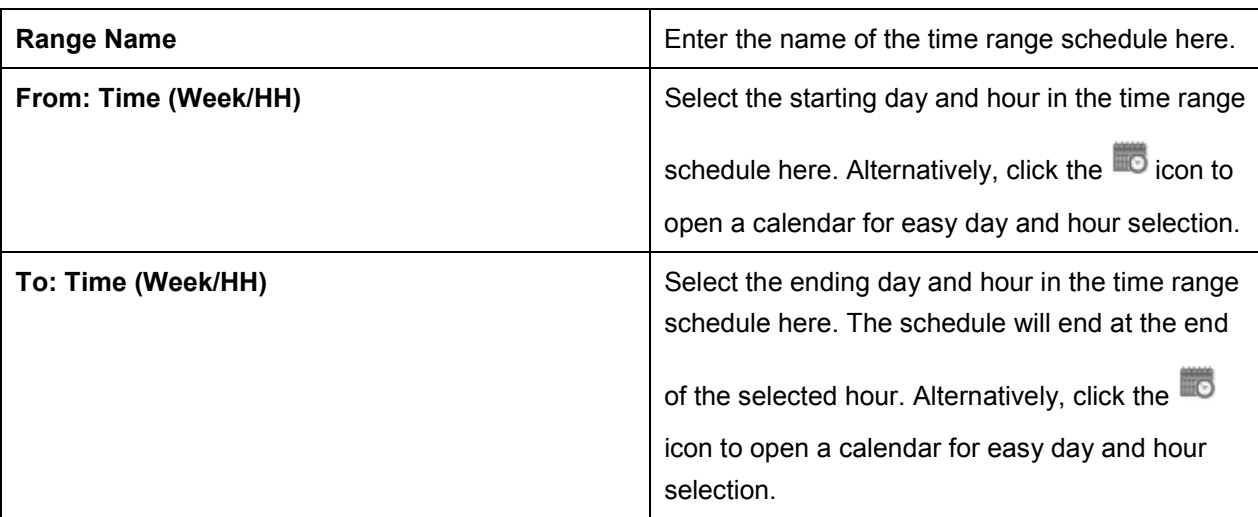

Click the **Apply** button to accept the changes made.

Click the **Delete** button to remove the specified entry.

Enter a page number and click the **Go** button to navigate to a specific page when multiple pages exist.

The fields that can be configured in the **PoE Configuration** section are described below:

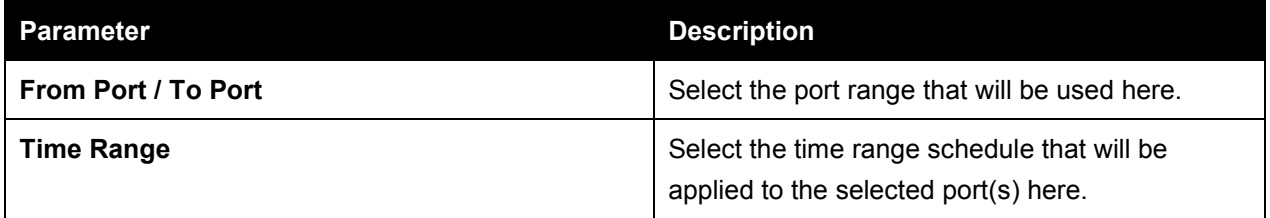

Click the **Apply** button to accept the changes made.

Click the **Delete** button to remove the time range schedule from the specified port.

After clicking the  $\Box$  icon, the following window will appear:

|    |       |    | Sun Mon Tue Wed Thu Fri Sat |    |     |    |
|----|-------|----|-----------------------------|----|-----|----|
| 00 |       |    | 01 02 03 04                 |    | 05  | 06 |
|    | 08    | 09 | 10                          |    | 12. | 13 |
|    | 15    | 16 | 17                          | 18 | 19  | 20 |
| 21 | 22 23 |    |                             |    |     |    |

**Figure 12-13** Day and Hour window

Click the **OK** button to use the Day and Hour selected.

## Time

## Clock Settings

This window is used to display and configure the time settings on the Switch.

To view the following window, click **Time > Clock Settings**, as shown below:

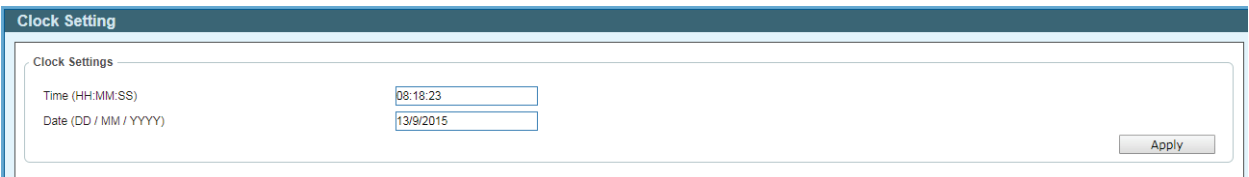

**Figure 12-14** Clock Settings window

The fields that can be configured are described below:

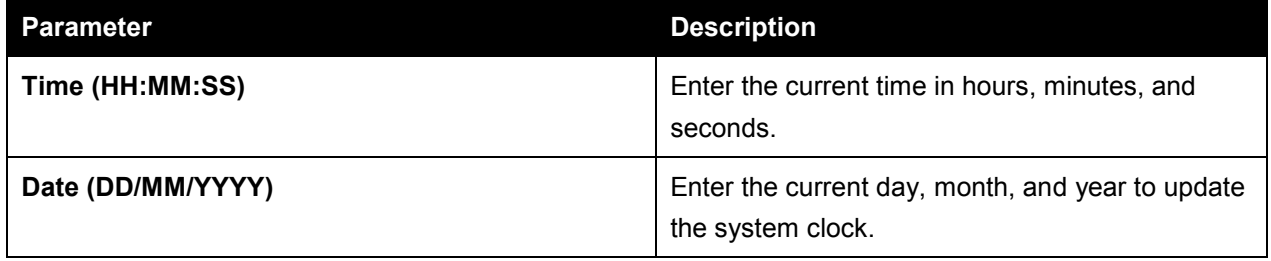

Click the **Apply** button to accept the changes made.

### SNTP Settings

This window is used to display and configure the Simple Network Time Protocol (SNTP) settings.

To view the following window, click **Time > SNTP Settings**, as shown below:

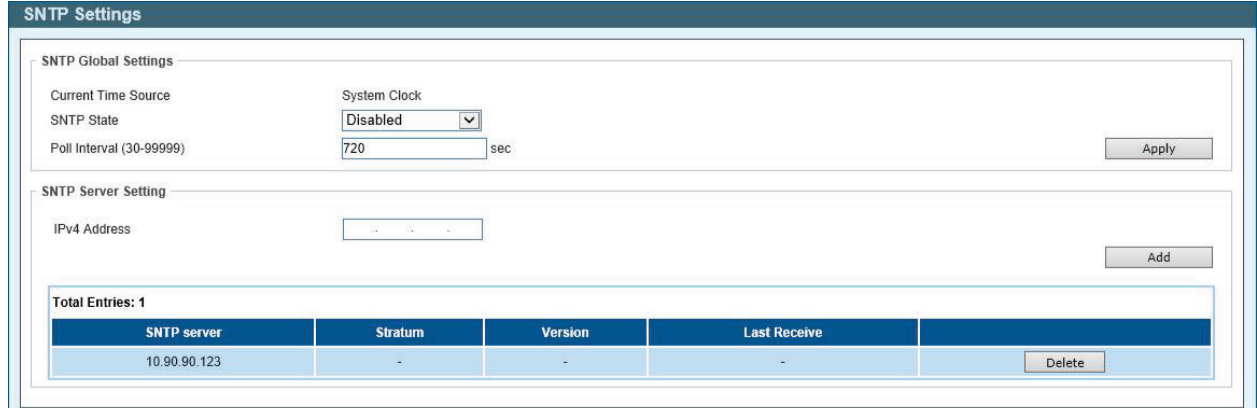

**Figure 12-15 SNTP Settings window** 

The fields that can be configured in the **SNTP Global Settings** section are described below:

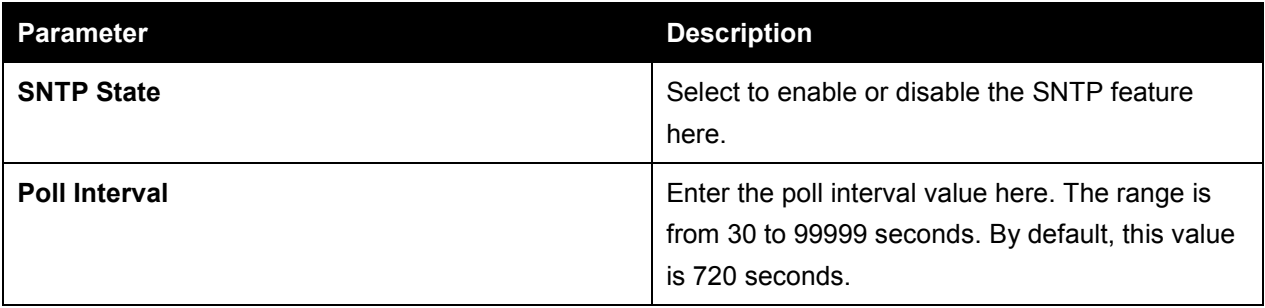

Click the **Apply** button to accept the changes made.

The fields that can be configured in the **SNTP Server Setting** section are described below:

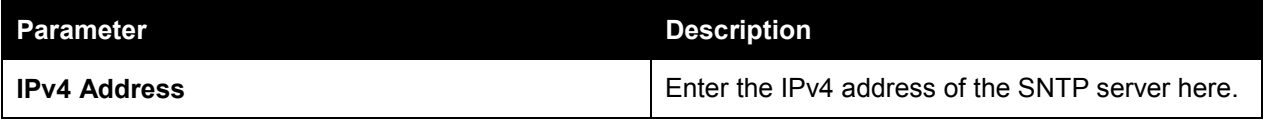

Click the **Add** button to add the SNTP server to the configuration.

Click the **Delete** button to remove the SNTP server from the configuration.

## Surveillance Settings

This window is used to display and configure the surveillance settings. The Switch has only one Surveillance VLAN. This surveillance VLAN also supports to recognize the surveillance devices, like IP Cameras (IPC) and Network Video Recorders (NVR), using the ONVIF protocol.

To view the following window, click **Surveillance Settings**, as shown below:

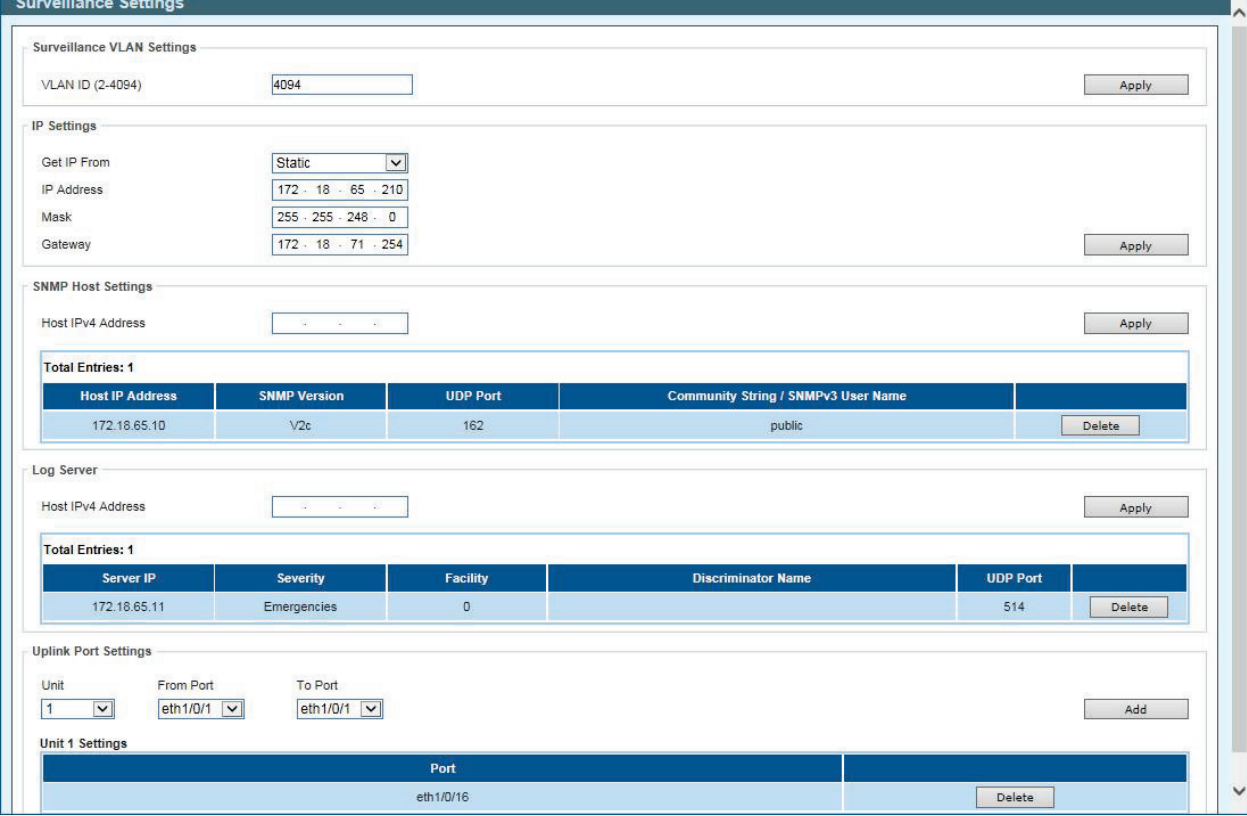

**Figure 12-16** Surveillance Settings window

The fields that can be configured in the **Surveillance VLAN Settings** section are described below:

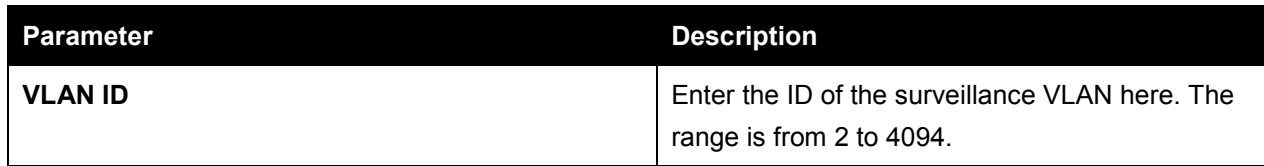

Click the **Apply** button to accept the changes made.

The fields that can be configured in the **IP Settings** section are described below:

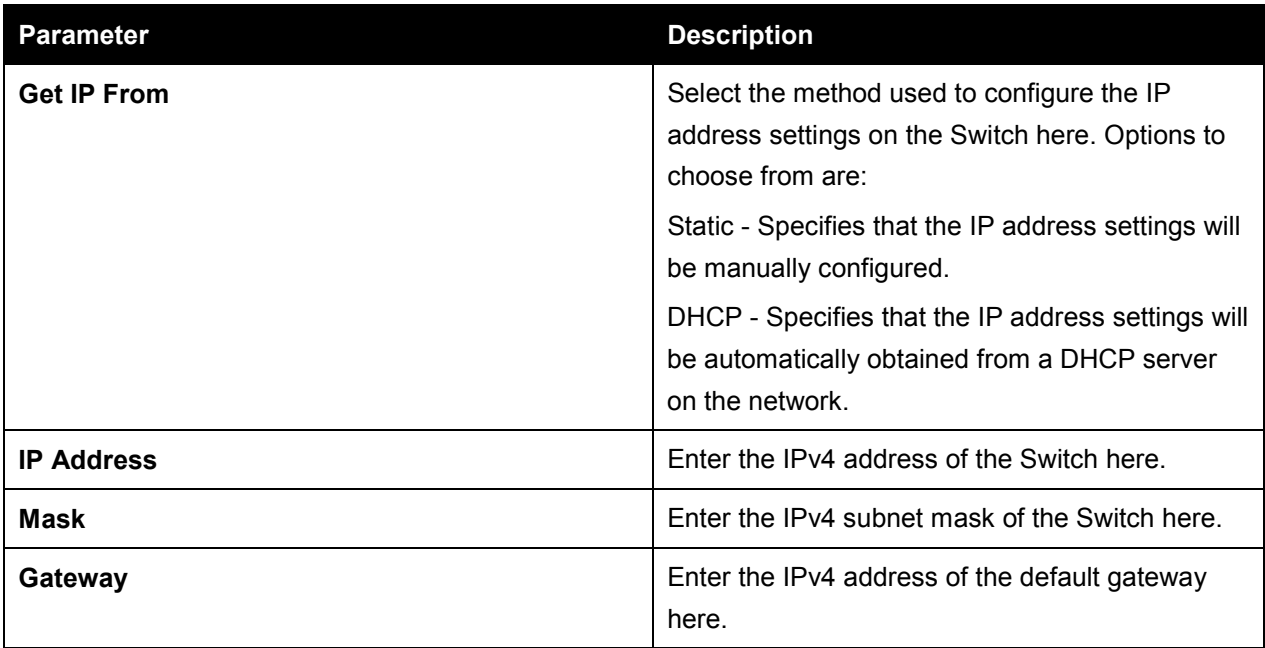

Click the **Apply** button to accept the changes made.

The fields that can be configured in the **SNMP Host Settings** section are described below:

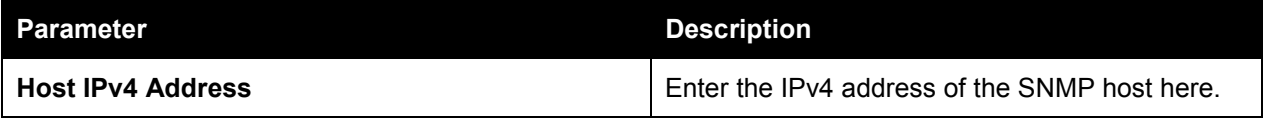

Click the **Apply** button to accept the changes made.

Click the **Delete** button to remove the specified entry.

The fields that can be configured in the **Log Server** section are described below:

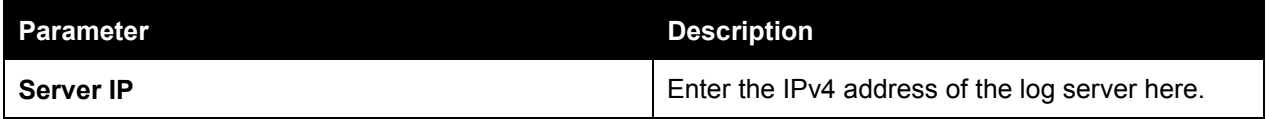

Click the **Apply** button to accept the changes made.

Click the **Delete** button to remove the specified entry.

The uplink ports join all surveillance VLANs since they forward surveillance traffic to other switches. It is recommended to connect uplink ports to the other switches because the discovery process is disabled on these ports.

The fields that can be configured in the **Uplink Port Settings** section are described below:

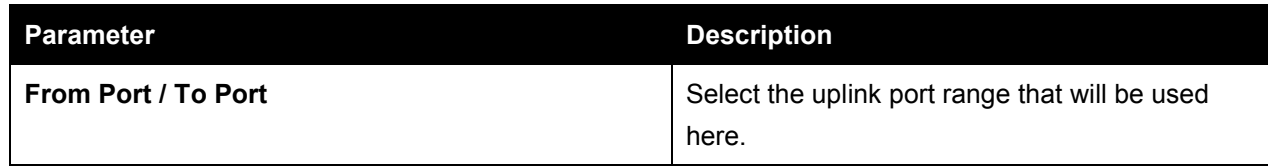

Click the **Apply** button to accept the changes made.

Click the **Delete** button to remove the specified entry.

## Surveillance Log

This window is used to display the surveillance log.

To view the following window, click **Surveillance Log**, as shown below:

|                |                     |         | Refresh<br>Backup                                  |
|----------------|---------------------|---------|----------------------------------------------------|
| Index          | <b>Time</b>         | Level   | <b>Log Description</b>                             |
|                | 2000-01-01 00:25:32 | INFO(6) | ASV: Remove IPC(192.168.0.20, MAC:B0-C5-54-26-B7-8 |
| $\overline{2}$ | 2000-01-01 00:13:01 | INFO(6) | ASV: Remove IPC(192.168.0.30, MAC:28-10-7B-26-A7-E |
| $\overline{3}$ | 2000-01-01 00:08:12 | INFO(6) | ASV: Add NVR(192.168.0.205, MAC:1C-BD-B9-E3-CE-25) |
| $\overline{4}$ | 2000-01-01 00:07:48 | INFO(6) | ASV: Add IPC(192.168.0.20, MAC:B0-C5-54-26-B7-86)  |
| 5              | 2000-01-01 00:07:13 | INFO(6) | ASV: Remove IPC(192.168.0.20, MAC:B0-C5-54-26-B7-8 |
| $6^{\circ}$    | 2000-01-01 00:06:41 | INFO(6) | ASV: Mode change from (Standard Mode) to (Surveill |
| $\overline{7}$ | 2000-01-01 00:06:00 | INFO(6) | ASV: Add IPC(192.168.0.20, MAC:B0-C5-54-26-B7-86)  |
| $\delta$       | 2000-01-01 00:05:54 | INFO(6) | ASV: Add NVR(192.168.0.202, MAC:00-0E-C6-C1-F6-02) |
| $\overline{9}$ | 2000-01-01 00:05:51 | INFO(6) | ASV: Add IPC(192.168.0.30, MAC:28-10-7B-26-A7-EF)  |

**Figure 12-17** Surveillance Log window

Click the **Refresh** button to refresh the information displayed in the table.

Click the **Backup** button to upload the surveillance log to the PC using HTTP.

Enter a page number and click the **Go** button to navigate to a specific page when multiple pages exist.

## Health Diagnostic

This window is used to display Health Diagnostics information, Discovered Surveillance Devices information, and initiate a cable distance test on all or selected ports on the Switch. For each link-up port, the system will check the link status, PoE status and error counters periodically. This page will refresh every 30s.

To view the following window, click **Health Diagnostic**, as shown below:

| <b>Health Diagnostic</b> |                                  |                   |                   |                          |                                                  |                        |
|--------------------------|----------------------------------|-------------------|-------------------|--------------------------|--------------------------------------------------|------------------------|
|                          |                                  |                   |                   |                          |                                                  | Detect All             |
| Port                     | <b>Loopback Detection Status</b> | <b>Cable Link</b> | <b>PoE Status</b> | <b>Tx/Rx CRC Counter</b> | <b>Discovered Surveillance</b><br><b>Devices</b> | <b>Detect Distance</b> |
| eth1/0/1                 | Normal                           | Pass              | Pass              | 0/0                      | $\perp$                                          | Detect                 |
| eth1/0/2                 | Normal                           | Pass              | $\sim$            | 0/2                      | $\perp$                                          | Detect                 |
| eth1/0/3                 | Normal                           | Pass              | $\sim$            | 0/0                      | $\mathbf{1}$                                     | Detect                 |
| eth1/0/4                 | Normal                           | $\sim$            | $\sim$            | 0/0                      | $\sim$                                           | Detect                 |
| eth1/0/5                 | Normal                           | Pass              | Pass              | 0/0                      | $\perp$                                          | Detect                 |
| eth1/0/6                 | Normal                           | $\sim$            | $\sim$            | 0/0                      | ×.                                               | Detect                 |
| eth1/0/7                 | Normal                           | ٠                 | ۰                 | O/O                      | $\sim$                                           | Detect                 |
| eth1/0/8                 | Normal                           | $\sim$            | $\sim$            | 0/0                      | ×                                                | Detect                 |
| eth1/0/9                 | Normal                           | Pass              | ۰                 | 0/0                      | $\sim$                                           | Detect                 |
| eth1/0/10                | Normal                           | ×.                |                   | 0/0                      | <b>.</b>                                         | <b>Detect</b>          |
| eth1/0/11                | Normal                           | $\sim$            | $\sim$            | 0/0                      | $\sim$                                           | $\sim$                 |
| eth1/0/12                | Normal                           | $\sim$            | $\sim$            | 0/0                      | $\sim$                                           | $\sim$                 |

**Figure 12-18** Health Diagnostic window

Guide The fields that are displayed in the table are described below:

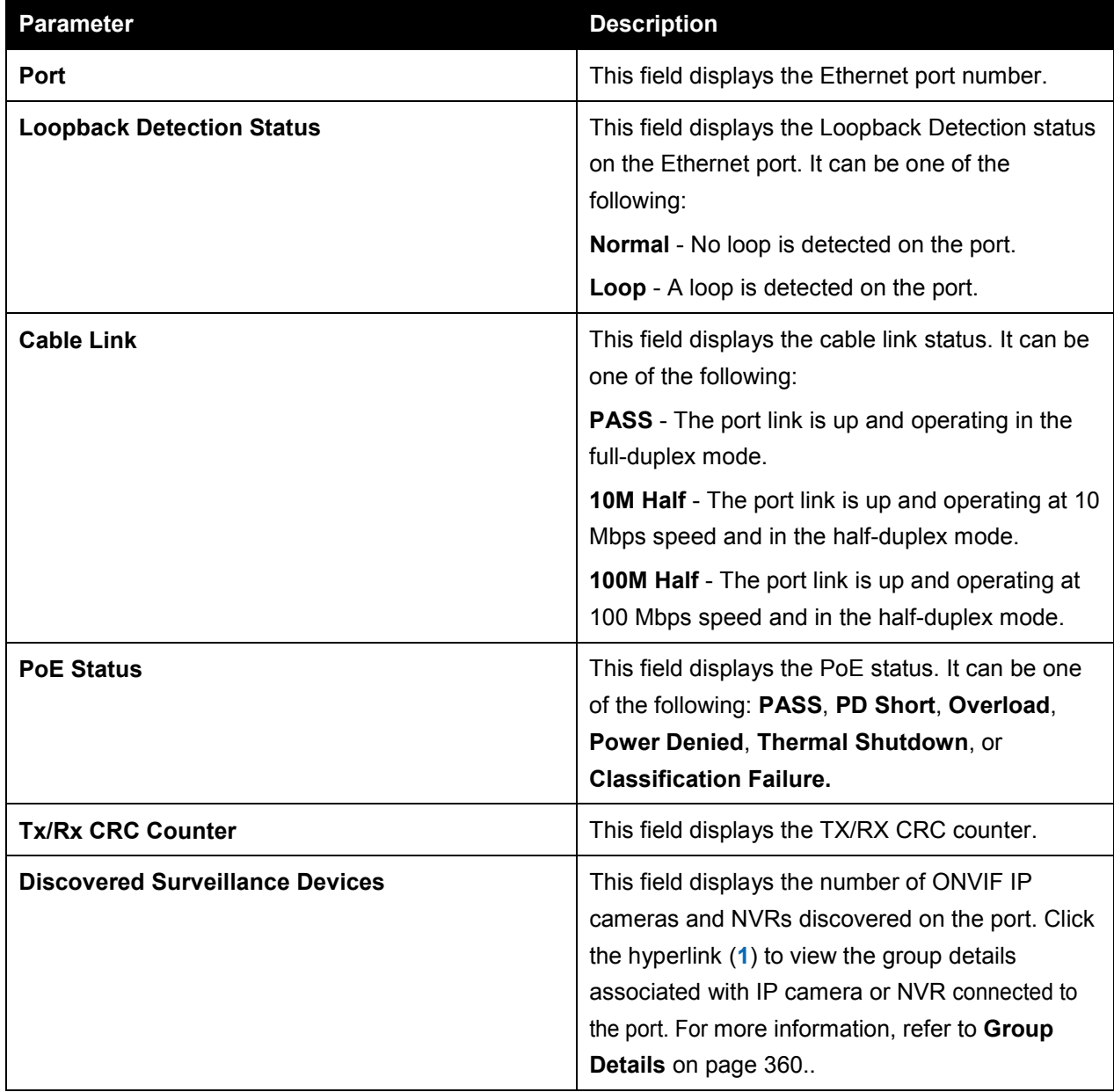

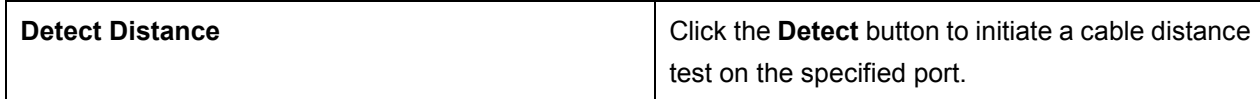

Click the **Detect All** button to initiate a cable distance test on all the ports of the Switch.

## Toolbar

### Wizard

Click this option to start the Smart Wizard. For more information about the Smart Wizard, refer to **Smart Wizard** on page 4.

### Tools

### Firmware Information

This window is used to configure the firmware image boot up.

To view the following window, click **Tools > Firmware Information**, as shown below:

| <b>Firmware Information</b> |                |          |                      |                     |  |  |  |
|-----------------------------|----------------|----------|----------------------|---------------------|--|--|--|
| Firmware Information        |                |          |                      |                     |  |  |  |
| Image ID                    | <b>Version</b> | Size (B) | <b>Update Time</b>   |                     |  |  |  |
|                             | 1.01.B016      | 5238720  | Aug 09 2015 05:43:16 | Boot UP             |  |  |  |
| $*2c$                       | 1.01.020       | 5333466  | Sep 11 2015 05:05:40 | Boot UP             |  |  |  |
| c: Current boot up firmware |                |          |                      |                     |  |  |  |
|                             |                |          |                      | *: Boot up firmware |  |  |  |
|                             |                |          |                      |                     |  |  |  |

**Figure 12-19** Firmware Information window

Click the **Boot UP** button of image 1 or image 2 for boot up

### Firmware Upgrade & Backup

### Firmware Upgrade from HTTP

This window is used to initiate a firmware upgrade from a local PC using HTTP.

To view the following window, click **Tools > Firmware Upgrade & Backup > Firmware Upgrade from HTTP**, as shown below:

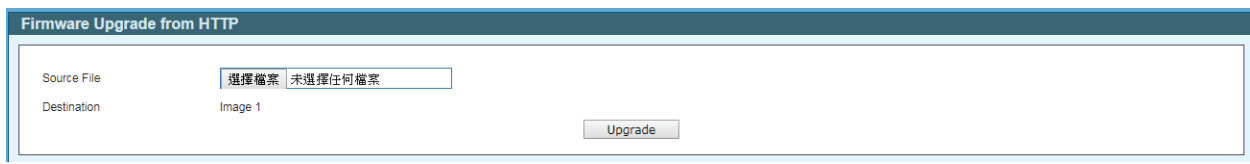

**Figure 12-20** Firmware Upgrade from HTTP window

The fields that can be configured are described below:

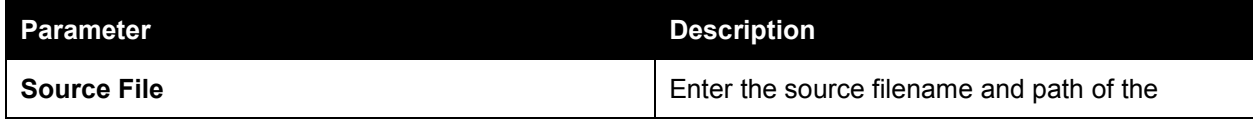

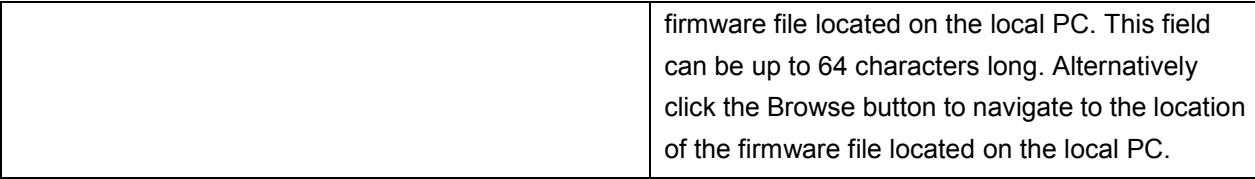

Click the **Upgrade** button to initiate the firmware upgrade.

#### Firmware Backup to HTTP

This window is used to initiate a firmware backup to a local PC using HTTP.

To view the following window, click **Tools > Firmware Upgrade & Backup > Firmware Backup to**

**HTTP**, as shown below:

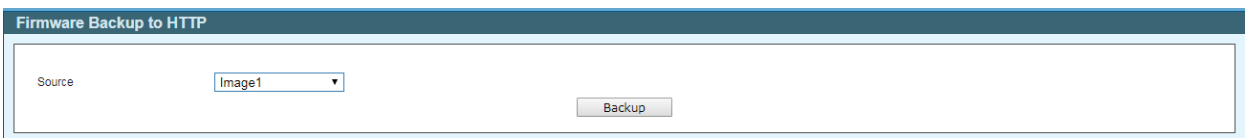

**Figure 12-21** Firmware Backup to HTTP window

The fields that can be configured are described below:

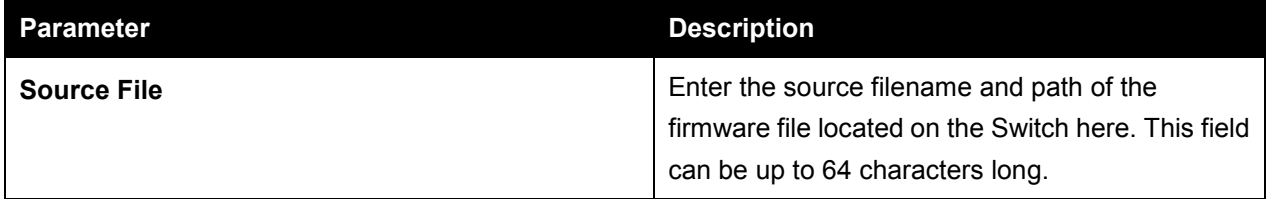

Click the **Backup** button to initiate the firmware backup. Wait for the Web browser to prompt where to save the file on the local PC.

### Configuration Restore & Backup

### Configuration Restore from HTTP

This window is used to initiate a configuration restore from a local PC using HTTP.

To view the following window, click **Tools > Configuration Restore & Backup > Configuration Restore from HTTP**, as shown below:

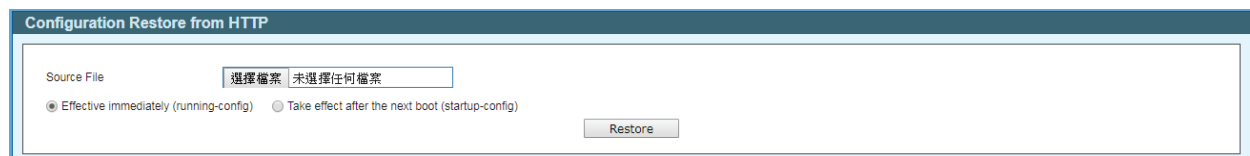

**Figure 12-22** Configuration Restore from HTTP window

The fields that can be configured are described below:

Parameter Description

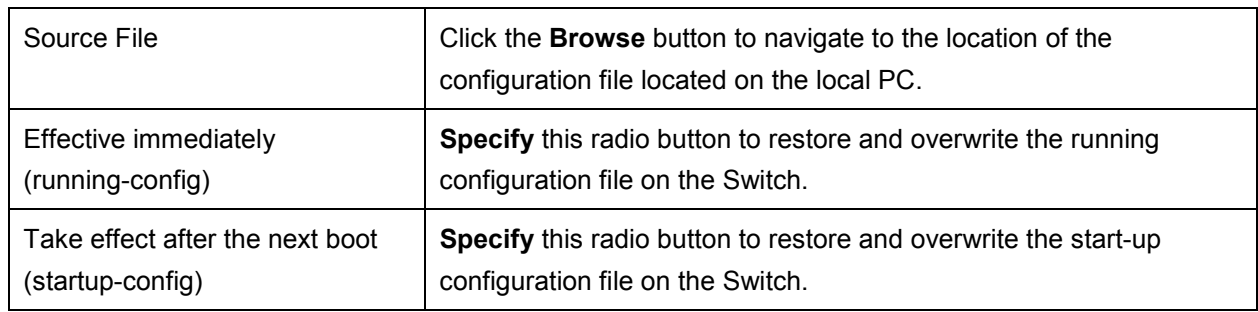

Click the **Restore** button to initiate the configuration restore.

### Configuration Restore from HTTP

This window is used to initiate a configuration file backup to a local PC using HTTP.

To view the following window, click **Tools > Configuration Restore & Backup > Configuration Backup to HTTP**, as shown below:

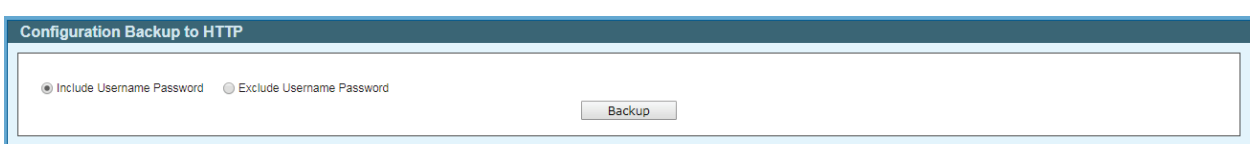

**Figure 12-23** Configuration Backup to HTTP window

The fields that can be configured are described below:

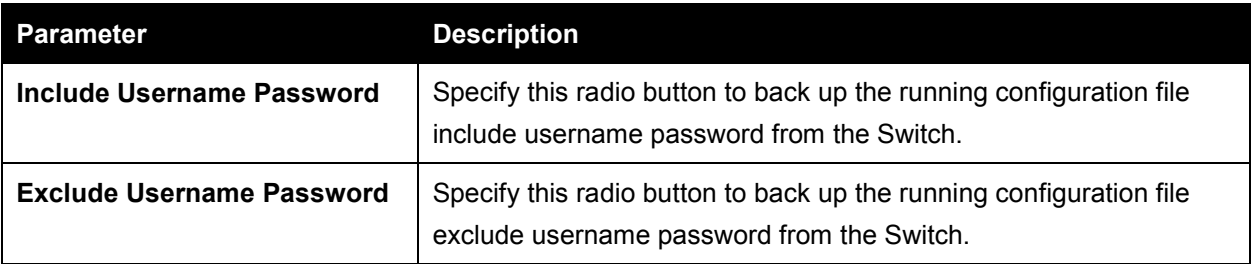

Click the **Backup** button to initiate the configuration file backup.

### Reset

This window is used to reset the Switch's configuration to the factory default settings.

To view the following window, click **Tools > Reset**, as shown below:

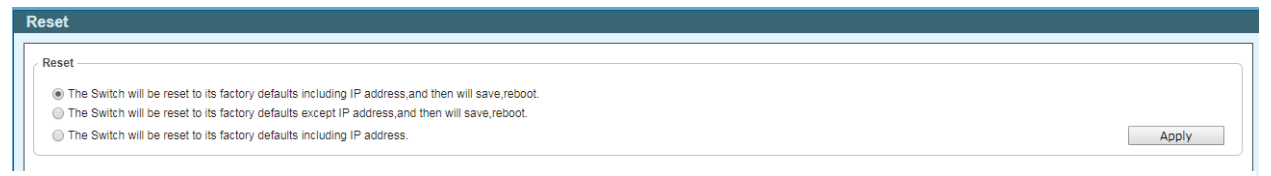

**Figure 12-24** Reset window

Select the **The Switch will be reset to its factory defaults including IP address, and then will save, reboot** option to reset the Switch's configuration to its factory default settings.

Select the **The Switch will be reset to its factory default except IP address, and then will save, reboot** option to reset the Switch's configuration to its factory default settings. This option will exclude the IP address from being changed.

Select the **The Switch will be reset to its factory defaults including IP address** option to reset the Switch's configuration to its factory default settings.

Click the **Apply** button to initiate the factory default reset and reboot the Switch.
### Reboot System

This window is used to reboot the Switch and alternatively save the configuration before doing so.

To view the following window, click **Tools > Reboot System**, as shown below:

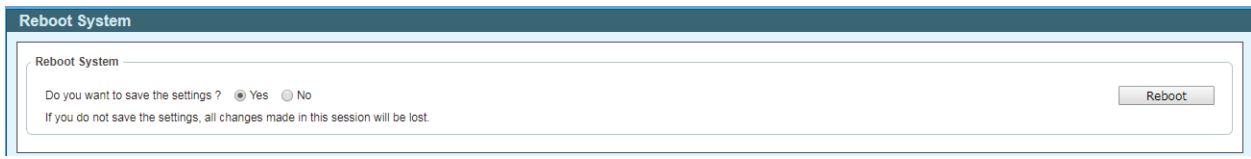

**Figure 12-25** Reboot System window

When rebooting the Switch, any configuration changes that was made during this session, will be lost unless the **Yes** option is selected when asked to save the settings.

## Save

### Save Configuration

This window is used to save the running configuration to the start-up configuration or the file system of the Switch. This is to prevent the loss of configuration in the event of a power failure.

To view the following window, click **Save > Save Configuration**, as shown below:

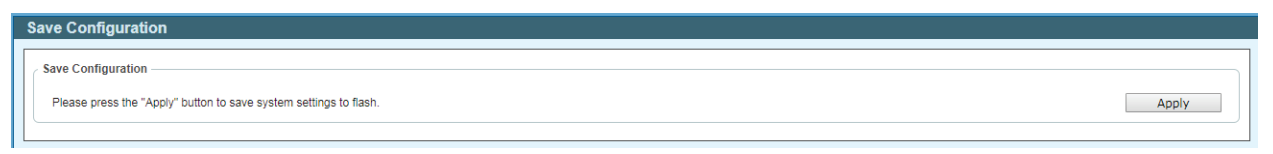

**Figure 12-26** Save Configuration window

Click the **Apply** button to save the configuration.

# **Help**

Click this option to access the built-in Surveillance Help window.

*Guide* After clicking the **Help** option, the following window will appear.

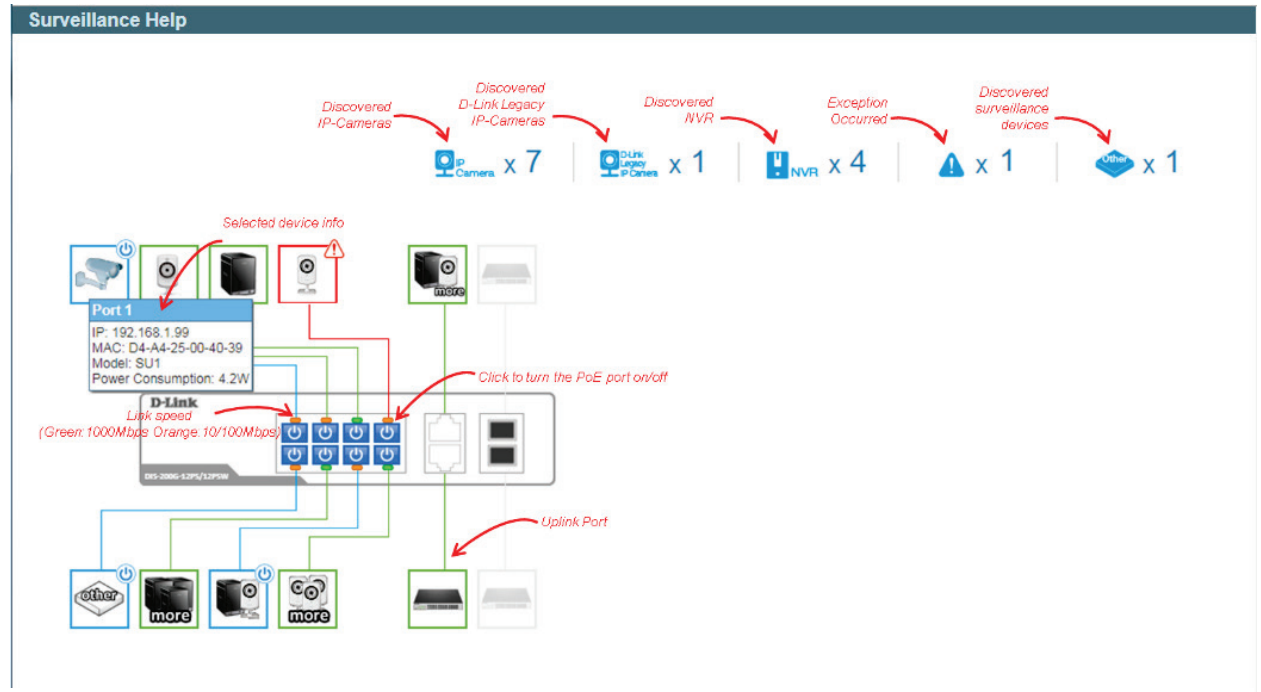

**Figure 12-27** Help (Diagram) window

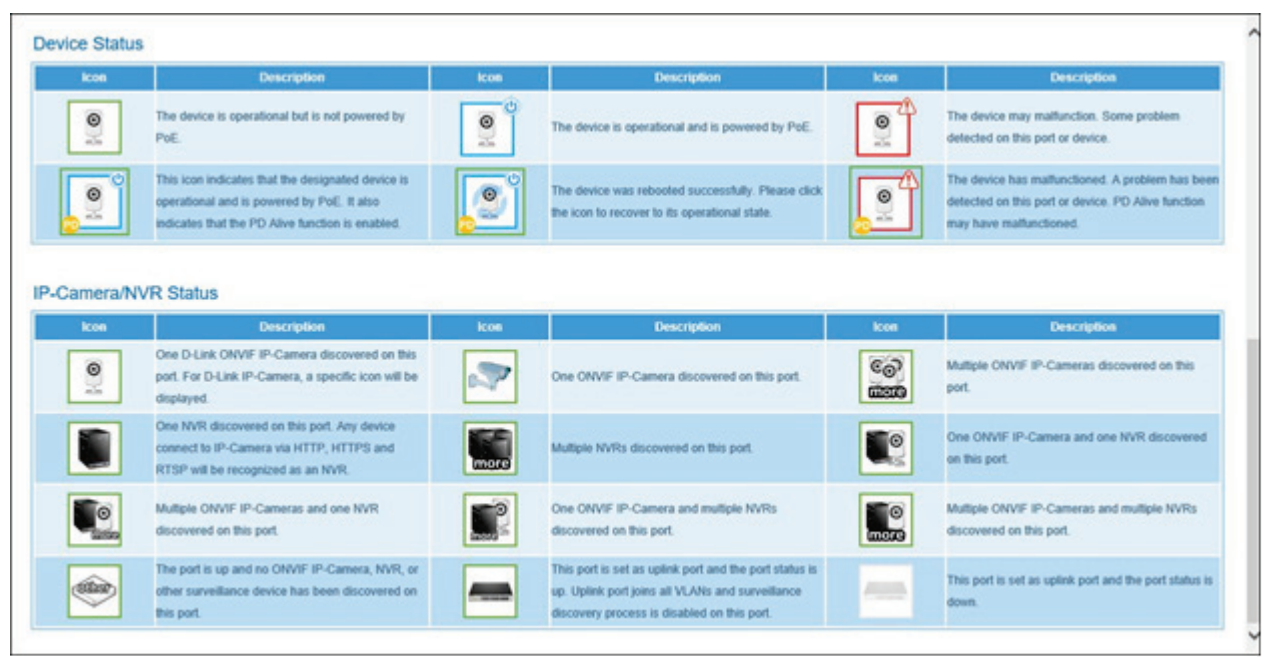

**Figure 12-28** Help (Table) window

# Online Help

# D-Link Support Site

Click this option to connect to the D-Link support website. An Internet connection is required.

## User Guide

Click this option to connect to the online user guide for the Switch. An Internet connection is required.

# Standard Mode

Click the **Standard Mode** button in the toolbar to change the Web UI mode and style from Surveillance Mode to Standard Mode.

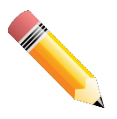

**NOTE**: All active Web UI user sessions can only access the same Web UI mode at the same time. time. The mode can only be changed when one user session is active. The mode cannot be changed when another user session is connected to the Web UI.

# Logout

Click this option to log out of the Web UI of the Switch.

# Appendix A - System Log Entries

The following table lists all possible entries and their corresponding meanings that will appear in the System Log of this switch.

#### **Auto Surveillance VLAN**

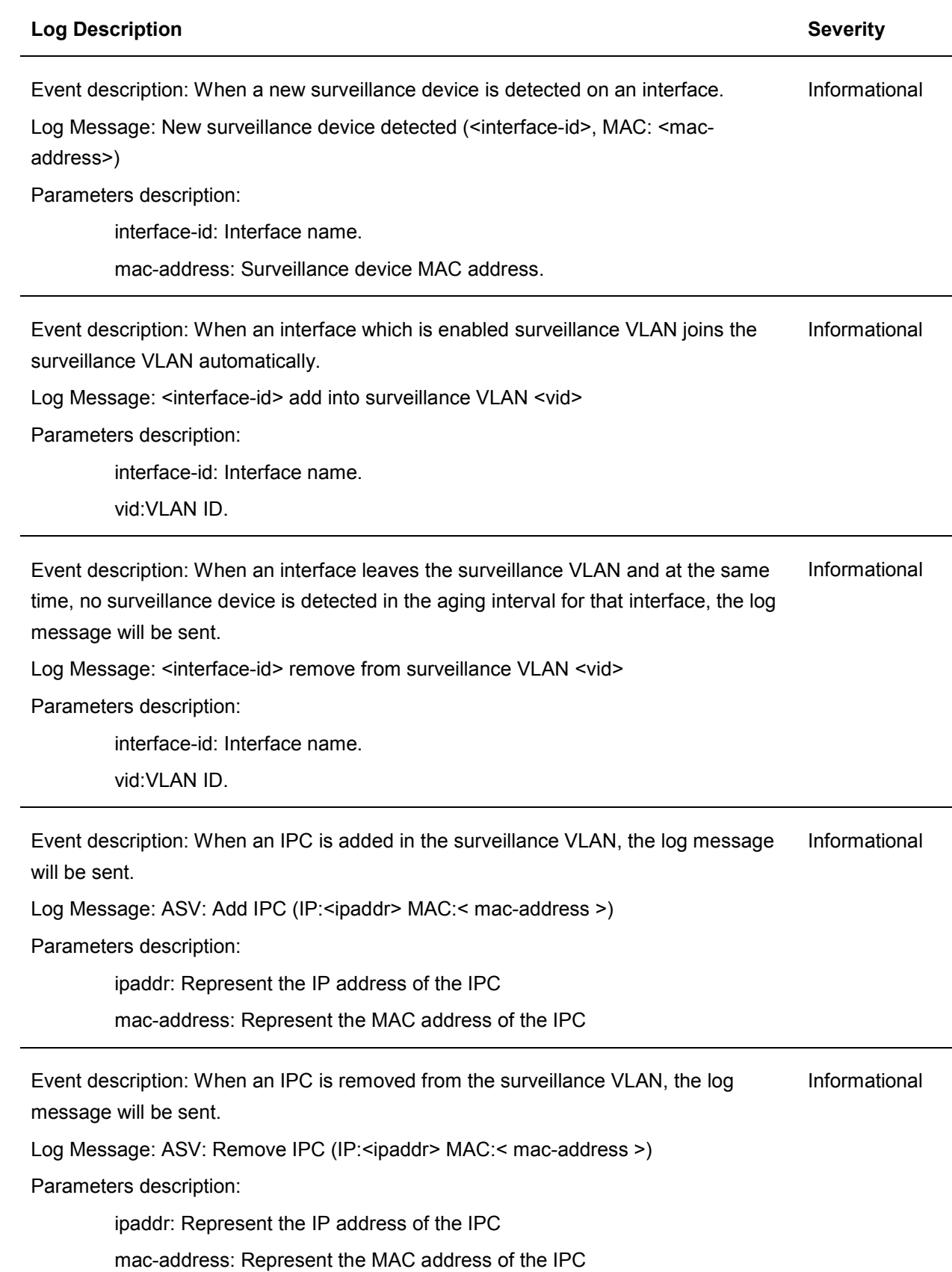

Event description: When an NVR is added in the surveillance VLAN, the log message will be sent. Informational

Log Message: ASV: Add NVR (IP:<ipaddr> MAC:< mac-address >)

Parameters description:

ipaddr: Represent the IP address of the NVR

mac-address: Represent the MAC address of the NVR

Event description: When an NVR is removed from the surveillance VLAN, the log message will be sent. Informational

Log Message: ASV: Remove NVR (IP:<ipaddr> MAC:< mac-address >)

Parameters description:

ipaddr: Represent the IP address of the NVR

mac-address: Represent the MAC address of the NVR

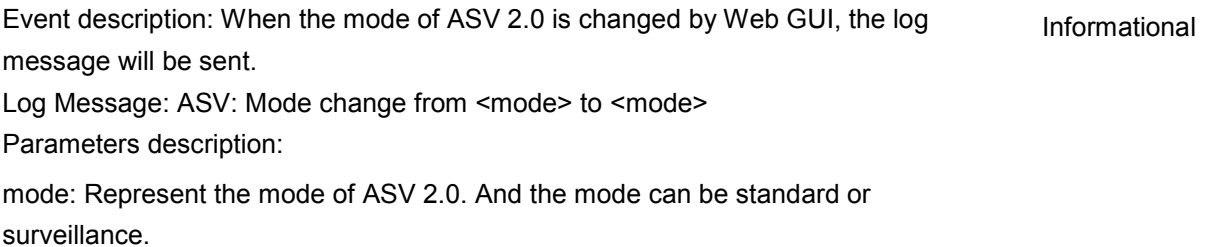

#### **DDM**

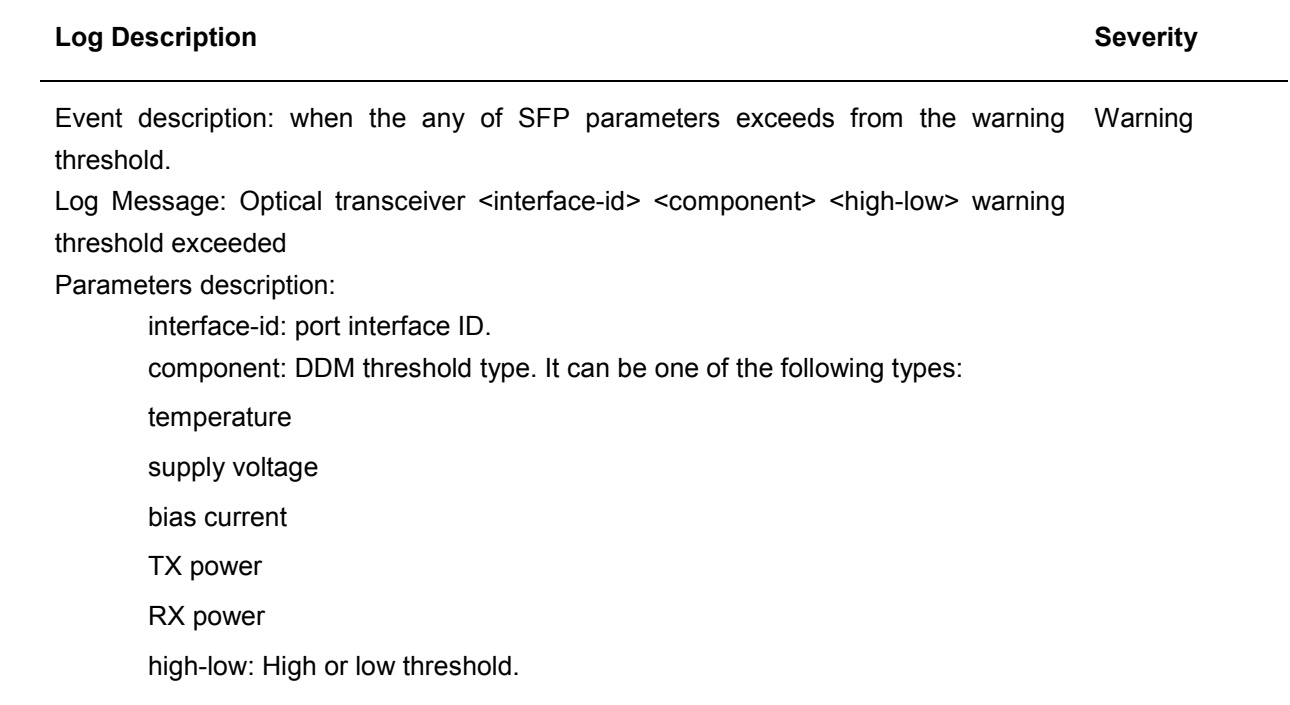

Event description: when the any of SFP parameters exceeds from the alarm Warning

#### threshold.

Log Message: Optical transceiver <interface-id> <component> <high-low> alarm threshold exceeded Parameters description: interface-id: port interface ID. component: DDM threshold type. It can be one of the following types: temperature supply voltage bias current TX power RX power high-low: High or low threshold.

Event description: when the any of SFP parameters recovers from the warning Warning threshold.

Log Message: Optical transceiver <interface-id> <component> back to normal

Parameters description:

interface-id: port interface ID.

component: DDM threshold type. It can be one of the following types:

temperature

supply voltage

bias current

TX power

RX power

#### **Interface**

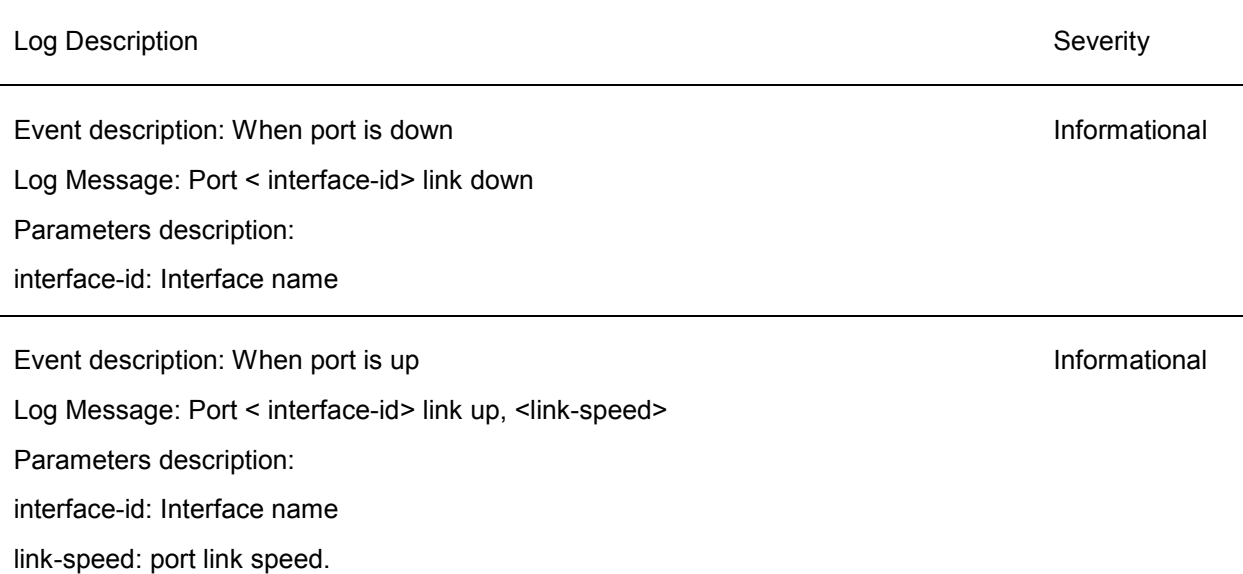

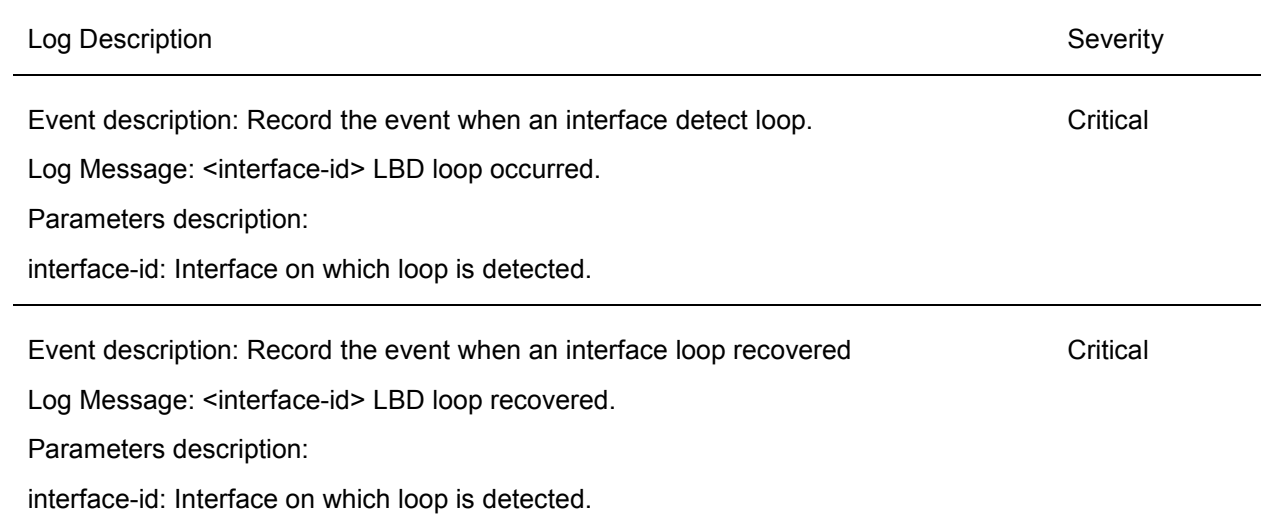

### **Login/Logout CLI**

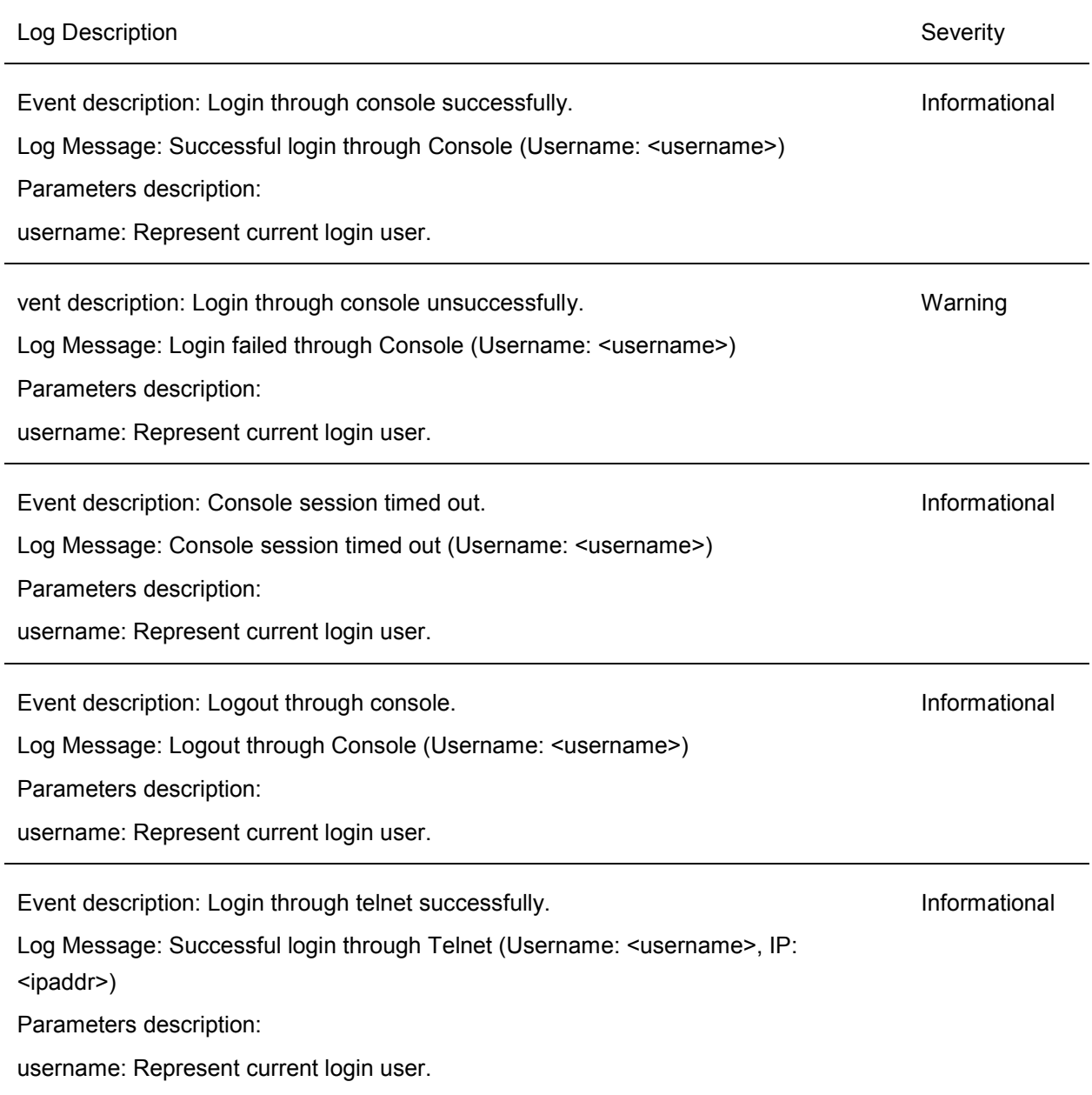

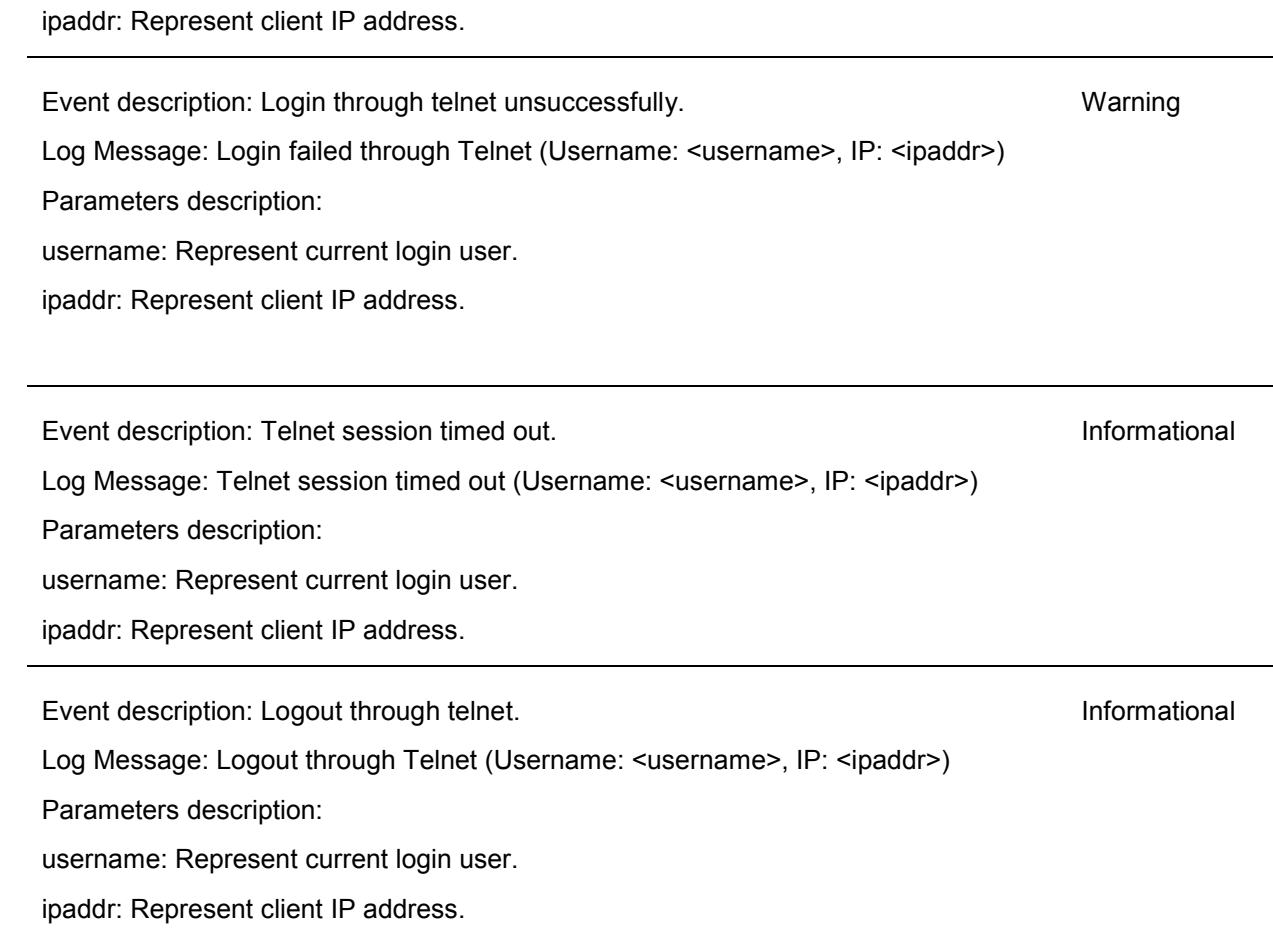

### **PoE**

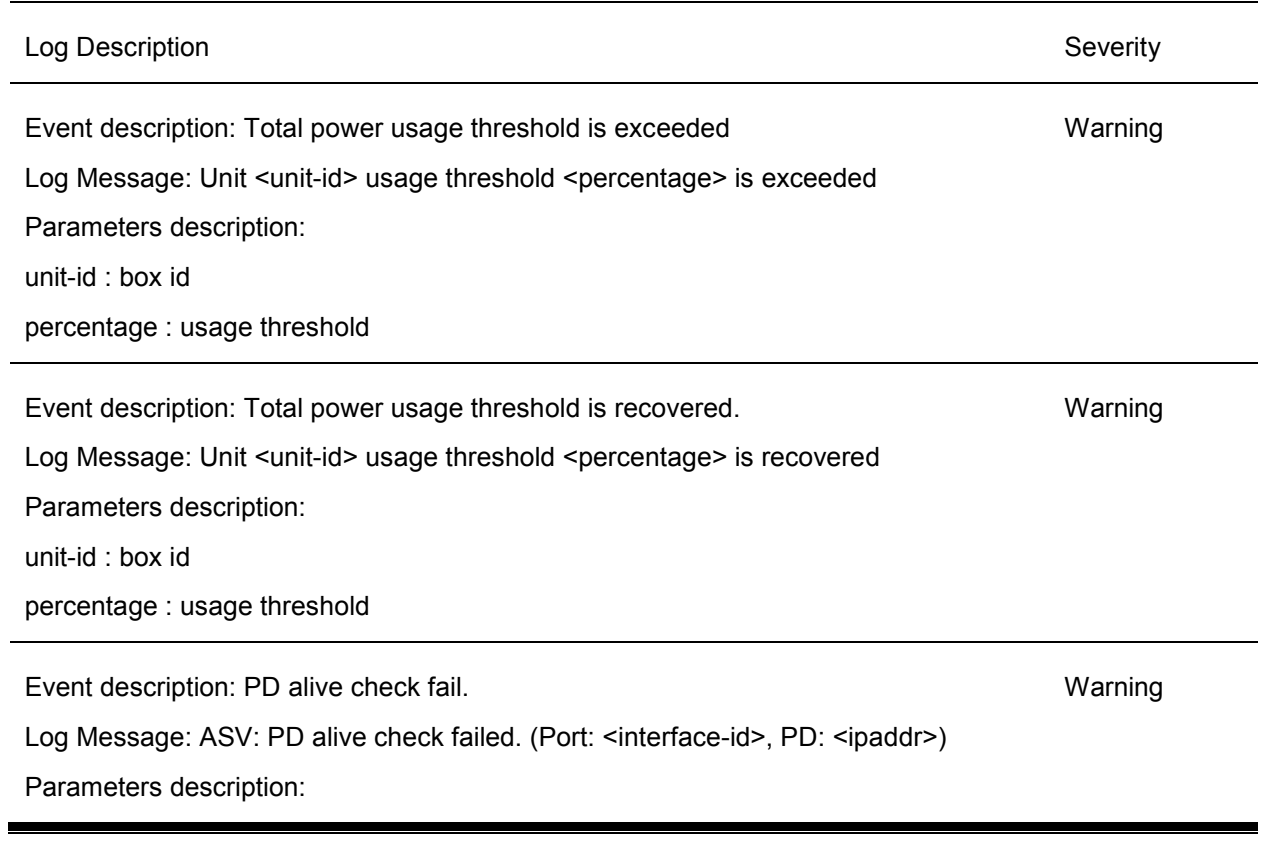

interface-id : Interface name

ipaddr: Represent PD IP address

### **Port Security**

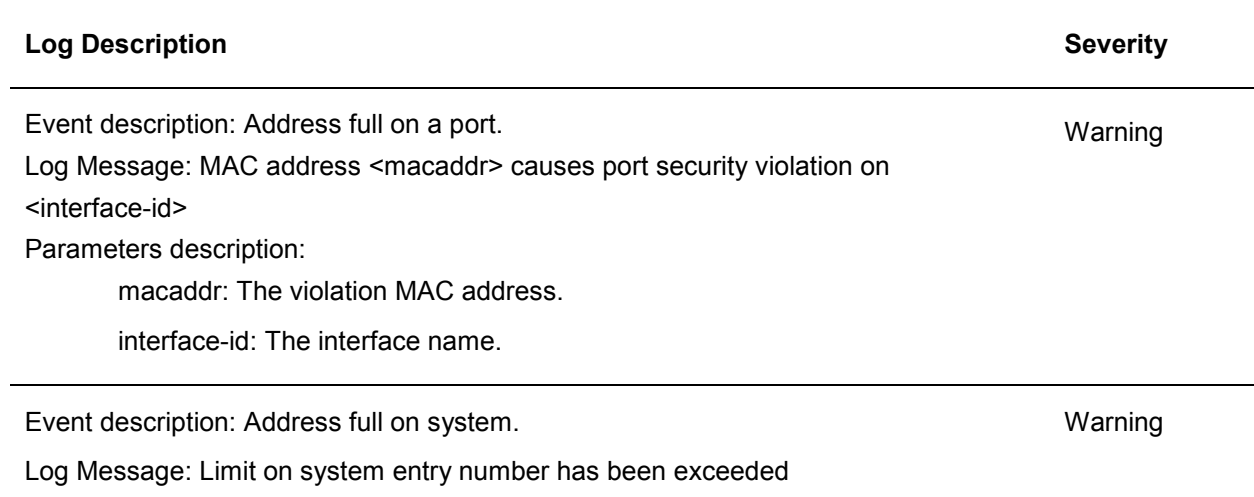

### **Safeguard**

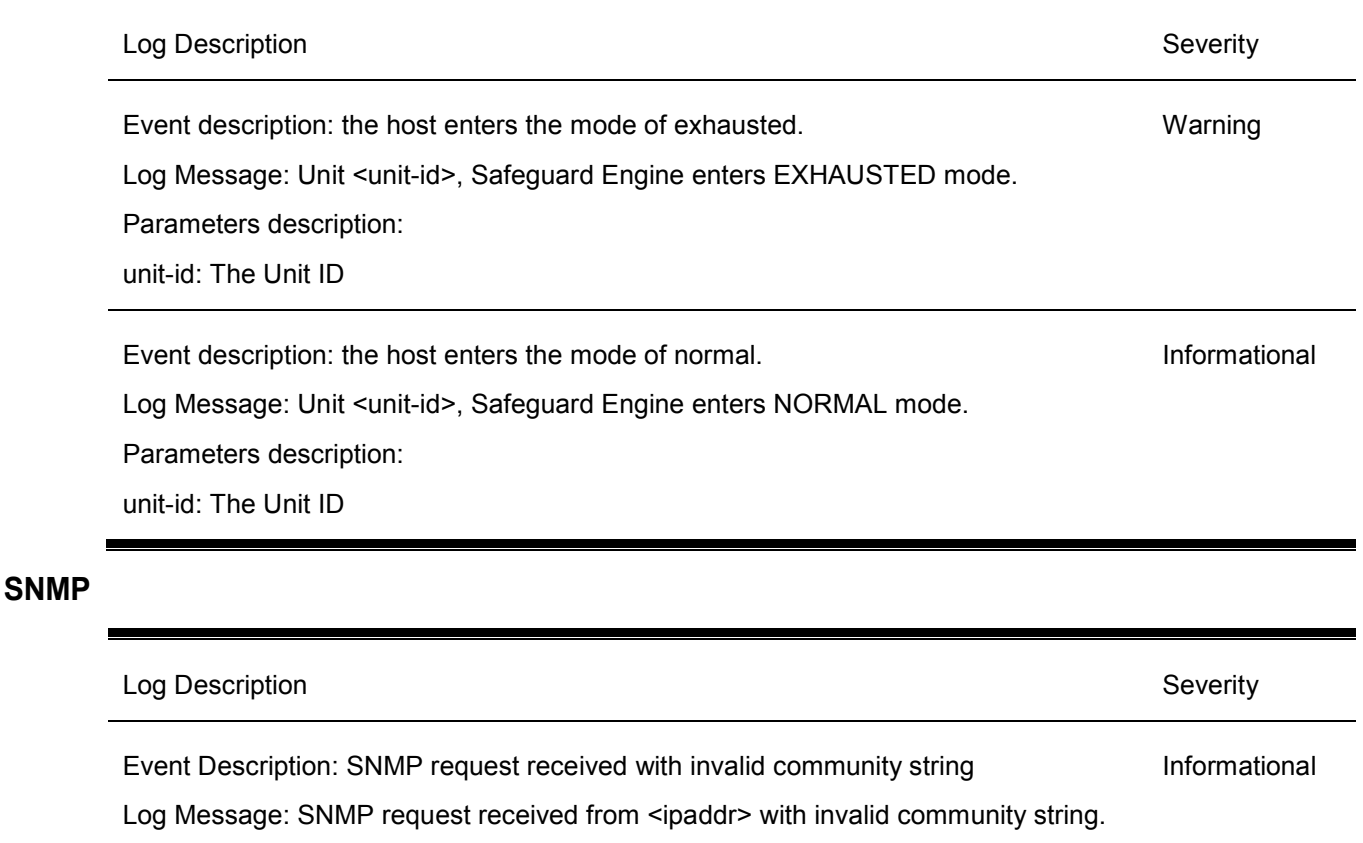

Parameters Description:

ipaddr: The IP address.

#### DIS-200G Series Industrial Gigabit Ethernet Smart Managed Switch

### **Telnet**

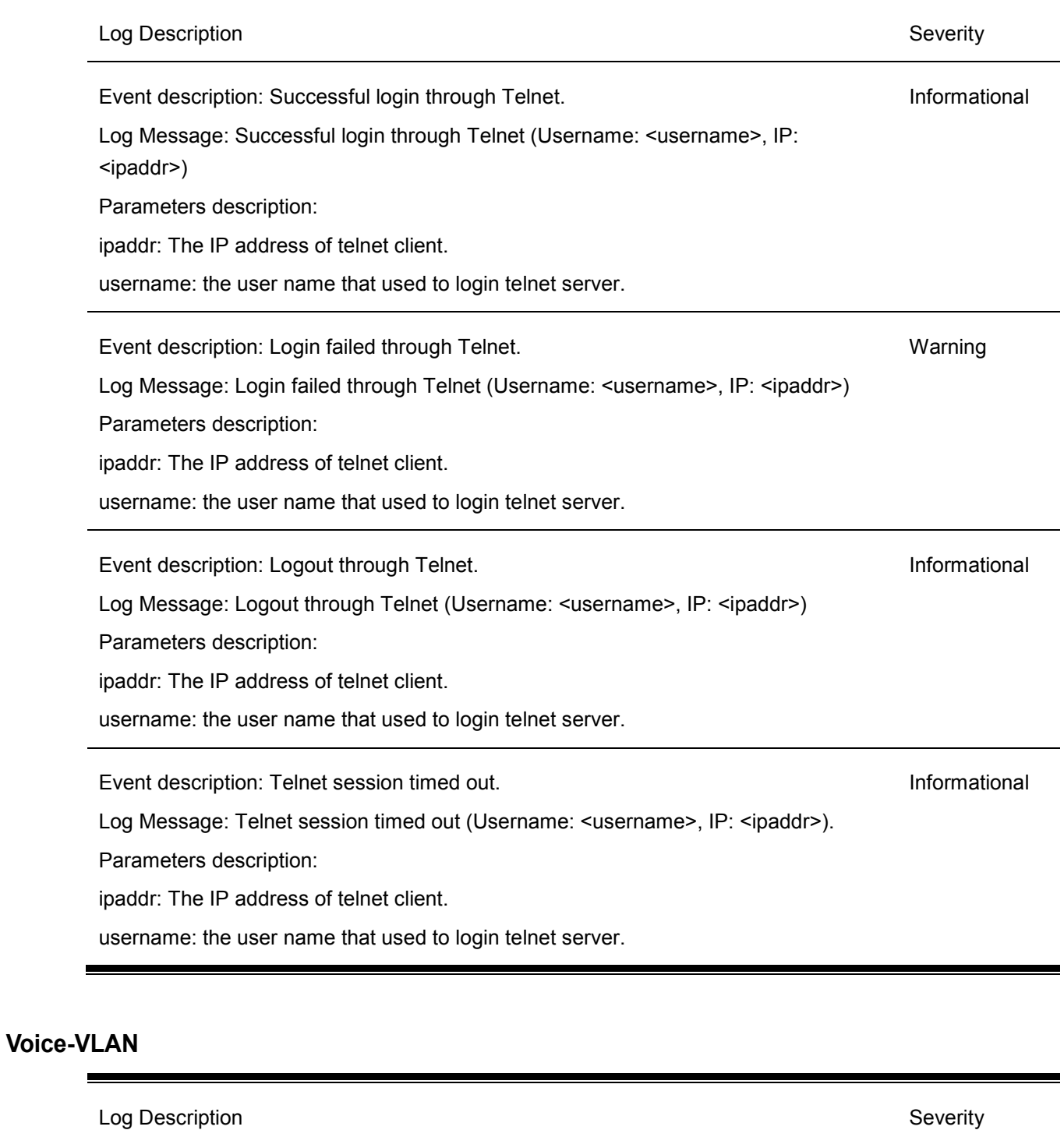

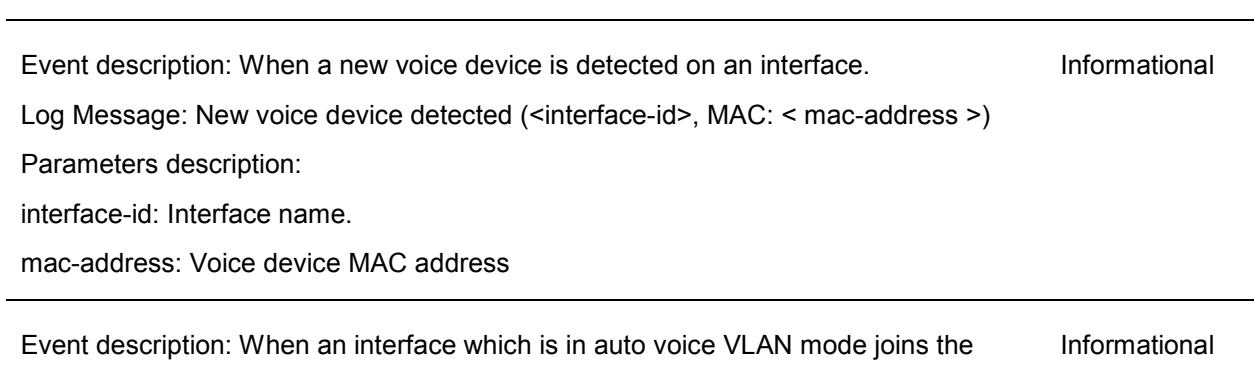

 $\overline{\phantom{a}}$ 

voice VLAN

Log Message: < interface-id > add into voice VLAN <vid > Parameters description: interface-id: Interface name.

vid:VLAN ID

Event description: When an interface leaves the voice VLAN and at the same time, no Informational voice device is detected in the aging interval for that interface, the log message will be sent.

Log Message: < interface-id > remove from voice VLAN <vid >

Parameters description:

interface-id: Interface name.

vid:VLAN ID

#### DIS-200G Series Industrial Gigabit Ethernet Smart Managed Switch

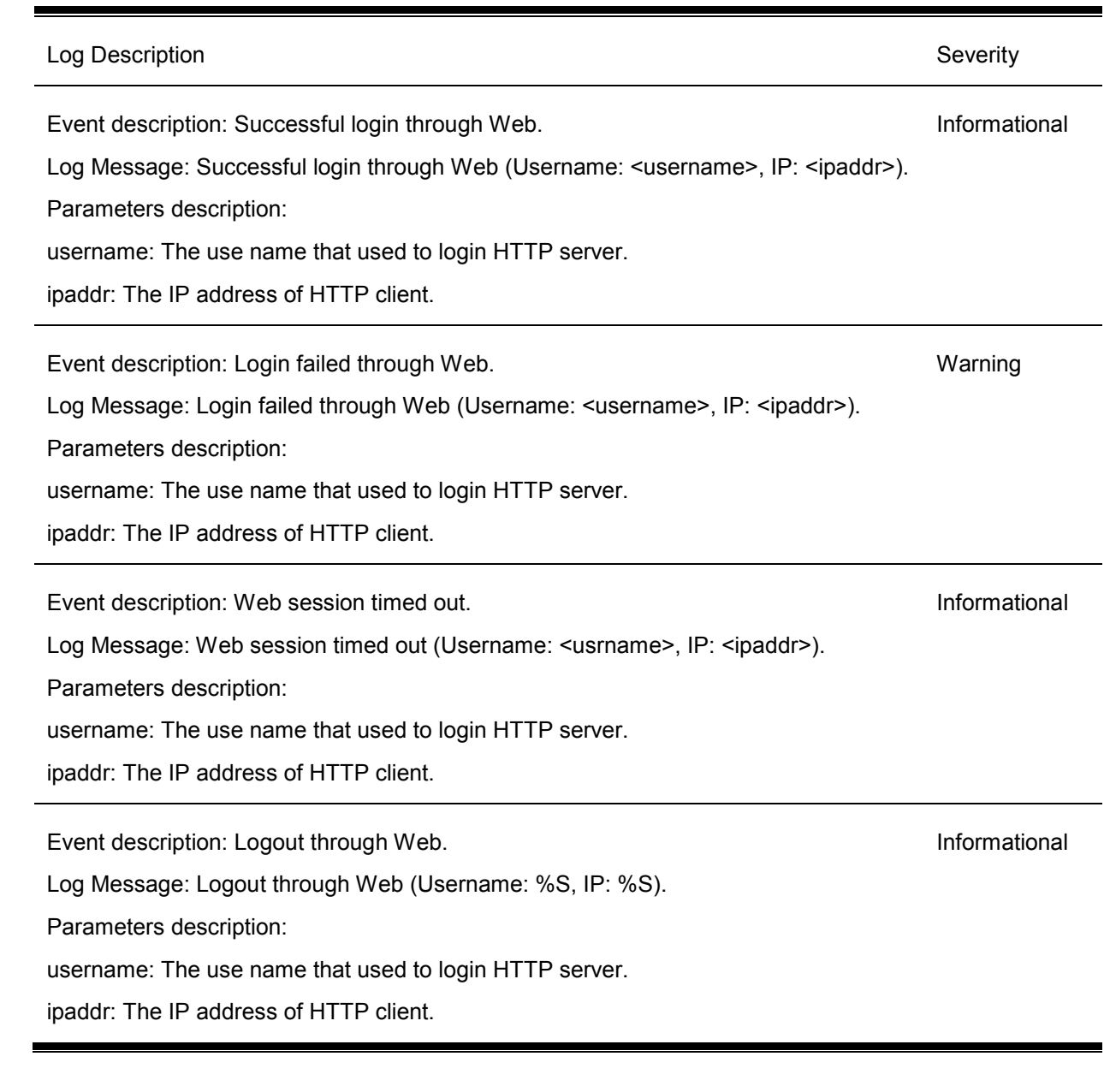

### **Web-Authentication**

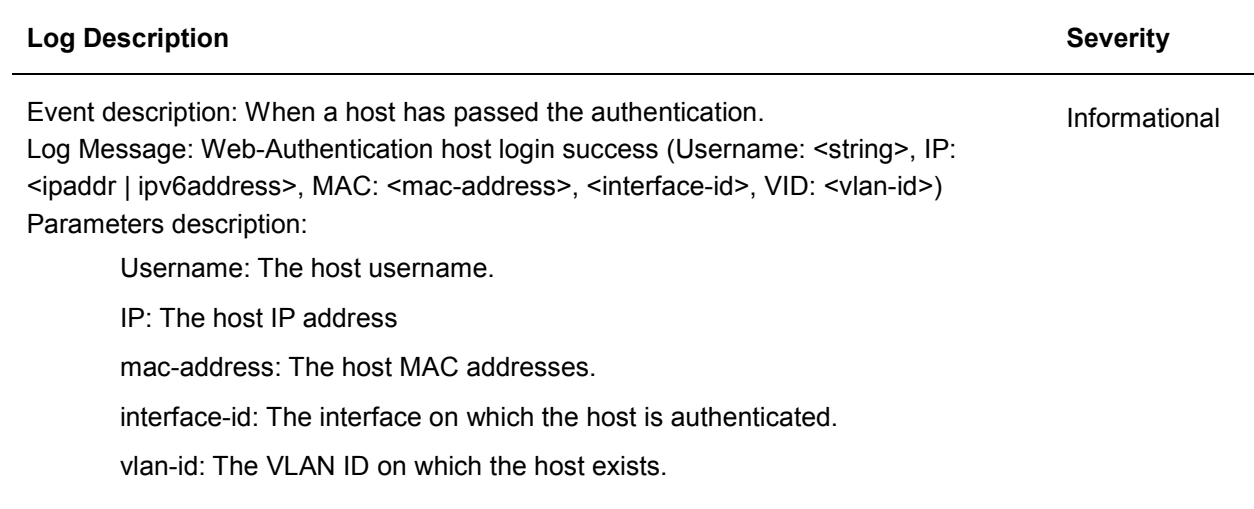

Error

Event description: When a host fail to pass the authentication. Message: Web-Authentication host login fail (Username: <string>, IP: <ipaddr | ipv6address>, MAC: <mac-address>, <interface-id>, VID: <vlan-id>) Parameters description: Username: The host username. IP: The host IP address mac-address: The host MAC addresses.

interface-id: The interface on which the host is authenticated.

vlan-id: The VLAN ID on which the host exists.

# Appendix B - Trap Entries

The following table lists all possible trap log entries and their corresponding meanings that will appear in the switch.

#### **Authentication Fail**

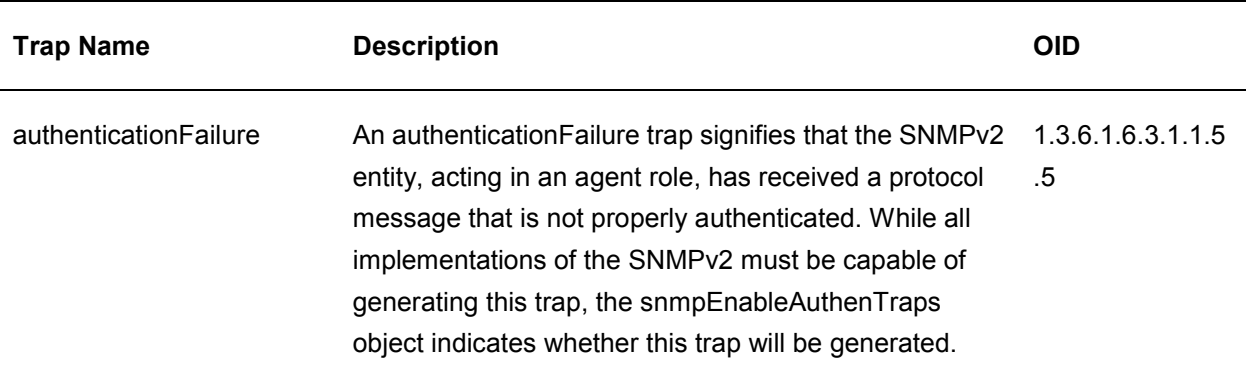

#### **DDM**

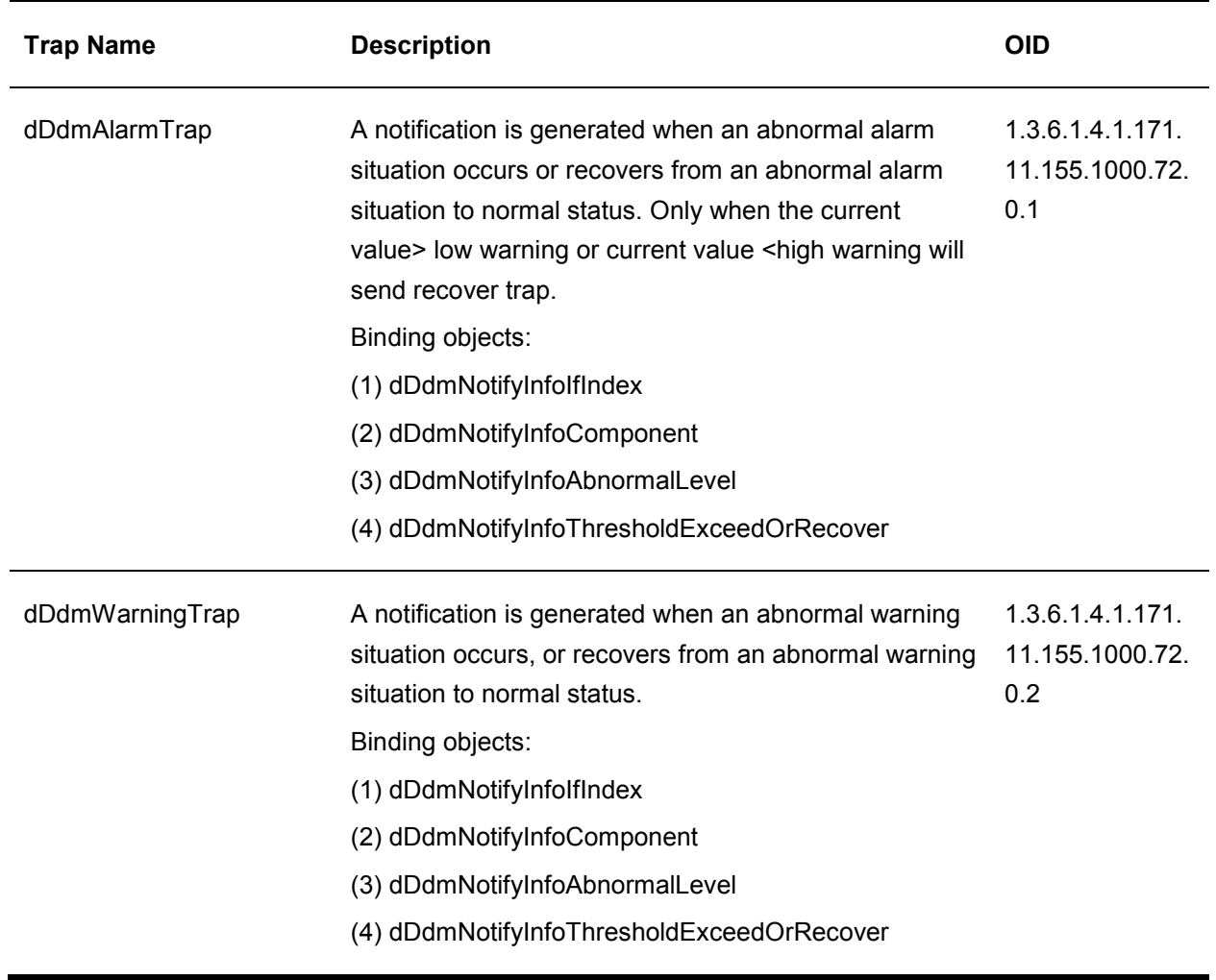

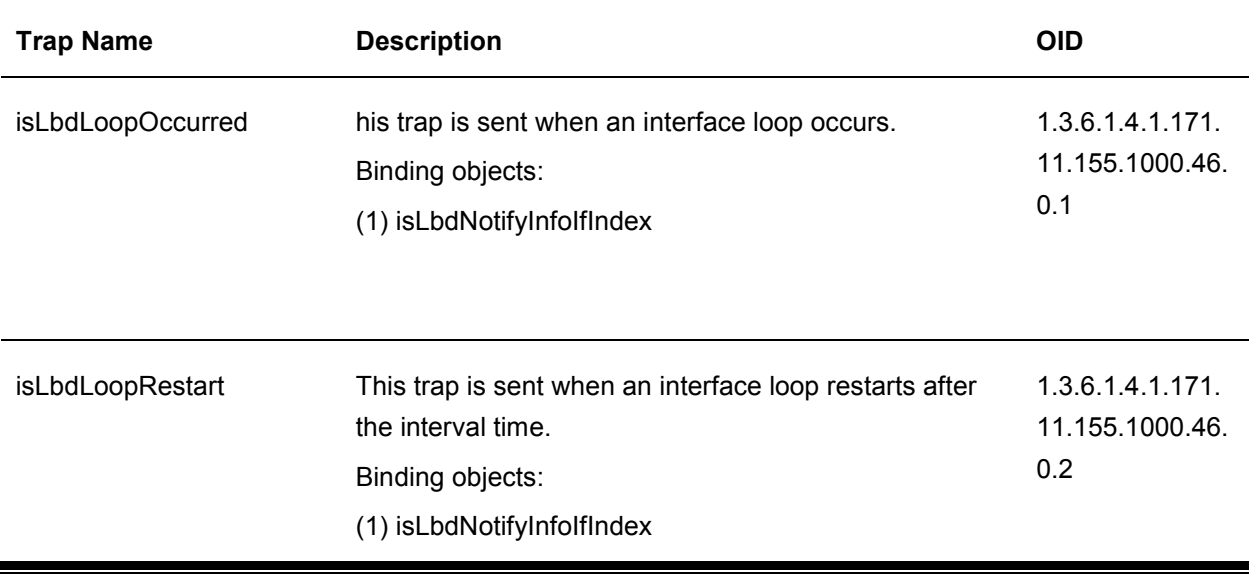

### **LLDP**

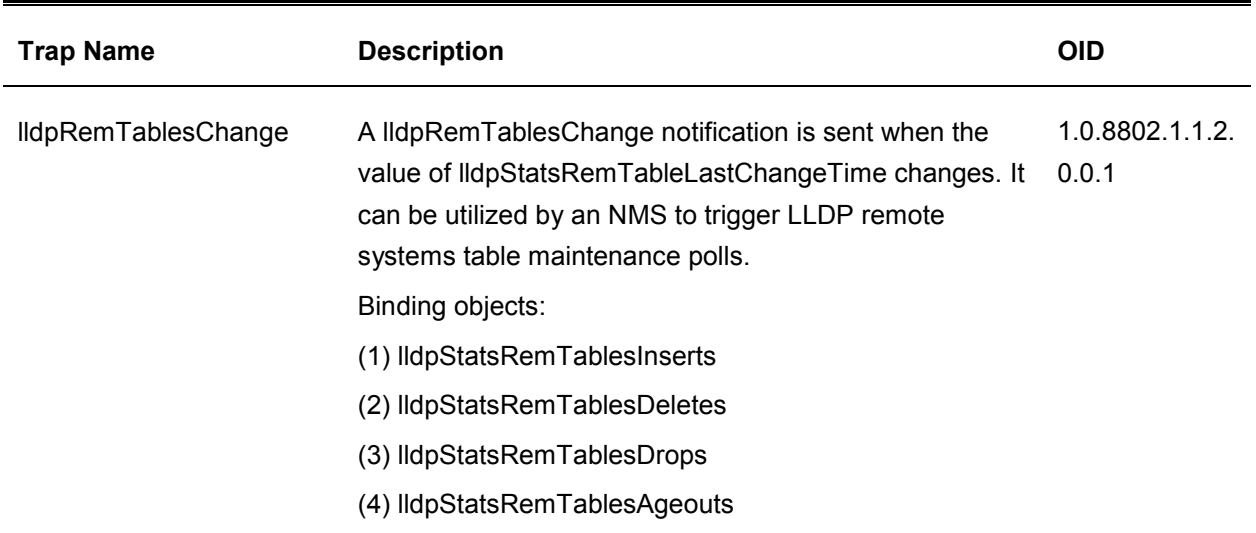

### **STP**

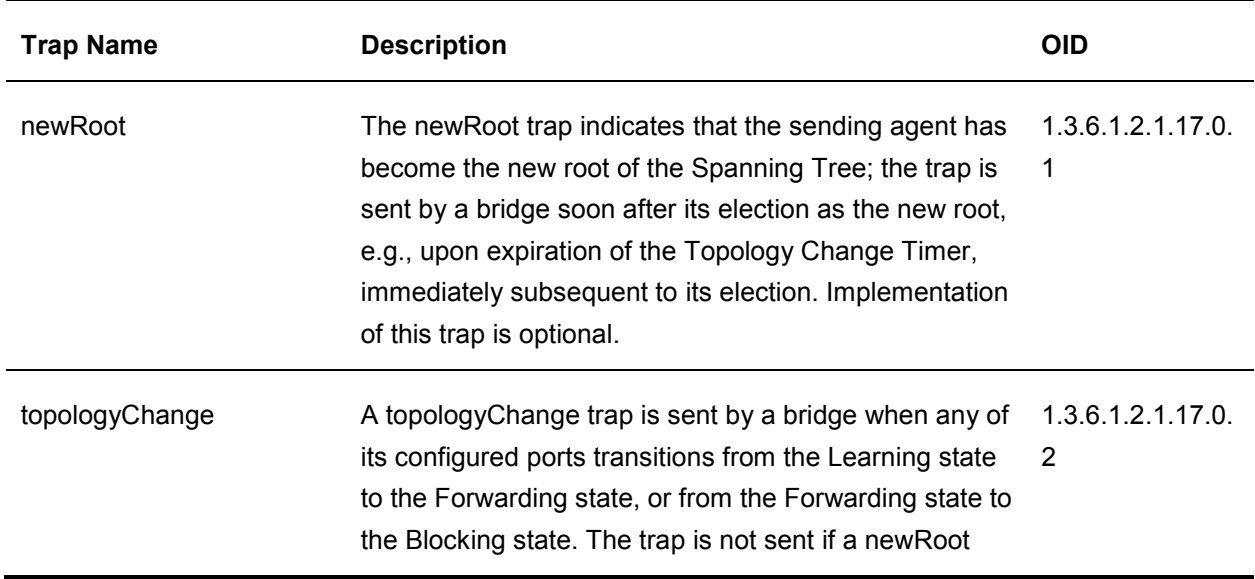

trap is sent for the same transition. Implementation of this trap is optional

## **PoE**

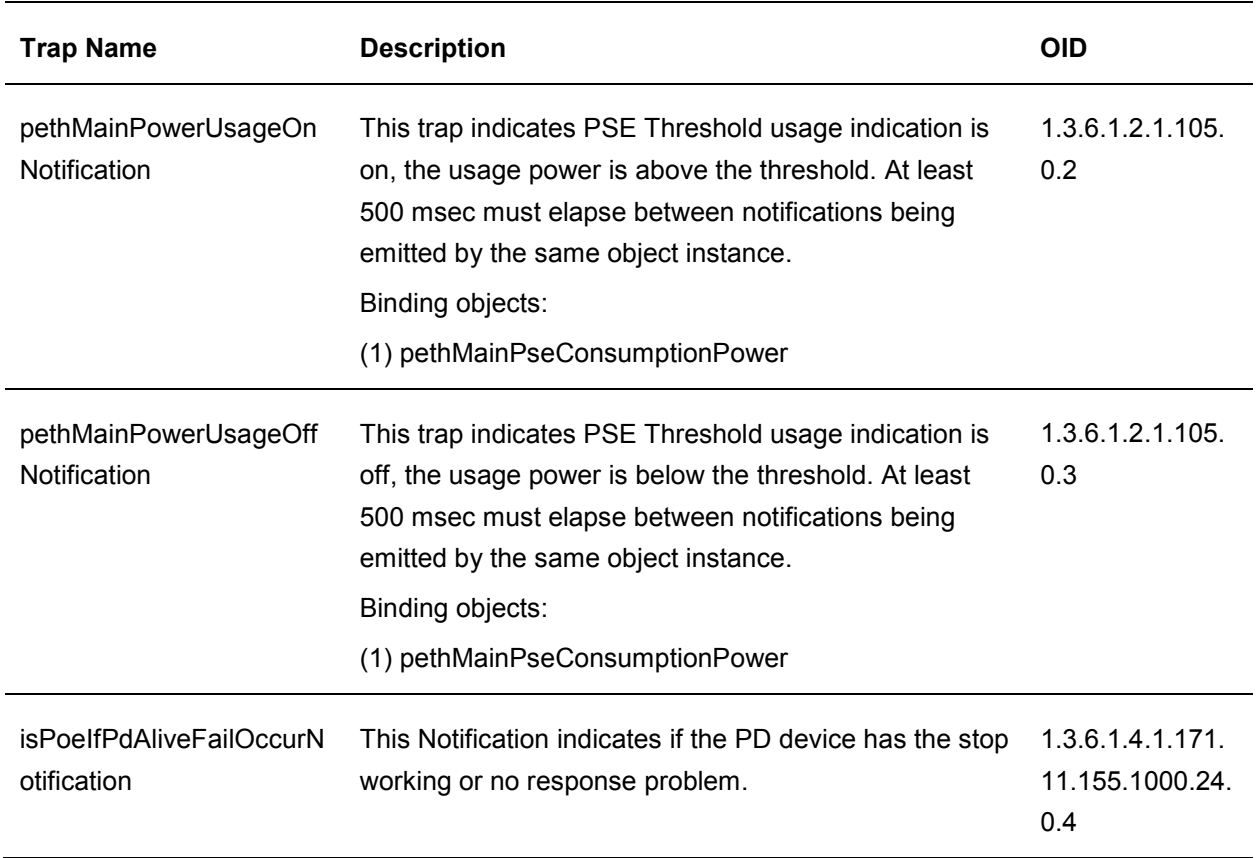

#### **Port**

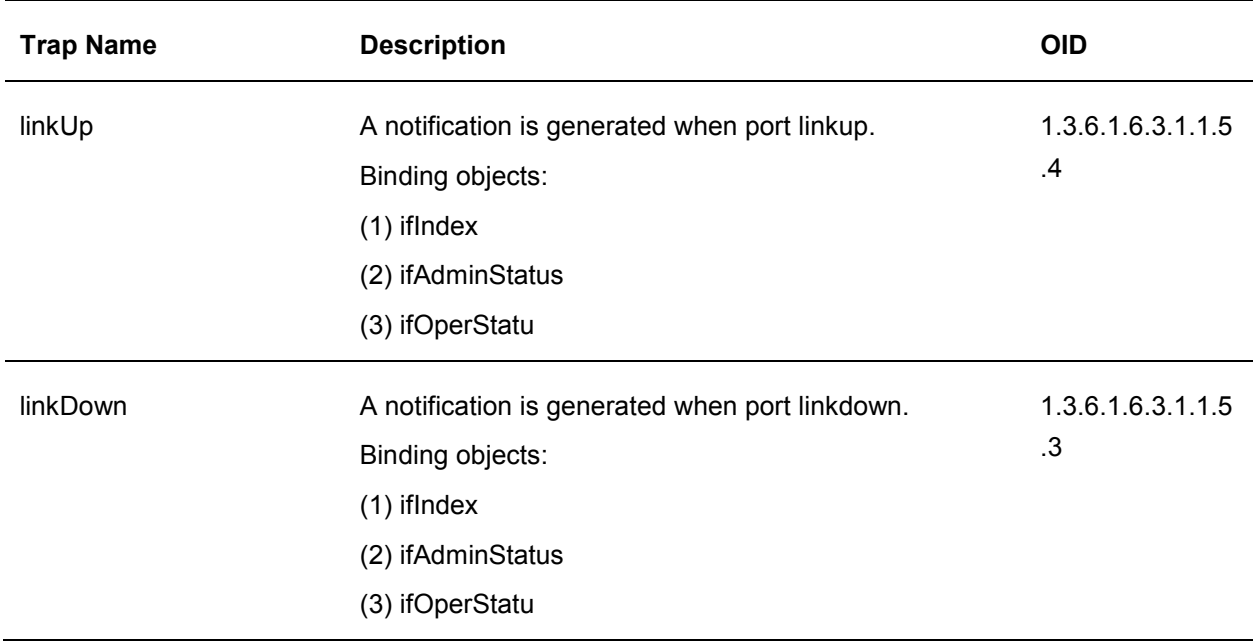

### **Port Security**

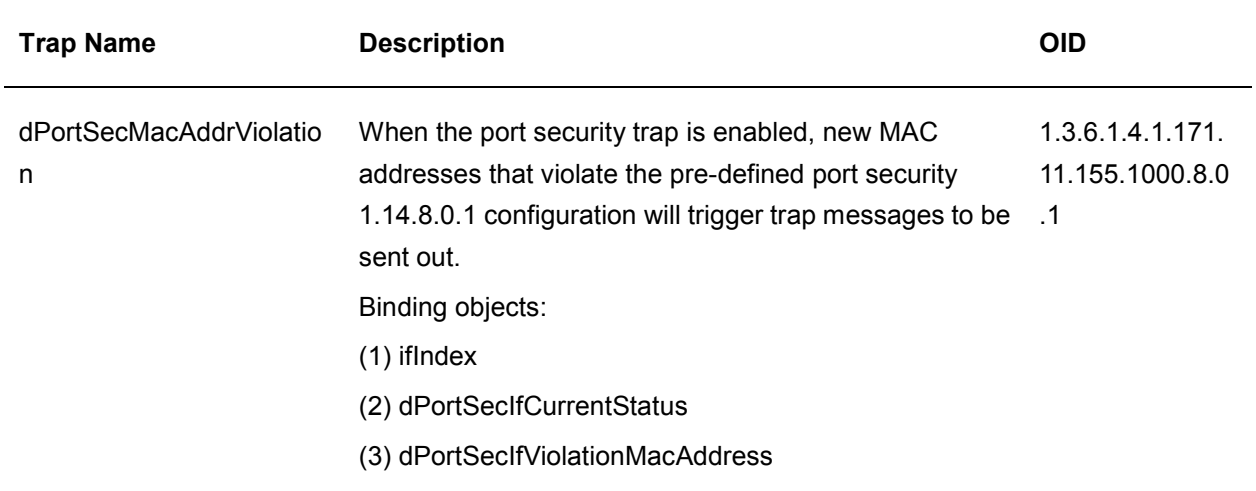

### **Start**

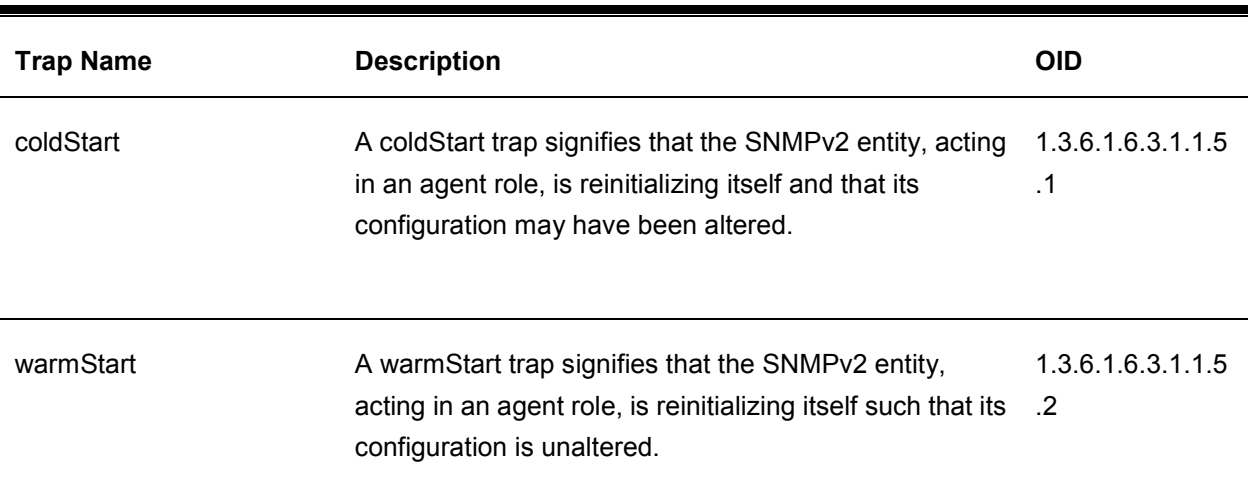

### **Web-Authentication**

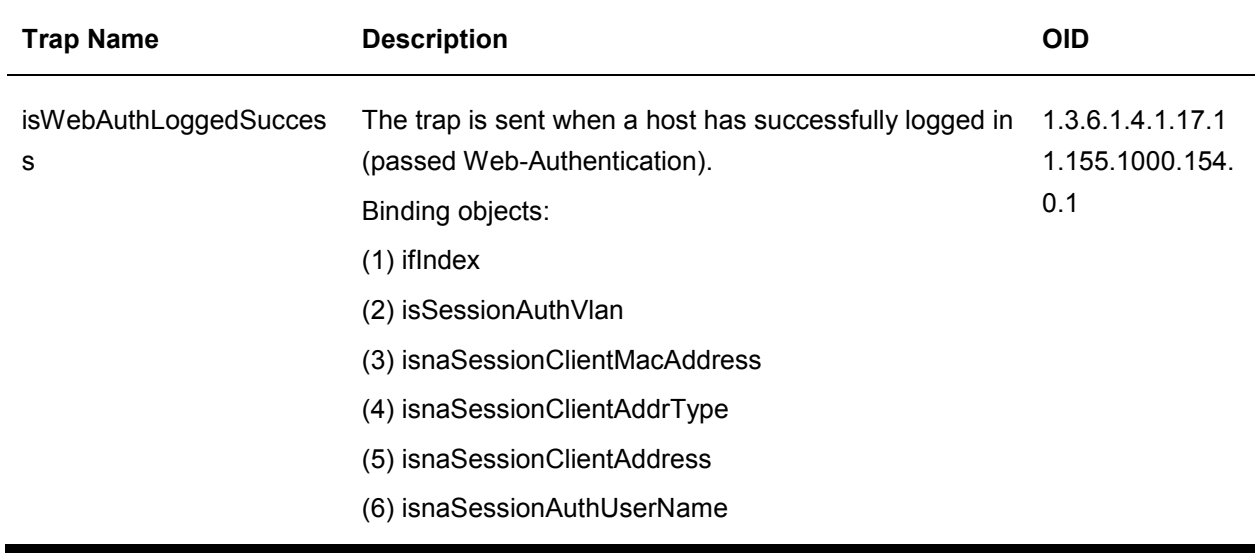

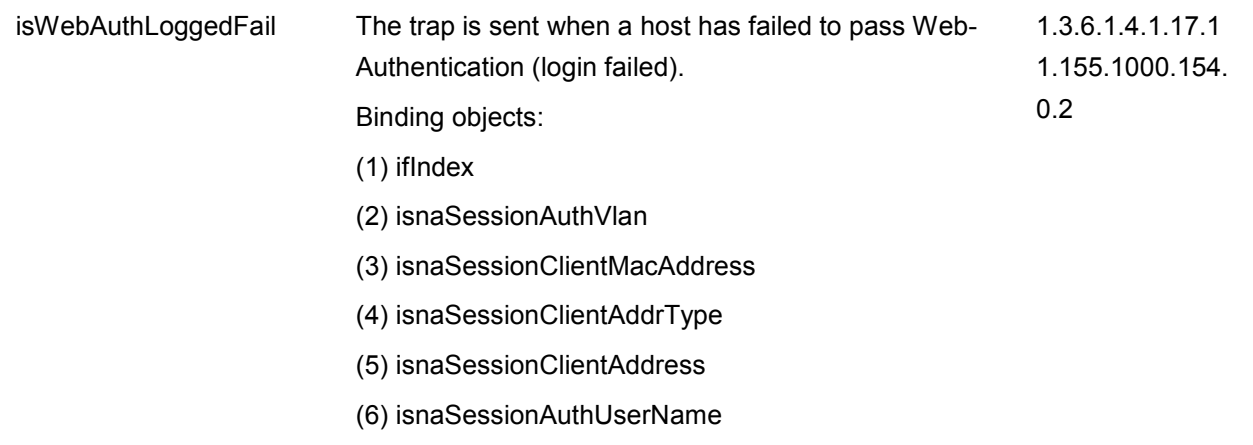

# Appendix C - IETF RADIUS Attributes Support

Remote Authentication Dial-In User Service (RADIUS) attributes carry specific authentication, authorization, information and configuration details for the request and reply. This appendix lists the RADIUS attributes currently supported by the switch.

RADIUS attributes are supported by the IETF standard and Vendor-Specific Attribute (VSA). VSA allows the vendor to create an additionally owned RADIUS attribute.

IETF standard RADIUS attributes are defined in the RFC 2865 Remote Authentication Dial-In User Service (RADIUS), RFC 2866 RADIUS Accounting, RFC 2868 RADIUS Attributes for Tunnel Protocol Support, and RFC 2869 RADIUS Extensions.

The following table lists the IETF RADIUS attributes supported by the D-Link switch.

#### **RADIUS Authentication Attributes:**

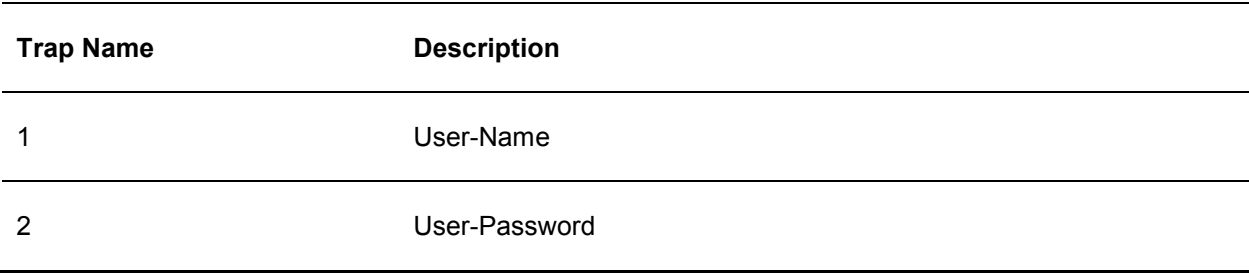